# WAVE/WAVE\_PTX Release 9.1

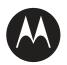

# **Dispatch User Guide**

**MAY 2020** 

MN006590A01-A

© 2020 Motorola Solutions, Inc. All rights reserved

# Copyrights

The Motorola Solutions products described in this document may include copyrighted Motorola Solutions computer programs. Laws in the United States and other countries preserve for Motorola Solutions certain exclusive rights for copyrighted computer programs. Accordingly, any copyrighted Motorola Solutions computer programs contained in the Motorola Solutions products described in this document may not be copied or reproduced in any manner without the express written permission of Motorola Solutions.

© 2020 Motorola Solutions, Inc. All Rights Reserved

No part of this document may be reproduced, transmitted, stored in a retrieval system, or translated into any language or computer language, in any form or by any means, without the prior written permission of Motorola Solutions, Inc.

Furthermore, the purchase of Motorola Solutions products shall not be deemed to grant either directly or by implication, estoppel or otherwise, any license under the copyrights, patents or patent applications of Motorola Solutions, except for the normal non-exclusive, royalty-free license to use that arises by operation of law in the sale of a product.

### Disclaimer

Please note that certain features, facilities, and capabilities described in this document may not be applicable to or licensed for use on a specific system, or may be dependent upon the characteristics of a specific mobile subscriber unit or configuration of certain parameters. Please refer to your Motorola Solutions contact for further information.

### Trademarks

MOTOROLA, MOTO, MOTOROLA SOLUTIONS, and the Stylized M Logo are trademarks or registered trademarks of Motorola Trademark Holdings, LLC and are used under license. All other trademarks are the property of their respective owners.

# European Union (EU) Waste of Electrical and Electronic Equipment (WEEE) directive

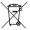

The European Union's WEEE directive requires that products sold into EU countries must have the crossed out trash bin label on the product (or the package in some cases).

As defined by the WEEE directive, this cross-out trash bin label means that customers and end-users in EU countries should not dispose of electronic and electrical equipment or accessories in household waste.

Customers or end-users in EU countries should contact their local equipment supplier representative or service centre for information about the waste collection system in their country.

# **Contact Us**

The Solutions Support Center (SSC) is the primary contact for technical support included in your organization's service agreement with Motorola Solutions.

Service agreement customers should be sure to call the SSC in all situations listed under Customer Responsibilities in their agreement, such as:

- · Before reloading software
- To confirm troubleshooting results and analysis before taking action

Your organization received support device numbers and other contact information appropriate for your geographic region and service agreement. Use that contact information for the most efficient response. However, if needed, you can also find general support contact information on the Motorola Solutions website, by following these steps:

- 1 Enter motorolasolutions.com in your browser.
- 2 Ensure that your organization's country or region is displayed on the page. Clicking or tapping the name of the region provides a way to change it.
- **3** Select "Support" on the motorolasolutions.com page.

#### Comments

Send questions and comments regarding user documentation to documentation@motorolasolutions.com.

Provide the following information when reporting a documentation error:

- The document title and part number
- The page number or title of the section with the error
- · A description of the error

Motorola Solutions offers various courses designed to assist in learning about the system. For information, go to https://learning.motorolasolutions.com to view the current course offerings and technology paths.

# **Document History**

| Version       | Description      | Date     |
|---------------|------------------|----------|
| MN006590A01-A | Initial Revision | May 2020 |

# **Contents**

| Contact Us.       3         Document History.       4         List of Figures.       12         List of Tables.       21         List of Procedures.       22         Chapter 1: Introduction and Key Features.       26         1.1 What's New?       26         1.2 Key Features.       26         Chapter 2: Hardware and Software Prerequisites.       30         2.1 Hardware and Network Requirements.       30         2.2 Software Requirements.       30         2.3 Browser Requirements.       30         2.4 Ensuring Correct Display of the Website.       31         2.5 Network Requirements and Settings.       31         2.5.1 Enabling File download option       32         Chapter 3: Getting Started.       33         3.3 End User License Agreement.       35         3.4 Take a Tour.       35         3.5 Desktop Notifications.       35         3.6 Signing out from Dispatch.       36         3.7 Password Management.       36         3.7 Jassword Management.       36         3.7 Jassword Management.       37         3.7.3 Reset Password.       37         3.7 Jassword Management.       36         3.7.1 Change Password.       37<                                                       | Copyrights                                     | 2  |
|----------------------------------------------------------------------------------------------------|------------------------------------------------|----|
| List of Figures.       12         List of Tables.       21         List of Procedures.       22         Chapter 1: Introduction and Key Features.       26         1.1 What's New?       26         1.2 Key Features.       26         Chapter 2: Hardware and Software Prerequisites.       30         2.1 Hardware and Network Requirements.       30         2.2 Software Requirements.       30         2.3 Browser Requirements.       30         2.4 Ensuring Correct Display of the Website.       31         2.5 Network Requirements and Settings.       31         2.5.1 Enabling File download option.       32         Chapter 3: Getting Started.       33         3.1 Signing in to Dispatch.       33         3.2 Cookies.       34         3.3 End User License Agreement.       35         3.4 Take a Tour.       35         3.5 Desktop Notifications.       36         3.7 Password Management.       36         3.7.1 Change Password.       37         3.7.2 Forgot Password.       37         3.7.3 Reset Password.       40         3.8 Blocked Account.       40         3.9 Dispatcher Signing in More than One Session.       40         3.9 Dispatcher Si                                              | Contact Us                                     | 3  |
| List of Tables       21         List of Procedures       22         Chapter 1: Introduction and Key Features       26         1.1 What's New?       26         1.2 Key Features       26         Chapter 2: Hardware and Software Prerequisites       30         2.1 Hardware and Network Requirements       30         2.2 Software Requirements       30         2.3 Browser Requirements       30         2.4 Ensuring Correct Display of the Website       31         2.5 Network Requirements and Settings       31         2.5 Network Requirements and Settings       31         2.5 Network Requirements       33         3.1 Signing in to Dispatch       33         3.2 Cookies       34         3.3 End User License Agreement       35         3.4 Take a Tour       35         3.5 Desktop Notifications       35         3.6 Signing out from Dispatch       36         3.7.1 Change Password       37         3.7.2 Forgot Password       37         3.7.3 Reset Password       40         3.8 Blocked Account       40         3.9 Dispatcher Signing in More than One Session       40         3.9 Dispatcher Signing in More than One Session       40         3.9                                              | Document History                               | 4  |
| List of Procedures.       22         Chapter 1: Introduction and Key Features.       26         1.1 What's New?       26         1.2 Key Features.       26         Chapter 2: Hardware and Software Prerequisites.       30         2.1 Hardware and Network Requirements.       30         2.2 Software Requirements.       30         2.3 Browser Requirements.       30         2.4 Ensuring Correct Display of the Website.       31         2.5 Network Requirements and Settings.       31         2.5 I Enabling File download option.       32         Chapter 3: Getting Started.       33         3.1 Signing in to Dispatch.       33         3.2 Cookies.       34         3.3 End User License Agreement.       35         3.4 Take a Tour       35         3.5 Desktop Notifications.       35         3.6 Signing out from Dispatch.       36         3.7 Password Management.       36         3.7.1 Change Password.       37         3.7.2 Forgot Password.       37         3.7.3 Reset Password.       40         3.8 Blocked Account.       40         3.8 Blocked Account.       40         3.9 Dispatcher Signing in More than One Session.       40 <td< th=""><th>List of Figures</th><th>12</th></td<> | List of Figures                                | 12 |
| Chapter 1: Introduction and Key Features.       26         1.1 What's New?.       26         1.2 Key Features.       26         Chapter 2: Hardware and Software Prerequisites.       30         2.1 Hardware and Network Requirements.       30         2.2 Software Requirements.       30         2.3 Browser Requirements.       30         2.4 Ensuring Correct Display of the Website.       31         2.5 Network Requirements and Settings.       31         2.5.1 Enabling File download option.       32         Chapter 3: Getting Started.       33         3.1 Signing in to Dispatch.       33         3.2 Cookies.       34         3.3 End User License Agreement.       35         3.4 Take a Tour.       35         3.5 Desktop Notifications.       35         3.6 Signing out from Dispatch.       36         3.7.1 Change Password.       37         3.7.2 Forgot Password.       37         3.7.3 Reset Password.       40         3.8 Blocked Account.       40         3.8 Blocked Account.       40         3.8 Blocked Account.       40         3.9 Dispatcher Signing in More than One Session.       40         3.8 Using Internet Explorer (IE) to sign in to Dispatch.       4                    | List of Tables                                 | 21 |
| 1.1 What's New?       26         1.2 Key Features       26         Chapter 2: Hardware and Software Prerequisites       30         2.1 Hardware and Network Requirements       30         2.2 Software Requirements       30         2.3 Browser Requirements       30         2.4 Ensuring Correct Display of the Website       31         2.5 Network Requirements and Settings       31         2.5.1 Enabling File download option       32         Chapter 3: Getting Started       33         3.1 Signing in to Dispatch       33         3.2 Cookies       34         3.3 End User License Agreement       35         3.4 Take a Tour       35         3.5 Desktop Notifications       35         3.6 Signing out from Dispatch       36         3.7.1 Change Password       37         3.7.2 Forgot Password       37         3.7.3 Reset Password       40         3.8 Blocked Account       40         3.9 Dispatcher Signing in More than One Session       40         3.9 Dispatch Plug-in       41         4.1 Install Dispatch Plug-in       41         4.1.1 Installing Dispatch Plug-in       41         4.1.2 Using Internet Explorer (IE) to sign in to Dispatch       43                                       | List of Procedures                             | 22 |
| 1.1 What's New?       26         1.2 Key Features       26         Chapter 2: Hardware and Software Prerequisites       30         2.1 Hardware and Network Requirements       30         2.2 Software Requirements       30         2.3 Browser Requirements       30         2.4 Ensuring Correct Display of the Website       31         2.5 Network Requirements and Settings       31         2.5.1 Enabling File download option       32         Chapter 3: Getting Started       33         3.1 Signing in to Dispatch       33         3.2 Cookies       34         3.3 End User License Agreement       35         3.4 Take a Tour       35         3.5 Desktop Notifications       35         3.6 Signing out from Dispatch       36         3.7.1 Change Password       37         3.7.2 Forgot Password       37         3.7.3 Reset Password       40         3.8 Blocked Account       40         3.9 Dispatcher Signing in More than One Session       40         3.9 Dispatch Plug-in       41         4.1 Install Dispatch Plug-in       41         4.1.1 Installing Dispatch Plug-in       41         4.1.2 Using Internet Explorer (IE) to sign in to Dispatch       43                                       | Chapter 1: Introduction and Key Features       | 26 |
| 1.2 Key Features.       26         Chapter 2: Hardware and Software Prerequisites.       30         2.1 Hardware and Network Requirements.       30         2.2 Software Requirements.       30         2.3 Browser Requirements.       30         2.4 Ensuring Correct Display of the Website.       31         2.5 Network Requirements and Settings.       31         2.5.1 Enabling File download option.       32         Chapter 3: Getting Started.       33         3.1 Signing in to Dispatch.       33         3.2 Cookies.       34         3.3 End User License Agreement.       35         3.4 Take a Tour.       35         3.5 Desktop Notifications.       35         3.6 Signing out from Dispatch.       36         3.7.1 Change Password.       37         3.7.2 Forgot Password.       37         3.7.3 Reset Password.       37         3.8 Blocked Account.       40         3.9 Dispatcher Signing in More than One Session.       40         3.9 Dispatch Plug-in.       41         4.1 Install Dispatch Plug-in.       41         4.1.1 Installing Dispatch Plug-in.       41         4.1.2 Using Internet Explorer (IE) to sign in to Dispatch.       43         4.1.3 Checking the add-on se           | -                                              |    |
| 2.1 Hardware and Network Requirements.       30         2.2 Software Requirements.       30         2.3 Browser Requirements.       30         2.4 Ensuring Correct Display of the Website.       31         2.5 Network Requirements and Settings.       31         2.5.1 Enabling File download option.       32         Chapter 3: Getting Started.       33         3.1 Signing in to Dispatch.       33         3.2 Cookies.       34         3.3 End User License Agreement.       35         3.4 Take a Tour.       35         3.5 Desktop Notifications.       35         3.6 Signing out from Dispatch.       36         3.7.1 Change Password.       37         3.7.2 Forgot Password.       37         3.7.3 Reset Password.       40         3.8 Blocked Account.       40         3.9 Dispatcher Signing in More than One Session.       40         3.9 Dispatch Plug-in.       41         4.1 Installing Dispatch Plug-in.       41         4.1.2 Using Internet Explorer (IE) to sign in to Dispatch.       43         4.1.3 Checking the add-on settings for Plug-in.       44                                                                                                    |                                                |    |
| 2.2 Software Requirements.       30         2.3 Browser Requirements.       30         2.4 Ensuring Correct Display of the Website.       31         2.5 Network Requirements and Settings.       31         2.5.1 Enabling File download option.       32         Chapter 3: Getting Started.       33         3.1 Signing in to Dispatch.       33         3.2 Cookies.       34         3.3 End User License Agreement.       35         3.4 Take a Tour.       35         3.5 Desktop Notifications.       35         3.6 Signing out from Dispatch.       36         3.7.1 Change Password.       37         3.7.2 Forgot Password.       37         3.7.3 Reset Password.       40         3.8 Blocked Account.       40         3.9 Dispatcher Signing in More than One Session.       40         Chapter 4: Dispatch Plug-in.       41         4.1 Installing Dispatch Plug-in.       41         4.1.2 Using Internet Explorer (IE) to sign in to Dispatch.       43         4.1.3 Checking the add-on settings for Plug-in.       44                                                                                                    | Chapter 2: Hardware and Software Prerequisites |    |
| 2.3 Browser Requirements.       30         2.4 Ensuring Correct Display of the Website.       31         2.5 Network Requirements and Settings.       31         2.5.1 Enabling File download option.       32         Chapter 3: Getting Started.       33         3.1 Signing in to Dispatch.       33         3.2 Cookies.       34         3.3 End User License Agreement.       35         3.4 Take a Tour.       35         3.5 Desktop Notifications.       35         3.6 Signing out from Dispatch.       36         3.7 Password Management.       36         3.7.1 Change Password.       37         3.7.2 Forgot Password.       37         3.7.3 Reset Password.       40         3.8 Blocked Account.       40         3.9 Dispatcher Signing in More than One Session.       40         4.1 Install Dispatch Plug-in.       41         4.1.1 Installing Dispatch Plug-in.       41         4.1.2 Using Internet Explorer (IE) to sign in to Dispatch.       43         4.1.3 Checking the add-on settings for Plug-in.       44         4.2 Uninstall Dispatch Plug-in.       44                                                                                                    | 2.1 Hardware and Network Requirements          | 30 |
| 2.4 Ensuring Correct Display of the Website.       31         2.5 Network Requirements and Settings.       31         2.5.1 Enabling File download option.       32         Chapter 3: Getting Started.       33         3.1 Signing in to Dispatch.       33         3.2 Cookies.       34         3.3 End User License Agreement.       35         3.4 Take a Tour.       35         3.5 Desktop Notifications.       35         3.6 Signing out from Dispatch.       36         3.7 Password Management.       36         3.7.1 Change Password.       37         3.7.2 Forgot Password.       37         3.7.3 Reset Password.       40         3.8 Blocked Account.       40         4.9 Dispatcher Signing in More than One Session.       40         Chapter 4: Dispatch Plug-in.       41         4.1 Install Dispatch Plug-in.       41         4.1.1 Installing Dispatch Plug-in.       41         4.1.2 Using Internet Explorer (IE) to sign in to Dispatch.       43         4.1.3 Checking the add-on settings for Plug-in.       44         4.2 Uninstall Dispatch Plug-in.       45                                                                                                    | 2.2 Software Requirements                      | 30 |
| 2.5 Network Requirements and Settings.       31         2.5.1 Enabling File download option.       32         Chapter 3: Getting Started.       33         3.1 Signing in to Dispatch.       33         3.2 Cookies.       34         3.3 End User License Agreement.       35         3.4 Take a Tour.       35         3.5 Desktop Notifications.       35         3.6 Signing out from Dispatch.       36         3.7 Password Management.       36         3.7.1 Change Password.       37         3.7.2 Forgot Password.       37         3.7.3 Reset Password.       40         3.8 Blocked Account.       40         3.9 Dispatcher Signing in More than One Session.       40         Chapter 4: Dispatch Plug-in.       41         4.1 Install Dispatch Plug-in.       41         4.1.1 Installing Dispatch Plug-in.       41         4.1.2 Using Internet Explorer (IE) to sign in to Dispatch.       43         4.1.3 Checking the add-on settings for Plug-in.       44         4.2 Uninstall Dispatch Plug-in.       45                                                                                                    | 2.3 Browser Requirements                       | 30 |
| 2.5.1 Enabling File download option.       32         Chapter 3: Getting Started.       33         3.1 Signing in to Dispatch.       33         3.2 Cookies.       34         3.3 End User License Agreement.       35         3.4 Take a Tour.       35         3.5 Desktop Notifications.       35         3.6 Signing out from Dispatch.       36         3.7 Password Management.       36         3.7.1 Change Password.       37         3.7.2 Forgot Password.       37         3.7.3 Reset Password.       40         3.8 Blocked Account.       40         3.9 Dispatcher Signing in More than One Session.       40         Chapter 4: Dispatch Plug-in.       41         4.1 Install Dispatch Plug-in.       41         4.1.2 Using Internet Explorer (IE) to sign in to Dispatch.       43         4.1.3 Checking the add-on settings for Plug-in.       44         4.2 Uninstall Dispatch Plug-in.       45                                                                                                    | 2.4 Ensuring Correct Display of the Website    | 31 |
| Chapter 3: Getting Started.333.1 Signing in to Dispatch.333.2 Cookies.343.3 End User License Agreement.353.4 Take a Tour.353.5 Desktop Notifications.353.6 Signing out from Dispatch.363.7 Password Management.363.7.1 Change Password.373.7.2 Forgot Password.373.7.3 Reset Password.403.8 Blocked Account.403.9 Dispatcher Signing in More than One Session.40Chapter 4: Dispatch Plug-in.414.1 Install Dispatch Plug-in.414.1.2 Using Internet Explorer (IE) to sign in to Dispatch.434.1.3 Checking the add-on settings for Plug-in.444.2 Uninstall Dispatch Plug-in.45                                                                                                    | 2.5 Network Requirements and Settings          |    |
| 3.1 Signing in to Dispatch.       33         3.2 Cookies.       34         3.3 End User License Agreement.       35         3.4 Take a Tour.       35         3.5 Desktop Notifications.       35         3.6 Signing out from Dispatch.       36         3.7 Password Management.       36         3.7.1 Change Password.       37         3.7.2 Forgot Password.       37         3.7.3 Reset Password.       40         3.8 Blocked Account.       40         3.9 Dispatcher Signing in More than One Session.       40         Chapter 4: Dispatch Plug-in.       41         4.1 Install Dispatch Plug-in.       41         4.1.2 Using Internet Explorer (IE) to sign in to Dispatch.       43         4.1.3 Checking the add-on settings for Plug-in.       44         4.2 Uninstall Dispatch Plug-in.       45                                                                                                    | 2.5.1 Enabling File download option            |    |
| 3.2 Cookies.       34         3.3 End User License Agreement.       35         3.4 Take a Tour.       35         3.5 Desktop Notifications.       35         3.6 Signing out from Dispatch.       36         3.7 Password Management.       36         3.7.1 Change Password.       37         3.7.2 Forgot Password.       37         3.7.3 Reset Password.       40         3.8 Blocked Account.       40         3.9 Dispatcher Signing in More than One Session.       40         Chapter 4: Dispatch Plug-in.       41         4.1 Install Dispatch Plug-in.       41         4.1.2 Using Internet Explorer (IE) to sign in to Dispatch.       43         4.1.3 Checking the add-on settings for Plug-in.       44         4.2 Uninstall Dispatch Plug-in.       45                                                                                                    | Chapter 3: Getting Started                     | 33 |
| 3.3 End User License Agreement.       35         3.4 Take a Tour.       35         3.5 Desktop Notifications.       35         3.5 Desktop Notifications.       35         3.6 Signing out from Dispatch.       36         3.7 Password Management.       36         3.7.1 Change Password.       37         3.7.2 Forgot Password.       37         3.7.3 Reset Password.       40         3.8 Blocked Account.       40         3.9 Dispatcher Signing in More than One Session.       40         Chapter 4: Dispatch Plug-in.       41         4.1 Install Dispatch Plug-in.       41         4.1.1 Installing Dispatch Plug-in.       41         4.1.2 Using Internet Explorer (IE) to sign in to Dispatch.       43         4.1.3 Checking the add-on settings for Plug-in.       44         4.2 Uninstall Dispatch Plug-in.       45                                                                                                    | 3.1 Signing in to Dispatch                     |    |
| 3.4 Take a Tour                                                                                                    | 3.2 Cookies                                    | 34 |
| 3.5 Desktop Notifications                                                                                                    | 3.3 End User License Agreement                 | 35 |
| 3.6 Signing out from Dispatch363.7 Password Management363.7.1 Change Password373.7.2 Forgot Password373.7.3 Reset Password403.8 Blocked Account403.9 Dispatcher Signing in More than One Session40Chapter 4: Dispatch Plug-in414.1 Install Dispatch Plug-in414.1.1 Installing Dispatch Plug-in414.1.2 Using Internet Explorer (IE) to sign in to Dispatch434.1.3 Checking the add-on settings for Plug-in444.2 Uninstall Dispatch Plug-in                                                                                                    | 3.4 Take a Tour                                | 35 |
| 3.7 Password Management.       36         3.7.1 Change Password.       37         3.7.2 Forgot Password.       37         3.7.3 Reset Password.       40         3.8 Blocked Account.       40         3.9 Dispatcher Signing in More than One Session.       40         Chapter 4: Dispatch Plug-in.       41         4.1 Install Dispatch Plug-in.       41         4.1.1 Installing Dispatch Plug-in.       41         4.1.2 Using Internet Explorer (IE) to sign in to Dispatch.       43         4.1.3 Checking the add-on settings for Plug-in.       44         4.2 Uninstall Dispatch Plug-in.       45                                                                                                    | 3.5 Desktop Notifications                      |    |
| 3.7.1 Change Password.373.7.2 Forgot Password.373.7.3 Reset Password.403.8 Blocked Account.403.9 Dispatcher Signing in More than One Session.40Chapter 4: Dispatch Plug-in.414.1 Install Dispatch Plug-in.414.1.1 Installing Dispatch Plug-in.414.1.2 Using Internet Explorer (IE) to sign in to Dispatch.434.1.3 Checking the add-on settings for Plug-in.444.2 Uninstall Dispatch Plug-in.                                                                                                    | 3.6 Signing out from Dispatch                  | 36 |
| 3.7.2 Forgot Password.       37         3.7.3 Reset Password.       40         3.8 Blocked Account.       40         3.9 Dispatcher Signing in More than One Session.       40         Chapter 4: Dispatch Plug-in.       41         4.1 Install Dispatch Plug-in.       41         4.1.1 Installing Dispatch Plug-in.       41         4.1.2 Using Internet Explorer (IE) to sign in to Dispatch.       43         4.1.3 Checking the add-on settings for Plug-in.       44         4.2 Uninstall Dispatch Plug-in.       45                                                                                                    | 3.7 Password Management                        |    |
| 3.7.3 Reset Password.       40         3.8 Blocked Account.       40         3.9 Dispatcher Signing in More than One Session.       40         Chapter 4: Dispatch Plug-in.       41         4.1 Install Dispatch Plug-in.       41         4.1.1 Installing Dispatch Plug-in.       41         4.1.2 Using Internet Explorer (IE) to sign in to Dispatch.       43         4.1.3 Checking the add-on settings for Plug-in.       44         4.2 Uninstall Dispatch Plug-in.       45                                                                                                    | 3.7.1 Change Password                          | 37 |
| 3.8 Blocked Account.       40         3.9 Dispatcher Signing in More than One Session.       40         Chapter 4: Dispatch Plug-in.       41         4.1 Install Dispatch Plug-in.       41         4.1.1 Installing Dispatch Plug-in.       41         4.1.2 Using Internet Explorer (IE) to sign in to Dispatch.       43         4.1.3 Checking the add-on settings for Plug-in.       44         4.2 Uninstall Dispatch Plug-in.       45                                                                                                    |                                                |    |
| 3.9 Dispatcher Signing in More than One Session                                                                                                    |                                                |    |
| Chapter 4: Dispatch Plug-in                                                                                                    |                                                |    |
| 4.1 Install Dispatch Plug-in                                                                                                    |                                                |    |
| 4.1.1 Installing Dispatch Plug-in                                                                                                    | Chapter 4: Dispatch Plug-in                    | 41 |
| <ul> <li>4.1.2 Using Internet Explorer (IE) to sign in to Dispatch</li></ul>                                                                                                    |                                                |    |
| 4.1.3 Checking the add-on settings for Plug-in                                                                                                    |                                                |    |
| 4.2 Uninstall Dispatch Plug-in45                                                                                                    |                                                |    |
|                                                                                                    |                                                |    |
| Materiala Calutions Osufistantial                                                                                                    | 4.2 Uninstall Dispatch Plug-in                 | 45 |

| 4.3 Upgrading Dispatch Plug-in                                                                | 46 |
|-----------------------------------------------------------------------------------------------|----|
| Chapter 5: Navigating the Dispatch                                                            | 48 |
| 5.1 Navigation Areas                                                                          | 48 |
| 5.2 Docking/Undocking                                                                         | 49 |
| 5.3 Resetting the Layout                                                                      | 50 |
| 5.4 Help                                                                                      | 51 |
| 5.5 Scrolling                                                                                 | 51 |
| 5.6 Icons and Tones                                                                           | 51 |
| 5.7 Avatars                                                                                   | 67 |
| Chapter 6: Contacts and Talkgroups                                                            | 69 |
| 6.1 Searching                                                                                 | 70 |
| 6.2 Favorites Tab                                                                             | 70 |
| 6.2.1 Adding Contacts to the Favorites                                                        | 70 |
| 6.2.2 Removing Contacts from the Favorites                                                    | 71 |
| 6.2.3 Adding Talkgroup, Broadcast Group, My Talkgroup, or Area Talkgroup to the<br>Favorites  | 72 |
| 6.2.4 Removing Talkgroup, Broadcast Group, My Talkgroup, or Area Talkgroup from the Favorites |    |
| 6.3 Contacts Tab                                                                              | 74 |
| 6.4 Talkgroups Tab                                                                            | 76 |
| 6.5 Broadcast Groups Tab                                                                      | 77 |
| 6.6 My Talkgroups Tab                                                                         | 78 |
| 6.6.1 Creating My Talkgroups                                                                  | 78 |
| 6.6.2 Placing Call or Sending Message or Locating Members of a My Talkgroup                   | 80 |
| 6.6.3 Removing Fleet Members from a My Talkgroup                                              | 81 |
| 6.6.4 Renaming a My Talkgroup                                                                 | 82 |
| 6.6.5 Adding Members to an Existing My Talkgroup                                              | 84 |
| 6.6.6 Deleting a My Talkgroup                                                                 | 85 |
| 6.7 Area Talkgroups                                                                           |    |
| 6.8 Change Avatar of a Contact                                                                | 86 |
| Chapter 7: PTT Calls                                                                          | 88 |
| 7.1 Call Ready State                                                                          | 88 |
| 7.2 Making Calls                                                                              | 88 |
| 7.2.1 Placing a Talkgroup Call                                                                | 88 |
| 7.2.2 Placing a Quick Group Call                                                              | 90 |
| 7.2.3 Placing a Broadcast Call                                                                | 91 |
| 7.2.4 Placing an Area Talkgroup Call                                                          | 93 |
| 7.2.5 Placing a One-to-one (1-1) Call                                                         | 94 |
| 7.2.6 Placing a Call from the Alerts Window                                                   | 95 |

| 7.2.7 Placing a Call from the Map                          | 95  |
|------------------------------------------------------------|-----|
| 7.2.8                                                      |     |
| Placing a Call from the Selection List window on the map   |     |
| 7.2.9 Placing a Call from Call Logs                        |     |
| 7.2.10 Placing a Call from Alert Logs                      |     |
| 7.2.11 Placing a Call from Geofence Logs                   |     |
| 7.2.12 Placing a Call from Message                         |     |
| 7.3 Receiving Calls                                        |     |
| 7.4 Voice Message Fall Back                                | 100 |
| 7.5 Rejoining a Talkgroup Call                             | 101 |
| 7.6 Setting the PTT Call Volume                            | 102 |
| Chapter 8: Emergency                                       | 103 |
| 8.1 Initiate an Emergency                                  |     |
| 8.2 Received Emergency                                     | 105 |
| 8.3 Emergency Cancellation                                 |     |
| Chapter 9: Integrated Secured Messaging                    | 108 |
| 9.1 Supported Formats for the Multimedia                   | 108 |
| 9.2 Sending Message to a Contact                           | 109 |
| 9.2.1 Sending document to a contact                        | 109 |
| 9.2.2 Discarding the attached document                     | 111 |
| 9.2.3 Sending a photo to a contact                         | 111 |
| 9.2.4 Discarding the attached photo                        | 112 |
| 9.2.5 Sending video to a contact                           | 112 |
| 9.2.6 Discarding the attached video                        | 114 |
| 9.2.7 Sending audio to a contact                           | 114 |
| 9.2.8 Sending a pre-recorded audio file from your local PC | 116 |
| 9.2.9 Discarding the attached audio                        | 117 |
| 9.2.10 Sharing Location to a contact                       | 117 |
| 9.3 Sending Message to Quick Group                         | 119 |
| 9.3.1 Sending text message to a quick group                | 119 |
| 9.3.2 Sending file to a quick group                        | 119 |
| 9.3.3 Discarding the attached document                     | 120 |
| 9.3.4 Sending a photo to a quick group                     | 121 |
| 9.3.5 Discarding the attached photo                        | 122 |
| 9.3.6 Sending video to a quick group                       | 122 |
| 9.3.7 Discarding the attached video                        | 123 |
| 9.3.8 Sending audio to a Quick Group                       |     |
| 9.3.9 Sending a pre-recorded audio file from your local PC | 125 |
| 9.3.10 Discarding the attached audio                       | 126 |

| 9.3.11 Sharing Location to a quick group                             | 126 |
|----------------------------------------------------------------------|-----|
| 9.4 Sending Message to Talkgroup                                     | 128 |
| 9.4.1 Sending text message to a talkgroup, follow these steps:       | 128 |
| 9.4.2 Sending file to a talkgroup                                    | 128 |
| 9.4.3 Discarding the attached document                               | 129 |
| 9.4.4 Sending photo to a talkgroup                                   | 130 |
| 9.4.5 Discarding the attached photo                                  | 131 |
| 9.4.6 Sending video to a talkgroup                                   | 131 |
| 9.4.7 Discarding the attached video                                  | 133 |
| 9.4.8 Sending audio to a talkgroup                                   | 133 |
| 9.4.9 Sending a pre-recorded audio file from your local PC           | 135 |
| 9.4.10 Discarding the attached audio                                 | 136 |
| 9.4.11 Sharing Location to a talkgroup                               | 136 |
| 9.5 Sending Message to Broadcast Group                               | 138 |
| 9.5.1 Sending text message to a broadcast group                      | 138 |
| 9.6 Search Message                                                   | 139 |
| 9.7 Quick Text                                                       | 139 |
| 9.8 Delete Conversation History                                      | 140 |
| 9.9 Delete or Forward Single and Multiple Text or Multimedia Message |     |
| 9.9.1 Deleting text or multimedia message                            |     |
| 9.9.2 Forwarding text or multimedia message                          |     |
| 9.10 View and Download Received file                                 |     |
| 9.11 View Shared Geo Location by the Fleet Member                    |     |
| 9.12 Metadata of the Multimedia Files or Location                    |     |
| 9.13 Export                                                          |     |
| 9.13.1 Exporting conversation history                                |     |
| 9.13.2 Exporting individual message                                  |     |
| Chapter 10: Status Alerts                                            | 149 |
| Chapter 11: Recording Calls                                          | 150 |
| 11.1 Record Always                                                   | 150 |
| 11.2 Record Manually                                                 | 150 |
| 11.3 Playing Back the recorded calls                                 | 151 |
| 11.4 Exporting the Recorded Call Conversation                        | 151 |
| 11.4.1 Exporting multiple call recordings                            | 152 |
| 11.5 Backup- Call Recordings                                         |     |
| Chapter 12: Supervisory Override                                     | 156 |
| Chapter 13: Alerts                                                   | 157 |
| 13.1 Instant Personal Alert (IPA)                                    | 157 |
| 13.2 Missed Call Alerts                                              | 158 |
|                                                                      |     |

| 13.3 Geofence Alerts                                                    |     |
|-------------------------------------------------------------------------|-----|
| 13.4 Emergency Alerts                                                   | 160 |
| 13.5 Status Alerts                                                      | 160 |
| 13.6 Geofence Alerts                                                    |     |
| 13.7 Emergency Alert                                                    |     |
| Chapter 14: Talkgroup Scanning                                          | 166 |
| 14.1 Setting the Talkgroup Priority                                     | 166 |
| 14.2 Enabling Talkgroup Scanning for a Talkgroup                        | 167 |
| 14.3 Turning off Talkgroup Scanning for a Talkgroup                     | 167 |
| 14.4 View Dispatchers on the Monitored Talkgroup                        |     |
| Chapter 15: Monitoring Talkgroups                                       | 169 |
| 15.1 Adding a Talkgroup to a Monitored Talkgroup Activity               | 169 |
| 15.2 Removing a Talkgroup from the Monitored Talkgroup Activity Window  | 169 |
| 15.3 Replacing a Talkgroup from the Monitored Talkgroup Activity Window | 170 |
| 15.4 Actions on a Monitored Talkgroup                                   |     |
| Chapter 16: Using the Map                                               | 172 |
| 16.1 Locating Fleet Members                                             | 172 |
| 16.1.1 Locating a Single Fleet Member                                   | 172 |
| 16.1.2 Locating Multiple Fleet Members                                  |     |
| 16.1.3 Locating Talkgroup Members                                       | 174 |
| 16.2 Clear Located Fleet Members off the Map                            | 175 |
| 16.3 Fleet Member Information Window                                    | 175 |
| 16.4 Selecting Multiple Fleet Members on a Map                          | 176 |
| 16.5 On Demand Location Update                                          |     |
| 16.5.1 Performing a One Time Location Update of a Fleet Member          | 178 |
| 16.6 Periodic Location Update                                           | 180 |
| 16.6.1 Starting a Periodic Location Update of a Fleet Member            | 180 |
| 16.7 Finding an Address                                                 | 181 |
| 16.8 Centering the Map                                                  |     |
| 16.9 Zooming in and out on a Map                                        |     |
| 16.10 Changing Views of the Map                                         | 183 |
| 16.11 Overlapped Map Markers                                            |     |
| Chapter 17: Location History                                            |     |
| 17.1 Tracking the path of a fleet member on the map                     |     |
| Chapter 18: Geofence                                                    |     |
| 18.1 Creating Geofence for a Talkgroup                                  | 193 |
| 18.2 Add Fence coordinates to the Favorites                             |     |
| 18.3 Removing Fence coordinates from the Favorites                      |     |
| 18.4 Editing fence                                                      |     |
| Material Colutions Confidential                                         |     |

| 18.5 Deleting fence                                                                |         |
|------------------------------------------------------------------------------------|---------|
| 18.6 Geofence Event View                                                           | 198     |
| Chapter 19: Video Streaming                                                        | 200     |
| 19.1 Initiate Video Call (Video Stream Pull)                                       | 200     |
| 19.2 Received Video Call (Video Stream Push)                                       |         |
| 19.2.1 Talkgroup (when not scanned) or One-to-one video call                       |         |
| 19.2.2 Talkgroup video call (when scanned in Monitored Talkgroup tab)              | 203     |
| Chapter 20: Area Talkgroup                                                         | 206     |
| 20.1 Creating Area Talkgroup                                                       | 207     |
| 20.1.1 Call, Send Message or Locate or Refresh the location of an Area Talkgro     | oup 209 |
| 20.2 Adding members to Area Talkgroup                                              | 210     |
| 20.3 Deleting Members of Area Talkgroup                                            | 212     |
| 20.3.1 Deleting Area Talkgroups                                                    | 212     |
| 20.4 Actions on Area Talkgroup Members                                             | 213     |
| 20.5 Dynamic Active and Inactive Area Talkgroup member                             | 214     |
| Chapter 21: User Monitoring                                                        | 215     |
| 21.1 User Check                                                                    |         |
| 21.2 Ambient Listen                                                                | 217     |
| 21.3 Discreet Listen                                                               | 218     |
| 21.4 Remote Disable or Enable Fleet Member                                         | 220     |
| Chapter 22: Real-Time Presence                                                     | 222     |
| 22.1 Presence of the PTT Contact or Fleet Member                                   |         |
| 22.2 Your Presence                                                                 |         |
| Chapter 23: Using Accessories                                                      |         |
| 23.1 Notification Message on Connection                                            |         |
| 23.2 Accessory Connection and Disconnection Notifications on a Different Operating |         |
| System                                                                             |         |
| 23.3 Accessory Specifications                                                      |         |
| 23.4 Using a Desktop Microphone with PTT Button                                    |         |
| 23.5 Using a Headset<br>23.6 Using a Wide-base Table Microphone                    |         |
| 23.7 Using a Foot switch                                                           |         |
| -                                                                                  |         |
| Chapter 24: Logs                                                                   |         |
| 24.1 Alert Logs                                                                    |         |
| 24.2 Call Logs                                                                     |         |
| 24.3 Video Logs                                                                    |         |
| 24.4 Audit Logs                                                                    |         |
| 24.5 Geofence Logs                                                                 |         |
| 24.6 Location Report                                                               |         |

| Chapter 25: Backing up                                                          | 239 |
|---------------------------------------------------------------------------------|-----|
| Chapter 26: Settings                                                            | 242 |
| 26.1 General                                                                    | 242 |
| 26.2 Account Settings                                                           | 243 |
| 26.3 Alert Settings                                                             | 244 |
| 26.3.1 Generic Alerts                                                           | 244 |
| 26.3.2 Status Alerts                                                            | 244 |
| 26.4 Recording Settings                                                         | 245 |
| 26.5 Devices Settings                                                           | 246 |
| 26.6 Tones                                                                      | 247 |
| 26.7 Notifications                                                              | 248 |
| 26.8 Map Settings                                                               | 248 |
| 26.8.1 Setting the Default Color for a Talkgroup:                               | 250 |
| 26.8.2 Setting a Color for a Common Member in Multiple Talkgroups               | 251 |
| 26.8.3 Setting a Color for a Talkgroup                                          | 252 |
| 26.8.4 Setting a Color to a Default Contact and Talkgroup Color for a Talkgroup | 253 |
| 26.8.5 Auto Zoom                                                                | 254 |
| 26.9 Location                                                                   | 254 |
| 26.10 About                                                                     | 256 |
| Chapter 27: Troubleshooting                                                     | 257 |
| 27.1 Sign in and Plug-in Issue                                                  |     |
| 27.2 User Interface Issues                                                      | 258 |
| Chapter 28: Glossary                                                            | 260 |
| 28.1 Call Types                                                                 |     |
| 28.2 Secured Message                                                            | 261 |
| 28.3 Dispatch Dispatcher Identity                                               |     |
| 28.4 Floor Control                                                              |     |
| 28.5 Talkgroup                                                                  | 262 |
| 28.6 Quick Group                                                                | 262 |
| 28.7 Area Talkgroup                                                             | 262 |
| 28.8 Geofence                                                                   | 262 |
| 28.9 Location History                                                           |     |
| 28.10 On-demand Location Updates                                                | 262 |
| 28.11 User Monitoring                                                           | 262 |
| 28.12 Emergency                                                                 | 263 |
| 28.13 Backup                                                                    | 263 |
| 28.14 Status Alerts                                                             | 263 |

# **List of Figures**

| Figure 1: Internet Explorer File Download Enabled Option   | . 32 |
|------------------------------------------------------------|------|
| Figure 2: Sign in Mail                                     | 33   |
| Figure 3: Choose Password                                  | . 34 |
| Figure 4: Sign In Page                                     | 34   |
| Figure 5: Desktop Notification                             | . 35 |
| Figure 6: Desktop Notification - Incoming Call Alert       | . 36 |
| Figure 7: Sign out                                         | . 36 |
| Figure 8: Change password                                  | . 37 |
| Figure 9: Forgot password                                  | 38   |
| Figure 10: Enter Registered Email ID - Forgot Password     | . 38 |
| Figure 11: New Password Window- Forgot Password            | . 39 |
| Figure 12: Account Blocked- Multiple Password Attempt Fail | . 40 |
| Figure 13: Sign in More Than One Session Pop-up            | 40   |
| Figure 14: Dispatch Sign In Page                           | 41   |
| Figure 15: Add Chrome Extension                            | . 42 |
| Figure 16: Add Extension Error                             | . 42 |
| Figure 17: Add Extension to Chrome                         | . 42 |
| Figure 18: Add Extension Pop-up Block                      | 43   |
| Figure 19: Extension Added to the Chrome                   | . 43 |
| Figure 20: Add Plug-in pop-up block- IE                    | 44   |
| Figure 21: Dispatch Plug-in Setup                          | 45   |
| Figure 22: Dispatch Plug-in Installer                      | 45   |
| Figure 23: Uninstall Dispatch Plug-in                      | . 46 |
| Figure 24: Dispatch Plug-in Upgrade Notification           | 46   |
| Figure 25: Dispatch Plug-in upgrade Confirmation           | 46   |
| Figure 26: Dispatch Plug-in Upgrade Error Dialog Box       | 47   |
| Figure 27: Dispatch Plug-in Setup                          | 47   |
| Figure 28: Dispatch Upgrade Plug-in Installer              | 47   |
| Figure 29: Dispatch Layout                                 | 49   |
| Figure 30: Docked window                                   | . 49 |
| Figure 31: Undocked windows                                | . 50 |
| Figure 32: Reset layout option                             | 50   |
| Figure 33: Reset Layout Confirmation Window                | . 50 |
| Figure 34: Contacts and Talkgroups Window                  | 69   |
| Figure 35: Search bar                                      | 70   |
| Figure 36: Add Contact to Favorites                        | 70   |

| Figure 37: Contact Added to Favorites                     | 71   |
|-----------------------------------------------------------|------|
| Figure 38: Favorite Icon in the Contacts tab              | 71   |
| Figure 39: Remove Contact from Favorites                  | 71   |
| Figure 40: Remove from favorites- Confirmation Dialog box | 72   |
| Figure 41: Add Talkgroup to Favorites                     | 72   |
| Figure 42: Talkgroup Added to Favorites                   | 73   |
| Figure 43: Favorite Icon in the Talkgroup tab             | 73   |
| Figure 44: Remove Talkgroup from Favorites                | 74   |
| Figure 45: Contacts Tab Window                            | 74   |
| Figure 46: Total Contacts Assigned                        | . 75 |
| Figure 47: Fleet Member Authorization                     | 75   |
| Figure 48: Talkgroups Tab Window                          | 76   |
| Figure 49: Total Talkgroup Assigned                       | 77   |
| Figure 50: Broadcast Groups Tab                           | 77   |
| Figure 51: Total Broadcast Groups Assigned                | 78   |
| Figure 52: Total Broadcast Group Members                  | 78   |
| Figure 53: Creating My Talkgroups                         | 79   |
| Figure 54: Create My Talkgroups Window                    | 79   |
| Figure 55: My Talkgroup Created- Confirmation Dialog Box  | 79   |
| Figure 56: View Members of the My Talkgroup               | 80   |
| Figure 57: Selecting a Talkgroup from My Talkgroup        | 80   |
| Figure 58: My Talkgroup Tab Window                        | 81   |
| Figure 59: Remove My Talkgroup Members                    | 81   |
| Figure 60: Selecting Members to Remove                    | 82   |
| Figure 61: My Talkgroup Tab Window                        | 82   |
| Figure 62: Rename My Talkgroup                            | 83   |
| Figure 63: My Talkgroup- Rename                           | 83   |
| Figure 64: My Talkgroup Renamed - Confirmation Dialog Box | 83   |
| Figure 65: Adding Member to My Talkgroup                  | 84   |
| Figure 66: Adding Member to My Talkgroup Window           | . 84 |
| Figure 67: Delete My Talkgroup                            | 85   |
| Figure 68: Delete My Talkgroup - Confirmation Dialog Box  | 85   |
| Figure 69: Contacts and Talkgroups Window                 | 86   |
| Figure 70: Change Avatar- Contact                         | 86   |
| Figure 71: Select and Apply New Avatar to Contact         | . 87 |
| Figure 72: Call Activity Screen                           | . 88 |
| Figure 73: Talkgroups Tab Window                          | 89   |
| Figure 74: Talkgroup Call- Call Ready screen              | 89   |
| Figure 75: Talkgroup Call Active Window                   | 89   |
|                                                           |      |

| Figure 76: Quick Group Call- Call Ready screen              | 90  |
|-------------------------------------------------------------|-----|
| Figure 77: Quick Group Call Active Window                   | 91  |
| Figure 78: Broadcast Groups Tab                             | 91  |
| Figure 79: Broadcast Call Dialog                            | 91  |
| Figure 80: Broadcast Call - Call Ready Screen               | 92  |
| Figure 81: Broadcast Call - Active Window                   | 92  |
| Figure 82: Area Talkgroup Call- Call Ready Screen           | 93  |
| Figure 83: Area Talkgroup Call Active Window                | 93  |
| Figure 84: One-to-One Call - Call Ready Screen              | 94  |
| Figure 85: One-to-one Call Active Window                    | 94  |
| Figure 86: Make Call from Alerts Window                     | 95  |
| Figure 87: Info Window                                      | 95  |
| Figure 88: Selection List Window                            | 96  |
| Figure 89: Make Call from Call Logs History                 | 97  |
| Figure 90: Make Call from Alert Logs History                | 98  |
| Figure 91: Make Call from Geofence Logs History             | 98  |
| Figure 92: Make Call from Message Tab                       | 99  |
| Figure 93: Incoming Call Active Window                      | 100 |
| Figure 94: Voice Message Fall Back                          | 101 |
| Figure 95: Monitored Talkgroup Call                         | 101 |
| Figure 96: Call Volume                                      | 102 |
| Figure 97: Start Emergency - Contacts and Talkgroups Window | 103 |
| Figure 98: Start Emergency Confirmation Window              | 104 |
| Figure 99: Toast Message- Start Emergency                   | 104 |
| Figure 100: Automatic Emergency Initiation                  | 105 |
| Figure 101: Emergency Alert tab                             | 105 |
| Figure 102: Initiate User Monitoring - Emergency Alerts     | 106 |
| Figure 103: Cancel Emergency - Emergency Alert Window       | 106 |
| Figure 104: Cancel Emergency - User Check Window            | 107 |
| Figure 105: Confirm Emergency Confirmation Box              | 107 |
| Figure 106: Search- Message                                 | 108 |
| Figure 107: Send Text Message to Contact                    | 109 |
| Figure 108: File Selection Window - Document                | 110 |
| Figure 109: Send Document to Contact                        | 110 |
| Figure 110: Delete Confirmation Window                      | 111 |
| Figure 111: File Selection Window- Photo                    | 111 |
| Figure 112: Send Photo to a Contact                         | 112 |
| Figure 113: Delete Confirmation Window                      | 112 |
| Figure 114: File Selection Window - Video                   | 113 |
|                                                             |     |

| Figure 115: Send Video to Contact                          | 113 |
|------------------------------------------------------------|-----|
| Figure 116: Delete Confirmation Window                     | 114 |
| Figure 117: Record Voice message and Send                  | 115 |
| Figure 118: Send Recorded Voice Message                    | 115 |
| Figure 119: File Selection Window- Audio                   | 116 |
| Figure 120: Send Audio to Contact                          | 117 |
| Figure 121: Delete Confirmation Window                     | 117 |
| Figure 122: Choose Location Window                         | 118 |
| Figure 123: Share Location to Contact                      | 118 |
| Figure 124: Send Text Message to Quick Group               | 119 |
| Figure 125: File Selection Window - Document - Quick Group | 120 |
| Figure 126: Send Document to Quick Group                   | 120 |
| Figure 127: Delete Confirmation Window                     | 121 |
| Figure 128: File Selection Window - Photo - Quick Group    | 121 |
| Figure 129: Send Photo to Quick Group                      | 122 |
| Figure 130: Delete Confirmation Window                     | 122 |
| Figure 131: File Selection Window- Video- Quick Group      | 123 |
| Figure 132: Send Video to Quick Group                      | 123 |
| Figure 133: Delete Confirmation Window                     | 124 |
| Figure 134: Record Voice message- Quick Group              | 124 |
| Figure 135: Send Recorded Voice Message- Quick Group       | 125 |
| Figure 136: File Selection Window- Audio- Quick Group      | 125 |
| Figure 137: Send Audio to Quick Group                      | 126 |
| Figure 138: Delete Confirmation Window                     | 126 |
| Figure 139: Choose Location Window- Quick Group            | 127 |
| Figure 140: Share Location to Quick Group                  | 127 |
| Figure 141: Send Text Message to Talkgroup                 | 128 |
| Figure 142: File Selection Window- Document- Talkgroup     | 129 |
| Figure 143: Send Document to Talkgroup                     | 129 |
| Figure 144: Delete Confirmation Window                     |     |
| Figure 145: File Selection Window- Photo- Talkgroup        | 130 |
| Figure 146: Send Photo to Talkgroup                        | 131 |
| Figure 147: Delete Confirmation Window                     |     |
| Figure 148: File Selection Window- Video- Talkgroup        | 132 |
| Figure 149: Send Video to Talkgroup                        |     |
| Figure 150: Delete Confirmation Window                     |     |
| Figure 151: Record Voice message- Talkgroup                | 134 |
| Figure 152: Send Recorded Voice Message- Talkgroup         | 134 |
| Figure 153: File Selection Window- Audio- Talkgroup        | 135 |
|                                                            |     |

| Figure 154: Send Audio to Talkgroup                                       | 136 |
|---------------------------------------------------------------------------|-----|
| Figure 155: Delete Confirmation Window                                    | 136 |
| Figure 156: Choose Location Window- Talkgroup                             | 137 |
| Figure 157: Share Location to Talkgroup                                   | 137 |
| Figure 158: Sending Broadcast Message Confirmation Window                 | 138 |
| Figure 159: Send Text Message to Broadcast Group                          | 138 |
| Figure 160: Search Message- Individual and Conversation                   | 139 |
| Figure 161: Quick Text                                                    | 139 |
| Figure 162: Delete Conversation History                                   | 140 |
| Figure 163: Delete Conversation Confirmation Dialog Box                   | 140 |
| Figure 164: Delete Single Text or Multimedia File                         | 141 |
| Figure 165: Delete Single Text or Multimedia File Confirmation Dialog Box | 141 |
| Figure 166: Forward Single Text or Multimedia File                        | 142 |
| Figure 167: Forward Message Selections Window                             | 143 |
| Figure 168: Forward Message Limitation Error Window                       | 143 |
| Figure 169: Forward Message to Contacts and Talkgroup Window              | 143 |
| Figure 170: View and Download Received File                               | 144 |
| Figure 171: View Shared Geo Location of the Fleet Member                  | 145 |
| Figure 172: Export Conversation History                                   | 146 |
| Figure 173: Export Message History Confirmation Pop up                    | 147 |
| Figure 174: Export Individual Message                                     | 147 |
| Figure 175: Select Individual Message for Export                          | 148 |
| Figure 176: Export Individual Message Confirmation Pop up                 |     |
| Figure 177: Status Alert                                                  | 149 |
| Figure 178: Manual Record button                                          | 150 |
| Figure 179: Play Back the Recorded File                                   | 151 |
| Figure 180: Export Single Recorded File                                   | 152 |
| Figure 181: Export Multiple Recorded File                                 | 153 |
| Figure 182: Back up notification- Sign in                                 | 153 |
| Figure 183: Back up notification                                          | 154 |
| Figure 184: Backup file download- Confirmation message                    | 154 |
| Figure 185: Back up HTML file                                             | 155 |
| Figure 186: Backup Now- Settings                                          | 155 |
| Figure 187: Successful Outgoing IPA                                       | 157 |
| Figure 188: Dispatcher Alerts window                                      | 157 |
| Figure 189: One-to-one Missed Call Alert on Alerts                        |     |
| Figure 190: Talkgroup Missed Call Alerts on Alerts Window                 |     |
| Figure 191: Quick Group Missed Call Alerts on Alerts Window               |     |
| Figure 192: Video Missed Call Alerts on Alerts Window                     |     |
|                                                                           |     |

| Figure 193: Geofence Alert                                            | 160 |
|-----------------------------------------------------------------------|-----|
| Figure 194: Emergency Alert                                           | 160 |
| Figure 195: Status Alerts                                             |     |
| Figure 196: Status Alerts Details                                     |     |
| Figure 197: Actions on Alerts Window                                  | 162 |
| Figure 198: Attended Status Alerts Window                             | 163 |
| Figure 199: Expiring Status Alert Window                              |     |
| Figure 200: Expired Status Alert Window                               | 163 |
| Figure 201: Multiple Selection Alerts Window                          |     |
| Figure 202: Multiple Selection Status Window                          | 165 |
| Figure 203: Emergency Alert                                           | 165 |
| Figure 204: Talkgroup Scanning - Monitored Talkgroups Activity Window | 166 |
| Figure 205: Set Talkgroup Priority Icon                               |     |
| Figure 206: Turn on Talkgroup Scanning                                |     |
| Figure 207: Turn off Talkgroup Scanning                               |     |
| Figure 208: Dispatcher List Tray                                      | 168 |
| Figure 209: Monitored Talkgroups Activity Window                      | 169 |
| Figure 210: Monitored talkgroup replacement confirmation              | 170 |
| Figure 211: Single Contact Selected                                   |     |
| Figure 212: Locating Fleet Member                                     | 173 |
| Figure 213: Multiple Contacts Selected                                | 173 |
| Figure 214: Locating Multiple Fleet Members                           | 174 |
| Figure 215: Selected My Talkgroup                                     | 174 |
| Figure 216: Locating My Talkgroup Members                             |     |
| Figure 217: Info Window                                               | 175 |
| Figure 218: Fleet Members Selection Drag Option Window                | 176 |
| Figure 219: Selection List Window                                     | 177 |
| Figure 220: Single Contact selected                                   | 178 |
| Figure 221: On-demand Location Request                                | 179 |
| Figure 222: On-demand Location Response                               | 179 |
| Figure 223: Single Contact Selected                                   |     |
| Figure 224: Info window of a fleet member for location update         | 180 |
| Figure 225: Periodic On Demand Location request                       | 181 |
| Figure 226: Find Location Window                                      |     |
| Figure 227: Map Center                                                | 183 |
| Figure 228: Map Mode                                                  | 184 |
| Figure 229: Satellite Mode                                            | 184 |
| Figure 230: Terrain View Map Window                                   | 185 |
| Figure 231: Traffic Color Code                                        | 185 |
|                                                                       |     |

| Figure 232: Traffic View Map Window                            |     |
|----------------------------------------------------------------|-----|
| Figure 233: 45 Degree Map-location                             | 186 |
| Figure 234: Street View Map Window                             | 187 |
| Figure 235: Hybrid View Map Window                             | 187 |
| Figure 236: Set Default Location                               | 188 |
| Figure 237: Collapsed - Spiderify                              | 189 |
| Figure 238: Expanded - Spiderify                               | 189 |
| Figure 239: Location History Tab                               | 190 |
| Figure 240: Track Location History                             | 191 |
| Figure 241: Playing Location History                           | 192 |
| Figure 242: Mouse Hover on Location History of Fleet Member    | 192 |
| Figure 243: Geofence Tab                                       | 193 |
| Figure 244: Create Geofence- Contacts and Talkgroups Window    | 194 |
| Figure 245: Confirm Fence- Geofence                            | 194 |
| Figure 246: Create a fence Dialog Box                          | 195 |
| Figure 247: Geofence icon in Contacts and talkgroups Window    | 195 |
| Figure 248: Remove Fence from the Favorites                    | 196 |
| Figure 249: Fence Information Window                           | 197 |
| Figure 250: Edit Fence Information                             | 197 |
| Figure 251: Fence Expired Error Message                        | 198 |
| Figure 252: Geofence Event Window                              | 199 |
| Figure 253: Initiate Video Streaming                           | 201 |
| Figure 254: Video Stream Confirmation Message                  | 201 |
| Figure 255: Video Stream Request Toast Notification            | 202 |
| Figure 256: Video Streaming                                    | 202 |
| Figure 257: Received Video Call Streaming Request              | 203 |
| Figure 258: Received Talkgroup Video Call- Monitored Talkgroup | 204 |
| Figure 259: Video Streaming Paused                             | 204 |
| Figure 260: Area Talkgroup Tab                                 | 206 |
| Figure 261: Search Location- Create Area Talkgroup             | 207 |
| Figure 262: Change Radius- Area Talkgroup                      | 208 |
| Figure 263: Enter Details and Add Members- Area Talkgroup      | 208 |
| Figure 264: Modifications Not Saves Confirmation Pop-up        | 209 |
| Figure 265: View Members of the Area Talkgroup                 |     |
| Figure 266: Selecting a Talkgroup from Area Talkgroup          | 210 |
| Figure 267: Area Talkgroup Slider                              | 211 |
| Figure 268: Add Members - Area Talkgroup Slider                | 211 |
| Figure 269: Delete member from Area Talkgroup                  |     |
| Figure 270: Area Talkgroup Slider                              |     |
|                                                                |     |

| Figure 271: Delete Area Talkgroup Confirmation Box                | 213 |
|-------------------------------------------------------------------|-----|
| Figure 272: Activate User Check- Contacts and Talkgroups Window   | 215 |
| Figure 273: User Check Information window                         | 216 |
| Figure 274: Ambient Listen                                        | 217 |
| Figure 275: Ambient Listening Confirmation Pop-up                 | 217 |
| Figure 276: Ambient Listen- Call Activity Window                  | 218 |
| Figure 277: Discreet Listen                                       | 218 |
| Figure 278: Discreet Listen Confirmation Pop-up                   | 219 |
| Figure 279: Discreet Listen- Call Activity Window                 | 219 |
| Figure 280: Ongoing call- Discreet Listen                         | 220 |
| Figure 281: Disable Fleet member Device                           | 220 |
| Figure 282: Disable Fleet Member Device Confirmation Pop-up       | 221 |
| Figure 283: Contact Presence                                      | 222 |
| Figure 284: Voice Message Fall Back Error Message                 | 222 |
| Figure 285: Self-presence                                         | 223 |
| Figure 286: Outgoing IPA Error when in DND State                  | 223 |
| Figure 287: Audio Device notifications                            | 224 |
| Figure 288: Plantronics SSP 2753-01 Desktop PTT Microphone        | 226 |
| Figure 289: Buddy Desktop Mic IST 10765 PTT Microphone            | 226 |
| Figure 290: Slim Microphone/Speaker Station                       | 227 |
| Figure 291: Plantronics Headset for Dispatch                      | 228 |
| Figure 292: Plantronics Adapters for PTT Headset used in Dispatch | 228 |
| Figure 293: Buddy Desktop Headset Mic IST 10722 for Dispatch      | 228 |
| Figure 294: IPT-M180Wide base Table Microphone                    | 229 |
| Figure 295: Plantronics USB PTT Foot switch for Dispatch          | 230 |
| Figure 296: Foot Pedal FTT-300 USB                                | 230 |
| Figure 297: Foot Pedal Device Connected and Removed Information   | 230 |
| Figure 298: Alert Logs                                            | 231 |
| Figure 299: Call Logs                                             | 232 |
| Figure 300: Broadcast Call Delivery Report                        | 233 |
| Figure 301: Video Logs                                            | 234 |
| Figure 302: Audit Logs                                            | 235 |
| Figure 303: Geofence Logs                                         | 236 |
| Figure 304: Location Report                                       | 237 |
| Figure 305: Location Information Report                           | 238 |
| Figure 306: Backup notification- Sign-in                          | 239 |
| Figure 307: Backup notification                                   | 239 |
| Figure 308: Backup file download - Confirmation message           | 240 |
| Figure 309: Backup HTML file                                      | 240 |
|                                                                   |     |

| Figure 310: Backup Now - Settings                                    | 241 |
|----------------------------------------------------------------------|-----|
| Figure 311: Dispatch Global Settings                                 | 242 |
| Figure 312: Supported Features Info                                  | 243 |
| Figure 313: Backup Information                                       | 243 |
| Figure 314: Account Settings                                         | 243 |
| Figure 315: Alert Settings                                           | 245 |
| Figure 316: Recording Settings                                       | 246 |
| Figure 317: Device Settings                                          | 246 |
| Figure 318: Tones Settings                                           | 247 |
| Figure 319: Notification Settings                                    | 248 |
| Figure 320: Map Settings                                             | 249 |
| Figure 321: Map Color Settings for Contact                           |     |
| Figure 322: Selected color push pin on map for contact               |     |
| Figure 323: Map Color Settings for Talkgroup                         | 250 |
| Figure 324: Selected color push pin on map for Talkgroup             | 251 |
| Figure 325: Map Color Settings for User in Multiple Talkgroup Member | 252 |
| Figure 326: Color Settings for Talkgroup                             | 253 |
| Figure 327: Default Color Settings for Talkgroup                     |     |
| Figure 328: Location Settings                                        | 255 |
|                                                                      |     |

# **List of Tables**

| Table 1: Dispatch Icons                                  | . 51 |
|----------------------------------------------------------|------|
| Table 2: Avatars                                         | . 67 |
| Table 3: Dispatch Tones                                  | 67   |
| Table 4: Supported Multimedia Formats1                   | 108  |
| Table 5: Metadata1                                       | 145  |
| Table 6: Traffic Color Code 1                            | 185  |
| Table 7: Accessory Connection/Disconnection Notification | 224  |
| Table 8: Accessory Specification                         | 225  |

# **List of Procedures**

| Enabling File download option                                                           | 32    |
|-----------------------------------------------------------------------------------------|-------|
| Cookies                                                                                 | 34    |
| Change Password                                                                         | 37    |
| Forgot Password                                                                         | 37    |
| Installing Dispatch Plug-in                                                             | 41    |
| Using Internet Explorer (IE) to sign in to Dispatch                                     | 43    |
| Checking the add-on settings for Plug-in                                                | 44    |
| Upgrading Dispatch Plug-in                                                              | 46    |
| Resetting the Layout                                                                    | 50    |
| Adding Contacts to the Favorites                                                        | 70    |
| Removing Contacts from the Favorites                                                    | 71    |
| Adding Talkgroup, Broadcast Group, My Talkgroup, or Area Talkgroup to the Favorites     | 72    |
| Removing Talkgroup, Broadcast Group, My Talkgroup, or Area Talkgroup from the Favorites | 73    |
| Creating My Talkgroups                                                                  | 78    |
| Placing Call or Sending Message or Locating Members of a My Talkgroup                   | 80    |
| Removing Fleet Members from a My Talkgroup                                              | 81    |
| Renaming a My Talkgroup                                                                 | 82    |
| Adding Members to an Existing My Talkgroup                                              | 84    |
| Deleting a My Talkgroup                                                                 | 85    |
| Change Avatar of a Contact                                                              | 86    |
| Placing a Talkgroup Call                                                                | 88    |
| Placing a Quick Group Call                                                              | 90    |
| Placing a Broadcast Call                                                                | 91    |
| Placing an Area Talkgroup Call                                                          | 93    |
| Placing a One-to-one (1-1) Call                                                         | 94    |
| Placing a Call from the Alerts Window                                                   | 95    |
| Placing a Call from the Map                                                             | 95    |
|                                                                                         |       |
| Placing a Call from the Selection List window on the map                                |       |
| Placing a Call from Call Logs                                                           |       |
| Placing a Call from Alert Logs                                                          |       |
| Placing a Call from Geofence Logs                                                       |       |
| Placing a Call from Message                                                             |       |
| Voice Message Fall Back                                                                 |       |
| Initiate an Emergency                                                                   |       |
| Received Emergency                                                                      | . 105 |

| Emergency Cancellation                                   | 106 |
|----------------------------------------------------------|-----|
| Sending Message to a Contact                             |     |
| Sending document to a contact                            |     |
| Discarding the attached document                         | 111 |
| Sending a photo to a contact                             | 111 |
| Discarding the attached photo                            | 112 |
| Sending video to a contact                               |     |
| Discarding the attached video                            |     |
| Sending audio to a contact                               | 114 |
| Sending a pre-recorded audio file from your local PC     | 116 |
| Discarding the attached audio                            | 117 |
| Sharing Location to a contact                            | 117 |
| Sending text message to a quick group                    | 119 |
| Sending file to a quick group                            |     |
| Discarding the attached document                         |     |
| Sending a photo to a quick group                         | 121 |
| Discarding the attached photo                            | 122 |
| Sending video to a quick group                           |     |
| Discarding the attached video                            | 123 |
| Sending audio to a Quick Group                           |     |
| Sending a pre-recorded audio file from your local PC     | 125 |
| Discarding the attached audio                            |     |
| Sharing Location to a quick group                        |     |
| Sending text message to a talkgroup, follow these steps: | 128 |
| Sending file to a talkgroup                              |     |
| Discarding the attached document                         | 129 |
| Sending photo to a talkgroup                             | 130 |
| Discarding the attached photo                            | 131 |
| Sending video to a talkgroup                             | 131 |
| Discarding the attached video                            | 133 |
| Sending audio to a talkgroup                             | 133 |
| Sending a pre-recorded audio file from your local PC     | 135 |
| Discarding the attached audio                            |     |
| Sharing Location to a talkgroup                          | 136 |
| Sending text message to a broadcast group                |     |
| Quick Text                                               | 139 |
| Delete Conversation History                              |     |
| Deleting text or multimedia message                      |     |
| Forwarding text or multimedia message                    | 142 |
|                                                          |     |

| View and Download Received file                                           | 144 |
|---------------------------------------------------------------------------|-----|
| Exporting conversation history                                            | 146 |
| Exporting individual message                                              | 147 |
| Record Always                                                             | 150 |
| Record Manually                                                           | 150 |
| Playing Back the recorded calls                                           | 151 |
| Exporting the Recorded Call Conversation                                  | 151 |
| Exporting multiple call recordings                                        | 152 |
| Backup- Call Recordings                                                   | 153 |
| Enabling Talkgroup Scanning for a Talkgroup                               | 167 |
| Adding a Talkgroup to a Monitored Talkgroup Activity                      | 169 |
| Removing a Talkgroup from the Monitored Talkgroup Activity Window         | 169 |
| Replacing a Talkgroup from the Monitored Talkgroup Activity Window        | 170 |
| Locating a Single Fleet Member                                            | 172 |
| Locating Multiple Fleet Members                                           | 173 |
| Locating Talkgroup Members                                                |     |
| Performing a One Time Location Update of a Fleet Member                   | 178 |
| Starting a Periodic Location Update of a Fleet Member                     |     |
| Finding an Address                                                        | 181 |
| Centering the Map                                                         | 182 |
| Tracking the path of a fleet member on the map                            | 190 |
| Creating Geofence for a Talkgroup                                         | 193 |
| Removing Fence coordinates from the Favorites                             |     |
| Editing fence                                                             | 197 |
| Deleting fence                                                            | 198 |
| Initiate Video Call (Video Stream Pull)                                   | 200 |
| Talkgroup (when not scanned) or One-to-one video call                     | 203 |
| Talkgroup video call (when scanned in Monitored Talkgroup tab)            | 203 |
| Creating Area Talkgroup                                                   | 207 |
| Call, Send Message or Locate or Refresh the location of an Area Talkgroup | 209 |
| Adding members to Area Talkgroup                                          | 210 |
| Deleting Members of Area Talkgroup                                        | 212 |
| Deleting Area Talkgroups                                                  | 212 |
| User Check                                                                | 215 |
| Ambient Listen                                                            | 217 |
| Discreet Listen                                                           | 218 |
| Remote Disable or Enable Fleet Member                                     | 220 |
| Using a Desktop Microphone with PTT Button                                | 226 |
| Using a Headset                                                           |     |

| Using a Wide-base Table Microphone                                       | 229   |
|--------------------------------------------------------------------------|-------|
| Using a Foot switch                                                      | . 230 |
| Location Report                                                          | . 237 |
| Backing up                                                               | .239  |
| Account Settings                                                         | .243  |
| Map Settings                                                             | .248  |
| Setting the Default Color for a Talkgroup:                               | . 250 |
| Setting a Color for a Common Member in Multiple Talkgroups               | .251  |
| Setting a Color for a Talkgroup                                          | .252  |
| Setting a Color to a Default Contact and Talkgroup Color for a Talkgroup | . 253 |

### Chapter 1

# **Introduction and Key Features**

The Dispatch is a feature-rich browser-based application that enables organizations to manage daily dispatch operations effectively.

Dispatch allows PTT calling, locating fleet members, secure messaging, video streaming, status alerts, user monitoring and, managing alerts, geofence, area talkgroup, view location history, manage emergency and indicates presence through an intuitive user interface. The dispatcher can sign in from wherever the Internet connectivity is available and manage the activities for a set of mobile PTT users (also called fleet members) working in the field. Dispatch enables an organization to effectively manage the day-to-day dispatch operations and rapidly respond to incidents, emergency situations, customer requests, facility events, and other situations that require quick actions.

### 1.1 What's New?

The following features are new in this release:

- Video stream to initiate and receive video calls to and from the fleet members.
- Drag and drop or cut and paste attachments in the secured messages.
- · Preview and add text with the attachments in the secured messages.
- Export messages with or without attachments under the Message tab.
- Back up of messages (with the attachments) in addition to the previous call recording backup only.
- · Receive status alert from fleet member and take appropriate actions.
- · Enhanced Ambient Listening capabilities (maximum call duration and call reconnect).

### 1.2

### **Key Features**

The following are brief descriptions of the key features of Dispatch:

#### **Contacts and Talkgroups**

Contacts are also referred as fleet members. The dispatcher can establish a one-to-one call or send and receive Instant Personal Alert (IPA) to or from a contact. A dispatch talkgroup allows one-to-many calls from the dispatcher to fleet members. Central Admin Tool (CAT) administrator manages the Contacts and talkgroups for a Dispatch. The dispatcher can assign most frequently used contacts and talkgroups to Favorites and can create My Talkgroup from Contacts and Talkgroups tab.

For more details, refer to Contacts and Talkgroups on page 69 Section.

#### PTT Calling

Enables dispatcher to start or end a Push-to-Talk (PTT) call, record a conversation, and see the talker identity. The Dispatch shows call activities during the call. The dispatcher can export and take backup of the details of call recordings in local PC.

For more details, refer to PTT Calls on page 88 Section.

#### **Instant Personal Alert**

Allows dispatcher to send and receive an alert to and from a fleet member as a request to call back. Dispatcher can send and receive an IPA, when the dispatcher is in the Available state. Dispatcher can send an IPA only to a fleet member whose presence status is "Available" or "Busy (DND)". Dispatcher can send an IPA only to a single contact and does not allow sending to a group.

For more details, refer to Instant Personal Alert (IPA) on page 157 Section.

#### Locate

Allows dispatcher to locate the fleet members on the map. The dispatcher can locate multiple contacts or individual talkgroup at a time.

For more details, refer to Using the Map on page 172 Section.

#### Integrated Secured Messaging

Allows dispatcher to text, share multimedia content (Audio, file, image, and video) of supported formats and of specified sizes, and share location as an attachment to contacts and talkgroups. For more details, refer to Integrated Secured Messaging on page 108 Section.

#### **Broadcast Calling**

Allows a designated broadcaster to make high-priority one-way calls typically used for making important announcements.

For more details, refer to PTT Calls on page 88 Section.

#### **Monitored Talkgroups**

Allows dispatcher to monitor up to 16 active talkgroups, join an existing active talkgroup call or initiate a new talkgroup call, can locate and send message to all talkgroup members and view the information of all the dispatchers in the talkgroup.

For more details, refer to Monitoring Talkgroups on page 169 Section.

#### **Talkgroup Scanning**

Allows communicating with a talkgroup that dispatcher monitors. Whenever a call is active on a talkgroup within the scan list, the dispatcher automatically joins and can take the floor, if desired. When the current call ends, the dispatcher joins the next active call in progress from the scan list. For more details, refer to Talkgroup Scanning on page 166 Section.

#### Мар

Provides visual location information of the fleet members in the field and provides an option to allow dispatcher to make PTT calls or send message or send alerts to those fleet members, directly from the map.

For more details, refer to Using the Map on page 172Section.

#### Geofence

Allows dispatcher to assign an imaginary boundary to talkgroup on the map. When a fence is set for a talkgroup, the dispatcher and fleet member receives notification, whenever that fleet member crosses the fence.

For more details, refer to Geofence on page 193 Section.

#### Location History

Allows dispatcher to track the path which fleet member has traversed on the map in a specified duration. The dispatcher can select the fleet member and the duration to track their path. For more details, refer to Location History on page 190 Section.

#### Presence

Availabilities for fleet members display on the Dispatch as presence. In addition, the fleet members who have the dispatcher as a contact can see the presence of the dispatcher. Presence status includes "Online", "Do Not Disturb", and "Offline".

For more details, refer to Real-Time Presence on page 222 Section.

#### Avatar

Allows dispatcher to change the profile picture of a contact from the list of avatars available in the Dispatch. By default, all contacts have an avatar assigned. For more details, refer to Avatars on page 67 Section.

#### Voice Message Fall Back

Allows automatically record and deliver as a voice message, when the dispatcher attempts to make a PTT call and the call initiation fails because of all members in DND state or offline or busy or temporarily unreachable.

#### Alerts

Allows dispatcher to view and act on Instant Personal Alerts (also known as IPA or call-me alerts), Missed call alerts, status alerts, and Geofence alerts that fleet member sends. For more details, refer to Alerts on page 157 Section.

#### Logs

Provides information about dispatcher recent activity on the Dispatch including alerts, PTT calls, audit logs, location reports, geofence logs, video logs, and audio recordings of recorded calls. For more details, refer to Logs on page 231 Section.

#### **Map Settings**

Allows dispatcher to assign colors for the Contacts, Talkgroups, and Common members between talkgroups for easy recognition of the located member on the map. For more details, refer to Map Settings on page 248 Section.

#### **Location Settings**

Allows dispatcher to select the durations of the contacts or talkgroups location, on demand, geofence, and location history. It also allows the dispatcher to set the distance of fence for tracking the member.

#### Location

Allows dispatcher to select the expiry period of a member on the map.

#### **On-demand Location Update Interval Settings**

Provides the location information of fleet members listed under contacts on the dispatcher demand at variable intervals. On-demand location offers the following types of location information retrieval for fleet members:

#### **On-demand Location Period Settings**

Enables dispatcher to select one or more fleet members and access their current location information.

#### **Geofence Settings**

Allows dispatcher to set the frequency at which the update notification is shown when the members are tagged with geofence. It also allows the dispatcher to set the distance and period to which fence is applicable for the members.

For more details, refer to Settings on page 242 Section.

#### Area Talkgroup

Allows a dispatcher to create a talkgroup with fleet members on the map. The dispatcher can call, send message (text, image, video, document, and location) to the area talkgroups. For more details, refer to Area Talkgroup on page 206 Section.

#### **User Monitoring**

Allows a designated dispatcher to monitor the current situation of a member who is not responding to dispatcher calls, IPAs, and messages. The dispatcher then can activate user check, ambient listening, and discreet listening to collect information of that member.

#### **User Check**

When the dispatcher selects user check, they can view information like the location of the member, presence status, battery status, emergency state, and signal strength of Wi-Fi or LTE on their device. For more details, refer to User Check on page 215 Section.

#### **Ambient Listening**

Allows dispatcher to activate the device Mic remotely and allows the dispatcher to listen to the surroundings of the member without knowing them and then take necessary actions like remote emergency and enable or disable the device. For more details, refer to Ambient Listen on page 217 Section.

#### **Discreet Listening**

Allows the designated dispatcher to listen to any call to and from the selected member without knowing them. For more details, refer to Discreet Listen on page 218 Section.

#### **Disable or Enable User**

Allows a designated dispatcher to remotely disable a specific device of a member. The disabled device of the member is no longer have access to PTT and other services until enabled. For more details, refer to Remote Disable or Enable Fleet Member on page 220 Section.

#### **Emergency Call**

Allows dispatcher to initiate on behalf of the fleet member and participate in the call if there is any life-threatening situation. The emergency calls in nature are always the top priority and preempt any ongoing call except another ongoing emergency call. For more details, refer to Emergency on page 103 Section.

#### **Video Streaming**

Allows dispatcher to initiate video streaming on the device of the fleet member. Dispatcher can request (confirmed pull) or demand (unconfirmed pull) fleet member for video streaming. If fleet members initiate the video stream, a dispatch shows a toast message to accept or reject the video stream. For more details, refer to Video Streaming on page 200 section.

#### **Status Alerts**

Allow dispatcher to receive status message from the fleet member and to know their quick status such as on-duty, on-route, busy, at-incident, off-duty. For more details, refer to Status Alerts on page 149 Section.

#### **Backup and Export**

Allows dispatcher to take the backup of call recordings and secured messaged including the attachments along with its details. For more details, refer to Status Alerts on page 149 Section.

### Chapter 2

# Hardware and Software Prerequisites

This chapter provides minimum hardware and software requirements for the Dispatch.

The Dispatch does not require administrator privileges for sign-in or usage.

#### 2.1

### Hardware and Network Requirements

The following are the minimum hardware and operating system that is required for the Dispatch.

- Processor: 2.1 GHz (minimum) Intel Core i5 or above
- RAM (Recommended): 8 GB (minimum)
- · A standard sound card supporting a headset and speaker
- 2+ Mbps Data Connectivity

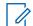

#### NOTICE:

Dispatch does not support touch events on touchscreen devices.

If streaming video feature is enabled for the dispatcher, then a minimum of 8+ Mbps data connectivity is required.

# 2.2 **Software Requirements**

Following are the software requirements for Dispatch:

- Windows 8.1/10 Pro or Enterprise 32-bit version
- Windows 8.1/10 Pro or Enterprise 64-bit version

### 2.3 Browser Requirements

Following are the supported browsers for the Dispatch:

- Internet Explorer (IE) 11
- Chrome 45 or higher

**NOTICE:** "InPrivate browsing" and "Enable Enhance Protected Mode" is not supported on Internet Explorer (IE).

For Internet Explorer (IE), the compatibility view is not supported.

An error message displays if you try to access the Dispatch on the browsers other than the previously mentioned.

If any of the previously mentioned browsers do not support the Plug-In (NPAPI) and Extension in the future, then the Dispatch may not work.

If you try to access the Dispatch on the OS other than previously mentioned OS, then the Dispatch may not load and you cannot operate Dispatch. Dispatch does not support Video Streaming feature in Internet Explorer (IE).

#### 2.4

### **Ensuring Correct Display of the Website**

To view the Dispatch application correctly, make sure that you configure the website setting as explained here.

#### Enabling pop-ups

Some of the Dispatch related links open in the new browser window. Make sure that you enable browser pop-ups to access those links.

#### **Reset Zooming**

To display the Dispatch properly, make sure that the browser you are using has a zoom setting of 100%. To reset the zoom to 100%, press CTRL+0 (zero) on your keyboard.

#### 2.5

### **Network Requirements and Settings**

The minimum network requirement needed is 2+ Mbps Data Connectivity. To avoid the network failurerelated issues while using Dispatch, open the firewall settings for the following IP categories in Port 80, 8080 and 443 for outbound traffic.

- The range of subnetted IP address belongs to Production Server set up
- The range of subnetted IP address belongs to Production Geo set up
- The range of subnetted IP address belongs to load balance server of the Production Server set up
- The range of subnetted IP address belongs to load balance server of the Production Geo set up.

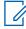

**NOTICE:** The ports 443 and 80 must be open to both install plug in and launch the Dispatch. To establish a connection with the PTT server, the dispatch does not support authenticated HTTP/SOCKS proxies. The communication path between Dispatch and the PTT server uses a TLS connection.

Firewall and Proxy should be set up correctly for server IPs and port 443, 8080. If you have not verified your firewall or proxy settings, you may end up with an Unsuccessful sign in or Activation Failure error or network down error. File download must be enabled in Internet Explorer.

### 2.5.1 Enabling File download option

When and where to use: To check or enable the File download option, follow these steps from the Internet Explorer menu:

#### **Procedure:**

- 1 Click Tools  $\rightarrow$  Internet Options  $\rightarrow$  Security.
- 2 Click Custom level.

On the Settings work area, scroll down to Downloads and ensure that the File download option is enabled as shown.

#### Figure 1: Internet Explorer File Download Enabled Option

| Internet Options                                                                                                    | ?               | ×    |
|----------------------------------------------------------------------------------------------------|-----------------|------|
| Security Settings - Internet Zone                                                                                                    |                 |      |
| Settings                                                                                                    |                 |      |
| Script ActiveX controls marked safe for scripting* Disable Enable Prompt Script ActiveX controls marked safe for scripting* Disable Fiel download Disable Fiel download Disable Enable Fiel ActiveX controls marked safe for scripting* Disable Fiel download Disable Fiel ActiveX controls marked safe for scripting* Disable Fiel ActiveX controls marked safe for scripting* Disable Fiel ActiveX controls marked safe for scripting* Script ActiveX controls marked safe for scripting* Disable Fiel ActiveX controls marked safe for scripting* Disable Fiel ActiveX controls marked safe for scripting* Disable Fiel ActiveX controls marked safe for scripting* Fiel ActiveX controls marked safe for scripting* Fielder ActiveX controls marked safe for scripting* Fielder ActiveX controls marked safe for scriptin |                 | ^    |
| Miccellaneou is                                                                                                    | 3               |      |
| *Takes effect after you restart your computer                                                                                                    |                 |      |
| Reset custom settings                                                                                                    |                 |      |
| Reset to: Medium-high (default)                                                                                                    | R <u>e</u> set. |      |
| ОК                                                                                                    | Ca              | ncel |
|                                                                                                    | - PP            | Ρiγ  |

# **Getting Started**

When the corporate administrator creates a dispatch account with a user ID (email ID) for you, you receive an email in your registered email ID to choose a password and continue to sign in. Dispatch does not require administrator privileges for installation or usage.

# 3.1 Signing in to Dispatch

To get access to the Dispatch, click the link received in the registered email ID.

#### Figure 2: Sign in Mail

#### Welcome to Web Dispatch - Sign-in Today!

| Email Id                   |                                                                                                    |
|----------------------------|----------------------------------------------------------------------------------------------------|
| Hello,                     |                                                                                                    |
|                            | a feature-rich, browser-based application that provides you with easy access to key features such as talkgroup scanning, call recording, geofencing, and locat<br>atch user, you have just a few steps to take before signing in and launching the application.     |
| 1. Make sure your PC is ru | nning Microsoft Windows 8.1 or 10.                                                                                                    |
| 2. Check that you are usin | ane of the supported browsers, including Internet Explorer 11, Google Chrome 45 or higher.                                                                                                    |
|                            | he Desktop Dispatch application, ensure that you have taken backup of your exported recordings, backup files and archival files. Note that local groups and oth<br>igrate to the new Web Dispatch application and you cannot launch Desktop Dispatch anymore.       |
|                            | using Web Dispatch. Click on this link- https://mobi.global.com/activate/dispatchaccountand follow the prompts to enter<br>new password, and sign-in to the Web Dispatch application. Please act quickly as this link to sign-in will expire within 24<br>was sent. |
| Thank you                  |                                                                                                    |

Please do not reply to this email. For questions regarding your Web Dispatch account contact your corporate administrator.

When you click the link, a cookie page displays. Select your preferences. A choose password page to choose the password displays. The password must meet the minimum requirements of password policy of Dispatch. If the passwords chosen do not match the password specification, then an error displays. The password must meet the following minimum requirements:

- 1 Six characters
- 2 One lower case letter between a to z
- 3 One upper case letter between A to Z
- 4 One number between 0 to 9
- 5 One of these special characters @#\$%^&+=

#### Figure 3: Choose Password

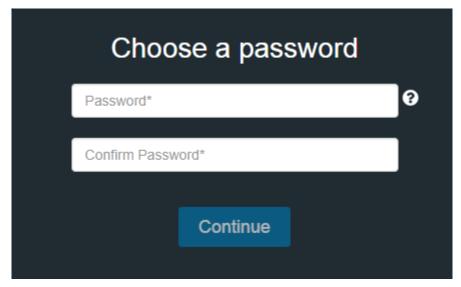

Once you choose the password, click Continue.

#### Figure 4: Sign In Page

| Sign in  |         |                  |  |
|----------|---------|------------------|--|
| Email Id |         |                  |  |
|          |         |                  |  |
| Password |         |                  |  |
|          |         | Forgot Password? |  |
|          | Sign in |                  |  |
|          |         |                  |  |

Enter the sign-in credentials and follow the steps to install the Dispatch Plug-in. For more information, refer to Install Dispatch Plug-in on page 41 section of this document.

#### 3.2 Cookies

Whenever you sign in to the Dispatch, a pop-up block displays to choose your browser preferences. When you sign in to Dispatch in a browser, that uses cookies; it remembers your registered sign-in password details and language preferences. It is mandatory to accept the cookies to use Dispatch.

When and where to use: To choose your browser preferences, follow these steps:

#### Procedure:

From the cookies page

- Click **OK** to remember the browsing cookies.
- Click "What are cookies?" to know about the cookies used by Motorola

### 3.3 End User License Agreement

When you sign in to the Dispatch, an End User License Agreement (EULA) window displays. Review the terms of the license agreement. If the Dispatch supports any other language, you can change from the Language drop-down in the EULA window. To continue use of the Dispatch, agree on the terms of the license agreement.

While you are signed in to the Dispatch and if there is any change in the EULA, the EULA window pops-up.

3.4

### Take a Tour

Take a tour shows the basic features and demo of the application. A Take a Tour page displays when you sign in to the Dispatch. Clicking **View Tour** takes you to the basic operation of the Dispatch. Use the Next icon to view the demo and their introductions. You can click the **Close** icon to cancel the Take a Tour view.

If you do not want Dispatch to display the Take a Tour page, whenever you sign in, then select the check box "Don't show again" and click the **Close** icon.

# 3.5 **Desktop Notifications**

Desktop notifications notify you for any alerts that you receive from the fleet members. A "Show notification" pop-up displays as shown when you sign in to the Dispatch for the first time.

#### Figure 5: Desktop Notification

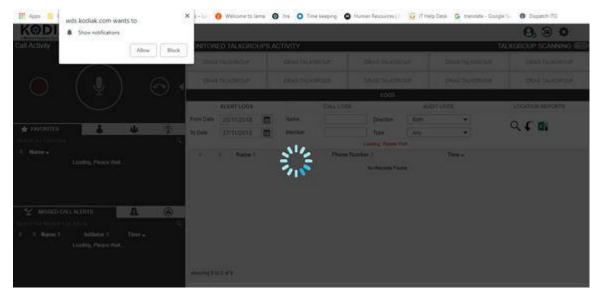

If you choose Allow or Block, the desktop notifications are either shown or blocked respectively, when your Dispatch browser is in minimized mode or not on the active tab. You can also choose to stop the

desktop notification from the <u>Settings on page 242</u> in the Dispatch. A sample screen shows the incoming call. Similar notifications are shown for incoming messages, alerts, and alert reminders.

Figure 6: Desktop Notification - Incoming Call Alert

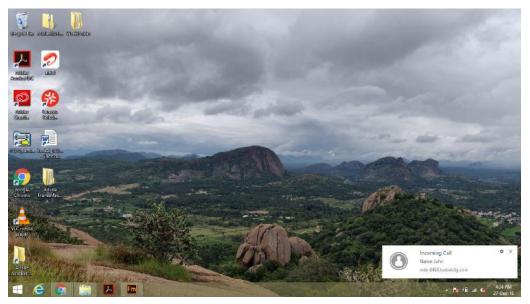

### 3.6 Signing out from Dispatch

To sign out from the Dispatch, click the **Sign Out** button by clicking **Dispatcher** profile on the top righthand corner of the Dispatch header.

#### Figure 7: Sign out

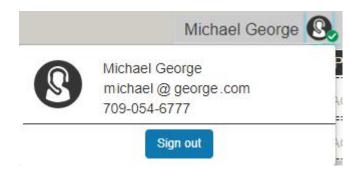

**NOTICE:** If during an ongoing call you try to sign out from the Dispatch, a confirmation message stating, "Call is in progress. Confirm Sign out" displays.

At the time you are signed in to the Dispatch and if your user ID has been changed from the Central Admin Tool then, Dispatch signs out forcefully. A message displays as "Your user ID has been changed and hence forcefully logged out. Verify your account and sign in with the new User ID.". You receive an email in your newly registered email ID with a link to verify the account. Refer to the "Signing in to Dispatch" section of this document and follow the procedure.

### 3.7 Password Management

The password management allows you to change or reset the sign-in password of your Dispatch.

## 3.7.1 Change Password

You can change the password anytime while you are signed in to Dispatch from the Account Settings. To change the password from the Settings, follow these steps:

## Procedure:

- 1 Click the **Setting** icon in the header. A Setting window opens below the Monitored Group Activity window.
- 2 Click the Account tab.
- 3 Enter the current password.
- 4 Enter the new and retype the password in the box.

## Figure 8: Change password

| SETTI       | NGS        |               |           |         |       |               |     |          | ×     |
|-------------|------------|---------------|-----------|---------|-------|---------------|-----|----------|-------|
| GENERAL     | ACCOUNT    | ALERTS        | RECORDING | DEVICES | TONES | NOTIFICATIONS | MAP | LOCATION | ABOUT |
| Change Pass | sword      |               |           |         |       |               |     |          |       |
| Current pas | sword *    | Current passw | ord       |         |       |               |     |          |       |
| New passwo  | ord *      | New password  |           |         | 0     |               |     |          |       |
| Retype new  | password * | Retype new pa | issword   |         |       |               |     |          |       |
|             |            | Apply         | Cancel    |         |       |               |     |          |       |
|             |            |               |           |         |       |               |     |          |       |
|             |            |               |           |         |       |               |     |          |       |
|             |            |               |           |         |       |               |     |          |       |

- Click Apply to change the password
- Click **Cancel** to cancel the action.

## 3.7.2 Forgot Password

If you have forgotten your password, then you can reset it by clicking the "Forgot Password" link on the sign-in page of the Dispatch. To reset the password, follow these steps:

## Procedure:

1 From the sign-in page of Dispatch, click Forgot Password.

## Figure 9: Forgot password

| j.com   |                 |
|---------|-----------------|
|         |                 |
|         |                 |
|         | Forgot Password |
| Sign in |                 |
|         | Sign in         |

2 Enter the email ID associated with your account in the dialog box. Figure 10: Enter Registered Email ID - Forgot Password

| Let's find your account |  |  |  |  |
|-------------------------|--|--|--|--|
| ed with your account    |  |  |  |  |
|                         |  |  |  |  |
|                         |  |  |  |  |
| Send Email              |  |  |  |  |
|                         |  |  |  |  |

- 3 Enter the registered email ID and click Send Email.
- 4 If you did not receive the mail, click **Send it again**.
- 5 Click the link received in your email ID.
- 6 To reset the password, enter the new password.

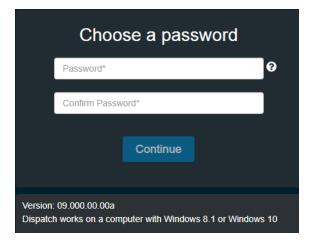

Figure 11: New Password Window- Forgot Password

7 Sign in to Dispatch with the new password.

## 3.7.3 Reset Password

If you have forgotten your dispatch account sign-in password, then the corporate admin can reset. A reset password link is sent to your registered email ID. To reset the password, click the link and follow the steps.

## 3.8 Blocked Account

If you attempt to sign in to Dispatch with wrong passwords more than three times then your account can be blocked temporarily.

| Sign in                                                                               |
|---------------------------------------------------------------------------------------|
| Email Id                                                                              |
| Password                                                                              |
| Forgot Password?                                                                      |
| Sign in                                                                               |
|                                                                                       |
| Version: 09.000.00.00a<br>Dispatch works on a computer with Windows 8.1 or Windows 10 |
| Error: Account is blocked because of failed password attempt                          |

Figure 12: Account Blocked- Multiple Password Attempt Fail

To unblock the account, click Forgot Password on page 37, or contact your administrator.

# <sup>3.9</sup> Dispatcher Signing in More than One Session

When you try to access the Dispatch with an already active sign-in session, then a dialog box displays with a text "You are already signed in from a different computer. Proceeding here sign out all other instances. Would you like to proceed?". Click **Proceed** to sign out the existing active session and sign in to new session. Click **Cancel** to cancel the action.

#### Figure 13: Sign in More Than One Session Pop-up

| You are already signed a<br>will sign out all other in |                     |        |  |
|--------------------------------------------------------|---------------------|--------|--|
|                                                        | Proceed             | Cancel |  |
|                                                        | Construction of the |        |  |

Motorola Solutions Confidential

# **Dispatch Plug-in**

A Dispatch Plug-in is required to sign in and access the Dispatch.

## 4.1

## **Install Dispatch Plug-in**

Install Dispatch Plug-in on your windows PC to use the Dispatch.

## 4.1.1

## **Installing Dispatch Plug-in**

When and where to use: To Install Dispatch Plug-in, follow these steps:

## Procedure:

1 Enter the sign-in credentials and click Sign in.

## Figure 14: Dispatch Sign In Page

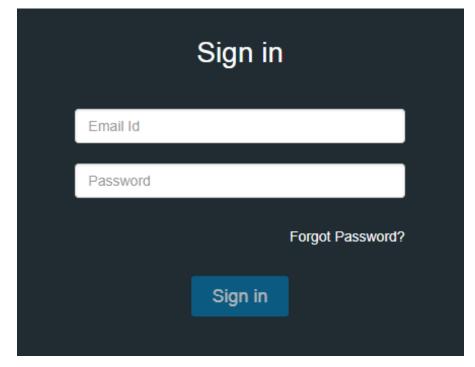

On sign-in, dispatch asks you to install Dispatcher Plug-in and add Dispatcher Plug-in extension to the browser.

## In your Chrome browser, follow these steps:

An Add Chrome Extension pop-up block displays.

## Figure 15: Add Chrome Extension

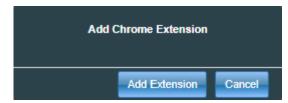

- 2 Click Add Extension to add the Dispatcher Plug-in extension to your chrome browser. If you do not want to add the extension, click **Cancel** to cancel.
- 3 Clicking Cancel shows an error as shown.

#### Figure 16: Add Extension Error

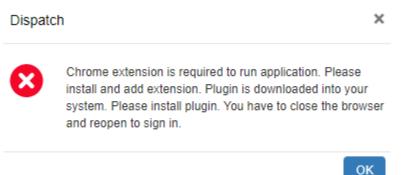

4 Clicking on **Yes** opens a new tab that adds the Dispatcher Plug-in extension to the chrome browser. At the same time, the Dispatcher Plug-in file download starts.

#### Figure 17: Add Extension to Chrome

| Dispatch Plugin Offered by: https://webdc.prod.caleptt.com/WebDIspatcher * * * * * 0   Social & Communication    \$ 8 users | Add to Chrome |
|----------------------------------------------------------------------------------------------------|---------------|
| Overview Reviews Related                                                                                                    |               |
| MOTOROLA SOLUTIONS                                                                                                    |               |

- 5 Click Add to Chrome. An "Add Dispatcher Plug-in" pop-up block opens.
- 6 Click Add extension.

# Figure 18: Add Extension Pop-up Block Add "Dispatch Plugin"? It can: Read and change all your data on the websites that you visit Communicate with cooperating native applications Add extension Cancel 7 A success message displays. Example: Figure 19: Extension Added to the Chrome Figure 19: Extension Added to the Chrome

|                                         | Ov                        | erview Reviews Rel                                   | ated                                |                                                         |
|-----------------------------------------|---------------------------|------------------------------------------------------|-------------------------------------|---------------------------------------------------------|
| ==_<br>Teamspeak3 Virtualsoar<br>★★★★ 7 | Merge Windows<br>★★★★ 104 | €<br>IG Stories for Instagram <sup>™</sup><br>★★★★ 9 | NetSupport Manager Cli<br>★★★★ 217  | <b>1</b><br>Social Profile view notifi.<br>★★★★ ★ 3,966 |
| HP Classroom Manager<br>*** * 19        | ChatRandom<br>★★★★ 19     | Image: WideoCallMeet video co     ★★★★★ 22           | FurAffinity Notifier                | Drowserbite Recorder (                                  |
| 🛅<br>Linkedin Notification Al           | Quickly Access Bookma     | O     ITunes Preview Player                          | <b>a</b><br>Simple Twitch Giveaways | ())<br>Browser JSGuard                                  |

## Extension Added to Chrome

**NOTICE:** Make sure that you do not use the browser in "Incognito mode" of the chrome when accessing the Dispatch for the first time.

4.1.2

1

# Using Internet Explorer (IE) to sign in to Dispatch

When and where to use: If you are using Internet Explorer (IE) to sign in to Dispatch, follow these steps:

## Figure 20: Add Plug-in pop-up block- IE

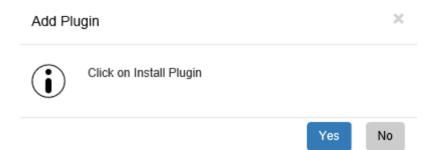

#### **Procedure:**

- 1 An Add Plug-in pop-up block displays.
- Click Yes to install the Plug-in. If you do not want to install the plug-in, click No.
- **3** A confirmation message with a pop-up block displays asking you to run or save the installer file into your windows PC. Run the installer file once downloaded and saved.

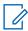

**NOTICE:** Make sure that the Internet Explorer add on for the "WAVEDispatch Plug-in" is enabled.

Make sure that Java Script is enabled in the Internet Explorer.

## 4.1.3 Checking the add-on settings for Plug-in

When and where to use: To check the add-on settings, do the following:

## Procedure:

- 1 In the Internet Explorer, click the **Settings** icon.
- 2 Select the Manage add on options.
- 3 In the Manage Add on window, check the status of the "Dispatch Plug-in."

If the Plug-in status is disabled, right-click and change the status to enable.

Run the installer file once downloaded or saved to the local PC.

Figure 21: Dispatch Plug-in Setup

| <b>₿</b>  | Motorola Solutions Dispatch Plugin                          | n Setup 🗕 🗆   |
|-----------|-------------------------------------------------------------|---------------|
| Installir | g Motorola Solutions Dispatch Plugin                        |               |
| Please    | wait while the Setup Wizard installs Motorola Solutions Dis | patch Plugin. |
| Status:   | Copying new files                                           |               |
|           |                                                             |               |
|           |                                                             |               |
|           |                                                             |               |
|           |                                                             |               |
|           | Back                                                        | Next Cancel   |

Figure 22: Dispatch Plug-in Installer

| <b>B</b> | Motor  | ola Solutions Dispatch Plugin Setup 🛛 – 🗖 🔜 🗙                    |
|----------|--------|------------------------------------------------------------------|
|          |        | Completed the Motorola Solutions Dispatch Plugin Setup<br>Wizard |
| so       | UTIONS | Click the Finish button to exit the Setup Wizard.                |
|          |        |                                                                  |
|          |        |                                                                  |
|          |        | Back Finish Cancel                                               |

4 Click the Finish.

## 4.2

## **Uninstall Dispatch Plug-in**

You can uninstall the Dispatch plug-in from your PC.

To uninstall the Dispatch Plug-in, follow these procedures:

## From the Control Panel

If you are using Windows 8.0/8.1:

## Click Control Panel $\rightarrow$ Programs $\rightarrow$ Programs and Features.

If you are using Windows 10:

## $Click \ \textbf{Start} \rightarrow \textbf{Control Panel} \rightarrow \textbf{Programs} \rightarrow \textbf{Uninstall a program}.$

Select Dispatch Plug-in and click Uninstall.

## Figure 23: Uninstall Dispatch Plug-in

| Dispatch Plugin                                    |        |
|----------------------------------------------------|--------|
| Please wait while Windows configures Dispatch Plug | gin    |
|                                                    | Cancel |

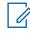

**NOTICE:** The Dispatch Plug-in is mandatory for the Dispatch to operate.

## 4.3 Upgrading Dispatch Plug-in

When an updated version of Dispatch Plug-in is available, a pop-up block appears on your monitor screen informing you that an upgrade is available as shown.

When and where to use: To upgrade the Dispatch plug-in, follow these steps:

## Figure 24: Dispatch Plug-in Upgrade Notification

| Add Plugi                                                                                                    | n                                                      | ×  |
|----------------------------------------------------------------------------------------------------|--------------------------------------------------------|----|
| $(\mathbf{i})$                                                                                                    | New Plugin version is available, Click Yes to upgrade. |    |
| Successful and a successful and a succes | Yes                                                    | No |

#### **Procedure:**

1 Click **Yes** to start the Dispatch Plug-in upgrade process. A pop-up block appears to indicate that Plug-in is downloaded. Click **OK**.

Figure 25: Dispatch Plug-in upgrade Confirmation

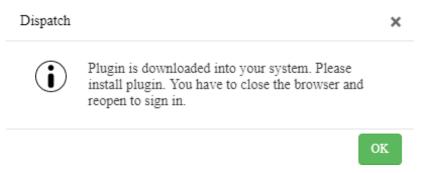

2 Clicking **No** shows an error message "Latest Plug-in is required to run application. Install Plugin" and you cannot sign in until the latest dispatch Plug-in is installed.

## Figure 26: Dispatch Plug-in Upgrade Error Dialog Box

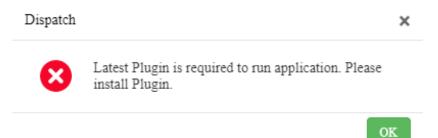

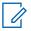

**NOTICE:** Close the Dispatch sign in browser tab before you run the Dispatch Plug-in installer file.

3 Run the installer file once downloaded and saved.

#### Figure 27: Dispatch Plug-in Setup

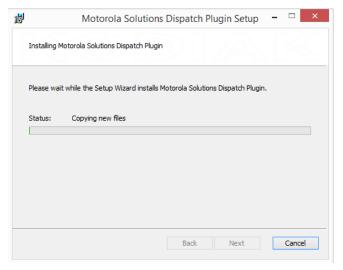

4 Click the Finish.

Figure 28: Dispatch Upgrade Plug-in Installer

| Completed the Motorola Solutions Dispatch Plugin Setup<br>Wizard |  |
|------------------------------------------------------------------|--|
|                                                                  |  |
| ROLA<br>Click the Finish button to exit the Setup Wizard.        |  |
|                                                                  |  |
|                                                                  |  |
|                                                                  |  |

5 Sign in to the Dispatch with your credentials.

## Chapter 5

# **Navigating the Dispatch**

This section helps you get familiar with how to navigate the Dispatch.

## 5.1 Navigation Areas

The Dispatch consists of the following major navigation areas (also called windows):

- Alerts
- Area Talkgroups
- Call Activity
- Contacts and Talkgroups
- Geofence
- Location History
- Logs
  - Alert logs
  - Activity Logs
  - Call logs
  - Geofence Logs
  - Location Reports
  - Video Logs
- Maps
- Messages
- Monitored Talkgroups Activity
- Settings
  - About
  - Account
  - Alerts
  - Devices
  - General
  - Map Default Color Settings
     Manage Talkgroup Color Settings
     Auto Zoom
     Location
  - Geofence On-demand Location Settings Location Expiry
    - Map Center

Area Talkgroup Radius

Use Google Map for Location History traversed path

- Notifications
- Recordings
- Tones

The following screen shot points to each of the major areas on Dispatch:

## Figure 29: Dispatch Layout

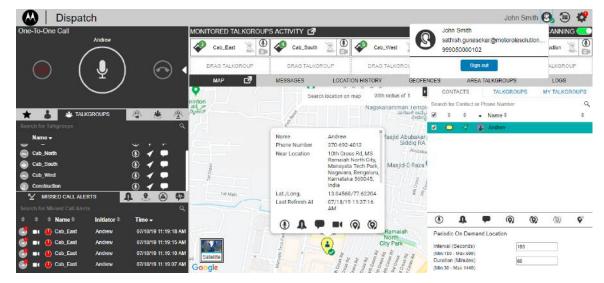

## 5.2 Docking/Undocking

You can dock or undock the Dispatch window. When you dock a window, it is part of a larger window. You can move an undocked window around the screen or eve n drag onto another display monitor.

The following figure shows that all windows docked:

#### One-To-One Call ONITORED TALKGRO DUPS ACTIVITY P (1) ٢ ۲ Ø 0 4 $\mathbb{Z}$ ٩ 49 Cab\_East Cab\_South Cab\_North Cab\_West R Constructio DRAG TAI KGROUP DRAG TALK DRAG TALKGROUP AG TALKGROUP LOCATION HISTORY GEOFENC Q \* AG Church 1 4 TALKGROUPS 2 ٠ 20 (1) ED CALL ALERTS Ω . A G ANGAMMA DEVI 07/18/19 11:19:18 AM Cab East Telecom Park 🕂 Cab East 07/18/19 11:19:15 AM 07/18/19 11:19:10 AM Cab East Q oliv 07/18/19 11:19:07 AM Cab Eas

Figure 30: Docked window

To undock click the dock-out icon in the title bar of the window you want to undock. In the figure below, two windows are shown undocked: Monitored Talkgroups Activity and Map. You can move the undock window, minimize, and maximize. Click **Close** button to dock back to the main window.

Motorola Solutions Confidential

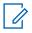

**NOTICE:** Make sure that you disable or turn off the pop-up blocker on the browser to undock the windows.

You can only undock Map and Monitored Talkgroups Activity Windows.

Do not duplicate the undocked window. Duplicating the tab creates a blank page.

#### Figure 31: Undocked windows

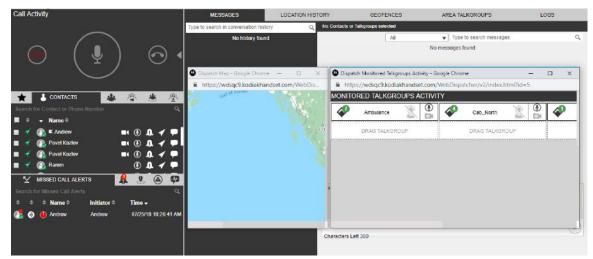

To dock a window back to its original position, click the close button of the window. To dock all the windows back to their default position, reset the layout as explained in the next section.

# 5.3 **Resetting the Layout**

If you have undocked the windows on the Dispatch, you can easily reset the layout to its default factory display by following the steps.

The following image shows the location of the reset layout option:

#### Figure 32: Reset layout option

A | Dispatch

John Smith 🕓 🗐 💞

When and where to use: To reset the layout, follow these steps:

#### **Procedure:**

Click the **Reset Layout** icon on the right side of the Dispatch (as shown in the image). A confirmation window appears.

#### Figure 33: Reset Layout Confirmation Window

| Reset Layout                 | ×                     |
|------------------------------|-----------------------|
| Do you want to revert back t | o the default layout? |
|                              | Yes No                |

- Click Yes to reset to default layout
- Click **No** to leave the layout unchanged.

## 5.4 Help

The help option of Dispatch in the header provides you the links to the various documents such as user guide. When you click the help option, a new web page opens where you can find all the documents related to the carrier. Enabled the browser pop-ups to access the help link.

## 5.5 Scrolling

If you are viewing a list that has more entries to display on the screen at one time, you can drag the scroll bar up or down to view the entire list.

## 5.6

## **Icons and Tones**

The following table lists the Dispatch application common icons.

## Table 1: Dispatch Icons

| lcon | Description                                                |
|------|------------------------------------------------------------|
|      | Presence status of the fleet member is "Availa-<br>ble"    |
|      | Presence status of the fleet member is "Do Not<br>Disturb" |
|      | Presence status of the fleet member is "Offline"           |
| 4    | Location of the fleet member is available                  |
| *    | Location of the fleet member is not available              |
| 3    | Location of the fleet member is expired                    |
| Û    | Instant Personal Alert Tab                                 |
|      | Favorites Tab                                              |
|      | Message Tab                                                |

| Icon         | Description                                               |
|--------------|-----------------------------------------------------------|
|              | Message Not Allowed                                       |
|              | Locate                                                    |
| $\mathbf{X}$ | Location Not Allowed                                      |
|              | Make a Call                                               |
|              | Geofence Tab                                              |
|              | Broadcast Group                                           |
| 44           | Talkgroup                                                 |
| <u>₽</u>     | My Talkgroup                                              |
| <u>م</u>     | Create My Talkgroup or Add to existing My<br>Talkgroup    |
| P <u></u>    | Rename My Talkgroup or Remove Member<br>from My Talkgroup |
|              | Delete My Talkgroup                                       |
|              | One-to-One call                                           |
|              | Talkgroup call                                            |
|              | Broadcast Group call                                      |
|              |                                                           |

| Icon                    | Description                                                              |
|-------------------------|--------------------------------------------------------------------------|
|                         | Quick Group call                                                         |
|                         | Push to Talk Floor Control Button when you take the floor                |
| ٩                       | Push to Talk Floor Control Button when the a fleet member tkes the floor |
|                         | Push to Talk Floor Control Button when the floor is idle                 |
| 00                      | Push to Talk Button when Voice Message Fall<br>Back occurs               |
| $\overline{\bullet}$    | Record Manually                                                          |
| ٢                       | Record Disabled                                                          |
| 00                      | Record Always                                                            |
|                         | Stop Call Recording                                                      |
| $\overline{\mathbf{O}}$ | End Call                                                                 |
| $\bigcirc$              | End Call Disabled                                                        |
| $\bigcirc$              | Dispatcher on Call in Call Activity window                               |
| $\leq$                  | Missed Call Alerts tab                                                   |
| <b>A</b>                | Status Alert tab                                                         |

| lcon                        | Description                                                                                                    |
|-----------------------------|----------------------------------------------------------------------------------------------------|
|                             | Geofence alert                                                                                                    |
| 3)                          | PTT Call Alert                                                                                                    |
| 0                           | Video Call Alert                                                                                                    |
|                             | Alert is "Unattended"                                                                                                    |
| <b>6</b>                    | Alert is "Parked"                                                                                                    |
|                             | Alert is "Completed"                                                                                                    |
|                             | Alert is "Attended"                                                                                                    |
|                             | Alert "Expired"                                                                                                    |
|                             | Alert "Expiring"                                                                                                    |
| 0                           | Remove talkgroup from Monitored Talkgroup<br>Category                                                                                                   |
|                             | Indicates that Talkgroup Scanning is set to normal for a talkgroup.                                                                                     |
| <b></b>                     | Indicates that Talkgroup Scanning is set to monitor only for a talkgroup.                                                                               |
| $\mathbf{\hat{\mathbf{A}}}$ | Indicates that Talkgroup Scanning is set to no priority a talkgroup.                                                                                    |
|                             | Indicates that Talkgroup Scanning is turned on<br>for<br>a monitored group. The scanning priority you<br>set<br>for a group displays next to this icon. |

| lcon     | Description                                     |
|----------|-------------------------------------------------|
| •        | Indicates that Talkgroup Scanning is paused for |
| <b>V</b> | a<br>monitored group.                           |
|          | On Call List Processing                         |
| ×        | Dispatcher on Call list fetch error             |
| <u>S</u> | No Dispatcher on call                           |
| 2        | Other Dispatcher on call                        |
| <b>1</b> | Self-Dispatcher on call                         |
| Ģ        | Refresh Dispatcher List                         |
|          | Talkgroup Scanning off                          |
|          | Talkgroup Scanning on                           |
| S.       | Your presence status is "Online"                |
|          | Your presence status is "Do Not Disturb"        |
| Í        | Reset Layout                                    |
| •        | Allows you to filter on any type of Log file    |
| Q        | Search (Logs)                                   |
| t        | Reset Filter (Logs)                             |

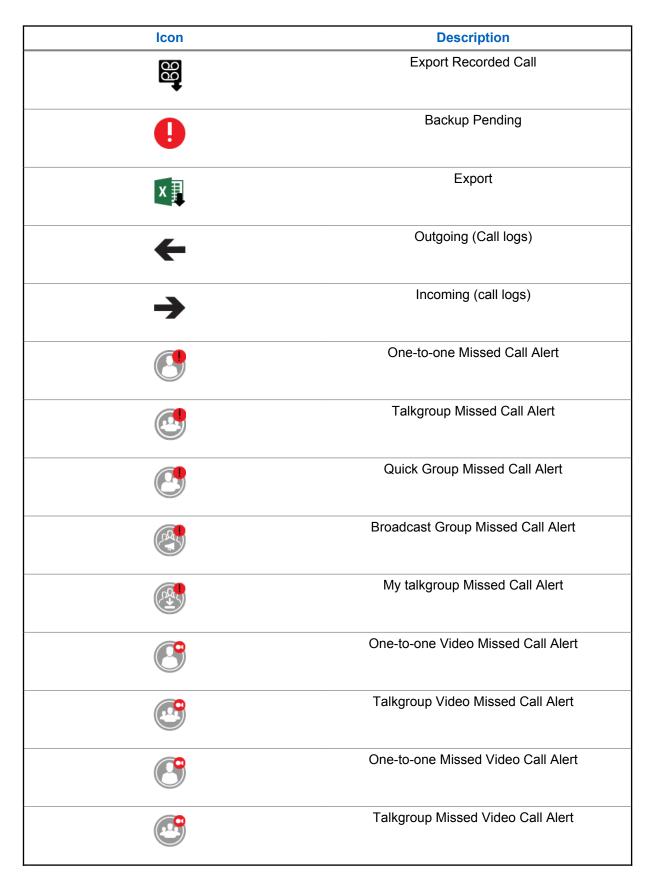

| Icon     | Description         |
|----------|---------------------|
| <b>_</b> | Operation Logs      |
|          | Administration Logs |
| ÷-       | Network Logs        |
|          | Previous Page       |
|          | Next page           |
|          | Calendar            |
| Ľ        | Forward Message     |
| 0        | Location Share      |
| Ø        | Attach Files        |
| 1        | Attach Picture      |
| 00       | Attach Audio        |
| 0        | Attach Video        |
| 00       | Record Audio        |
|          | Attach Document     |

| lcon       | Description                              |
|------------|------------------------------------------|
| 8          | Location Confirmed Attachment            |
| Ļ          | Download Attachment                      |
| ٩          | Download Audio                           |
| II         | Pause Audio                              |
| lacksquare | Play                                     |
| t          | Download Image                           |
| X          | Close Full View                          |
|            | Play recorded voice in Messages          |
|            | Confirm Location (Message)               |
| ♦          | Quick Text                               |
|            | Voice Recording Stopped                  |
| Ţ          | Urgent Message                           |
| i          | Details (Message)                        |
|            | Clear all located fleet members from Map |

| Icon                  | Description                                                                                                    |
|-----------------------|----------------------------------------------------------------------------------------------------|
| *                     | Clear searched location in Display Find Loca-<br>tion                                                                                                    |
| Ó                     | Stop location refresh for selected fleet members                                                                                                    |
| <del>C</del>          | Zoom in on the map screen                                                                                                    |
| Q                     | Zoom out on the map screen                                                                                                    |
|                       | Map loading                                                                                                    |
| •                     | A black border with the avatar appears on a<br>map marker when a contact is selected from<br>the selection list or by pressing SHIFT + mouse<br>drag on your keyboard. |
| •                     | Selection list expand button                                                                                                    |
| Þ                     | Selection list collapse button                                                                                                    |
| Q                     | Find Location                                                                                                    |
| •                     | This push-pin icon appears when you use the<br>Find<br>Location feature                                                                                                |
|                       | Appears when you select the fleet member<br>whose GPS<br>location is not updated within the specified time                                                             |
| X                     | Close button on Map window                                                                                                    |
| <b>€</b> <sup>∞</sup> | Map Reset icon that appears on the Selection<br>List<br>window                                                                                                    |
|                       | Map Center                                                                                                    |
|                       | Map location refresh retrieval status                                                                                                    |

| Icon                                             | Description                                                                |
|--------------------------------------------------|----------------------------------------------------------------------------|
|                                                  | Map Location Refresh Success Status                                        |
| $\langle \! \!                                 $ | Periodic location refresh status icon in the Se-<br>lection<br>List window |
| $\langle \! \!                                 $ | Periodic location refresh in the info window                               |
| $\bigcirc$                                       | One-time location refresh                                                  |
| Ø                                                | Stop location refresh for all the fleet members                            |
|                                                  | Stop location refresh for selected fleet member                            |
| , en en en en en en en en en en en en en         | Overlapping Marker Cluster Icon                                            |
|                                                  | Location Marker                                                            |
|                                                  | Location History Start Point                                               |
|                                                  | Location History End Point                                                 |
|                                                  | Location History Play                                                      |
| U                                                | Location History Pause                                                     |
| ۲                                                | Location History Stop                                                      |
| €                                                | Location History Track on Map                                              |

| lcon                    | Description                             |
|-------------------------|-----------------------------------------|
|                         | Collapse Location History Search Slider |
|                         | Expand Location History Search Slider   |
|                         | Draw Circle (Geofence)                  |
|                         | Confirm Location (Geofence)             |
| <b>U</b>                | Drag Map (Geofence)                     |
| $\mathbf{\mathfrak{D}}$ | Geofence Logs Inside Fence              |
| 9                       | Geofence Logs Out of Fence              |
| ۲                       | Eye Marker                              |
| X                       | Close Favorites (Geofence)              |
| $\bigcirc$              | Fit Map Center                          |
|                         | Feature Enabled                         |
| $\bigcirc$              | Features Disabled                       |
|                         | Success                                 |
| 8                       | Failure                                 |
|                         | Warning                                 |

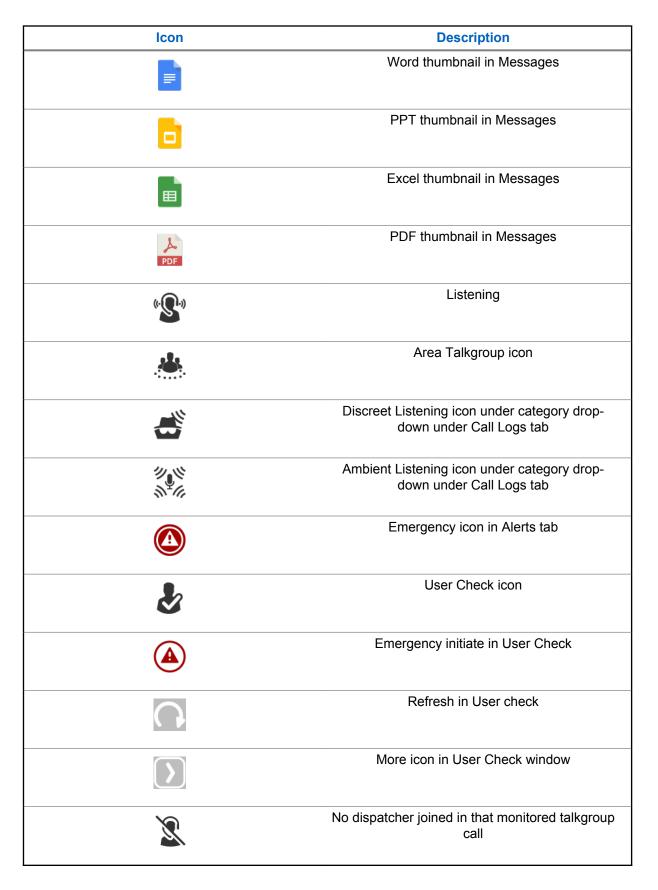

| lcon           | Description                                        |
|----------------|----------------------------------------------------|
| 2              | Dispatcher joined in that monitored talkgroup call |
| _              | Emergency call no dispatcher joined                |
| _              | Emergency call another dispatcher joined           |
| -              | Emergency call self-dispatcher joined              |
|                | Emergency cluster                                  |
| Ø              | Emergency map marker                               |
| Ċ              | Valid Emergency                                    |
| $\overline{Q}$ | False Emergency                                    |
| 8              | Contact default avatar                             |
| 8              | Talkgroup default avatar                           |
|                | Emergency icon in Alerts window                    |
|                | Discreet Listening PTT button                      |
|                | Ambient Listening Missed Call Alert                |
|                | Ambient listening PTT button                       |

| lcon          | Description                |
|---------------|----------------------------|
| $\mathcal{C}$ | Refresh disabled           |
| 2             | Phone number in User check |
| <b>Q</b>      | Location in User check     |
| <b>e</b>      | User enabled               |
| 8             | User disabled              |
|               | Battery full               |
|               | Battery moderate           |
|               | Battery low                |
|               | Battery very low           |
|               | Battery drained            |
|               | Battery charging           |
| P             | Excellent LTE Signal       |
| ۳             | Very good LTE Signal       |
|               | Good LTE Signal            |

| Icon | Description                              |
|------|------------------------------------------|
|      | Bad LTE Signal                           |
| P    | No LTE Signal                            |
| Ś    | Excellent Wi-Fi signal                   |
| Ś    | Very good Wi-Fi signal                   |
|      | Good Wi-Fi signal                        |
| (lt- | Bad Wi-Fi signal                         |
| (lt- | No Wi-Fi signal                          |
|      | Supervisor icon in Area talkgroup        |
| \$   | Remove Supervisor icon in Area talkgroup |
|      | Area Talkgroup Missed Call Alert         |
| C    | Contact Emergency Missed Call Alert      |
|      | Talkgroup Emergency Missed Call Alert    |
|      | Talkgroup owner icon                     |
| O    | Static member in the Area Talkgroup      |

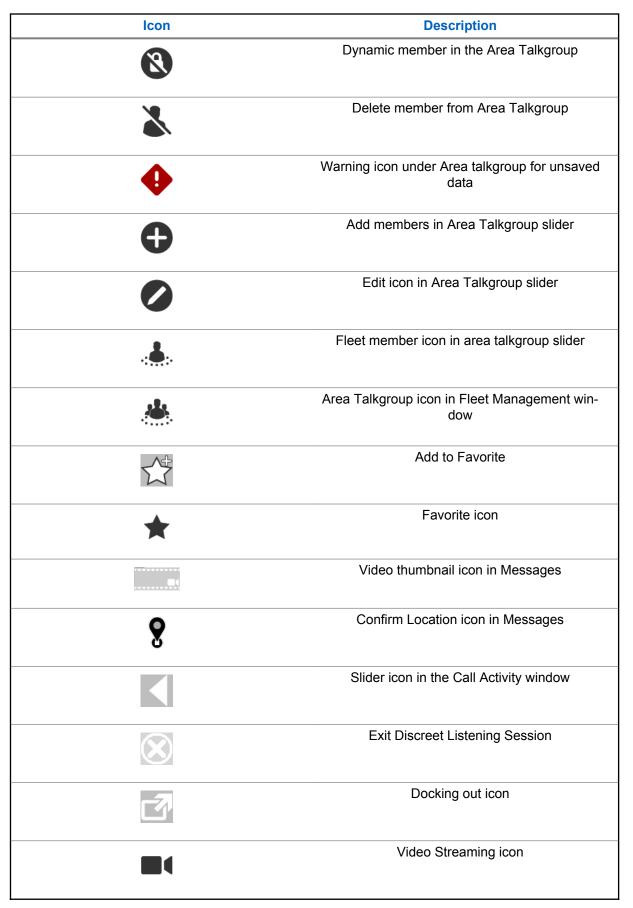

| Icon | Description                |  |
|------|----------------------------|--|
|      | Video Session Mute icon    |  |
|      | Video Session Unmuted icon |  |
|      | Expand Log Details         |  |

## 5.7

## **Avatars**

This section provides the complete list of avatars available.

## Table 2: Avatars

| Icons | lcons | lcons            | lcons | lcons   |
|-------|-------|------------------|-------|---------|
| X     |       |                  | ET)   |         |
| Ĭ.    |       |                  |       | $\succ$ |
| Ħ     |       | <u><u>*</u>.</u> | *     |         |
| +     |       |                  |       |         |
|       | •     | •                |       |         |

To change a contact avatar, refer to Change Avatar of a Contact on page 86 section of this document.

To indicate various conditions, Dispatch plays the following tones:

Table 3: Dispatch Tones

| Tone           | Description                                                                |
|----------------|----------------------------------------------------------------------------|
| Floor Acquired | Played after you press the PTT button to indi-<br>cate that you can speak. |

| Tone                                  | Description                                                                                                    |  |
|---------------------------------------|----------------------------------------------------------------------------------------------------|--|
| Floor Busy                            | Played when you press the PTT button and un-<br>able to take the floor.                                                                                                    |  |
| Floor Released                        | Played to listeners of the call indicating that the talker has released the floor.                                                                                                    |  |
| Incoming Call                         | Played once at the beginning of the call to alert you about an incoming PTT call.                                                                                                    |  |
| Instant Personal Alert                | Played each time you receive an Instant Per-<br>sonal Alert. This tone is a user- selectable Alert<br>tone.                                                                                                    |  |
| Call Suspension/<br>Call Reconnecting | Played while the server momentarily drops an<br>incomplete call due to an error. Also, the same<br>tone is played while the call is reconnected<br>within a pre-defined time.                                                   |  |
| Missed Call Alert                     | Played when you get an incoming talkgroup<br>call.<br>This tone is a user-selectable Alert tone.                                                                                                    |  |
|                                       | Missed Call Alert tone is not played when you are busy on another call, or you have set the state as DND.                                                                                                    |  |
| Geofence Alert                        | Played when the fleet member leaves or enters the fence defined by you.                                                                                                    |  |
| Message Alert                         | This tone is played when there in an incoming message.                                                                                                    |  |
| Emergency Alert                       | Played when you receive an emergency alert.                                                                                                    |  |
| Status Alert                          | Played when you receive a status alert.                                                                                                    |  |
| Attention                             | This tone is played when Error notification or<br>when you must pay attention to the task bar no-<br>tification pop-up indicating an operation status.<br>For example, Sending an IPA to an offline fleet<br>member has failed. |  |

# **Contacts and Talkgroups**

The Dispatch provides communication and location for contacts (also known as fleet members). The Central Admin Tool (CAT) manages the contacts and talkgroups. Once corporate admin configures contacts, the contacts and talkgroups are shown on the Contacts and Talkgroups window.

This section is organized as follows:

Using the Dispatch, you can communicate with individuals or talkgroups, send messages, multimedia files, alerts (IPA) to individuals only, the path traversed by the fleet members, assign fence to talkgroup only, locate fleet members on a map, do user check, disable user, initiate emergency, and do ambient and discreet listening. The Central Admin creates the talkgroups through CAT.

The following figure shows the Contacts and Talkgroups window:

## Figure 34: Contacts and Talkgroups Window

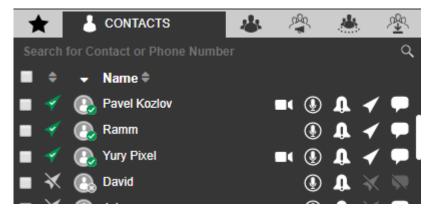

This window has the following buttons. Hovering your mouse cursor over the buttons displays the button text.

- Call
- Open Video Stream
- Instant Personal Alert
- Locate
- Message

**NOTICE:** If contacts or talkgroups do not have the respective features enabled, then the action icons are disabled against the recipient (contact or talkgroup).

This window has the following six tabs:

- Favorites
- Contacts
- Talkgroups
- Broadcast Groups
- Area Talkgroups
- My Talkgroups

# 6.1 Searching

You can search for contacts and talkgroups using the search bar on the Contacts and Talkgroups window. To search, select a tab and enter the name of the fleet member, phone number fleet member, talkgroup name, broadcast group name, area talkgroup name, or my talkgroup name in the Search field. The list is filtered to show matching entries.

## Figure 35: Search bar

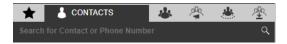

## 6.2 Favorites Tab

The Favorite tab shows a list of all your favorite PTT contacts and their current presence status. You can add the contacts or talkgroups that you contact most frequently in the Favorites tab. Favorites can help you to access those contacts and talkgroups quicker than that of search in individual tabs.

## 6.2.1

## **Adding Contacts to the Favorites**

When and where to use: To add contacts to Favorites, follow these steps:

## Procedure:

- 1 From the Contacts tab, select the check boxes next to the contacts, which you want to add to the Favorites.
- 2 Right-click the contact and select the Add to Favorites icon.

## Figure 36: Add Contact to Favorites

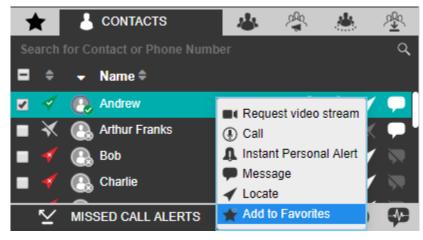

3 The contact is added to your Favorites tab. A Favorite icon is assigned to the contact.

Figure 37: Contact Added to Favorites

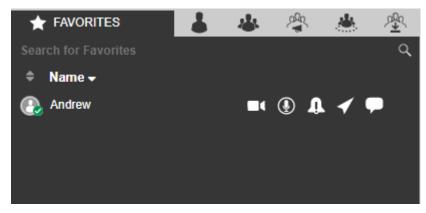

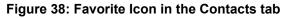

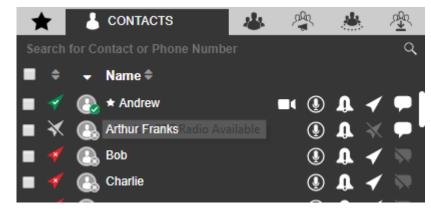

# 6.2.2 Removing Contacts from the Favorites

To remove a contact from the Favorites List, follow these steps:

## Procedure:

- 1 From the Favorites or Contacts tab, select the contact, which needs be removed from favorite.
- 2 Right-click on the contact and select the Remove from Favorites icon.

## Figure 39: Remove Contact from Favorites

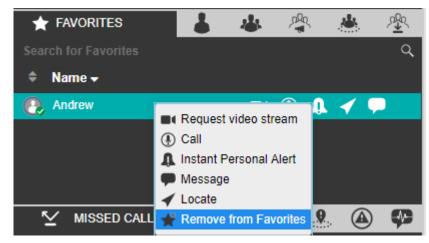

Motorola Solutions Confidential

**3** A confirmation message displays.

## Figure 40: Remove from favorites- Confirmation Dialog box

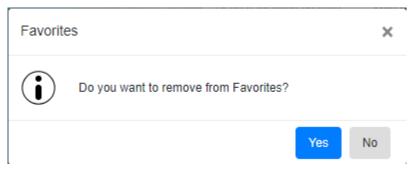

- Click Yes to remove.
- Click **No** to cancel the action.

## 6.2.3

## Adding Talkgroup, Broadcast Group, My Talkgroup, or Area Talkgroup to the Favorites

To add a talkgroup, broadcast group, my talkgroup, or area talkgroup to Favorites, follow the steps:

#### Procedure:

- 1 From the respective tab, select any talkgroup, which you want to add to the Favorites.
- 2 Right-click the talkgroup and select the Add to Favorites icon.
- 3 The talkgroup is added to your Favorites tab. A Favorites icon is assigned to the talkgroup.

The figures shown here are for the Talkgroup tab. Do the same for the Broadcast Group, My Talkgroup, or Area Talkgroup.

## Figure 41: Add Talkgroup to Favorites

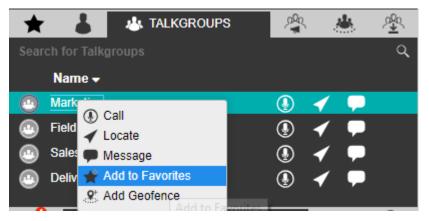

Figure 42: Talkgroup Added to Favorites

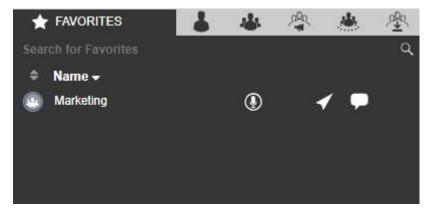

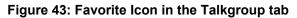

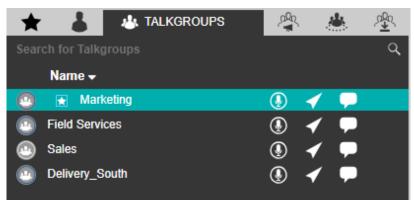

### 6.2.4

# Removing Talkgroup, Broadcast Group, My Talkgroup, or Area Talkgroup from the Favorites

To remove a talkgroup, broadcast group, my talkgroup, or area talkgroup from the Favorites, follow these steps:

### Procedure:

.

- 1 From the Favorites or respective tab, select the talkgroup, which needs be removed from Favorites.
- 2 Right-click on the talkgroup and select the **Remove from Favorites** icon.
- **3** A confirmation message displays.
  - Click Yes to remove.

Click **No** to cancel the action.

The figures shown are for the Talkgroup tab. Do the same for the Broadcast Group, My Talkgroup, or Area Talkgroup.

### Figure 44: Remove Talkgroup from Favorites

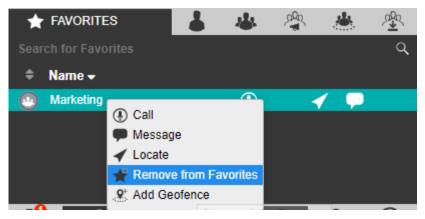

**NOTICE:** The number of contacts, talkgroups, broadcast groups, area talkgroup, and my talkgroups allowed to be added in the Favorites tab depends on the server configuration.

### 6.3 Contacts Tab

From the Contacts tab, you can select a contact for calling, send an Instant Personal Alert, send a message, and locate a fleet member.

Select the **Contacts** Tab as shown:

Figure 45: Contacts Tab Window

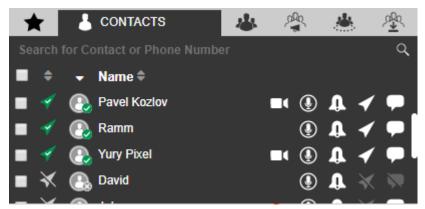

Click one of the following options from the Contacts tab:

- Call icon to call
- · Open Video Stream icon to initiate video stream
- IPA icon to send an IPA
- Locate icon to locate the fleet member on the map
- Message icon to send a message (text, multimedia, and location)
  - **NOTICE:** Sending Instant Personal Alerts (IPA) to more than one fleet member is not allowed.

You can also select multiple individual fleet members to perform a Quick Group call, send a Message, and Locate multiple fleet members at once. You can select all the fleet members by clicking the check box in the header row.

You can sort by name, GPS status, or presence status by clicking the column header. By default, the contacts are sorted by name in ascending order.

To search for a fleet member, enter a name or phone number in the Search field. The result is a list of fleet members with the search string matched partially or completely in the name or number.

### Figure 46: Total Contacts Assigned

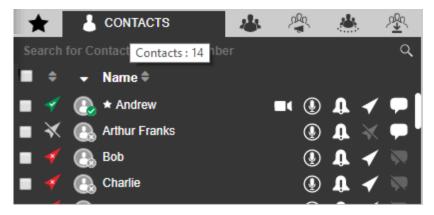

Hovering the mouse cursor over the GPS status of a fleet member displays one of the following values depending on the location availability of the fleet member.

- 1 Location Available
- 2 Location Unavailable
- 3 Location Expired
- 4 Not Locatable

Hovering the mouse cursor over the presence status of a fleet member displays one of the following values depending on the presence availability of the fleet member.

- 1 Available
- 2 Offline
- 3 Do Not Disturb

Hovering the mouse cursor over a name of the fleet member displays the phone number fleet member.

An Authorization flag icon next to the contact shows the authorization of the fleet member. Hovering the mouse cursor over the authorization flag icon shows the allowed authorizations.

### Figure 47: Fleet Member Authorization

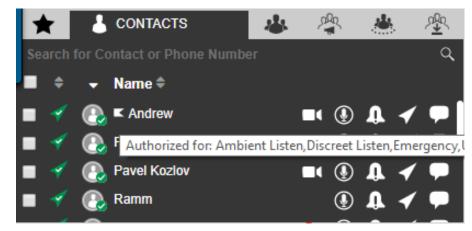

As per the authorization, right-click on the contact and select one of the following: Motorola Solutions Confidential MN006590A01-A Chapter 6: Contacts and Talkgroups

- 1 Ambient Listen
- 2 Discreet Listen
- 3 Emergency
- 4 User Check
- 5 User Service Control (Disable)
- 6 Open Video Stream

### 6.4 Talkgroups Tab

You can call, locate, message, add geofence, or delete geofence from talkgroup from the Talkgroups tab by performing the following steps.

To display the Talkgroups tab window select the Talkgroups tab.

### Figure 48: Talkgroups Tab Window

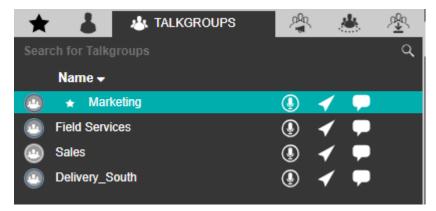

Click the talkgroup to select it. To open the Member pane, double-click the talkgroup. The Member pane displays the members of the talkgroup.

To close the Member pane slider, press the ESC key or click the Close icon.

Click one of the following options from the Talkgroups tab:

- Call icon to place a talkgroup call
- Locate icon to locate the talkgroup members on the map
- Message icon to send a message (text, multimedia, and location) to the talkgroup members

Right-click on the talkgroup and select the **Add Geofence** icon to define and enable the geofence to the talkgroup. A geofence icon is shown in the assigned row of the talkgroup.

To sort the talkgroups or members alphabetically or in reverse alphabetical order, click the column header. By default, the talkgroups or members are sorted by name in ascending order.

To search for a talkgroup, enter the talkgroup name in the Search field. The list of matching talkgroup names display. The result is a list of talkgroups with the search string matched partially or completely in the name.

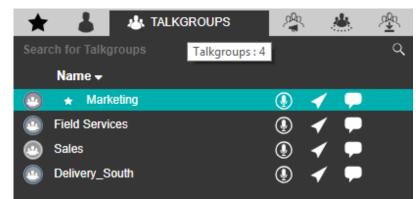

Figure 49: Total Talkgroup Assigned

Hovering the mouse cursor over the name of the talkgroup member displays the full name of the talkgroup.

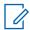

NOTICE: Sending an IPA to a talkgroup is not allowed.

### 6.5 Broadcast Groups Tab

The Broadcast call feature allows you to make high-priority calls typically used for making important announcements. The Corporate Admin assigns Broadcast groups. Broadcast calls are one-way calls from the broadcaster to broadcast group members. You can make broadcast calls to members of your broadcast groups using the Broadcast Groups tab. To do these PTT operations, follow these steps.

To display the broadcast groups, select the Broadcast Groups tab.

### Figure 50: Broadcast Groups Tab

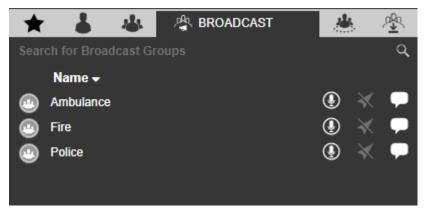

Click one of the following:

- To place a broadcast group call, Click the Call icon
- To send a broadcast group message, click the Message icon

To sort the broadcast group alphabetically or in reverse alphabetical order, click the column title. By default, the broadcast groups are sorted by name in ascending order.

To search for a broadcast group, enter the broadcast group name in the Search field. The result is a list of broadcast group with the search string matched partially or completely in the name.

Figure 51: Total Broadcast Groups Assigned

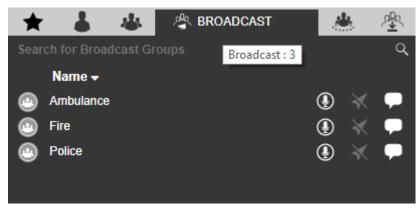

Broadcast group members do not display on the user interface. However, you can view the total number of members in the broadcast group by hovering the mouse cursor over the broadcast group name.

### Figure 52: Total Broadcast Group Members

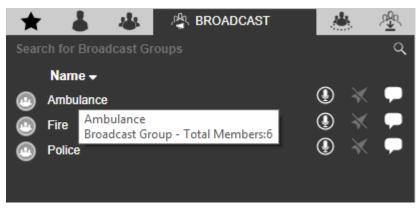

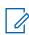

**NOTICE:** If you are on an active call with the contact or talkgroup and there is a delete request from the CAT, then Dispatch waits for the call to be ended. The contact or talkgroup are deleted after completion of call with the deleted contact or talkgroup. There is no impact of deletion of contact or talkgroup from the CAT to the active call session.

### <sup>6.6</sup> My Talkgroups Tab

In My Talkgroups tab, you can manage and communicate with your my talkgroups. My talkgroups are talkgroups that you can create and manage yourself and they are for easy access.

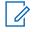

**NOTICE:** Corporate admin does not manage My Talkgroups.

### 6.6.1 Creating My Talkgroups

To create my talkgroup, follow these steps:

### Procedure:

1 Select the fleet members from the Contacts tab and right-click to select Create My Talkgroup.

Figure 53: Creating My Talkgroups

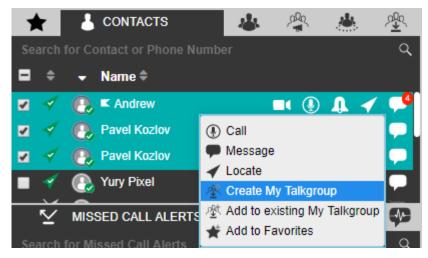

A My Talkgroup Window appears. Enter the name of my talkgroup in the Name field.
 Figure 54: Create My Talkgroups Window

| My Talkgroups      |       |              |        | ×      |
|--------------------|-------|--------------|--------|--------|
| Name               |       | Phone Number |        |        |
| Anthony            |       | 987-451-7878 |        |        |
| Robert             |       | 974-213-1400 |        |        |
| Brent              |       | 886-754-5477 |        |        |
|                    |       |              |        |        |
| My Talkgroup Name: | Sales |              |        |        |
|                    |       |              | Create | Cancel |

- Click **Create** to save the new My Talkgroup.
- Click **Cancel** to cancel the action.
- **3** A confirmation message displays.

### Figure 55: My Talkgroup Created- Confirmation Dialog Box

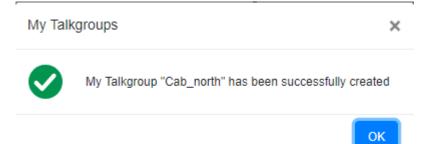

### 6.6.2 Placing Call or Sending Message or Locating Members of a My Talkgroup

To call, send a message, or locate my talkgroup, follow these steps:

### Procedure:

- 1 To view the talkgroups, select the My Talkgroups tab.
- **2** To display all the members of the talkgroup, double-click the talkgroup. To close the members list, do one of the followings:
  - Click the **Close** icon.
  - Press the ESC key on your keyboard.

### Figure 56: View Members of the My Talkgroup

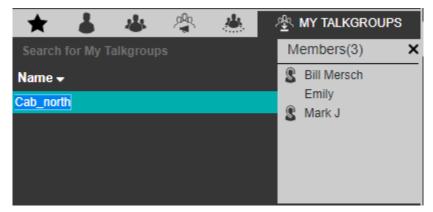

3 To select the talkgroup, click the talkgroup.

Figure 57: Selecting a Talkgroup from My Talkgroup

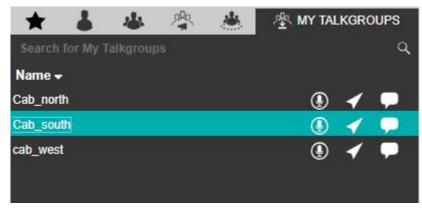

- **4** Do one of the following in the My Talkgroups tab:
  - To call click the Call icon.
  - To locate the My Talkgroup members on the map click the **Locate** icon.
  - To send a message to My Talkgroup Members click the **Message** icon.

To sort my talkgroups or members alphabetically or in reverse alphabetical order, click the column headers. By default, the talkgroups are sorted by name in ascending order.

### 6.6.3 Removing Fleet Members from a My Talkgroup

To remove a fleet member from a My Talkgroup, follow these steps:

### Procedure:

- 1 To view your My Talkgroups, select the **My Talkgroups** tab.
  - Figure 58: My Talkgroup Tab Window

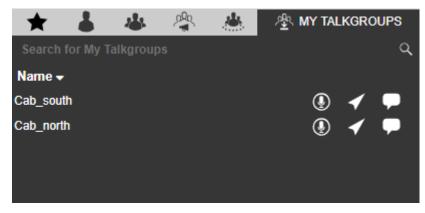

- 2 Click on the talkgroup to select it.
- 3 Right-click and select **Remove Members** to modify the talkgroup as shown.
  - Figure 59: Remove My Talkgroup Members

| ★ 👗 🖝 😤                       | A MY TALKGROUPS           |
|-------------------------------|---------------------------|
| Search for My Talkgroups      | <u>م</u>                  |
| Name 🗸                        |                           |
| Housekeeping                  | (I) Call                  |
| Reception                     | Locate                    |
| Security                      | 🗭 Message 💋 🏳             |
|                               | 쑺 Add to Favorites        |
|                               | A Remove Members          |
| MISSED CALL ALERTS            | 🖉 Rename My Talkgroup 🕨 🏴 |
| Search for Missed Call Alerts | 🖉 Delete 🔍 🔍              |

4 Check the check boxes next to the fleet members you want to remove from the My Talkgroup.

### Figure 60: Selecting Members to Remove

| My Talkgroups      |             |              |        | ×      |
|--------------------|-------------|--------------|--------|--------|
| Remove Name        |             | Phone Number |        |        |
| Andrew             |             | 855-382-2220 |        |        |
| Anthony            |             | 987-451-7878 |        |        |
| Brent              |             | 886-754-5477 |        |        |
| Gopi               |             | 984-312-5211 |        |        |
| Joe                |             | 91999000010  |        |        |
| My Talkgroup Name: | Cab Drivers |              |        |        |
|                    |             |              | Remove | Cancel |

- Click the **Remove** to remove the fleet members.
- Click Cancel if you do not intend to save the changes made to your My Talkgroup.
- 5 Click **OK** to complete the removal process.

### 6.6.4 Renaming a My Talkgroup

To rename a My Talkgroup, follow these steps:

### Procedure:

- 1 To view your talkgroups, select the **My Talkgroup** tab.
- 2 To select talkgroup, click the talkgroup.

Figure 61: My Talkgroup Tab Window

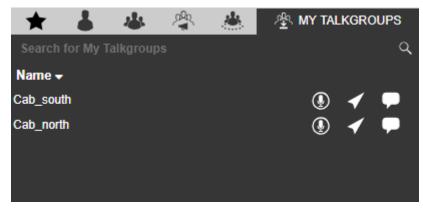

3 Right-click and select the **Rename My Talkgroup** to change my talkgroup name:

### Figure 62: Rename My Talkgroup

| ★ 👗 📥 😤                       | 🎂 🦉 🕸 MY TALKGRO        | DUPS      |
|-------------------------------|-------------------------|-----------|
| Search for My Talkgroups      |                         | ٩         |
| Name 🗸                        |                         |           |
| Housekeeping                  | (I) Call                |           |
| Reception                     | ✓ Call ✓ Locate         | / 🗭       |
| Security                      | 🗭 Message               | 1 🗭       |
|                               | 쑺 Add to Favorites      |           |
|                               | 🖉 Remove Members        |           |
| MISSED CALL ALERTS            | 🕂 Rename My Talkgroup ) | <b>\$</b> |
| Search for Missed Call Alerts | 🖉 Delete                | Q         |

- 4 Enter a new name for the selected My Talkgroup.
- 5 Click Rename.

If you do not want to save the changes made to the My Talkgroup, click Cancel.

### Figure 63: My Talkgroup- Rename

| My Talkgroups      |           |              |           | ×      |
|--------------------|-----------|--------------|-----------|--------|
| Name               |           | Phone Number |           |        |
| Arthur Franks      |           | 998-651-0002 |           |        |
| Olivia             |           | 998-651-6602 |           |        |
| Andy Smith         |           | 998-651-6604 |           |        |
| Andy Graves        |           | 900-000-0918 |           |        |
| My Talkgroup Name: | Cabs_East |              |           |        |
| ,                  | _         |              | Rename    | Cancel |
|                    |           |              | Trenume . | ouncer |

6 Click **OK** to complete the renaming process.

Figure 64: My Talkgroup Renamed - Confirmation Dialog Box

| Sele  | cted members:  |              |   |  |
|-------|----------------|--------------|---|--|
|       | Name           | Phone Number |   |  |
|       | Anthony        |              |   |  |
|       | Robert         | 974-213-1400 |   |  |
|       | Brent          | 886-754-5477 |   |  |
| 1     | Gopi           | 984-312-5211 |   |  |
|       | Name           | Phone Number |   |  |
|       |                |              |   |  |
| My Ta | alkgroup Name: | Select       |   |  |
| My Ta | alkgroup Name: |              | • |  |
| My Ta | alkgroup Name: | Select       | · |  |

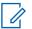

**NOTICE:** Renaming of contact or talkgroup do not have any impact on the active call session. The contact or talkgroup is renamed after completion of call with the renamed contact or talkgroup.

### 6.6.5 Adding Members to an Existing My Talkgroup

To add members to an existing My Talkgroup, follow these steps:

### Procedure:

- 1 From the Contacts tab, select the check boxes and right-click on the contacts you want to add.
  - Figure 65: Adding Member to My Talkgroup

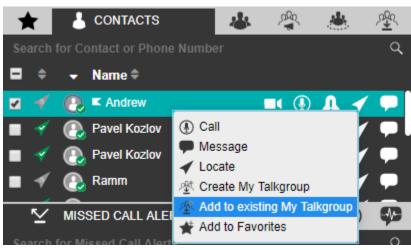

- 2 Select the Add to existing My Talkgroup option. The My Talkgroups window displays.
- **3** Select the check boxes next to name of the contacts and select the name of the talkgroup to which the member to be added using the drop-down list.

### Figure 66: Adding Member to My Talkgroup Window

| My Talkgroups                                                                                |                                                                                              | × |
|----------------------------------------------------------------------------------------------|----------------------------------------------------------------------------------------------|---|
| Selected members:<br>Name<br>Anthony<br>Robert<br>Brent<br>Gopi<br>Existing members:<br>Name | Phone Number<br>987-451-7878<br>974-213-1400<br>886-754-5477<br>984-312-5211<br>Phone Number |   |
| hane                                                                                         |                                                                                              |   |
| My Talkgroup Name:                                                                           | Select                                                                                       | T |
|                                                                                              | Select                                                                                       |   |
|                                                                                              | Sales                                                                                        |   |
|                                                                                              | Administration                                                                               |   |
|                                                                                              | Cab Drivers                                                                                  |   |

- 4 Click Add to save your changes.
- 5 Click **OK** to complete the add process.

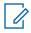

**NOTICE:** For any dispatcher, my talkgroup can have a maximum of ten members (as per the server configuration) added to it. Interop User, Patch User, and Interop talkgroups cannot be added as a member of my talkgroup.

### 6.6.6 Deleting a My Talkgroup

To delete a My Talkgroup, follow these steps:

### Procedure:

- 1 To view your talkgroups, select the **My Talkgroup** tab.
- **2** To select the talkgroup, click the talkgroup. To view the members of my talkgroup, double-click the talkgroup.

### Figure 67: Delete My Talkgroup

| ★ 👗 📥 😤                       | 🐣 🖄 MY TALK                              | GROUPS     |
|-------------------------------|------------------------------------------|------------|
| Search for My Talkgroups      |                                          | ۹          |
| Name 🗸                        |                                          |            |
| Housekeeping                  |                                          | 1          |
| Reception                     | <ul> <li>Call</li> <li>Locate</li> </ul> | 🖌 🗭        |
| Security                      | Message                                  | 🖌 🗭        |
|                               | 🖌 Add to Favorites                       |            |
| MISSED CALL ALERT             | Remove Members                           |            |
| Search for Missed Call Alerts | Rename My Talkgroup                      | <u>्</u> २ |

- **NOTICE:** If you are on an active call with the contact or talkgroup and there is a delete request from the CAT, then Dispatch waits for the call to be ended. The contact or talkgroup is deleted after completion of call with the deleted contact or talkgroup. There is no impact of deletion of contact or talkgroup from the Central Admin Tool to the active call session.
- **3** To remove my talkgroup, right-click the talkgroup and select **Delete**.
- 4 A confirmation pop-up message displays to confirm the removal of the selected My Talkgroup.

### Figure 68: Delete My Talkgroup - Confirmation Dialog Box

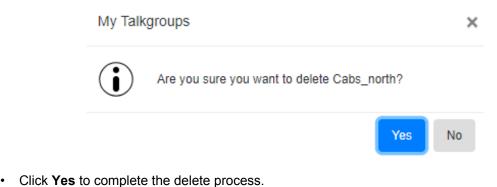

- Click **No** to cancel the process.

### 6.7 Area Talkgroups

For details, please refer to the Area Talkgroup on page 206 section of this document.

### 6.8 Change Avatar of a Contact

To enhance the view of your contact list you can add an "avatar" (a pre-defined graphical image) to contacts. By default, avatars are shown for contacts and talkgroups. Dispatch allows you to change the avatar of a contact from a list of pre-defined avatars. However, you cannot change an avatar of a talkgroup. If required, it can be changed from the Central Admin Tool (CAT).

When and where to use: To change the avatar of a contact, follow these steps:

### Procedure:

1 Select the **Contact** tab from the Contacts and Talkgroups window.

### Figure 69: Contacts and Talkgroups Window

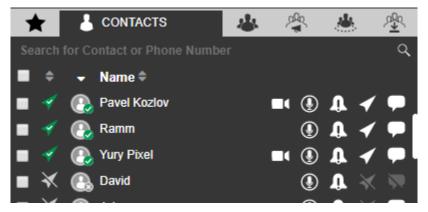

2 Double-click the profile icon of the contact whose avatar you want to change.

### Figure 70: Change Avatar- Contact

|                  | 🕹 😤 📥 🕸      |
|------------------|--------------|
| Arthur Franks    | ×            |
| Phone number     | 999050000101 |
| User type        | Dispatch     |
| Operating System | Windows10    |
| Protocol Version | 16           |
| Device Make      | LENOVO       |
| Device Model     | 20FV001MIG   |

### 3 Click the **Profile** icon.

To cancel the action, click the **Close** icon.

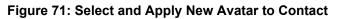

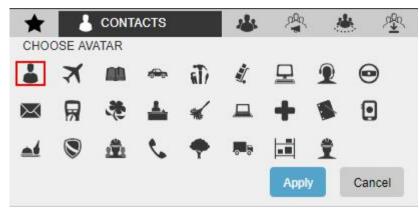

- 4 Select the avatar from the list.
- **5** To change the avatar of a contact, click **Apply**. To cancel the action, click **Cancel**.

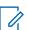

**NOTICE:** All contacts have a default avatar until you assign a different avatar.

### **Chapter 7**

# **PTT Calls**

You can start or end a Push-to-talk (PTT) call, record a conversation, and see the talker identity.

### 7.1 Call Ready State

When you select a contact or talkgroup from any of the windows such as Contacts and Talkgroups, Map information, Map Selection List, Alerts, Monitored Talkgroup Activity, Messages, Geofence Logs, Call logs, or Alert Logs and click the **Call** button, the Call Activity window changes to a "Call Ready" state. When a call ends, the 'Call Activity' window switches back to a 'Call Ready' state for the last dialed or received call for easy redialing until you select some fleet member on the map.

### Figure 72: Call Activity Screen

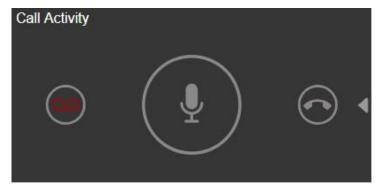

# 7.2 Making Calls

The Dispatch application allows PTT call to fleet members and respond to the PTT calls received from the fleet members.

# 7.2.1 Placing a Talkgroup Call

To place a PTT talkgroup call, follow the steps:

### Procedure:

1 Select the Talkgroup Name from any of the windows that is, Contacts and Talkgroups, Map Information, Map Selection list, Alerts, Monitored Talkgroup Activity, Messages, Geofence logs, Call logs, or Alert Logs.

### Figure 73: Talkgroups Tab Window

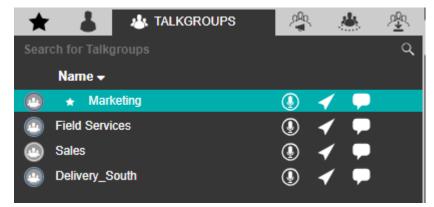

2 Click the **Call** icon to place a talkgroup call. You can see a Call Ready screen at the Call activity window.

### Figure 74: Talkgroup Call- Call Ready screen

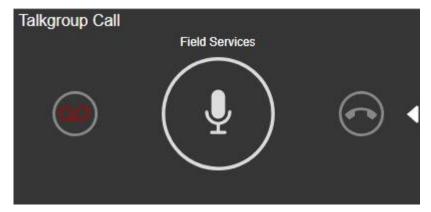

**3** Use the Call Activity Window to initiate talkgroup call by clicking and holding the PTT button. A Call type status appears in the header area of the Call Activity window.

### Figure 75: Talkgroup Call Active Window

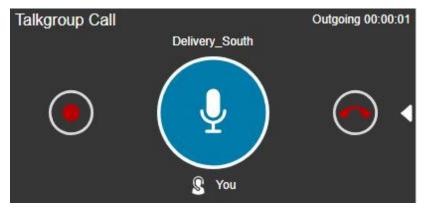

 $\Box$ 

**NOTICE:** A dispatcher icon displays below the call icon when another participant of the call is a dispatcher.

The following information displays:

• The Call Type displays in the header area of the call activity window.

- The Push to Talk button allows you to take the floor. The color of the button indicates whether the floor is free (border and PTT icon white), you are talking (blue), or someone else is talking (only border and PTT icon blue).
- The name of the talkgroup shows above the PTT Icon.
- The name of the person speaking shows below the PTT icon.
- The Talkgroup Members list shows when you click the Slider icon on the right side of the call
  activity window. The talkgroup member list allows you to see the names of the talkgroup
  members. The Slider icon is disabled when the call is not initiated.
- The Record button can be used to record the call.
  - The End Call button allows you to drop from the current call.
- **4** To talk, click and hold the on-screen PTT button. The PTT button turns complete blue. When you finish talking, release the on-screen PTT button again to allow other fleet members to speak.
- **5** When a fleet member takes the floor, the on-screen PTT button turns border and PTT icon blue. The name of the talker displays above the call icon in the Call Activity window.
- 6 To drop yourself from the call, click **End Call**. The call continues without you. If no one takes the floor, then the call automatically ends.

### 7.2.2 Placing a Quick Group Call

A Quick Group call is a quick call consisting of selected fleet members. Quick Group calls are special purpose talkgroups that are used once. If you use a talkgroup often, you should have the admin create the talkgroup for you or you may create your own my talkgroup.

When and where to use: To place Quick Group call, follow these steps:

### Procedure:

- 1 Click the **Contacts** tab and select the desired fleet members from the Contacts tab of the Contacts and Talkgroups window using the check box next to the name of the fleet member.
- 2 To place a Quick Group call, right-click and click the **Call** icon. You can see the Call Ready screen at the Call activity window.

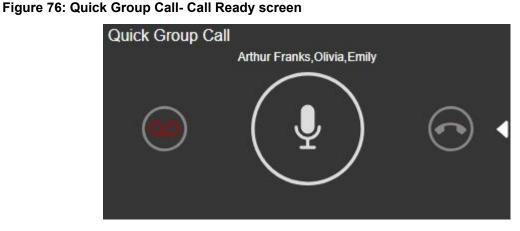

A call starts and the same information as for a talkgroup call is shown in the Call Activity window. On the top of the PTT icon, the talkgroup name area shows some of the members in the call. On mouse

hover on the members show all the contacts in the Quick Group call. To display the Members list to view the members of the Quick Group, click the **Slider** button.

Figure 77: Quick Group Call Active Window

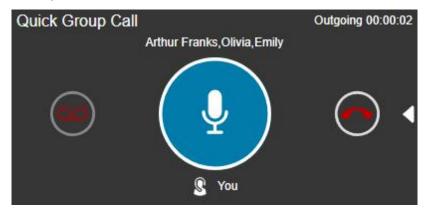

**NOTICE:** A dispatcher icon displays below the call icon when another participant of the call is a dispatcher.

# 7.2.3 Placing a Broadcast Call

To place a Broadcast Group call, follow these steps:

### Procedure:

1 Click the **Broadcast Group** tab and select the Broadcast Group from the Contacts and Talkgroups, Favorites, or Call Logs window.

### Figure 78: Broadcast Groups Tab

| Q |
|---|
|   |
|   |
|   |
|   |
|   |
|   |

- Click the Call icon to place a Broadcast Group call.
- Right-click the log and click the Call icon.
- 2 A confirmation message appears asking you if you want to make a broadcast call.

### Figure 79: Broadcast Call Dialog

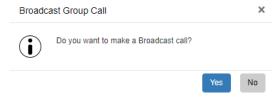

Motorola Solutions Confidential

3 Click **Yes** in the dialog box that appears asking you if you want to make a broadcast call. You can see the Call Ready screen at the Call activity window with a Broadcast call icon on the bottom of the call activity window.

# Broadcast Call

Figure 80: Broadcast Call - Call Ready Screen

**4** Use the Call Activity Window to initiate Broadcast group call by clicking and holding the PTT button. A Call type status appears in the header area of the Call Activity window.

### Figure 81: Broadcast Call - Active Window

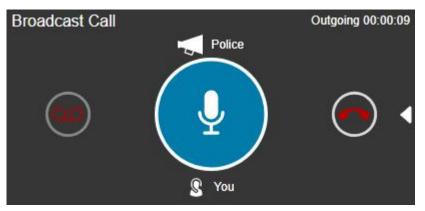

The following information displays:

- The Call Type displays in the header area of the call activity window.
- The Push to Talk button allows you to take the floor. The color of the button indicates whether the floor is free (border and PTT icon white), you are talking (blue), or someone else is talking (border and PTT icon blue).
- The name of the person speaking shows below the PTT icon.
- The Name of the broadcast group shows on the top of the PTT icon.
- In the case of broadcast calls, Slider button is disabled, and the members are not shown.
- The Record button can be used to record the call.
- The End Call button allows you to drop from the current call.

# 7.2.4 Placing an Area Talkgroup Call

When and where to use: To call to an area talkgroup, follow these steps:

### Procedure:

- 1 Select the area talkgroup from any of the windows that is, Area Talkgroups, Favorites tab in Contacts, Talkgroups window, Area Talkgroups slider, or Call Logs window.
- 2 To place an area talkgroup call, click the **Call** icon. You can see the Call Ready Screen at the Call activity window.

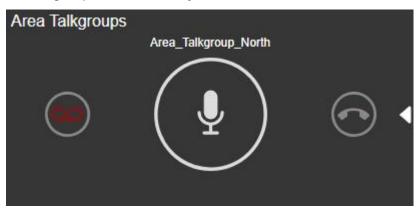

### Figure 82: Area Talkgroup Call- Call Ready Screen

**3** Use the Call Activity Window to initiate area talkgroup call by clicking and holding the PTT button. A Call type status appears in the header area of the Call Activity window.

### Figure 83: Area Talkgroup Call Active Window

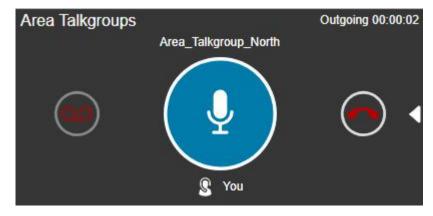

The following information displays:

- The Call Type displays in the header area of the call activity window.
- The Push to Talk button allows you to take the floor. The PTT button changes to area talkgroup PTT button.
- The name of the area talkgroup shows above the PTT icon.
- The name of the person speaking shows below the PTT icon.
- The Area Talkgroup Members list shows when you click the Slider button on the right side of the call activity window. The area talkgroup member list allows you to see the names of the talkgroup members in the call. The Slider button is disabled when the call is not initiated.
- The Record button can be used to record the call.

- The End Call button allows you to drop from the current call.
- **4** To talk, click and hold the on-screen PTT button. The PTT button turns complete blue. When you finish talking, release the on-screen PTT button again to allow other fleet members to speak.
- **5** When a fleet member takes the floor, the on-screen PTT button turns border and PTT icon blue. The name of the talker displays above the call icon in the Call Activity window.
- **6** To drop yourself from the call, click **End Call**. The call continues without you. If no one takes the floor, the call automatically ends.

### 7.2.5

### Placing a One-to-one (1-1) Call

When and where to use: To place a PTT call to an individual fleet member, follow these steps:

### Procedure:

- 1 Select the fleet member from any of the windows that is, Contacts and Talkgroups, Map Information, Map Selection list, Alerts, Message, Call logs, or Alert Logs.
- 2 To place a one-to-one call, click the **Call** icon. You can see the Call Ready screen at the Call activity window.

### Figure 84: One-to-One Call - Call Ready Screen

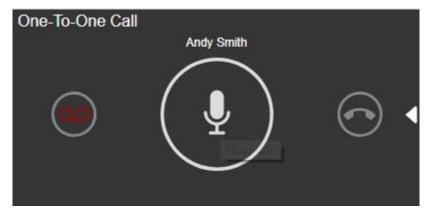

**3** A call starts, and the same information is shown in the Call Activity window as for a talkgroup call. The Name of the member called in one-to-one call is shown as above the PTT icon.

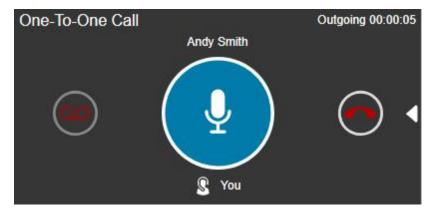

Figure 85: One-to-one Call Active Window

### 7.2.6 Placing a Call from the Alerts Window

When and where to use: To place call from the Alerts window, follow these steps:

### Procedure:

- 1 Select and right-click on the alert in the Alerts window.
- 2 To call, click the Call icon.

Figure 86: Make Call from Alerts Window

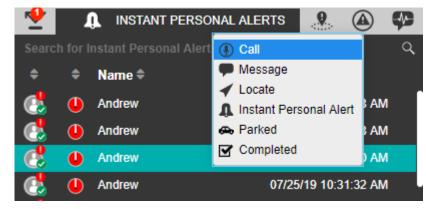

### 7.2.7 Placing a Call from the Map

When and where to use: To call from the Info window on a map, follow these steps:

### **Procedure:**

- 1 Click the **Marker** icon for the fleet member on the map to display the info window.
- 2 To call, click the Call icon.

### Figure 87: Info Window

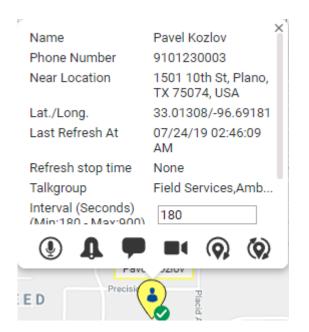

Motorola Solutions Confidential

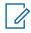

**NOTICE:** Refer to Selecting Multiple Fleet Members on a Map on page 176 for information on how to display a Selection List window.

7.2.8

### Placing a Call from the Selection List window on the map

When and where to use: To call from the Selection List window on the Map, follow these steps:

### Procedure:

- 1 Select the check boxes for the individual fleet members in the Selection List window. Click the talkgroup or my talkgroup in the Selection List window.
- 2 To call, click the Call icon.

### Figure 88: Selection List Window

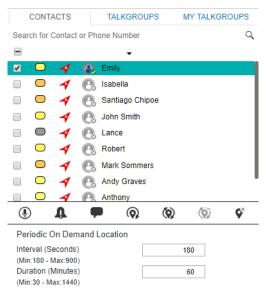

### 7.2.9 Placing a Call from Call Logs

When and where to use: To place call from the Call Logs window, follow these steps:

### Procedure:

- 1 Select Logs and then select Call Logs
- 2 Select and right-click on a conversation row from the Call Logs history.
- 3 To call, click the Call icon.
  - **1** For a One-to-one call, the call returns to the originating fleet member.
  - 2 For a Talkgroup call, the call returns to the members of the talkgroup.
  - 3 For a Quick Group call, the call returns to all the fleet members of the Quick Group call.
  - **4** For a Broadcast Group call, the call is returns to the talkgroup if you are the broadcaster for the talkgroup.
  - **5** For a Broadcast Group where you are a member and not a broadcaster, initiating the call to the talkgroup results in an error.

| MA                     | νP        | đ      | MESSAGES                       | LOCATION HISTORY     | GEOFENCES                   | AREA TALKGROUP | S LOGS               |
|------------------------|-----------|--------|--------------------------------|----------------------|-----------------------------|----------------|----------------------|
| ALER                   | T LOG     | S      | CALL LOGS                      | VIDEO LOGS           | GEOFENCE LOGS               | AUDIT LOGS     | LOCATION REPORTS     |
| rom Date<br>07/11/20   | 10        | ſ      | Direction<br>Both              | Category             | Name                        |                |                      |
| o Date<br>07/18/20     |           |        | Both<br>Initiator or Target Us | Any er Type Any      | ▼ Member                    |                | ् 🕻 💶 🛱              |
|                        | \$        | \$     | Name \$                        | Member \$            | Initiator Or Target User \$ | Duration \$    | Time 🗸               |
|                        | ←         | 0      | Andrew                         | 370-692-4013         | 999050000102                | 00:00:00       | 07/18/19 02:28:34 PM |
|                        | <b>→</b>  | 0      | Andrew                         | 370-692-4013         | 370 692 4913                | 00:00:07       | 07/18/19 02:25:25 PM |
|                        | ←         | 0      | Andrew                         | 370-692-401          | 102                         | 00:00:18       | 07/16/19 04:18:25 PM |
|                        | →         | 0      | Andrew                         | 370-692-401 📓 Export | 113                         | 00:00:07       | 07/16/19 04:13:24 PM |
| howing 1 t             | to 4 of 4 |        |                                |                      |                             |                |                      |
| Start Tin              | nestam    | p 👻    |                                | End Tin              | nestamp ≑                   |                |                      |
| 07/18/19<br>nowing 1 t |           |        |                                | 07/18/19             | 02:25:33 PM                 |                |                      |
| •                      | 0.00      | / 0:05 | •                              |                      |                             |                |                      |

### Figure 89: Make Call from Call Logs History

# 7.2.10 Placing a Call from Alert Logs

When and where to use: To call from the Alert Logs Window, follow these steps:

### **Procedure:**

- 1 Select Logs and then select Alert Logs.
- 2 Select and right-click on an alert from Alert Logs history.
- 3 To call, click the Call icon.
  - 1 For a One-to-one Missed Call alert, the call returns to the originating fleet member.
  - 2 For a Missed Talkgroup Call alert, the call returns to the members of the talkgroup.
  - **3** For a Missed Quick Group Call alert, the call returns to the originator.
  - **4** For a Missed Broadcast Group Call alert, the call returns to the members of the talkgroup if you are a broadcaster.

| MAP             | C         | MESSAGES   | LOCATION HISTORY | GEOFENCE    | S AREA TALKGROUPS    | S LOGS          |
|-----------------|-----------|------------|------------------|-------------|----------------------|-----------------|
| ALERT LO        | GS        | CALL LOGS  | VIDEO LOGS       | GEOFENCE LC | OGS AUDIT LOGS       | LOCATION REPORT |
| From Date       |           | Name       | Direction        | s           | Status               |                 |
| 07/18/2019      |           |            | Both             | •           |                      |                 |
| To Date         |           | Member     | Туре             |             |                      | ् 🕻 🚺           |
| 07/25/2019      |           |            | Any              | •           |                      |                 |
| ¢               | \$        | Name \$    | Phone Number \$  |             | Time 🗸               | Status ≑        |
| <b>→</b>        | 1         | Andrew     | 879-274-0208     |             | 07/25/19 10:27:11 AM | Not Applicable  |
| <b>→</b>        | 1         | Andrew     | 879-274-0208     |             | 07/25/19 10:27:10 AM | Not Applicable  |
| <b>→</b>        |           | Andrew     | 879-274-0208     |             | 07/25/19 10:26:31 AM | Not Applicable  |
| <b>→</b>        | U.        | Andrew     | 879-274-020      | sage        | 07/25/19 10:26:31 AM | Not Applicable  |
| > →             | <b>\$</b> | Cab_South  | 879-274-0200     |             | 07/24/19 04:05:36 PM | 100 Police      |
| Status: 100Poli | ce        |            |                  |             |                      |                 |
| Description: Ca | ll the po | lice.      |                  |             |                      |                 |
|                 |           |            |                  |             |                      |                 |
| Near Location 1 |           | 9141693177 |                  |             |                      |                 |
| showing 1 to 12 | of 12     |            |                  |             |                      |                 |

### Figure 90: Make Call from Alert Logs History

### 7.2.11 Placing a Call from Geofence Logs

When and where to use: To call from the Geofence Logs Window, follow these steps:

### **Procedure:**

- 1 Select Logs and then select Geofence Logs.
- 2 Select and right-click on an alert from Geofence Logs history.
- 3 To call, click the Call icon.

### Figure 91: Make Call from Geofence Logs History

| MAP C               | 7     | MESSAGES                                  | LOCATI                         | ON HISTORY     | GEOFENO | ES AREA TAL          | KGROUPS        | LOGS          |
|---------------------|-------|-------------------------------------------|--------------------------------|----------------|---------|----------------------|----------------|---------------|
| Alert Logs          |       | Cal                                       | Logs                           | Geofence Log   | js      | Audit Logs           | Loc            | ation Reports |
| rom Date            |       | Fence Name                                | L. L.                          | Event          | ,       | Talkgroup Name       |                |               |
| 01/23/2019          |       |                                           |                                | Both           | ,       |                      |                |               |
| o Date              |       | Member Name                               | Phone                          | Member         |         |                      | Q              | X             |
| 01/30/2019          |       |                                           |                                |                |         |                      |                |               |
| Talkgroup Na 🛊      | Fence |                                           | Member Name/<br>Phone Number 😄 | Phone Number ¢ | Event ¢ | Time 🗸               | Distance Fro 🛊 | Snapshot      |
| Field Services      | North | 1                                         | Sudheer Y                      | 998-651-6862   | ۲       | 09/19/18 06:45:31 PM | Not Applicable | æ             |
| Delivery_South      | South |                                           | Liam                           | 998-651-6863   | Ð       | 09/19/18 06:45:01 PM | Not Applicable | <u>&amp;</u>  |
| Delivery_South      | South | <ul> <li>Call</li> <li>Message</li> </ul> |                                | 998-651-6863   | 0       | 09/19/18 06:40:01 PM | Not Applicable |               |
| Field Services      | North | -                                         |                                | 998-651-6862   | G       | 09/19/18 06:35:31 PM | Not Applicable | <b>&amp;</b>  |
|                     |       |                                           |                                |                |         |                      |                |               |
|                     |       |                                           |                                |                |         |                      |                |               |
|                     |       |                                           |                                |                |         |                      |                |               |
|                     |       |                                           |                                |                |         |                      |                |               |
|                     |       |                                           |                                |                |         |                      |                |               |
| showing 1 to 4 of 4 |       |                                           |                                |                |         |                      |                |               |
| nowing 1 to 4 01 4  |       |                                           |                                |                |         |                      |                |               |

### 7.2.12 Placing a Call from Message

When and where to use: To place call from the Message window, follow these steps:

### Procedure:

- 1 Select the Messages tab and then select the message.
- 2 To call, click the Call icon.

### Figure 92: Make Call from Message Tab

|     | MAP              | đ          | MESSAGES             | LOCATION HISTORY                                         | GEOFENCES | AREA TALKGROUPS         | LOGS      |
|-----|------------------|------------|----------------------|----------------------------------------------------------|-----------|-------------------------|-----------|
| Тур | e to search in o | onversatio | n history C          | Andrew                                                   |           |                         |           |
| 0   | Andrew           |            | 07/25/19 02:23:23 PM |                                                          | All       | Type to search messages | ۹         |
| ۲   | Area Talkgro     | ıp         | 07/25/19 02:10:10 PM | 4 0,18 MB                                                |           |                         |           |
| ۲   | Fire Control     | Services   | 07/25/19 02:09:45 PM |                                                          |           |                         |           |
| ۲   | Ambulance        |            | 07/25/19 02:09:29 PM | 07/25/19 02:2                                            | 20:17 PM  |                         |           |
|     |                  |            |                      | Exercise<br>Exercise<br>Exercise<br>Exercise<br>Exercise |           |                         | I         |
|     |                  |            |                      | 07/25/19 02:23:23 PI                                     |           |                         |           |
|     |                  |            |                      | Start typing or choose qui                               | ck text   |                         | ∞# ♥ ♥ )> |
|     |                  |            |                      | Characters Left 300                                      | <b>•</b>  | <b>1</b>                | • • • •   |

**NOTICE:** The tones can be enabled/ disabled to set the call tones accordingly. For more information on how to add call tones refer to the Tones on page 247 section in this document.

# 7.3 Receiving Calls

R

You can receive an incoming call from fleet members or anyone who dials your number. Any fleet member can directly contact you using a one-to-one call. The Dispatch receives call only when you are idle (meaning that you are not currently participating on a call).

If you are on a one-to-one call and a monitored talkgroup call starts, the call details show on the Call Activity window and the monitored talkgroup call not barges in. The talkgroup name for a one-to- one call shows as "None".

**NOTICE:** If you are using chrome browser and you receive a PTT call and you are not in the active Dispatch tab or if the Dispatch is minimized, then you can listen to the PTT call but when you navigate to the dispatch active tab, the call timer in the call activity window starts from zero. The Dispatch does not display call ready screen for a received one-to-one call. The call barges in and you join the call immediately. An incoming quick group or a talkgroup call that is not in Monitored with a priority assigned do not barge in and a missed call alert displays when the incoming quick group call ends.

### Figure 93: Incoming Call Active Window

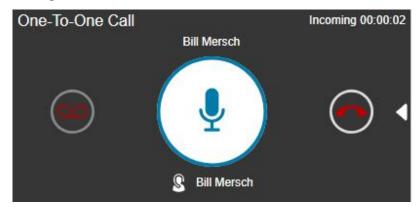

A **Dispatcher** icon displays next to the talker when another participant of the call is a dispatcher. You automatically join the talkgroup call only if monitored on the talkgroup. If the talkgroup is not monitored and a talkgroup call is initiated, you receive a talkgroup missed call alert at the end of the talkgroup call.

# 7.4 Voice Message Fall Back

If the call to called fleet member does not be delivers (for example, Do Not Disturb, Offline, Busy, and Temporarily Unavailable) then the PTT Voice Message fallback converts PTT call into a voice message. There is a minimum length of recording that is needed for a valid voice message fall back. Therefore, when your voice message fall back occurs, and the recording is less than minimum time, then the voice message is discarded.

When and where to use: To initiate voice message fall back recording, follow these steps:

### Procedure:

- 1 Select the fleet member or talkgroup where all the fleet members are in Do Not Disturb or Offline from any of the windows that is, Contacts and Talkgroups, Map Information, Map Selection, Alerts, Message, Call logs, or Alert Logs.
- Click the Call icon. The call button in the Call Activity window turns to<sup>2</sup>
- 3 Click and hold the PTT record button for more than the minimum length of recording.
- 4 The recorded voice is delivered to the fleet members as a voice message.
- **5** The voice message is shown in the Message tab.

### Figure 94: Voice Message Fall Back

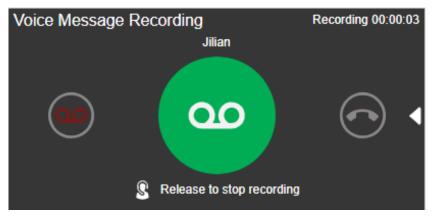

### 7.5

### **Rejoining a Talkgroup Call**

If you drop from a talkgroup call, for example, using the End Call button, you can re-join the call by initiating a call to that talkgroup. You can call the talkgroup from the alert, alert logs, call logs, messages, map info window, map selection list, monitored talkgroups, or from My Talkgroups tab. You cannot rejoin a broadcast group or a quick group call that you drop.

**NOTICE:** If the call ends before you try to re-join, you start a new call to that talkgroup.

### Joining a Monitored Talkgroup Call

If you want to join an active monitored talkgroup, click the **Call** button for a monitored talkgroup and you can join the call. You can also join the call from the Contacts and Talkgroups window by clicking in-line call button against the talkgroup.

### Figure 95: Monitored Talkgroup Call

| MONITORED TALKGROUPS ACTIVITY 🗗 TALKGROUP SCANNING |                |                |                |                  |  |
|----------------------------------------------------|----------------|----------------|----------------|------------------|--|
| Cab_East                                           | Cab_South 🖹 🔮  | Cab_West 🖹 🔮   | Cab_North 🖹 🔮  | Construction 🗽 🔮 |  |
| DRAG TALKGROUP                                     | DRAG TALKGROUP | DRAG TALKGROUP | DRAG TALKGROUP | DRAG TALKGROUP   |  |

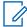

**NOTICE:** You can rejoin the ongoing call from any of the windows where the call icon is shown for that talkgroup.

# 7.6 Setting the PTT Call Volume

Call volume can be controlled during a PTT call by increasing or decreasing the volume of your Laptop/PC.

Figure 96: Call Volume

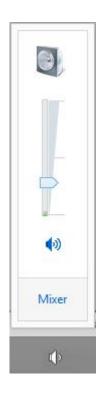

# Emergency

You can select the fleet member (target user) and initiate an emergency directly or can perform user check before initiating emergency from the user check window. Depending on the CAT configuration, you receive an alert and an emergency call. If an emergency state is declared and you are a participant of the emergency destinations, then an emergency alert shows under the Emergency Alerts tab. You can see other dispatch participants in the emergency call. If you are on another ongoing PTT, broadcast or scanned talkgroup call, and an emergency call starts then the emergency call barges in, and you join that emergency call. If you are already on an emergency call and you receive a new emergency call, then the new emergency call shows under the Emergency Alert tab. You can end the ongoing emergency leg of the call for itself and join another emergency call. You can cancel the emergency for the fleet member. You must select the reason for the emergency cancellation by marking if the emergency declared is False or Valid. You can initiate an emergency calls in nature are always the highest priority than any other PTT call and preempt any ongoing call except another ongoing emergency call.

### 8.1 Initiate an Emergency

When and where to use: To initiate an emergency for a fleet member, follow these steps:

### Procedure:

1 From the Contacts and Talkgroup tab, select the fleet member (whom you are authorized) to whom you want to initiate the emergency.

### Figure 97: Start Emergency - Contacts and Talkgroups Window

| 7            | k.   |        | CONTA     | CTS                |                                 | - 🚜 -       | A.         |      | ,    | <u>₽</u>  |
|--------------|------|--------|-----------|--------------------|---------------------------------|-------------|------------|------|------|-----------|
|              | arch |        | ontact or |                    |                                 |             |            |      |      | Q         |
|              |      | -      | Name      | <del>¢</del>       |                                 |             |            |      |      |           |
| •            | 4    | 0      | ★ 🛋 An    | drew               |                                 |             |            | -    | 1    |           |
|              | ∢    | •      | Arthur F  | <sup>-</sup> rank: | Call                            | nt Person   | al Alert   |      | ╳    |           |
|              | *    | 0      | Bob       |                    | Mess                            |             |            |      | ◀    |           |
|              | *    |        | Charlie   |                    | 🖌 Loca                          |             |            |      | ◀    |           |
|              | _    | -      |           |                    | 🕹 User                          | Check       |            |      | -    |           |
| $\mathbf{r}$ | _    | 1      |           | GE                 | <sup>⊗</sup> ≇ <sup>⊗</sup> Amb | ient Lister | ı          | 6    |      | <b>\$</b> |
|              | arch | for Ge | ofence    | Alert              | 💣 Disci                         | reet Lister | ı          |      |      | Q         |
|              |      |        |           |                    | 唑 Add                           | to existing | ) My Talkg | roup |      |           |
|              |      | laikg  | roup 騿    | Nam                | 쑺 Rem                           | ove from I  | Favorites  |      |      |           |
| C            |      | Cab_E  | East      | And                | Disal                           | ble         |            |      | 1:56 | РМ        |
|              |      |        |           |                    | Start                           | Emergen     | су         |      |      |           |
|              |      |        |           |                    |                                 |             |            |      |      |           |

**NOTICE:** Make sure that the presence status of the fleet member is "Available" or "DND" to which emergency is being initiated.

- 2 Right-click and select Start Emergency.
- 3 A "START EMERGENCY" confirmation window displays.

Motorola Solutions Confidential

### Figure 98: Start Emergency Confirmation Window

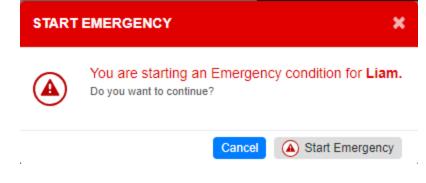

- Click Start Emergency to start the emergency.
- Click Cancel to cancel the emergency initiation.
- **4** A toast message is received, and an emergency alert is sent to the emergency destinations of the fleet member.

Figure 99: Toast Message- Start Emergency

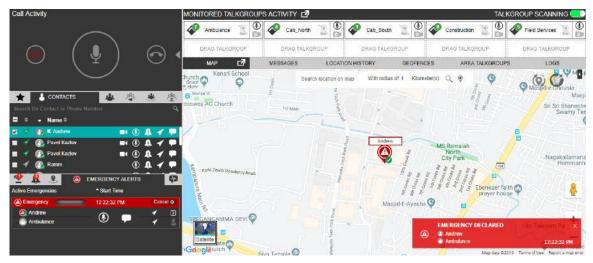

If the fleet member is configured for automatic emergency initiation, then you receive an emergency call along with the emergency alert. To join the emergency, click the **Call** icon in the call activity window.

Figure 100: Automatic Emergency Initiation

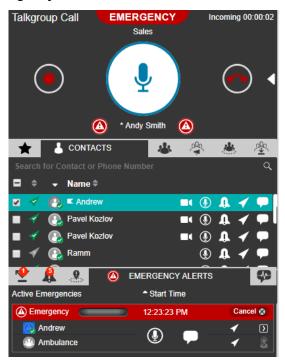

### 8.2 Received Emergency

If an emergency is initiated and you are part of that emergency destination, then you receive an alert and that shows in the Emergency Alert tab under the Alerts window. You can do the following from the received emergency alert:

When and where to use: On the alert, click one of the following:

Figure 101: Emergency Alert tab

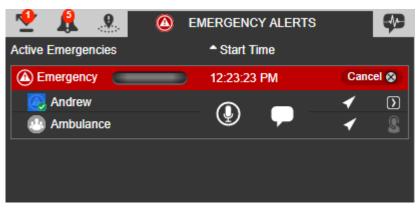

- Call icon to call. The call is placed to the configured destination.
- Locate icon to locate the fleet member or the talkgroup member (if the destination is set to talkgroup) on the map
- **Message** icon to send a message (text, multimedia and location). The message is sent the configured destination.
- More icon and initiate user check, ambient listening and discreet listening.

A No Dispatcher Joined Emergency icon on the emergency alert indicates that no dispatcher has joined the emergency. If another dispatcher has joined that emergency then the indicator turns to Other Dispatcher Joined Emergency. If you have joined the emergency, then the indicator turns to Dispatcher Joined Emergency. A no dispatcher in call No Dispatcher in Call or Dispatcher on Call icon on the alert shows that the dispatcher joined the emergency. You can click the Dispatcher Member List icon to view the dispatchers joined the emergency.

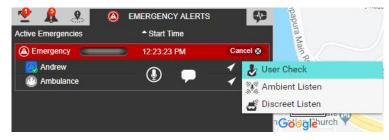

### Figure 102: Initiate User Monitoring - Emergency Alerts

# 8.3 Emergency Cancellation

You can cancel the emergency for the fleet member and can mark whether the emergency declared is False or Valid.

When and where to use: To cancel the emergency and confirm, follow these steps:

### Procedure:

1 From the Emergency Alert or User Check window, click Cancel.

Figure 103: Cancel Emergency - Emergency Alert Window

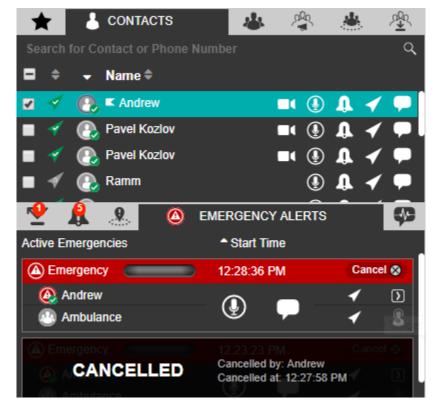

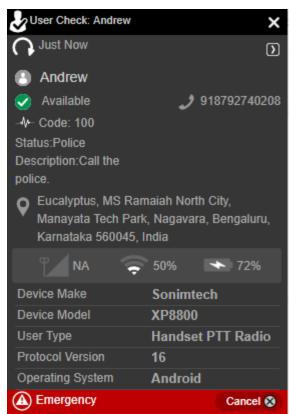

### Figure 104: Cancel Emergency - User Check Window

2 A confirm emergency confirmation box displays.

Figure 105: Confirm Emergency Confirmation Box

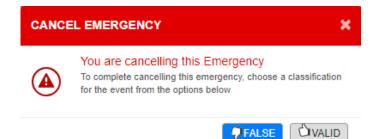

3 Confirm the emergency by selecting False or Valid.

### Chapter 9

# **Integrated Secured Messaging**

You can select a contact or talkgroup from any of the window such as Contacts and Talkgroups, Map info, Map Selection List, Alerts, Monitored Talkgroup Activity, Call and Alert Logs and send a message. One-to-one messages provide the sender with confirmation that the content was delivered. Multimedia content can include image, video, audio, and document. The image, audio, document and video can be browsed from the PC and sent as an attachment. You can send a voice message from a prerecorded (audio clip) from the local PC or record-and-send (within Dispatch). When you decide to send a voice message, you can record, preview, rerecord, erase, and send the voice message. Location messages allow you or fleet member to send and receive location information. You can select the location pin icon to share location or search for any address or any point of interest on Google Maps and share it with the fleet members. Also, you can view the received location of the fleet member. A notification displays whenever you receive a message. You can delete or forward the message (text, location or multimedia) to the other fleet member. The number of unattended messages is shown with a badge on the message icon next to the contact or talkgroup in the Contacts and Talkgroups window, header of the Message tab and on each conversation history. You can search for the messages by date, name, or part of conversation text in the search area of the message. You can browse or drag and drop any multimedia file from the local drive into the message window of a contact or talkgroup. You can preview and add additional text with the attachment before sending it to the fleet members. Secured Messaging allows you to send and receive secure text messages, multimedia content, and location information to and from other fleet members.

### Figure 106: Search- Message

|     | MAP                                      | ⊿ | MESSAGES             |      | LOCATION HISTORY | GEOFENCES | AREA TALKGROUPS                             | LOGS |
|-----|------------------------------------------|---|----------------------|------|------------------|-----------|---------------------------------------------|------|
| Тур | Type to search in conversation history Q |   | ۹                    | Liam |                  |           |                                             |      |
|     | Liam                                     |   | 09/19/18 07:09:23 PM | T    |                  | All       | <ul> <li>Type to search messages</li> </ul> | Q    |

### 9.1

## **Supported Formats for the Multimedia**

The following table lists the supported multimedia file formats:

| Table 4: | Supported | Multimedia | Formats |
|----------|-----------|------------|---------|
|----------|-----------|------------|---------|

| Multimedia Type | Supported Format |
|-----------------|------------------|
| Image           | JPEG             |
|                 | PNG              |
|                 | GIF 87a          |
|                 | GIF 89a          |
|                 | Animated GIF 89a |
| Video           | MPEG-4*          |
| Audio           | AAC              |
|                 | MP3              |
| Document        | PDF<br>DOC, DOCX |

| Multimedia Type | Supported Format |
|-----------------|------------------|
|                 | XLS, XLSX        |
|                 | PPT, PPTX        |

**NOTICE:** The maximum character limit for text message is based on the server configuration (Default- 300). Dispatch does not allow sending an attachment if there is an ongoing video stream.

# 9.2 Sending Message to a Contact

When and where to use: To send a text message to a contact, follow these steps:

### **Procedure:**

- **1** Select the contact by:
  - Clicking the **Contact** tab from the Contacts and Talkgroup or Map Selection List window
  - Right-clicking on contact in Alerts, Call Logs, and Alert Logs window.
  - Clicking the Map Marker of the contact on the map to view the Map Info window.
- 2 Click the **Message** icon. A Message tab shows below the monitored talkgroup activity window.
- 3 Type the message in the text area and click the **Send** icon.

### Figure 107: Send Text Message to Contact

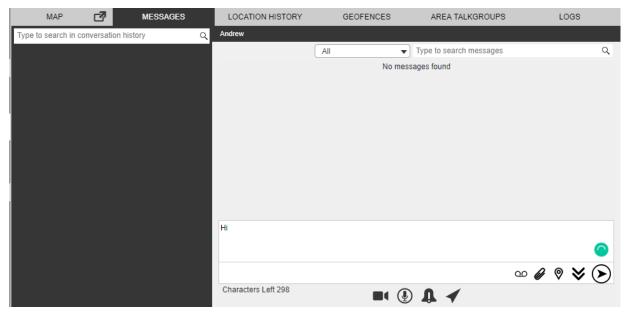

# 9.2.1 Sending document to a contact

When and where to use: To send document to a contact, follow these steps:

### Procedure:

:

**1** Select the contact by

- Clicking the **Contact** tab from the Contacts and Talkgroups or Map Selection List window and select the Contact.
- Right-clicking on contact in Alerts, Call Logs, and Alert Logs window.
- Clicking the **Map Marker** of the contact on the map to view the Map Info window.
- 2 Click the **Message** icon. A Message tab opens below the monitored talkgroup window.
- 3 Click the Attach Files icon.
- 4 Select the Attach Document icon. A file selection window opens.

### Figure 108: File Selection Window - Document

|                                                              |                                                            |                  |               | × Y 🗗     |                                  |                      |          | 11.5                                     | ALKGROUP S | OF IT IT AND I |      |
|--------------------------------------------------------------|------------------------------------------------------------|------------------|---------------|-----------|----------------------------------|----------------------|----------|------------------------------------------|------------|----------------|------|
|                                                              | is PC > Documents                                          | Search Docum     | nents 🥠       | P b_South |                                  | Cab_Wes              | · 🙎 🕒    | 💠 Cab_North 🖹                            | 🖞 🏈 Const  | truction 🙎     | 2    |
| Organize 🔹 New folde                                         |                                                            |                  | 80 · m (      | 0 TALKOP  | ROUP                             | DRAG TALK            | DRONE    | DRAG TALKGROUP                           | DRAG       | TALKOROUF      | n in |
| OneDrive                                                     | Name                                                       | Date modified    | Туре          | Es.       | LOCATION                         |                      | GEOFEN   |                                          |            | LOGS           |      |
| This PC                                                      | 📴 Adobe                                                    | 09-07-2019 14:14 | File folder   | 100 C     |                                  | HISTORY              | GEUPEING | AREA IALKORD                             | JUPS       | 1005           |      |
| 3D Objects                                                   | Custom Office Templates                                    | 06-12-2018 14:58 | File folder   | 9         | Andrew                           |                      |          |                                          |            |                |      |
| Desktop                                                      | MobaXterm                                                  | 09-07-2019 14:14 | File folder   |           |                                  |                      | All      | <ul> <li>Type to search messa</li> </ul> | ages       |                |      |
| Documents                                                    | Snagit                                                     | 09-07-2019 12:45 | File folder   |           |                                  |                      |          | No messages found                        |            |                |      |
| and the second as your account of the                        | TUntitled Document                                         | 30-01-2019 14:27 | Adobe Acrobat | 0         |                                  |                      |          |                                          |            |                |      |
| - Downloads                                                  |                                                            |                  |               |           |                                  |                      |          |                                          |            |                |      |
| Music                                                        |                                                            |                  |               |           |                                  |                      |          |                                          |            |                |      |
| Pictures                                                     |                                                            |                  |               |           |                                  |                      |          |                                          |            |                |      |
| Videos                                                       |                                                            |                  |               |           |                                  |                      |          |                                          |            |                |      |
|                                                              |                                                            |                  |               |           |                                  |                      |          |                                          |            |                |      |
|                                                              |                                                            |                  |               |           |                                  |                      |          |                                          |            |                |      |
| A New Volume (D:                                             |                                                            |                  |               |           |                                  |                      |          |                                          |            |                |      |
| New Volume (D:                                               |                                                            |                  |               | *         |                                  |                      |          |                                          |            |                |      |
| New Volume (D:                                               | «<br>ame: Untitled Document                                | ~ Custom Files   |               | ~         |                                  |                      |          |                                          |            |                |      |
| New Volume (D:                                               |                                                            |                  | Cancel        |           | Short husing as                  | ala and a soulide to | .4       |                                          |            |                |      |
| New Volume (D:                                               | ame: Untitled Document                                     |                  |               |           | Start typing or                  | choose quick te      | zt       |                                          |            |                |      |
| New Volume (D: File na File na Cab_East                      | ame: Unlitted Document Andrew 07/18/19 11:19:18 AM         |                  |               |           | Start typing or                  | choose quick te      | b        |                                          |            |                | •    |
| New Volume (D:<br>File na<br>File na<br>Cab_East<br>Cab_East | Andrew 07/18/19 11:19:18 AM<br>Andrew 07/18/19 11:19:18 AM |                  |               |           | Start lyping or                  | choose quick te      | xt       |                                          |            |                |      |
| New Volume (D.<br>File na                                    | ame: Unlitted Document Andrew 07/18/19 11:19:18 AM         |                  |               |           | Start lyping or<br>Characters Le |                      |          | • • • • <b>•</b>                         | ഹ 🖋        | ୭ ୪ (          | 0    |

- Select the file and click **Open**.
- Click **Cancel** to cancel the action.
- 5 Click the Send icon to send the file.

### Figure 109: Send Document to Contact

| MAP 🗗                          | MESSAGES             | LOCATION HISTORY             | GEOFENCES       | 6 A                                      | REA TALKGROUPS                                                                                         | LOGS              |
|--------------------------------|----------------------|------------------------------|-----------------|------------------------------------------|----------------------------------------------------------------------------------------------------|-------------------|
| Type to search in conversation | on history Q         | Liam                         |                 |                                          |                                                                                                    |                   |
| 🚱 Liam                         | 09/19/18 07:18:16 PM |                              | All             | • Туре                                   | to search messages                                                                                     | Q                 |
|                                |                      | I'm lo                       | ooking into it. |                                          |                                                                                                    |                   |
|                                |                      |                              |                 |                                          | 09/19/18 07:0                                                                                          | 9:23 PM Delivered |
|                                |                      |                              |                 | File Name<br>Sender<br>Sent Date<br>Size | FrameMaker 12 - Bitte<br>lesen.pdf<br>Michael George<br>09/19/18 07:18:16 PM<br>0.11 MB<br>09/19/18 07 | :18:16 PM Pending |
|                                |                      | Start typing or choose quick | text            |                                          | 00                                                                                                    |                   |
|                                |                      |                              | 0               |                                          |                                                                                                    |                   |
|                                |                      | Charaters Left: 300          | (1              |                                          | -                                                                                                    |                   |

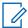

**NOTICE:** You can also add text with the document attachment.

# 9.2.2 **Discarding the attached document**

When and where to use: To discard the attached document, follow these steps:

### Procedure:

Click the **Delete** icon next to the attached file. A confirmation window displays.

### Figure 110: Delete Confirmation Window

| Messa          | ges                                              | ×  |
|----------------|--------------------------------------------------|----|
| $(\mathbf{i})$ | Do you want to clear the selected attachment(s)? |    |
|                | Yes                                              | No |

- Click Yes to delete.
- Click **No** to cancel the action.

## 9.2.3 Sending a photo to a contact

When and where to use: To send a photo to a contact, follow these steps:

### Procedure:

- 1 Select the contact by
  - :
  - Clicking the **Contact** tab from the Contacts and Talkgroups or Map Selection List window.
  - Right-clicking on contact in Alerts, Call Logs, and Alert Logs window.
  - Clicking the **Map Marker** of the contact on the map to view the Map Info window.
- 2 Click the Message icon. A Message tab opens below the monitored talkgroup activity window.
- 3 Click the Attach Files icon.
- 4 Select the Attach Photo icon. A file selection window opens.

### Figure 111: File Selection Window- Photo

| © Open                                     | ×                                 | ( <b>d</b> 7 | TALI                 |              |                                             |                |  |
|--------------------------------------------|-----------------------------------|--------------|----------------------|--------------|---------------------------------------------|----------------|--|
| ← → × ↑ <mark></mark>                      | ♥ Ŏ Search (9F2262E9-E18A-457E, 𝒫 | south 🖹 🚇    | Cab_West             | 2            | Cab_North                                   | Construction 🖹 |  |
| Organize 👻 New folder                      | 🖬 • 💷 (                           | TALKGROUP    | DRAG TALKG           | ROUP         | DRAG TALKGROUP                              | DRAG TALKGROUP |  |
| ConeDrive                                  |                                   |              | ON HISTORY           | GEOFENCES    |                                             |                |  |
| This PC                                    |                                   |              | JATASTORI            | OE OF ENGLIS | ANEX MERCINOUS                              | 2000           |  |
| D Objects Capture001                       |                                   | Q Andrew     | All                  |              | <ul> <li>Type to search messages</li> </ul> |                |  |
| 🔋 🔜 Desktop                                |                                   |              |                      |              | nessages found                              |                |  |
| Documents                                  |                                   |              |                      |              |                                             |                |  |
| > - Downloads                              |                                   |              |                      |              |                                             |                |  |
| 👌 Music                                    |                                   |              |                      |              |                                             |                |  |
| ) 🔤 Pictures                               |                                   |              |                      |              |                                             |                |  |
| 🗴 🖀 Videos                                 |                                   |              |                      |              |                                             |                |  |
| 🔰 🎬 Windows (C:)                           |                                   |              |                      |              |                                             |                |  |
| New Volume (D:                             |                                   |              |                      |              |                                             |                |  |
| Makanada 🛛 🗡                               |                                   |              |                      |              |                                             |                |  |
| File name:                                 | ✓ Image Files ✓                   |              |                      |              |                                             |                |  |
|                                            | Open 👻 Cancel                     |              |                      |              |                                             |                |  |
|                                            |                                   | Start typing | or choose quick text |              |                                             |                |  |
| 🖬 🕘 Cab_East Andrew 07/18/19 11:19:18 AM   |                                   |              |                      |              |                                             | (              |  |
| 💆 🖬 😃 Cab_East Andrew 07/18/19 11:19:15 AM | 1                                 |              |                      |              |                                             | - A A V        |  |
| 💆 🖬 😃 Cab_East Andrew 07/18/19 11:19:10 AA | n                                 |              |                      |              |                                             | ∞ &            |  |
| 🖁 🖬 🚯 Cab_East Andrew 07/18/19 11:19:07 AM | a                                 | Character    | s Left 2000          | 104          | 🖲 A 🖌                                       |                |  |

• Select the photo and click **Open**.

- Cut an image or part of an image and paste.
- Click Cancel to cancel the action.
- 5 Click the **Send** icon to send the photo.

### Figure 112: Send Photo to a Contact

| MAP               | đ           | MESSAGES             | LOCATION HISTORY           | GEOFENCE | 3    | AREA TALKGROUPS       | LOG         | GS     |
|-------------------|-------------|----------------------|----------------------------|----------|------|-----------------------|-------------|--------|
| Type to search in | conversatio | n history C          | Andrew                     |          |      |                       |             |        |
| Andrew            |             | 07/25/19 01:47:23 PM |                            | All      | • Ту | pe to search messages |             | Q      |
|                   |             |                      |                            |          |      | 07/25/19              | 01:47:23 PM | 1 Sent |
|                   |             |                      | Start typing or choose qui | ck text  |      |                       |             |        |
|                   |             |                      |                            |          |      | 00                    | 0           | * 🔊    |
|                   |             |                      | Characters Left 300        |          |      | 0. 🖌                  |             |        |

# 9.2.4 Discarding the attached photo

When and where to use: To discard the attached photo, follow these steps:

### **Procedure:**

1 Click the **Delete** icon next to the attached file. A confirmation window displays.

Figure 113: Delete Confirmation Window

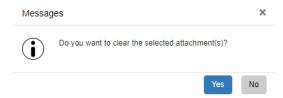

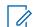

NOTICE: You can also add text with the photo attachment.

- Click Yes to delete.
- Click No to cancel the action.

### 9.2.5 Sending video to a contact

When and where to use: To send video to a contact, follow these steps:

- **1** Select the Contact by:
  - Clicking the **Contact** tab from the Contacts and Talkgroups or Map Selection List window.

- Right-clicking on contact in Alerts, Call Logs, and Alert Logs window.
- Clicking the Map Marker of the contact on the map to view the Map Info window.
- 2 Click the **Message** icon. A Message tab opens below the monitored talkgroup activity window.
- 3 Click the Attach Files icon.
- 4 Select the Attach Video icon. A file selection window opens.

Figure 114: File Selection Window - Video

| © Open                                                                                                    |                 | ×      | ′ <b>3</b> 7 |                        |           | TALK                      | GROUP SCANNING 🤍   |
|----------------------------------------------------------------------------------------------------|-----------------|--------|--------------|------------------------|-----------|---------------------------|--------------------|
| $\leftarrow$ $\rightarrow$ $\checkmark$ $\uparrow$ $\blacksquare$ $\rightarrow$ This PC $\rightarrow$ Videos $\backsim$ | Ö Search Videos | ٩      | _South 🗽 🙆   | Cab_West               | 204       | Cab_North 🗽 🕘             | 🖗 Construction 🗽 🦉 |
| Organize - New folder                                                                                                   |                 |        | TALKGROUP    | DRAG TALKO             | SROUP     | DRAG TALKGROUP            | DRAG TALKGROUP     |
| OneDrive                                                                                                    |                 |        | S LOCA       | TION HISTORY           | GEOFENCES | AREA TALKGROUPS           | LOGS               |
| This PC                                                                                                    |                 |        | Q Andrew     |                        |           |                           |                    |
| 3D Objects Video                                                                                                    |                 |        |              | Ā                      | 1         | ▼ Type to search messages | q                  |
| Desktop                                                                                                    |                 |        |              |                        | No        | messages found            |                    |
| Documents                                                                                                    |                 |        |              |                        |           |                           |                    |
| Downloads     Music                                                                                                    |                 |        |              |                        |           |                           |                    |
| Pictures                                                                                                    |                 |        |              |                        |           |                           |                    |
| Videos                                                                                                    |                 |        |              |                        |           |                           |                    |
| Windows (C:)                                                                                                    |                 |        |              |                        |           |                           |                    |
| 🚔 New Volume (D:                                                                                                    |                 |        |              |                        |           |                           |                    |
| Alan Maria 🤟                                                                                                    |                 |        |              |                        |           |                           |                    |
| File name: Video                                                                                                    | Video Files     | ×      |              |                        |           |                           |                    |
|                                                                                                    | Open 💌          | Cancel | Start ton    | ng of choose quick tex | i         |                           |                    |
| 付 🔳 🚯 Cab_East Andrew 07/18/19 11:19:18 AM                                                                              |                 |        | Countryp     | ng ar anaoso quini na  | Č.        |                           | -                  |
| e u u cab_East Andrew 07/18/19 11:19:15 AM                                                                              |                 |        |              |                        |           |                           | e                  |
| d =. 0 Cab_East Andrew 07/18/19 11:19:10 AM                                                                             |                 |        |              |                        |           |                           | °° 🖉 🛛 🖉 🔊         |
| 🛃 💼 🐠 Cab_East Andrew 07/18/19 11:19:07 AM                                                                              |                 |        | Charact      | ars Left 2000          |           | • A 🖌                     |                    |

- Select the video file and click **Open**.
- Click Cancel to cancel the action.
- 5 Click the **Send** icon to send the video file.

### Figure 115: Send Video to Contact

| мар 🗗                        | MESSAGES             | LOCATION HISTORY                                       | GEOFENCES | AREA TALKGROUPS         | LOGS          |
|------------------------------|----------------------|--------------------------------------------------------|-----------|-------------------------|---------------|
| Type to search in conversati | on history Q         | Andrew                                                 |           |                         |               |
| 🜏 Andrew                     | 07/25/19 01:54:01 PM |                                                        | All       | Type to search messages | ۹             |
|                              |                      | Start typing or choose quick te<br>Characters Left 300 |           |                         | 64:01 PM Sent |

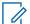

NOTICE: You can also add text with the video attachment.

# 9.2.6 Discarding the attached video

When and where to use: To discard the attached video, follow these steps:

### Procedure:

Click the **Delete** icon next to the attached file. A confirmation window displays.

### Figure 116: Delete Confirmation Window

| Messa                                            | Messages Do you want to clear the selected attachment(s)? Yes |    |
|--------------------------------------------------|---------------------------------------------------------------|----|
| Do you want to clear the selected attachment(s)? |                                                               |    |
|                                                  | Yes                                                           | No |

- Click Yes to delete.
- Click **No** to cancel the action.

# 9.2.7 Sending audio to a contact

You can send audio message either by recording from the Dispatch application or pre-recorded audio file from your local PC.

When and where to use: To record and send an audio message from the Dispatch application, follow these steps:

- 1 Select the contact by:
  - Click the Contact tab from the Contacts and Talkgroups or Map Selection List window.
  - Right-clicking on contact in Alerts, Call Logs, and Alert Logs window.
  - Clicking the Map Marker of the contact on the map to view the Map Info window.
- 2 Click the **Message** icon. A Message tab opens below the monitored talkgroup activity window.
- 3 Click the **Recording** icon.

| MAP C                   | MESSAGES             | LOCATION HISTORY                | GEOFENCES | AREA TALKGROUPS                                           | LOGS           |
|-------------------------|----------------------|---------------------------------|-----------|-----------------------------------------------------------|----------------|
| Type to search in conve | rsation history Q    | Liam                            |           |                                                           |                |
| 🚱 Liam                  | 09/19/18 07:23:19 PM |                                 | All       | Type to search messages                                   | Q              |
|                         |                      |                                 |           | 09/19/18 07:20:40<br>09/19/18 07:20:40<br>09/19/18 07:23: | 9 PM Delivered |
|                         |                      | Start typing or choose quick te | XI        |                                                           | $(\mathbf{b})$ |
|                         |                      | Charaters Left: 300             |           |                                                           |                |

Figure 117: Record Voice message and Send

- 4 Record the audio from your device.
  - Click the **Stop** icon to stop the recording.
  - Click the Cancel icon to cancel the recording.
- 5 Click the **Send** icon to send the recorded audio.

### Figure 118: Send Recorded Voice Message

| MAP                 | đ             | MESSAGES             | LOCATION HISTOR        | GEOFENCE    | S AREA TAI                         | LKGROUPS                                                  | LOGS                    |
|---------------------|---------------|----------------------|------------------------|-------------|------------------------------------|-----------------------------------------------------------|-------------------------|
| Type to search in c | onversation h | istory Q             | Liam                   |             |                                    |                                                           |                         |
| 🕗 Liam              | E             | 09/19/18 07:23:19 PM |                        | All         | <ul> <li>Type to search</li> </ul> | n messages                                                | ۹۹                      |
|                     |               |                      |                        |             |                                    | 09/19/18 07:20:40<br>09/19/18 07:20:40<br>09/19/18 07:23: |                         |
|                     |               |                      | Start typing or choose | quick text  |                                    |                                                           |                         |
|                     |               |                      | ★ ● 00:29 ►            | 0:00 / 0:29 | — ●                                |                                                           | $\mathbf{\mathfrak{S}}$ |
|                     |               |                      | Charaters Left: 300    |             |                                    |                                                           |                         |

You can preview the recorded audio by clicking the Play icon before sending to the contact.

### 9.2.8

# Sending a pre-recorded audio file from your local PC

When and where to use: To send a pre-recorded audio file from your local PC, follow these steps:

### **Procedure:**

- **1** Select the contact by:
  - Clicking the **Contact** tab from the Contacts and Talkgroups or Map Selection List window.
  - Right-clicking on contact in Alerts, Call Logs, and Alert Logs window.
  - Clicking the **Map Marker** of the contact on the map to view the Map Info window.
- 2 Click the **Message** icon. A Message tab opens below the monitored talkgroup activity window.
- 3 Click the Attach Files icon.
- 4 Select the Attach Audio icon. A file selection window opens.

### Figure 119: File Selection Window- Audio

| Open                         | lpen .              |                      |       |                  | TALKGROUP SCANNING |           |                                             |                | ; 🔍 |
|------------------------------|---------------------|----------------------|-------|------------------|--------------------|-----------|---------------------------------------------|----------------|-----|
| ← → → ↑ 🎝 → This PC → Music  | v Ŏ Sear            | ch Music 🖉           | South | 204              | Cab_West           | 200       | Cab_North                                   | Construction   | 0   |
| Organize - New folder        |                     | 🏭 • 🔲 🕻              | TALKG | ROUP             | DRAG TALKGP        | IOUP      | DRAG TALKGROUP                              | DRAG TALKGROUP | p   |
| >  OneDrive                  | # Title             | Contributing artists |       | LOCATION         |                    | GEOFENCES | AREA TALKGROUPS                             |                |     |
| V This PC                    | Message Shout Funny |                      | 5     |                  | HISTORY            | GEOFENCES | AREA TALKGROUPS                             | LUGS           |     |
| > 30 Objects                 | Message Tone        |                      | ٩     | Andrew           | All                |           | <ul> <li>Type to search messages</li> </ul> |                | q   |
| > 🛄 Desktop                  |                     |                      |       | _                |                    |           | nessages found                              |                |     |
| > 🔂 Documents                |                     |                      |       |                  |                    |           |                                             |                |     |
| > 🕹 Downloads                |                     |                      |       |                  |                    |           |                                             |                |     |
| > E Pictures                 |                     |                      |       |                  |                    |           |                                             |                |     |
| > 💽 Videos                   |                     |                      |       |                  |                    |           |                                             |                |     |
| > 🎬 Windows (C:)             |                     |                      |       |                  |                    |           |                                             |                |     |
| > 🔮 New Volume (D:           |                     |                      |       |                  |                    |           |                                             |                |     |
| · · · · ·                    |                     |                      | ,     |                  |                    |           |                                             |                |     |
| File name:                   |                     | fio Files 🗸 🗸        |       |                  |                    |           |                                             |                |     |
|                              |                     | Open 🔫 Cancel        |       | Start typing or  | choose quick text  |           |                                             |                |     |
| 💕 🛋 🐠 Cab_East Andrew 07/18/ | 19 11:19 18 AM      |                      | 36    |                  |                    |           |                                             |                | 0   |
|                              | 19 11:19:15 AM      |                      |       | -                |                    |           |                                             |                |     |
|                              | 19 11:19:10 AM      |                      |       | Characters Le    | att 2000           |           | ~ • ·                                       | ∞ 🖉 🖗 🎸        | Ð   |
| 🔮 🖬 🕘 Cab_East Andrew 07/18/ | 19 11:19:07 AM      |                      |       | Childraft ers Le | un 2000            |           | ЭД <b>イ</b>                                 |                |     |

- Select the audio file and click **Open**.
- Click **Cancel** to cancel the action.
- 5 Click the **Send** icon to send the audio file.

| мар 🗗                          | MESSAGES             | LOCATION HISTORY                | GEOFENCES | AREA TALKGROUPS                                                           | LOGS           |
|--------------------------------|----------------------|---------------------------------|-----------|---------------------------------------------------------------------------|----------------|
| Type to search in conversation | n history Q          | Andrew                          |           |                                                                           |                |
| 🚱 Andrew                       | 07/25/19 01:57:41 PM |                                 | All       | Type to search messages                                                   | ۹.             |
|                                |                      |                                 |           | 07/25/19 01:47:23<br>07/25/19 01:54:01<br>00:00/00:14<br>07/25/19 01:57:4 | I PM Delivered |
|                                |                      | Start typing or choose quick te | xt        |                                                                           |                |
|                                |                      |                                 |           | 00                                                                        | ❷ ♥ ♥ ▷        |
|                                |                      | Characters Left 300             | ■ ( @     | <b>A 4</b>                                                                |                |

Figure 120: Send Audio to Contact

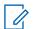

**NOTICE:** You can also add text with the audio attachment.

## 9.2.9 Discarding the attached audio

When and where to use: To discard the attached audio, follow these steps:

### Procedure:

Click the **Delete** icon next to the attached file. A confirmation window displays.

### Figure 121: Delete Confirmation Window

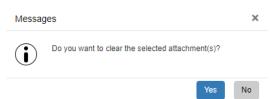

- Click Yes to delete.
- Click **No** to cancel the action.

### 9.2.10

## **Sharing Location to a contact**

When and where to use: To Share Location to a contact, follow these steps:

- **1** Select the contact by:
  - · Selecting the Contacts tab from the Contacts and Talkgroups or Map Selection List window
  - Right-clicking on contact in Alerts, Call Logs, and Alert Logs window.
  - Clicking the Map Marker of the contact on the map to view the Map Info window.

- 2 Click the **Message** icon. A Message tab opens below the monitored talkgroup activity window.
- 3 Click the Share Location icon. A map with location pin opens.

### Figure 122: Choose Location Window

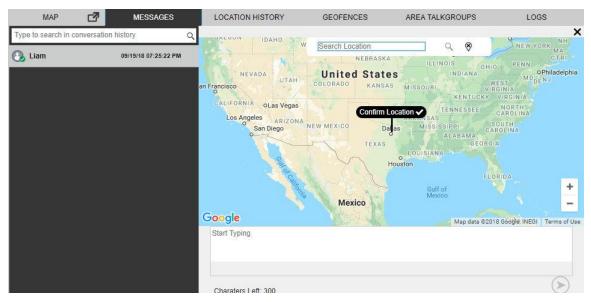

- 4 Choose a location you want to share by moving the map and dropping the location pin. You can also search for the location address to drop the location pin.
- 5 Click the Confirm Location icon.
  - Click the Send icon to share the location to the contact.
  - Click Cancel to cancel the action.

### Figure 123: Share Location to Contact

| MAP C                    | MESSAGES             | LOCATION HISTORY                                          | GEOFENCES | AREA TALKGROUPS                         | LOGS                                            |
|--------------------------|----------------------|-----------------------------------------------------------|-----------|-----------------------------------------|-------------------------------------------------|
| Type to search in conver | sation history Q     | UNCOUN : IDAHO                                            | WYOMING   | L                                       | 7 9 ×                                           |
| 🕓 Liam                   | 09/19/18 07:25:22 PM |                                                           | NEBRASKA  | ILLINOIS                                | NEW YORK MA<br>CTRI<br>HIO PENN                 |
| ł                        |                      | NEVADA<br>UTAH                                            |           | S INDIANA<br><sup>3</sup> MISSOURI      | OPhiladelphia<br>WEST<br>VIRGINIA<br>Y VIRGINIA |
|                          |                      | CALIFORNIA oLas Vegas<br>Los Angeles ARIZON.<br>San Diego |           | ALABAMA<br>GEOF<br>LOUISIANA<br>Jouston | SOUTH                                           |
|                          |                      | Google                                                    | Mexico    | Map data ©                              | 2018 Google, INEGI Terms of Use                 |
|                          |                      | Start Typing                                              |           |                                         |                                                 |
|                          |                      | Charaters Left 300                                        |           |                                         | $(\mathbf{b})$                                  |

## 9.3 Sending Message to Quick Group

The Dispatch allows you to send and receive text and multimedia message to and from the fleet members.

### 9.3.1

# Sending text message to a quick group

When and where to use: To send text message to a quick group, follow these steps:

### Procedure:

- 1 Click the **Contact**tab from the Contacts and Talkgroups.
- 2 Select the check boxes next to the contacts.
- **3** Right-click and select **Message**. A Message tab opens below the monitored talkgroup activity window.
- 4 Enter the text in the text area and click the **Send** icon.

Figure 124: Send Text Message to Quick Group

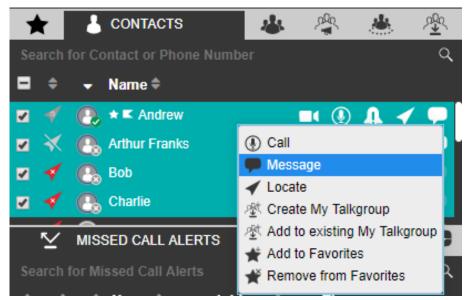

## 9.3.2 Sending file to a quick group

When and where to use: To send file to a quick group, follow these steps:

- 1 Click the **Contact** tab from the Contacts and Talkgroups.
- 2 Select the check boxes next to the contacts.
- **3** Right-click and select **Message**. A Message tab opens below the monitored talkgroup activity window.
- 4 Click the Attach Files icon.
- 5 Select the Attach Document icon. A file selection window opens.

|                              |                                                  |                  |               | ×′ 🗗     |                     |                    |           | TALK                                        | GROUP SCAN   | NING 🧲     |
|------------------------------|--------------------------------------------------|------------------|---------------|----------|---------------------|--------------------|-----------|---------------------------------------------|--------------|------------|
| ← → × ↑ 🗄 > 1                | This PC > Documents >                            | v Ŏ Search Docum | ents "A       | South    | 2 8 4               | Cab_West           |           | Cab_North                                   | Construction | 2 -        |
| Organize - New fol           | lder                                             |                  | ii • 🔳 🌘      | 7 TALKGR |                     | DRAG TALKG         | 2010      | DRAG TALKGROUP                              | DRAG TALK    | *********  |
| <ul> <li>OneDrive</li> </ul> | Name                                             | Date modified    | Туре          | TALKOP   |                     |                    | NUOP      |                                             |              |            |
|                              | Adobe                                            | 09-07-2019 14:14 | File folder   | S        | LOCATION HIS        | TORY               | GEOFENCES | AREA TALKGROUPS                             | 10           | GS         |
| This PC                      | Custom Office Templates                          | 05-12-2018 14:58 | File folder   | 9        | Peter,Andrew,Bob,   | Charlie Arthur Fra | inks      |                                             |              |            |
| 3D Objects                   | MobaXterm                                        | 09-07-2019 14:14 | File folder   |          |                     | All                |           | <ul> <li>Type to search messages</li> </ul> | 1            | C          |
| Desktop                      | Snagit                                           | 09-07-2019 12:45 | File folder   |          |                     |                    |           | messages found                              |              |            |
| Documents                    | Untitled Document                                | 30-01-2019 14:27 | Adobe Acrobat | D.:      |                     |                    |           | r messages louna                            |              |            |
| - Downloads                  |                                                  |                  |               |          |                     |                    |           |                                             |              |            |
| h Music                      |                                                  |                  |               |          |                     |                    |           |                                             |              |            |
|                              |                                                  |                  |               |          |                     |                    |           |                                             |              |            |
| E Pictures                   |                                                  |                  |               |          |                     |                    |           |                                             |              |            |
| Videos                       |                                                  |                  |               |          |                     |                    |           |                                             |              |            |
| Windows (C:)                 |                                                  |                  |               |          |                     |                    |           |                                             |              |            |
| and version days (C:)        |                                                  |                  |               |          |                     |                    |           |                                             |              |            |
| New Volume (D:               |                                                  |                  |               |          |                     |                    |           |                                             |              |            |
| > 📓 New Volume (D:           |                                                  |                  |               | >        |                     |                    |           |                                             |              |            |
| New Volume (D:               |                                                  | Custom Files     |               |          |                     |                    |           |                                             |              |            |
| New Volume (D:               | name: Untitled Document                          | ~ Custom Files   |               |          |                     |                    |           |                                             |              |            |
| New Volume (D:               |                                                  | Custom Files     | -             |          | Start lyping or chi | pose quick text    |           |                                             |              |            |
| New Volume (D:               | name: Untitled Document                          | Open             | -             |          | Start typing or chi | cose quick text    |           |                                             |              |            |
| File                         | name: Unitiled Document Andrew 07/18/19 11:19:18 | Open             | -             |          | Start typing or che | oose quick text    |           |                                             |              | e          |
| File                         | name: Untitled Document                          | Open             | -             |          | Start typing or chi | oose quick text    |           |                                             | ( @          |            |
| File                         | name: Unitiled Document Andrew 07/18/19 11:19:18 | Open             | -             |          | Start typing or chr |                    |           |                                             | ഫ 🎸 🗞        | <b>©</b> ≪ |

Figure 125: File Selection Window - Document - Quick Group

- Select the file and click **Open**.
- To cancel the action, click **Cancel**.
- 6 To send the file, click the Send icon.

### Figure 126: Send Document to Quick Group

| MAP 🗗                            | MESSAGES             | LOCATION HISTORY                                         | GEOFENCES | AREA TALKGROUPS         | LOGS       |
|----------------------------------|----------------------|----------------------------------------------------------|-----------|-------------------------|------------|
| Type to search in conversation I | nistory Q            | David B,Sudheer Y,Liam                                   |           |                         |            |
| O David B, Sudheer Y, Liam       | 09/19/18 07:31:32 PM | All                                                      | •         | Type to search messages | Q          |
| 🚯 Liam                           | 09/19/18 07:29:04 PM |                                                          |           | 09/19/18                | PDF<br>PDF |
|                                  |                      | Start typing or choose quick text<br>Charaters Left: 300 | ٩         | ∞                       | ₽ 🕫 쓪 🕞    |

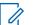

NOTICE: You can also add text with the document attachment.

# 9.3.3

# **Discarding the attached document**

When and where to use: To discard the attached document, follow these steps:

### Procedure:

Click the **Delete** icon next to the attached file. A confirmation window displays.

### Figure 127: Delete Confirmation Window

|                      | Messa          | ges                                              | ×  |
|----------------------|----------------|--------------------------------------------------|----|
|                      | $(\mathbf{i})$ | Do you want to clear the selected attachment(s)? |    |
|                      |                | Yes                                              | No |
| Click Yes to delete. |                |                                                  |    |

• To cancel the action , click **No**.

# 9.3.4 Sending a photo to a quick group

When and where to use: To send a photo to a quick group, follow these steps:

### **Procedure:**

- 1 Click the **Contact**tab from the Contacts and Talkgroups.
- 2 Select the check boxes next to the contacts.
- **3** Right-click and select **Message**. A Message tab opens below the monitored talkgroup activity window.
- 4 Click the Attach Files icon.
- 5 Select the Attach Photo icon. A file selection window opens.

Figure 128: File Selection Window - Photo - Quick Group

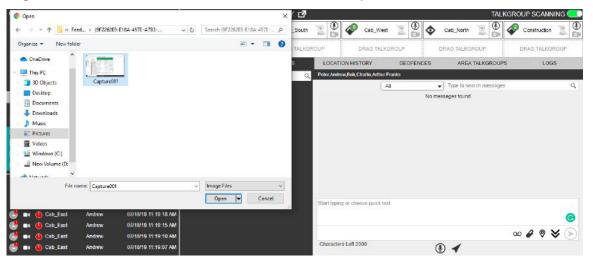

- Select the picture and click **Open**.
- Cut an image or part of an image and paste.
- To cancel the action , click **Cancel**.
- 6 To send the photo, click the Send icon.

Figure 129: Send Photo to Quick Group

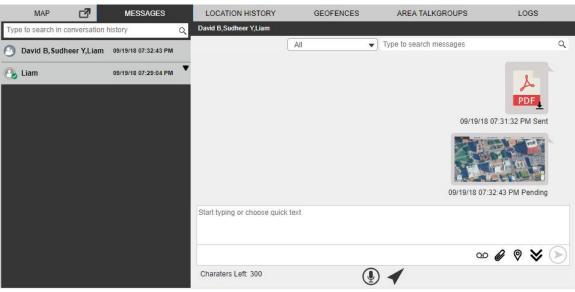

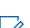

NOTICE: You can also add text with the photo attachment.

# 9.3.5 Discarding the attached photo

When and where to use: To discard the attached photo, follow these steps:

### Procedure:

Click the **Delete** icon next to the attached file. A confirmation window displays.

### Figure 130: Delete Confirmation Window

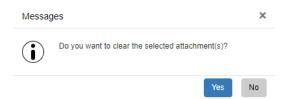

- · Click Yes to delete.
- To cancel the action, click No.

### 9.3.6

# Sending video to a quick group

When and where to use: To send video to a quick group, follow these steps:

- 1 Click the **Contact**tab from the Contacts and Talkgroups.
- 2 Select the check boxes next to the contacts.
- **3** Right-click and select **Message**. A Message tab opens below the monitored talkgroup activity window.
- 4 Click the Attach Files icon.

5 Select the Attach Video icon. A file selection window opens.

Figure 131: File Selection Window- Video- Quick Group

| © Open                                                      |     |               |        | × ′ 🖄  | (            |                      | 1. co.e.o.to | TAL                                        | KGROUP SCANNING 🦲 |
|-------------------------------------------------------------|-----|---------------|--------|--------|--------------|----------------------|--------------|--------------------------------------------|-------------------|
| $\leftarrow \rightarrow \ ^{\uparrow}$ 📓 > This PC > Videos | ~ O | Search Videos | ۶      | Sout   |              | Cab_Wes              | . 🖹          | 💠 Cab_North 🗽 🕘                            |                   |
| Organize 👻 New folder                                       |     | <b>E</b> •    |        | TALK   | GROUP        | DRAG TALK            |              | DRAG TALKGROUP                             | DRAG TALKGROUP    |
| > 🔷 OneDrive                                                |     |               |        | s      | LOCATI       | ON HISTORY           | GEOFENCE     | S AREA TALKGROUP                           | PS LOGS           |
| 🗸 💻 This PC                                                 |     |               |        |        |              | w,Bob,Charlie,Arlhur | Franks       |                                            |                   |
| 3D Objects Video                                            |     |               |        |        |              |                      | All          | <ul> <li>Type to search message</li> </ul> | s Q               |
| Desktop                                                     |     |               |        |        |              |                      |              | No messages found                          |                   |
| Documents                                                   |     |               |        |        |              |                      |              |                                            |                   |
| Music                                                       |     |               |        |        |              |                      |              |                                            |                   |
| Pictures                                                    |     |               |        |        |              |                      |              |                                            |                   |
| > 📓 Videos                                                  |     |               |        |        |              |                      |              |                                            |                   |
| > 📫 Windows (C)                                             |     |               |        |        |              |                      |              |                                            |                   |
| > 🚔 New Volume (D:                                          |     |               |        |        |              |                      |              |                                            |                   |
| · · · · · · · · · · · · · · · · · · ·                       |     | 1             |        | 201    |              |                      |              |                                            |                   |
| File name: Video                                            | ~   | Video Files   | ~      | 4      |              |                      |              |                                            |                   |
| 101.00                                                      |     | Open 🔻        | Cancel | Ŋ, II. | Start typing | g or choose quick te | pat          |                                            |                   |
| 付 🖬 🕘 Cab_East Andrew 07/18/19 11:19:18                     | AM  |               |        |        |              |                      |              |                                            | 0                 |
| de 📑 🕐 Cab_East Andrew 07/18/19 11:19:15                    | AM  |               |        |        |              |                      |              |                                            |                   |
| 付 🖬 😃 Cab_East Andrew 07/18/19 11:19:10                     | АМ  |               |        |        |              |                      |              |                                            | •• 🖉 🗞 🏷 🔊        |
| 付 🛋 😃 Cab_East Andrew 07/18/19 11:19:07                     | AM  |               |        |        | Character    | s Left 2000          |              | ۰ 🖌                                        |                   |

- Select the video and click **Open**.
- To cancel the action click **Cancel** icon.
- 6 To send the recorded video file, click the **Send** icon.

### Figure 132: Send Video to Quick Group

| мар 🗗                         | MESSAGES               | LOCATION HISTORY                                        | GEOFENCES | AREA TALKGROUPS                    | LOGS |
|-------------------------------|------------------------|---------------------------------------------------------|-----------|------------------------------------|------|
| Type to search in conversatio | n history Q            | David B,Sudheer Y,Liam                                  |           |                                    |      |
| David B, Sudheer Y, Lian      | n 09/19/18 07:33:41 PM |                                                         | All 🔹     | Type to search messages            | Q    |
| 🚯 Liam                        | 09/19/18 07:29:04 PM   |                                                         |           | 09/19/18 07:32:<br>09/19/18 07:32: |      |
|                               |                        | Start typing or choose quick tex<br>Charaters Left: 300 | d<br>Q    | ی<br>می<br>ا                       |      |

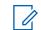

NOTICE: You can also add text with the video attachment.

## 9.3.7 Discarding the attached video

When and where to use: To discard the attached video, follow these steps:

Procedure:

Click the **Delete** icon next to the attached file. A confirmation window displays. Motorola Solutions Confidential

### Figure 133: Delete Confirmation Window

|                      | Messages | 3                                                | ×  |
|----------------------|----------|--------------------------------------------------|----|
|                      | <b>i</b> | Do you want to clear the selected attachment(s)? |    |
|                      |          | Yes                                              | No |
| Click Yes to delete. |          |                                                  |    |

- To cancel the action
  - , click **No**.

# 9.3.8

# Sending audio to a Quick Group

You can send audio message either by recording from the Dispatch application or pre-recorded audio file from your local PC.

When and where to use: To record and send an audio message from the Dispatch application, follow these steps:

### Procedure:

- 1 Click the **Contact** tab from the Contacts and Talkgroups.
- 2 Select the check boxes next to the contacts.
- **3** Right-click and select **Message**. A Message tab opens below the monitored talkgroup activity window.
- 4 Click the Recording icon.

### Figure 134: Record Voice message- Quick Group

|      | MAP             | đ             | MESSAGES             |   | LOCATION HISTORY               | GEOFENCES |   | AREA TALKGROUPS         | LOGS          |     |
|------|-----------------|---------------|----------------------|---|--------------------------------|-----------|---|-------------------------|---------------|-----|
| Туре | to search in co | onversation l | history              | Q | David B,Sudheer Y,Liam         |           |   |                         |               |     |
| 0    | David B, Sudh   | eer Y,Liam    | 09/19/18 07:33:41 PM |   | C                              | All       | • | Type to search messages | 01.02 i m 00m | Q   |
| C. I | iam             |               | 09/19/18 07:29:04 PM |   |                                |           |   |                         | 32:43 PM Sent |     |
|      |                 |               |                      |   | Start typing or choose quick t | ext       |   |                         |               |     |
|      |                 |               |                      |   | 00:15                          |           |   |                         |               | (>) |
|      |                 |               |                      |   | Charaters Left: 300            |           |   |                         |               |     |

- 5 Record the audio from your device.
  - Click the **Stop** icon to stop the recording.
  - Click the Cancel icon to cancel the recording.
- 6 Click the Send icon to send the recorded audio.

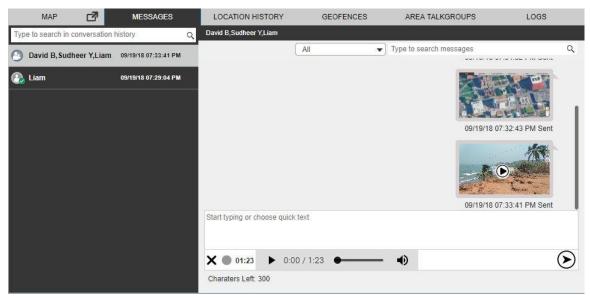

Figure 135: Send Recorded Voice Message- Quick Group

You can preview the recorded audio by clicking the Play icon before sending to the quick group.

### 9.3.9

# Sending a pre-recorded audio file from your local PC

When and where to use: To send a pre-recorded audio file from your local PC, follow these steps:

### Procedure:

- 1 Click the **Contact** tab from the Contacts and Talkgroups.
- 2 Select the check boxes next to the contacts.
- **3** Right-click and select **Message**. A Message tab opens below the monitored talkgroup activity window.
- 4 Click the Attach Files icon.
- 5 Click the Attach Audio icon. A file selection window opens.

Figure 136: File Selection Window- Audio- Quick Group

| Open                                           |                            |                                                                      | 8               |                     | ×ſ  | ඵ              |                       |           | TALK                                        | GROUP SC      | ANNING  | g 🧲        |
|------------------------------------------------|----------------------------|----------------------------------------------------------------------|-----------------|---------------------|-----|----------------|-----------------------|-----------|---------------------------------------------|---------------|---------|------------|
|                                                | is PC → Music              |                                                                      | v Ö Search      | 1 Music             | , s | outh 🖹 🕘       | Cab_West              |           | Cab_North                                   | 🤣 Constru     | ction 👔 | 2          |
| Organize - New fold                            | e.                         |                                                                      |                 | ii: • 🗖             | 0   |                | DRAG TALK             |           | DRAG TALKGROUP                              | DRAG TA       |         |            |
| OneDrive                                       | Name                       | # Title                                                              |                 | Contributing artist |     |                |                       |           |                                             |               |         | ле<br>1000 |
|                                                | Audio                      | Mess                                                                 | ige Shout Funny |                     | S   | LOCATIO        | N HISTORY             | GEOFENCES | AREA TALKGROUPS                             |               | LOGS    |            |
| This PC                                        | Audio_1                    | Mess                                                                 | ige Tone        |                     |     | Q Peter,Andrey | ,Bob,Charlie,Arthur F | ranks     |                                             |               |         |            |
| 3D Objects                                     |                            |                                                                      |                 |                     |     |                |                       | JI        | <ul> <li>Type to search messages</li> </ul> |               |         |            |
| Desktop                                        |                            |                                                                      |                 |                     |     |                |                       | No        | messages found                              |               |         |            |
| Documents                                      |                            |                                                                      |                 |                     |     |                |                       |           |                                             |               |         |            |
| Downloads                                      |                            |                                                                      |                 |                     |     |                |                       |           |                                             |               |         |            |
| 1 Music                                        |                            |                                                                      |                 |                     |     |                |                       |           |                                             |               |         |            |
| E Pictures                                     |                            |                                                                      |                 |                     |     |                |                       |           |                                             |               |         |            |
| Videos                                         |                            |                                                                      |                 |                     |     |                |                       |           |                                             |               |         |            |
| Windows (C:) New Volume (D:                    |                            |                                                                      |                 |                     |     |                |                       |           |                                             |               |         |            |
| -                                              |                            |                                                                      |                 |                     | ,   |                |                       |           |                                             |               |         |            |
| with Klasson de                                |                            |                                                                      |                 |                     | _   |                |                       |           |                                             |               |         |            |
| File n                                         | ame: Audio                 |                                                                      | ~ Audi          | o Files             | ~   |                |                       |           |                                             |               |         |            |
|                                                |                            |                                                                      | 0               | pen 💌 Cancel        | 11  | Start typing   | or choose quick te    | đ         |                                             |               |         |            |
|                                                |                            |                                                                      |                 |                     | 110 | 1.202.202.202  |                       |           |                                             |               |         |            |
| 📧 🍈 Cab East                                   | Andrew                     | 07/18/19 11:19:18 AM                                                 | 1               |                     |     |                |                       |           |                                             |               |         |            |
| ■ ( () Cab_East                                |                            |                                                                      |                 |                     |     |                |                       |           |                                             |               |         | 6          |
| (0) Cab_East     (0) Cab_East     (0) Cab_East | Andrew<br>Andrew<br>Andrew | 07/18/19 11:19:18 AM<br>07/18/19 11:19:15 AM<br>07/18/19 11:19:10 AM |                 |                     |     |                |                       |           |                                             | 00 <i>d</i> ( | , ×     | 6          |

• Select the audio file and click **Open**.

Motorola Solutions Confidential

- Click Cancel to cancel the action.
- 6 Click the **Send** icon to send the audio file.

### Figure 137: Send Audio to Quick Group

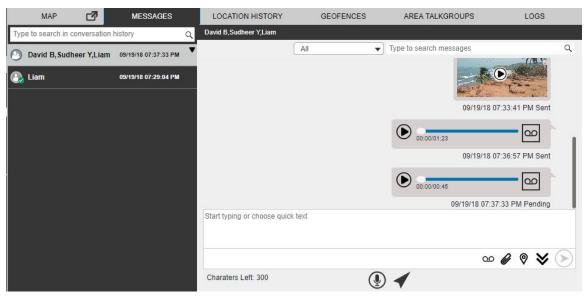

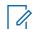

NOTICE: You can also add text with the audio attachment.

# 9.3.10 Discarding the attached audio

When and where to use: To discard the attached audio, follow these steps:

### Procedure:

Click the **Delete** icon next to the attached file. A confirmation window displays.

### Figure 138: Delete Confirmation Window

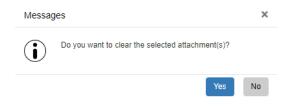

- Click Yes to delete
- Click **No** to cancel the action.

### 9.3.11 Sharing Location to a quick group

When and where to use: To Share Location to a quick group, follow these steps:

- 1 Click the **Contact** tab from the Contacts and Talkgroups.
- 2 Select the check boxes next to the contacts.

- **3** Right-click and select **Message**. A Message tab opens below the monitored talkgroup activity window.
- 4 Click the Location Sharing icon. A map with location pin opens.

MAP 7 MESSAGES LOCATION HISTORY GEOFENCES AREA TALKGROUPS LOGS × Type to search in conversation history Q IDAHO W Search Location 9 8 David B, Sudheer Y, Liam 09/19/18 07:37:33 PM NEBRASKA INDIANA ILLINOIS OPhiladelphia NEVADA United States 🕒 Liam WEST VIRGINIA CKY VIRGINIA 09/19/18 07:29:04 PM UTAH COLORADO KANSAS MISSOURI Francisco CALIFORNIA OLas Vegas TENNESSEE Confirm Location Los Angeles ARIZONA NEW MEXICO MISSISSIPPI SOUTH ALABAMA San Diego Dalas LOUISIANA GEORGIA TEXAS Houston + Mexico \_ Google Map data ©2018 Google, INEGI Terms of Use Start Typing Charaters Left: 300

Figure 139: Choose Location Window- Quick Group

- **5** Choose a location you want to share by moving the map and dropping the location pin. You can also search for the location address to drop the location pin.
- 6 Click the Confirm Location icon.
  - Click the **Send** icon to share the location to quick group.
  - To cancel the action , click the Close icon.

### Figure 140: Share Location to Quick Group

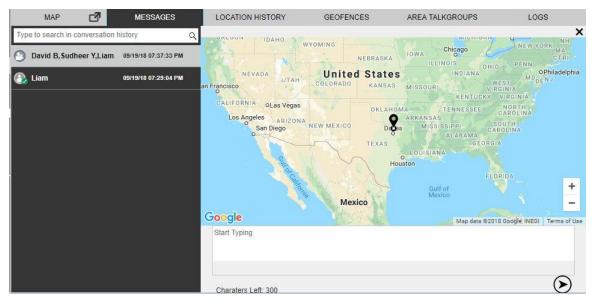

### 9.4

# Sending Message to Talkgroup

The Dispatch allows you to send and receive text and multimedia message to and from the fleet member.

### 9.4.1

# Sending text message to a talkgroup, follow these steps:

When and where to use: To send text message to a talkgroup, follow these steps:

### **Procedure:**

- **1** Select the talkgroup by:
  - Click the Talkgroup tab from the Contacts and Talkgroups or Map Selection List window.
  - Right-clicking on contact in Alerts, Monitored Talkgroup Activity, Call, and Alert Logs window.
  - Clicking the Map Marker of the talkgroup on the map to view the Map Info window.
- 2 Click the **Message** icon. A Message tab opens below the monitored talkgroup activity window.
- 3 Enter the text in the text area and click the **Send** icon.

### Figure 141: Send Text Message to Talkgroup

| MAP C                   | MESSAGES             | LOCATION HISTORY          | GEOFENCES                  | AREA TALKGROUPS                             | LOGS                  |
|-------------------------|----------------------|---------------------------|----------------------------|---------------------------------------------|-----------------------|
| Type to search in conve | rsation history Q    | Delivery_South            |                            |                                             |                       |
| Delivery_South          | 09/19/18 07:39:49 PM |                           | All                        | <ul> <li>Type to search messages</li> </ul> | ۹                     |
|                         |                      | G                         | ood Morning. How are you d | loing?                                      |                       |
|                         |                      |                           |                            | 09/1:                                       | 9/18 07:39:49 PM Sent |
|                         |                      | Start typing or choose qu | iick text                  |                                             | ∞∉ ♥ ≽ ⊳              |
|                         |                      | Charaters Left: 300       | (                          | D 🖌                                         |                       |

## 9.4.2 Sending file to a talkgroup

When and where to use: To send file to a talkgroup, follow these steps:

- **1** Select the talkgroup by
  - Click the **Talkgroup** tab from the Contacts and Talkgroup or Map Selection List window.
  - Right-clicking on contact in Alerts, Monitored Talkgroup Activity, Call, and Alert Logs window.
  - Clicking the **Map Marker** of the talkgroup on the map to view the Map Info window.
- 2 Click the **Message** icon. A Message tab opens below the monitored talkgroup activity window.
- 3 Click the Attach Files icon.

4 Select the Attach Document icon. A file selection window opens.

Figure 142: File Selection Window- Document- Talkgroup

| © Open                                                                                          |                                  |                  |                            | × / 🗗    |                            |                |                                         | ALKGROUP SCANNING 🕕                           |
|-------------------------------------------------------------------------------------------------|----------------------------------|------------------|----------------------------|----------|----------------------------|----------------|-----------------------------------------|-----------------------------------------------|
| ← → · ↑ 🔡 ›                                                                                     | This PC > Documents >            | ✓ Č Search Docum | ients 🖇                    |          |                            |                | Construction                            | Field Services 🖹                              |
| Organize 👻 New fo                                                                               |                                  |                  | )ii • 🖬 🌔                  |          | DRAG TA                    | LKGROUP        | DRAG TALKGROUP                          | DRAG TALKGROUP                                |
| ) 📥 OneDrive                                                                                    | * Name                           | Date modified    | Туре                       |          |                            |                |                                         |                                               |
| 🗸 🔜 This PC                                                                                     | Adobe                            | 09-07-2019 14:14 | File folder<br>File folder | 100 A    | LOCATION HISTORY           | GEOFENC        | ES AREA TALKGR                          | DUPS LOGS                                     |
| > 🧊 3D Objects                                                                                  | S MobaXterm                      | 09-07-2019 14:14 | File folder                | PM       |                            | All            | <ul> <li>Type to search mess</li> </ul> | ages Q                                        |
| > Desktop                                                                                       | Snagit                           | 09-07-2019 12:45 | File folder                | A 993 93 | Pm lo                      | oking into it. |                                         |                                               |
| Downloads     Downloads     Music     E Pictures     Wideos     Windows (C;)     Mew Volume (D; |                                  | 30-01-2019-14:27 | Adobe Acrobat              | PM       |                            |                | c                                       | 07/25/19 02:09:07 PM Sent                     |
|                                                                                                 | < <<br>le name Untitled Document | Custom Files     |                            | *<br>2   |                            |                |                                         | 7/25/19 02:09:29 PM Pending                   |
| N                                                                                               | No Missed Call Alerts            | Open             | <ul> <li>Cancel</li> </ul> | 5        | art typing or choose quici | : havet        |                                         | rrzania wz.go.za nim Polialny                 |
|                                                                                                 |                                  |                  |                            |          |                            |                |                                         | ∞ <b>#                                   </b> |
|                                                                                                 |                                  |                  |                            | C        | haracters Left 300         |                | ٠ 🖌                                     |                                               |

- Select the file and click **Open**.
- To cancel the action , click **Cancel**.
- 5 To send the file, click the **Send** icon.

### Figure 143: Send Document to Talkgroup

| мар 🗗                          | MESSAGES             | LOCATION HISTORY            | GEOFENCES                  | AREA TALKGROUPS                             | LOGS                                          |
|--------------------------------|----------------------|-----------------------------|----------------------------|---------------------------------------------|-----------------------------------------------|
| Type to search in conversation | n history Q          | Delivery_South              |                            |                                             |                                               |
| Delivery_South                 | 09/19/18 07:40:54 PM |                             | All                        | <ul> <li>Type to search messages</li> </ul> | Q                                             |
|                                |                      | Go                          | od Morning. How are you do |                                             |                                               |
|                                |                      |                             |                            |                                             | 18 07:39:49 PM Sent                           |
|                                |                      | Start typing or choose quid | ck text                    |                                             |                                               |
|                                |                      |                             |                            | c                                           | ∞ <b>@                                   </b> |
|                                |                      | Charaters Left: 300         | (                          |                                             |                                               |
|                                |                      |                             |                            |                                             |                                               |

**NOTICE:** You can also add text with the document attachment.

# 9.4.3 Discarding the attached document

When and where to use: To discard the attached document, follow these steps:

Procedure:

Click the **Delete** icon next to the attached file. A confirmation window displays.

Motorola Solutions Confidential

### Figure 144: Delete Confirmation Window

| Messag         | ges                                              | ×  |
|----------------|--------------------------------------------------|----|
| $(\mathbf{i})$ | Do you want to clear the selected attachment(s)? |    |
|                | Yes                                              | No |

- Click Yes to delete.
- To cancel the action , click No.

## 9.4.4 Sending photo to a talkgroup

When and where to use: To send photo to a talkgroup, follow these steps:

### Procedure:

- **1** Select the talkgroup by:
  - Click the **Talkgroup** tab from the Contacts and Talkgroup or Map Selection List window.
  - Right-clicking on contact in Alerts, Monitored Talkgroup Activity, Call, and Alert Logs window.
  - Clicking the Map Marker of the talkgroup on the map to view the Map Info window.
- 2 Click the **Message** icon. A Message tab opens below the monitored talkgroup activity window.
- 3 Click the Attach Files icon.
- 4 Select the Attach Photo icon. A file selection window opens.

Figure 145: File Selection Window- Photo- Talkgroup

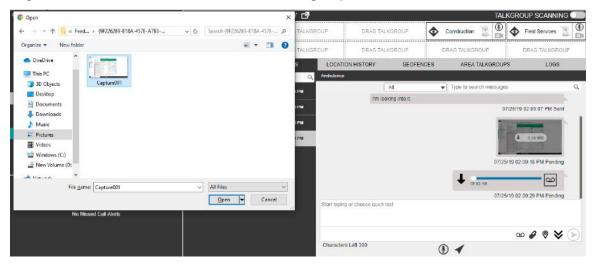

- Select the picture and click **Open**.
- Cut an image or part of an image and paste.

To cancel the action , click **Cancel**.

**5** To send the photo, click the **Send** icon.

| MAP 🗗                        | MESSAGES             | LOCATION HISTORY                                        | GEOFENCES | AREA TALKGROUPS         | LOGS            |
|------------------------------|----------------------|---------------------------------------------------------|-----------|-------------------------|-----------------|
| Type to search in conversati | on history Q         | Delivery_South                                          |           |                         |                 |
| Delivery_South               | 09/19/18 07:43:12 PM | Ā                                                       |           | Type to search messages | Q               |
|                              |                      |                                                         |           | 09/19/18 07:40          | 7:39:49 PM Sent |
|                              |                      | Start typing or choose quick tex<br>Charaters Left: 300 | d<br>Q    | ∞                       | € ♥ ♥ ⊳         |

Figure 146: Send Photo to Talkgroup

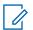

**NOTICE:** You can also add text with the photo attachment.

## 9.4.5 Discarding the attached photo

When and where to use: To discard the attached photo, follow these steps:

### Procedure:

Click the **Delete** icon next to the attached file. A confirmation window displays.

### Figure 147: Delete Confirmation Window

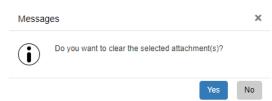

- Click Yes to delete.
- To cancel the action , click **No**.

### 9.4.6 Sending video to a talkgroup

When and where to use: To send video to a talkgroup, follow these steps:

- **1** Select the talkgroup by:
  - Click the **Talkgroup** tab from the Contacts and Talkgroup or Map Selection List window.
  - Right-clicking on contact in Alerts, Monitored Talkgroup Activity, Call, and Alert Logs window.
  - Clicking the **Map Marker** of the talkgroup on the map to view the Map Info window. Motorola Solutions Confidential

- 2 Click the **Message** icon. A Message tab opens below the monitored talkgroup activity window.
- 3 Click the Attach Files icon.
- 4 Select the Attach Video icon. A file selection window opens.

### Figure 148: File Selection Window- Video- Talkgroup

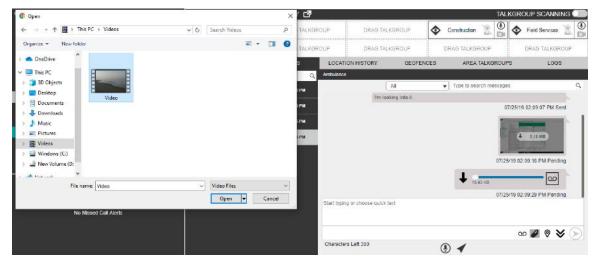

- Select the video and click **Open**.
- To cancel the action , click **Cancel** icon.
- 5 To send the recorded video file, click the **Send** icon.

### Figure 149: Send Video to Talkgroup

| MAP           | đ               | MESSAGES             |     | LOCATION HISTORY                | GEOFENCES | AREA TALKGROUPS         | LOGS             |
|---------------|-----------------|----------------------|-----|---------------------------------|-----------|-------------------------|------------------|
| Type to searc | h in conversati | on history           | Q   | Delivery_South                  |           |                         |                  |
| Delivery      | _South          | 09/19/18 07:45:38 PM | n ( |                                 | All       | Type to search messages | Q                |
|               |                 |                      |     |                                 |           | 09/19/18 0              | 17:43:12 PM Sent |
|               |                 |                      |     | Start typing or choose quick te | xt        | 09/19/18 07:4           | 5:38 PM Pending  |
|               |                 |                      |     | Charaters Left: 300             |           | ۵۵<br>۲                 | @ @ & >          |
| 2             |                 |                      |     |                                 | C         | <b>ジ</b> マ              |                  |

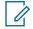

**NOTICE:** You can also add text with the video attachment.

### 9.4.7 Discarding the attached video

When and where to use: To discard the attached video, follow these steps:

### Procedure:

Click the **Delete** icon next to the attached file. A confirmation window displays.

### Figure 150: Delete Confirmation Window

| Messa          | ges                                       |          | ×  |
|----------------|-------------------------------------------|----------|----|
| $(\mathbf{i})$ | Do you want to clear the selected attachm | nent(s)? |    |
|                |                                           | Yes      | No |

- Click Yes to delete.
- To cancel the action, click No.

# 9.4.8 Sending audio to a talkgroup

You can send audio message either by recording from the Dispatch application or pre-recorded audio file from your local PC.

When and where to use: To record and send an audio message from the Dispatch application, follow these steps:

- **1** Select the talkgroup by:
  - Clicking the **Talkgroup** tab from the Contacts and Talkgroup or Map Selection List window.
  - Right-clicking on contact in Alerts, Monitored Talkgroup Activity, Call, and Alert Logs window.
  - Clicking the Map Marker of the talkgroup on the map to view the Map Info window.
- 2 Click the Message icon. A Message tab opens below the monitored talkgroup activity window.
- 3 Click the **Recording** icon.

| MAP (                                    | MESSAGES             | LOCATION HISTORY                                                         | GEOFENCES | AREA TALKGROUPS | LOGS                 |
|------------------------------------------|----------------------|--------------------------------------------------------------------------|-----------|-----------------|----------------------|
| Type to search in conversation history Q |                      | Delivery_South                                                           |           |                 |                      |
| Delivery_South                           | 09/15/18 07:45:38 PM |                                                                          | λII ▼.    |                 | Q<br>7.43:12 PM Sent |
|                                          |                      | Start typing or choose quick tex<br>text<br>00:15<br>Charaters Left: 300 | d.        | 09/19/18 0      | 7:45:38 PM Sent      |

### Figure 151: Record Voice message- Talkgroup

- 4 Record the audio from your device.
  - Click the **Stop** icon to stop the recording.
  - To cancel the recording , click the **Cancel** icon.
- **5** To send the recorded audio, click the **Send** icon.

### Figure 152: Send Recorded Voice Message- Talkgroup

| мар 🗗                                  | MESSAGES             | LOCATION HISTORY          | GEOFENCES   | AREA TALKGROUPS         | LOGS                    |
|----------------------------------------|----------------------|---------------------------|-------------|-------------------------|-------------------------|
| Type to search in conversation history |                      | Delivery_South            |             |                         |                         |
| O Delivery_South                       | 09/19/18 07:45:38 PM |                           | All         | Type to search messages | ۹.                      |
|                                        |                      |                           |             |                         | 8 07:43:12 PM Sent      |
|                                        |                      | Start typing or choose qu | lick text   |                         |                         |
|                                        |                      | ★ ● 00:40 ► 0             | 0:00 / 0:40 | - •)                    | $\mathbf{\mathfrak{S}}$ |
|                                        |                      | Charaters Left: 300       |             |                         |                         |

You can preview the recorded audio by clicking the **Play** icon before sending to the talkgroup.

### 9.4.9 Sending a pre-recorded audio file from your local PC

When and where to use: To send a pre-recorded audio file from your local PC, follow these steps:

### Procedure:

- **1** Select the talkgroup by:
  - Clicking the **Talkgroup** tab from the Contacts and Talkgroup or Map Selection List window
  - Right-clicking on contact in Alerts, Monitored Talkgroup Activity, Call, and Alert Logs window.
  - Clicking the Map Marker of the talkgroup on the map to view the Map Info window.
- 2 Click the **Message** icon. A Message tab opens below the monitored talkgroup activity window.
- 3 Click the Attach Files icon.
- 4 Click the Attach Audio icon. A file selection window opens.

Figure 153: File Selection Window- Audio- Talkgroup

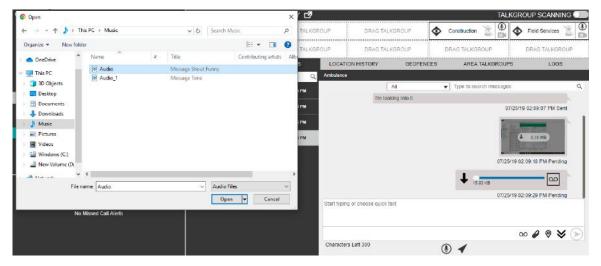

- Select the audio file and click **Open**.
- To cancel the action, click Cancel.
- **5** To send the audio file, click the **Send** icon.

| MAP                  | đ           | MESSAGES             |   | LOCATION HISTORY               |     | GEOFENCES | AREA TALKGRO        | UPS                                    | LOGS    |   |
|----------------------|-------------|----------------------|---|--------------------------------|-----|-----------|---------------------|----------------------------------------|---------|---|
| Type to search in co | onversation | history              | Q | Delivery_South                 |     |           |                     |                                        |         |   |
| Delivery_Sout        | h           | 09/19/18 07:48:21 PM |   | C                              | All | •         | Type to search mess | A D                                    |         | Q |
|                      |             |                      |   |                                |     |           | 00:00/00:40         | 09/19/18 07:45:38<br>09/19/18 07:47:51 | 00      | 1 |
|                      |             |                      |   | Start typing or choose quick t | ext |           | 00:00/00:27         | 09/19/18 07:48:21                      | PM Sent |   |
|                      |             |                      |   | Charaters Left: 300            |     |           | -                   | ഡ 🕼                                    | ୭ ୪     |   |

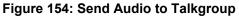

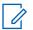

NOTICE: You can also add text with the audio attachment.

## 9.4.10 Discarding the attached audio

When and where to use: To discard the attached audio, follow these steps:

### Procedure:

Click the **Delete** icon next to the attached file. A confirmation window displays.

### Figure 155: Delete Confirmation Window

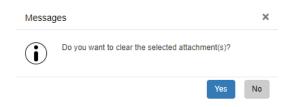

- Click Yes to delete.
- To cancel the action , click **No**.

## 9.4.11 Sharing Location to a talkgroup

When and where to use: To Share Location to a talkgroup, follow these steps:

- 1 Select the talkgroup by:
  - Clicking the Talkgroup tab from the Contacts and Talkgroup or Map Selection List window.
  - Right-clicking on contact in Alerts, Monitored Talkgroup Activity, Call, and Alert Logs window.
  - Clicking the **Map marker** of the talkgroup on the map to view the Map Info window.
     Motorola Solutions Confidential

- 2 Click the **Message** icon. A Message tab opens below the monitored talkgroup activity window.
- 3 Click the Location Sharing icon. A map with location pin opens.

Figure 156: Choose Location Window- Talkgroup

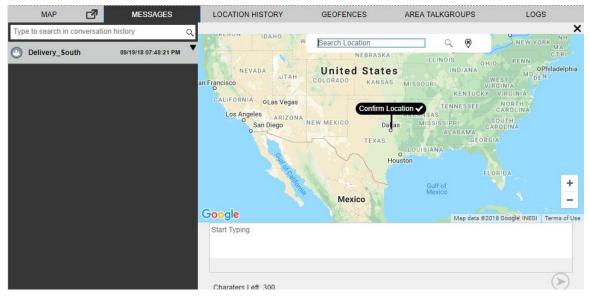

4 Choose a location you want to share by moving the map and dropping the location pin. You can also search for the location address to drop the location pin.

### 5 Click the Confirm Location icon.

- To share the location to talkgroup, click the Send icon.
- To cancel the action, click the Close icon.

### Figure 157: Share Location to Talkgroup

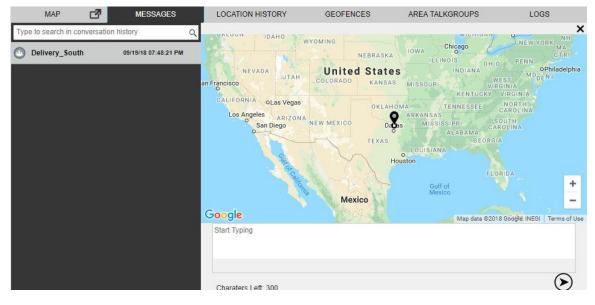

## 9.5 Sending Message to Broadcast Group

The Dispatch allows you to send only text message to the fleet member.

## 9.5.1 Sending text message to a broadcast group

When and where to use: To send text message to a broadcast group, follow these steps:

### Procedure:

- 1 Select the broadcast group by
  - Clicking the **Broadcast Group** tab from the Contacts and Talkgroups window.
  - Right-clicking on contact in Alerts, Call, and Alert Logs window.
- 2 To send a text message, click the Message icon. A confirmation message displays.
  - Click **Yes** to continue sending message.
  - To cancel the action, click **No**.

### Figure 158: Sending Broadcast Message Confirmation Window

| Broadc         | ast Group                                      | ×  |
|----------------|------------------------------------------------|----|
| $(\mathbf{i})$ | Do you want to send a Broadcast group message? |    |
|                | Yes                                            | No |

- 3 A Message tab opens below the monitored talkgroup activity window.
- 4 Type the message in the text area and click the **Send** icon.

### Figure 159: Send Text Message to Broadcast Group

| MAP                  | MESSAGES              | LOCATION HISTOR           | Y GEOFENCES              | S AREA TALKGROUPS                           | LOGS                  |
|----------------------|-----------------------|---------------------------|--------------------------|---------------------------------------------|-----------------------|
| Type to search in co | onversation history Q | Ambulance                 |                          |                                             |                       |
| Ambulance            | 09/19/18 07:51:34 PM  |                           | All                      | <ul> <li>Type to search messages</li> </ul> | ۹                     |
|                      |                       |                           | Good Morning. How are yo | ou doing?                                   |                       |
|                      |                       |                           |                          | 09/1                                        | 9/18 07:51:34 PM Sent |
|                      |                       |                           |                          |                                             |                       |
|                      |                       |                           |                          |                                             |                       |
|                      |                       |                           |                          |                                             |                       |
|                      |                       |                           |                          |                                             |                       |
|                      |                       |                           |                          |                                             |                       |
|                      |                       | Start typing or choose of | wick text                |                                             |                       |
|                      |                       | otart typing of choose t  |                          |                                             |                       |
|                      |                       |                           |                          |                                             |                       |
|                      |                       |                           |                          |                                             | ♦ (>)                 |
|                      |                       | Charaters Left: 300       |                          |                                             |                       |

# 9.6 Search Message

You can search for messages using the search bar on the conversation history and in the individual messages window. To search, enter the few characters of the message content, name of the fleet member, phone number of the fleet member, talkgroup name, broadcast group name, or my talkgroup name in the Search field. The list is filtered to show matching entries.

### Figure 160: Search Message- Individual and Conversation

| MAP                 | ⊿          | MESSAGES             | LOCATION HISTORY | GEOFENCES | AREA TALKGROUPS                             | LOGS |
|---------------------|------------|----------------------|------------------|-----------|---------------------------------------------|------|
| Type to search in o | conversati | on history Q         | Liam             |           |                                             |      |
| 🔒 Liam              |            | 09/19/18 07:09:23 PM |                  | All       | <ul> <li>Type to search messages</li> </ul> | Q    |

### 9.7

# **Quick Text**

Instead of typing "Good morning team" every time, add to "Add new text" of the Quick Text box and press Enter. The next time you need that message, insert your "Quick Text" into the message and click the **Send** icon. You can also modify or delete the message. To delete the quick text, click the **Delete** icon next to the message. Quick text helps you to customize frequently used text messages that can be sent quickly to a contact or a talkgroup.

When and where to use: To modify the quick text message, follow these steps:

### Procedure:

- 1 Click the **Edit** icon next to the message.
- 2 Modify the message and click the Save icon.

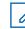

**NOTICE:** The Maximum character limit for the quick test is based on the server configuration (Default- 72). When you enter the text, you can see the available characters left on the right of the "Add new text" box.

### Figure 161: Quick Text

| MAP                  | ⊿         | MESSAGES             | LOCATION HISTOR        | Y (          | GEOFENCES           | AREA TALK        | GROUPS                                      | LOGS      |
|----------------------|-----------|----------------------|------------------------|--------------|---------------------|------------------|---------------------------------------------|-----------|
| Type to search in co | nversatio | n history Q          | Ambulance              |              |                     |                  |                                             |           |
| Ambulance            |           | 09/19/18 07:51:34 PM | 1                      | All          | •                   | Type to search n | nessages                                    | Q         |
|                      |           |                      |                        | Good Morning | g. How are you doir | ng?              | 09/19/18 07:51:3                            | 4 PM Sent |
|                      |           |                      |                        |              |                     |                  |                                             |           |
|                      |           |                      |                        |              |                     |                  | Quick Text                                  | ×         |
|                      |           |                      |                        |              |                     |                  | Add new text                                | 0/12      |
|                      |           |                      |                        |              |                     |                  | Sorry, I can't respond r                    |           |
|                      |           |                      |                        |              |                     |                  | I'm looking into it.<br>Can I revert later? | )<br>()   |
|                      |           |                      | Start typing or choose | quick text   |                     |                  | Good Morning. How ar                        | 0         |
|                      |           |                      |                        |              |                     |                  | Hope you are doing fin                      | -         |
|                      |           |                      |                        |              |                     |                  |                                             | * >       |
|                      |           |                      | Charaters Left: 300    |              | Į                   | $\rightarrow$    |                                             |           |

### 9.8

# **Delete Conversation History**

You can delete the conversation history of a contact, my talkgroup, broadcast group, and quick group.

When and where to use: To delete a conversation history, follow these steps:

### Procedure:

- 1 On the message list section, mouse hover on the message. A Show More Option icon displays.
- 2 Click the Show More Option icon.

### Figure 162: Delete Conversation History

| MAP               | MESSAGES                            |   | LOCATION HISTORY                | GEOFENCES   | AREA TALKGROUPS  | LOGS                  |
|-------------------|-------------------------------------|---|---------------------------------|-------------|------------------|-----------------------|
| Type to search in | conversation history                | ٩ | Andrew                          |             |                  |                       |
| Andrew            | Delete Conversion<br>Export History |   | te Conversation                 | All 🗸       | 07/25/19 01:47:2 | 01 PM Delivered       |
|                   |                                     |   | Start typing or choose quick te | oxt<br>■1 @ |                  | 20<br>1:57:41 PM Sent |

- 3 Click the Delete Conversation icon.
- **4** A confirmation dialog box displays.

### Figure 163: Delete Conversation Confirmation Dialog Box

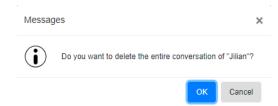

- To delete the message, click Yes.
- To cancel the action , click **No**.

# <sup>9.9</sup> Delete or Forward Single and Multiple Text or Multimedia Message

You can delete or forward a message to any of your fleet member or to talkgroup.

# 9.9.1 **Deleting text or multimedia message**

You can select single or multiple messages (text, location, or multimedia) within a conversation and delete. To delete a single multimedia file, open the multimedia file and select the **Delete** icon. You can also delete the message as per the mentioned procedure.

When and where to use: To delete the message, follow these steps:

### Procedure:

- 1 Mouse hover on the message. A Show More Option icon displays.
- 2 Click the Show More Option icon.
- 3 From the drop-down, click the Delete Message icon.
- 4 Select the messages or files that you want to delete.

Figure 164: Delete Single Text or Multimedia File

| MAP 🗗                         | MESSAGES             | LOCATION HISTORY                | GEOFENCES | AREA TALKGROUPS           | LOGS         |
|-------------------------------|----------------------|---------------------------------|-----------|---------------------------|--------------|
| Type to search in conversatio | n history Q          | Andrew                          |           |                           |              |
| Area Talkgroup                | 07/25/19 02:10:10 PM |                                 | All 🔻     | ) Type to search messages | ۹.           |
| Sire Control Services         | 07/25/19 02:09:45 PM |                                 |           | 07/25/19 01:47:23         | PM Delivered |
| Ambulance                     | 07/25/19 02:09:29 PM |                                 |           | Telete Mes                | sage         |
| 💽 Andrew                      | 07/25/19 01:57:41 PM |                                 |           | Forward Me                |              |
|                               |                      |                                 |           | 07/25/19 01:54:01 I       | PM Delivered |
|                               |                      |                                 |           | 00:00/00:14               | - 00         |
|                               |                      |                                 |           | 07/25/19 01:57:41         | PM Delivered |
|                               |                      | Start typing or choose quick te | xt        |                           |              |
|                               |                      |                                 |           | 00 <i>(</i>               |              |
|                               |                      | Characters Left 300             | <b>•</b>  | ) <b>A イ</b>              |              |

- Click the **Delete** icon.
- To cancel the action , click **Close** icon.
- **5** A confirmation dialog box displays.

Figure 165: Delete Single Text or Multimedia File Confirmation Dialog Box

| Messag         | ges ×                                      |
|----------------|--------------------------------------------|
| $(\mathbf{i})$ | Do you want to delete selected message(s)? |
|                | Yes No                                     |

Motorola Solutions Confidential

- To delete the message or file, click **Yes**.
- To cancel the action, click No.

### 9.9.2

# Forwarding text or multimedia message

To forward an individual multimedia file that is, location, photo, video, audio and document, open and select the **Forward** icon. You can also forward the message as per the mentioned procedure.

When and where to use: To forward the message to a fleet member, follow these steps:

Procedure:

- 1 Mouse hover on the message. A Show More Option icon displays.
- 2 Click the Show More Option icon.
- 3 From the available options, click the Forward Message icon.

Figure 166: Forward Single Text or Multimedia File

|     | MAP              | đ          | MESSAGES             | LOCATION HISTORY                | GEOFENCES  | AREA TALKGROUPS                  | LOGS            |
|-----|------------------|------------|----------------------|---------------------------------|------------|----------------------------------|-----------------|
| Тур | e to search in o | onversatio | n history Q          | Andrew                          |            |                                  |                 |
| ۲   | Area Talkgro     | up         | 07/25/19 02:10:10 PM |                                 | All        | Type to search messages          | ٩               |
| ۲   | Fire Control     | Services   | 07/25/19 02:09:45 PM |                                 |            | Delete M                         | lessage         |
| ٢   | Ambulance        |            | 07/25/19 02:09:29 PM |                                 |            | Forward                          | Message         |
| 0   | Andrew           |            | 07/25/19 01:57:41 PM |                                 |            | 07/25/19 01:47:2                 | S PM Delivered  |
|     |                  |            |                      |                                 |            | - (                              |                 |
|     |                  |            |                      | Start typing or choose quick to | ext        | <u>07/25/19</u> 01-5 <u>4</u> ∙0 | 11 PM Delivered |
|     |                  |            |                      |                                 |            |                                  | Ŷ               |
|     |                  |            |                      |                                 |            | 00                               | @ ♥ ♥ ▷         |
|     |                  |            |                      | Characters Left 300             | <b>•</b> ( | 0 4 1                            |                 |

4 Select the check boxes to next to the messages or files.

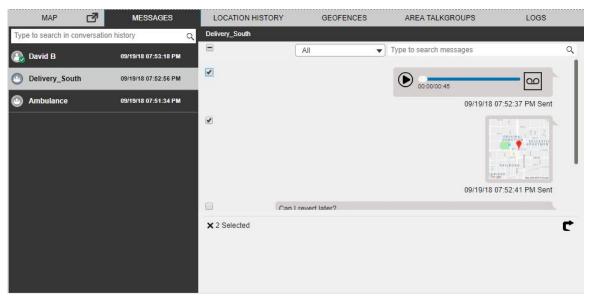

Figure 167: Forward Message Selections Window

0

**NOTICE:** You can select up to ten messages to forward to the Contacts and Talkgroup. If you select more than ten messages, an error window appears.

### Figure 168: Forward Message Limitation Error Window

|              | You can select maximum 10 messages to forward. You  |
|--------------|-----------------------------------------------------|
| $\mathbf{X}$ | selected 12 messages. Please unselect some messages |
|              | and forward                                         |

5 Click the Forward icon. A Forward Message to contacts and talkgroups window opens.
 Figure 169: Forward Message to Contacts and Talkgroup Window

| MAP                 | ₫              | MESSAGES             | LOCATION H | IISTORY       | GEOFENCES     | AREA TALKGROUPS | LOGS          |
|---------------------|----------------|----------------------|------------|---------------|---------------|-----------------|---------------|
| Type to search in c | conversation h | istory               | Q          |               |               |                 |               |
| 🚯 David B           |                | 09/19/18 07:53:18 PM |            |               |               |                 |               |
| Delivery_Sou        | ıth            | 09/19/18 07:52:56 PM |            | FORWAR        | D MESSAGE TO  |                 | ×             |
| Ambulance           |                | 09/19/18 07:51:34 PM |            | Search for    | CONTACTS      | umber           | <u>₽</u><br>< |
|                     |                |                      |            | •             | 🗢 Name 🗸      |                 |               |
|                     |                |                      |            | <b>1</b> 21 ( | 🛃 Andy Graves |                 |               |
|                     |                |                      |            |               | 🛃 Andy Smith  |                 |               |
|                     |                |                      |            |               | Anthony       |                 |               |
|                     |                |                      |            |               | Arthur Franks |                 |               |
|                     |                |                      |            |               | 張 Bill Mersch |                 |               |
|                     |                |                      |            |               |               |                 | Forward       |
|                     |                |                      |            |               |               |                 |               |
|                     |                |                      |            |               |               |                 |               |
|                     |                |                      |            |               |               |                 |               |

6 Select the contact or talkgroup and click Forward.

### 9.10

# View and Download Received file

Download the file to view the attachment. The file downloads under the download folder configured for your browser. You can open the file and click the **Download** icon to download the file. You can use the Zoom In, Zoom Out and Reset button to view an image as per your comfort. For download icons, refer to lcons and Tones on page 51 section of this document. If you are signed out from the Dispatch and you receive a multimedia file, then download to view the file. When you receive a multimedia message, you can view and download the file to your local PC. The attachment is downloaded automatically only if you are signed in.

When and where to use: To download a received file, follow these steps:

### Procedure:

- 1 Sign in to Dispatch. Click the Message tab.
- 2 Click the **Download** icon on the file as shown in the figure.

### Figure 170: View and Download Received File

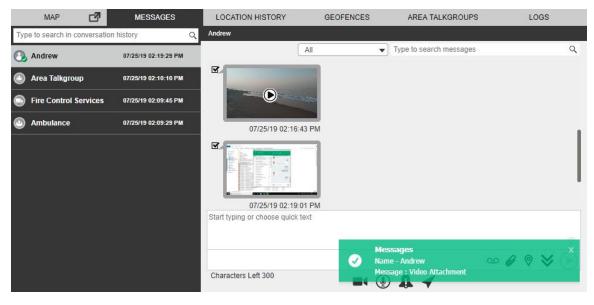

## 9.11 View Shared Geo Location by the Fleet Member

Fleet members can share a location. To view the shared location of the fleet member, click the received location. The shared location of the member shows in Message tab.

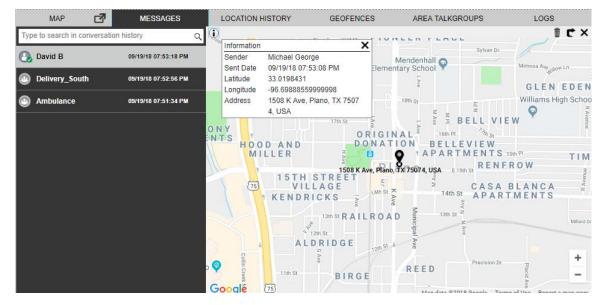

Figure 171: View Shared Geo Location of the Fleet Member

When you view a received message, the status of that message is shown with a **Completed** icon. You can change any message to Parked status. To change the status of the message, click the **Status** icon on the message and change the status.

### 9.12

## Metadata of the Multimedia Files or Location

When you receive a multimedia message (document), you can view the metadata or details of the file by hovering the mouse on the received document. A Details icon is shown when you open the received audio, video, or location message. Clicking the **Details** icon shows the information of the file in addition to the File Name, Sender, Send date, and time:

| Multimedia Type | Details Shown |
|-----------------|---------------|
| Image           | Size          |
|                 | Resolution    |
|                 | Format        |
| Video           | Size          |
|                 | Resolution    |
|                 | Format        |
| Audio           | Size          |
|                 | Format        |
| Document        | Size          |
|                 | Format        |

### Table 5: Metadata

| Multimedia Type | Details Shown       |  |  |
|-----------------|---------------------|--|--|
| Location        | Latitude            |  |  |
|                 | Longitude           |  |  |
|                 | Approximate address |  |  |

### 9.13 Export

The export operation allows you to export conversation or individual messages with or without attachments in each conversation. You can choose to exclude the media files at the time of exporting conversations. The exported file is in ZIP format and downloads under the download folder configured on the web browser. You can export single or multiple messages at a time. You can filter data available in the exported CSV or Excel sheet.

### 9.13.1

## Exporting conversation history

When and where to use: To export conversation history, follow these steps:

### Procedure:

- 1 From the Message tab, Mouse hover on the conversation. A More icon shows.
- 2 Click the **More** icon on the conversation.
- **3** Select **Export History** from the drop-down.

Figure 172: Export Conversation History

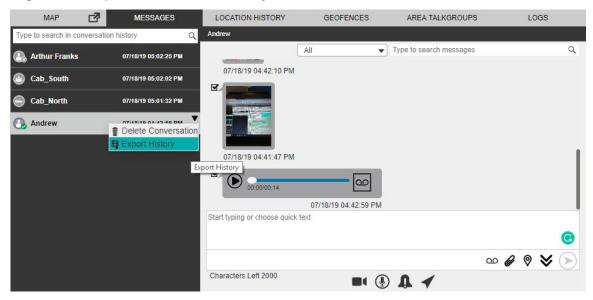

- 4 A confirmation pop-up displays.
- 5 If needed, clear the check box "Include media files in archive" to exclude the attachments to get downloaded.

### Figure 173: Export Message History Confirmation Pop up

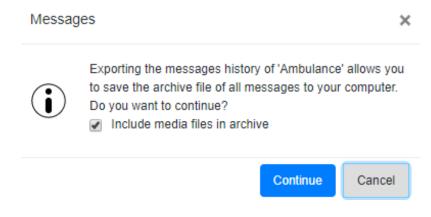

- To export the conversations, click **Continue**.
- To cancel the action , click **Cancel**.

## 9.13.2 Exporting individual message

When and where to use: To export individual message, follow these steps:

### **Procedure:**

- **1** Select a conversation from the Message tab.
- 2 Mouse hover on the conversation. A More icon shows.
- 3 Click the **More** icon on that message.
- 4 Select Export from the drop-down. Check boxes are shown to select the messages.

### Figure 174: Export Individual Message

| MAP               | ⊿           | MESSAGES             | LOCATION HISTORY             | GEOFENCES                | AREA TALKGROUPS                             | LOGS      |
|-------------------|-------------|----------------------|------------------------------|--------------------------|---------------------------------------------|-----------|
| Type to search in | conversatio | on history Q         | Andrew                       |                          |                                             |           |
| 🔒 Arthur Frank    | s           | 07/18/19 05:02:25 PM |                              | 1                        | <ul> <li>Type to search messages</li> </ul> | ۹         |
| Cab_South         |             | 07/18/19 05:02:02 PM | 07/18/19 04:42:10 PM         |                          |                                             |           |
| Cab_North         |             | 07/18/19 05:01:32 PM | Delet                        | e Message<br>ard Message |                                             |           |
| 🚱 Andrew          |             | 07/18/19 04:42:59 PM | 07/18/19 04:41:47 PM         | rt (+                    |                                             | 1         |
|                   |             |                      | 00:00/00:14                  | 07/18/19 04:42:59 PM     |                                             |           |
|                   |             |                      | Start typing or choose quicl |                          | 4                                           |           |
|                   |             |                      |                              |                          |                                             | C         |
|                   |             |                      |                              |                          |                                             | ∞ @ ♥ ♥ ▷ |
|                   |             |                      | Characters Left 2000         | ■( (                     | D A 🖌                                       |           |

5 Select the messages by checking the check boxes and click the **Export** icon.

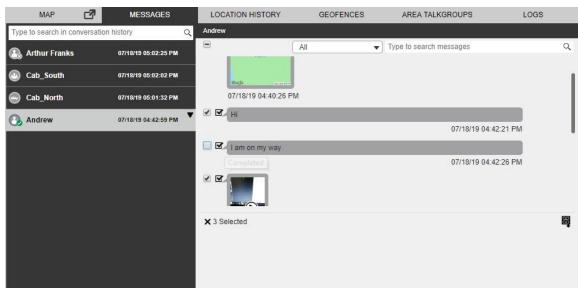

Figure 175: Select Individual Message for Export

6 A confirmation pop-up displays.

Figure 176: Export Individual Message Confirmation Pop up

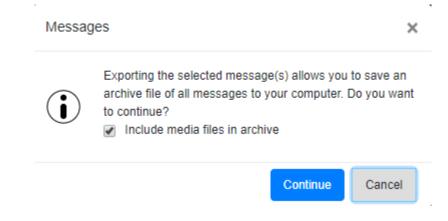

- To export the messages, click **Continue**.
- To cancel the action, click **Cancel**.

## **Status Alerts**

Fleet member can send status alerts while application is in foreground or background using programmable keys on their device (if the manufacturer has provided) or from the PTT application. Whenever you receive a status alert, it is shown in Status Alerts tab under the Alerts tab along with the toast message. You can click the toast message to view the alert details. If the message is long, scroll down the status alerts window to view the complete content. Status alerts allow you to receive status message from the fleet member and to know their quick status such as on-duty, on-route, busy, at-incident, off-duty. You can take appropriate actions on the status alerts as needed such as PTT call and send message.

### Figure 177: Status Alert

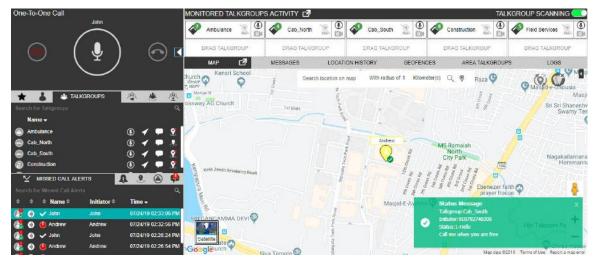

You can also view the status message from the User check window. For more information, refer to User Check on page 215 section of this document.

To configure the settings related to the status alert, refer to the Settings on page 242 section of this document.

### Chapter 11

## **Recording Calls**

The recording feature allows you to record PTT calls, Emergency calls, Ambient Listening, and Discreet Listening. The following sections describe the recording options that are available to you in the Dispatch.

### 11.1 Record Always

Record Always allows you to record each call you join. All the calls you are a participant is recorded until you switch back to Record Manually from the Settings tab. In Record Always mode, the following behavior is observed for a call:

### Procedure:

- 1 The Record icon on the Call Activity window indicates the recording status.
- 2 When the call ends, the call recording creates and automatically stores in the call history. When next call starts, the call automatically records and stores as a new entry.

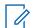

**NOTICE:** The only calls recorded are where you are a participant of the call.

For details on the Record Always setting, see the Recording Settings on page 245 section of this document.

## 11.2 Record Manually

Manual recording allows recording the whole or part of the call by using the start and stop record button whenever you want to record. Every time you stop the recording, a new log record created. Perform the following steps to manually record a call manually:

### Procedure:

1 To start recording the call, click the **Record** icon.

### Figure 178: Manual Record button

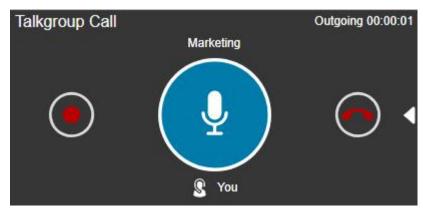

2 Click the **Stop Recording** icon to stop recording. A record entry is made in the call logs.

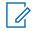

**NOTICE:** During a call, if the recording setting is changed, it is applicable from the start of the next call.

## <sup>11.3</sup> Playing Back the recorded calls

The recorded calls are stored under Call Logs.

When and where to use: To view recorded calls, follow these steps:

### Procedure:

- 1 Click Logs  $\rightarrow$  Call Logs.
  - Select a recording from the Call Logs section and click the Play button.
  - Double-click the recorded file from the Call Logs section or on the recorded files (displays below the Call Logs section).
- 2 While a recorded file is being played and if you click another recorded file, the player stops playing the file.
- 3 In the case of a manually recorded file, there may be multiple recording files under a single log file. Selecting a manually recorded log file from Call Logs highlights the first recorded file. If you click the **Play** button, the player starts playing from the first recorded file unless you double-click or select any other recorded file to play.
- 4 You can view the start time and end time of the file being played beside the player controls.
- **5** To rewind or forward a recording while it is being played, hold the track slider, and drag it backward or forward.

| MAP                                     | ⊿       | MESSAGES                        | LOCATION HIS       | ORY GEOFENCES       | AREA TALKGR     | OUPS LOGS            |
|-----------------------------------------|---------|---------------------------------|--------------------|---------------------|-----------------|----------------------|
| ALERT LOGS                              | ;       | CALL LOGS                       | VIDEO LO           | S GEOFENCE LOG      | S AUDIT LOG     | S LOCATION REPORTS   |
| rom Date<br>07/12/2019                  | (       | Direction<br>Both               | Categ              | -                   | me              |                      |
| Date                                    |         | Both<br>Initiator or Target Use | An     An     Type | ▼                   | mber            | ् 🕻 🚺 🛱              |
| 07/19/2019                              | (       | <b> </b>                        | An                 | ▼                   |                 |                      |
| <b>-</b> \$                             | \$      | Name \$                         | Member \$          | Initiator Or Target | User   Duration | Time 🗸               |
| <b>⊻</b> →                              | $\odot$ | Andrew                          | 370-692-4013       | 370-692-4013        | 00:00:30        | 07/19/19 10:44:46 AM |
| □ →                                     | Θ       | Andrew                          | 370-692-4013       | 370-692-4013        | 00:00:05        | 07/19/19 10:36:12 AM |
| →                                       | Θ       | Andrew                          | 370-692-4013       | 370-692-4013        | 00:00:01        | 07/19/19 09:57:21 AM |
|                                         | ۲       | Cab_East                        | 370-692-4013       | 999050000102        | 00:00:14        | 07/18/19 02:44:23 PM |
| howing 1 to 8 of 8                      | 0       | Andrew                          | 370-692-4013       | 999050000102        | 00:00:05        | 07/18/19 02:28:34 PM |
| Start Timestam                          | ) 🗸     |                                 |                    | nd Timestamp ≑      |                 |                      |
| 07/19/19 10:44:46<br>howing 1 to 1 of 1 | АМ      |                                 |                    | /19/19 10:45:17 AM  |                 |                      |

### Figure 179: Play Back the Recorded File

# 11.4 Exporting the Recorded Call Conversation

You can export the recorded call conversations to the download folder configured on the web browser. You can export single or multiple call records at a time. The exported file, which is in ZIP file format, contains the details of calls in HTML format and a link to the call recording file which is in MP3 format. You can click the **Export with call recording** icon in the filter area to export all the call recordings. When and where to use: To export a single call recording, follow these steps:

### Procedure:

- 1 Click Logs  $\rightarrow$  Call Logs.
- 2 Select a recording from the Call Logs section and right-click on the log.
  - Figure 180: Export Single Recorded File

| MAP                 | Z       | MESSAGES          | LOCATION HISTO | RY GEOFENCES        | AREA TALKG | ROUPS LOGS           |
|---------------------|---------|-------------------|----------------|---------------------|------------|----------------------|
| ALERT LOGS          |         | CALL LOGS         | VIDEO LOGS     | GEOFENCE LOG        | S AUDIT LO | GS LOCATION REPORTS  |
| rom Date            |         | Direction         | Category       | Na                  | me         |                      |
| 07/12/2019          |         | Both              | ▼ Any          | •                   |            |                      |
| o Date              |         | Initiator or Targ | et User Type   | Me                  | mber       | ् 🕻 🚺 🛱              |
| 07/19/2019          |         |                   | Any            | •                   |            |                      |
| <b>–</b> \$         | \$      | Name \$           | Member \$      | Initiator Or Target | User       | Time 🗸               |
| >                   | $\odot$ | Andrew            | (1) Call       | 370-692-4013        | 00:00:30   | 07/19/19 10:44:46 AM |
| □ →                 | Θ       | Andrew            | Message        | 370-692-4013        | 00:00:05   | 07/19/19 10:36:12 AM |
| □ →                 | Θ       | Andrew            | Export         | 370-692-4013        | 00:00:01   | 07/19/19 09:57:21 AM |
| -                   | ۲       | Cab_East          | 370-692-4013   | 999050000102        | 00:00:14   | 07/18/19 02:44:23 PM |
| howing 1 to 8 of 8  | 0       | Andrew            | 370-692-4013   | 999050000102        | 00:00:05   | 07/18/19 02:28:34 PM |
| Start Timestamp     | -       |                   | End            | I Timestamp ≑       |            |                      |
| 07/19/19 10:44:46 / | AM      |                   | 07/1           | 9/19 10:45:17 AM    |            |                      |

**3** To export the recorded file to a location you specified, click the **Export** icon.

## 11.4.1 **Exporting multiple call recordings**

When and where to use: To export multiple call recordings, follow these steps:

### Procedure:

- 1 Click Logs  $\rightarrow$  Call Logs.
- 2 Set the filters, if needed, and click the **Search** icon. The details of the filtered call recordings are shown.
- 3 Select the check boxes next to the call recordings for which you want to export the details.

| MAP                                 | ₫       | MESSAGES              | LOCATI    | ON HISTORY  | GEOFEN         | ICES         | AREA TALKGR | OUPS LOGS            |
|-------------------------------------|---------|-----------------------|-----------|-------------|----------------|--------------|-------------|----------------------|
| ALERT LO                            | GS      | CALL LOGS             | VID       | EO LOGS     | GEOFENCE       | ELOGS        | AUDIT LOG   | S LOCATION REPORTS   |
| rom Date                            |         | Direction             |           | Category    |                | Name         |             |                      |
| 07/12/2019                          |         | Both                  | •         | Any         | •              |              |             |                      |
| o Date                              |         | Initiator or Target U | lser      | Туре        |                | Member       |             | ् 🕻 🚺 🛱              |
| 07/19/2019                          |         |                       |           | Any         | •              |              |             |                      |
| <b>—</b> \$                         | \$      | Name \$               | Membe     | r ≑         | Initiator Or T | arget User 🛊 | Duration \$ | Time 🗸               |
| □ →                                 | 0       | Andrew                | 370-692-4 | 4013        | 370-692-4013   |              | 00:00:01    | 07/19/19 10:52:20 AM |
| ✓ →                                 | $\odot$ | Andrew                | 370-692-4 | 4013        | 370-692-4013   |              | 00:00:05    | 07/19/19 10:50:59 AM |
| >                                   | $\odot$ | Andrew                |           |             | 370-692-4013   |              | 00:00:30    | 07/19/19 10:44:46 AM |
| >                                   | $\odot$ | Andrew                | Export    |             | 370-692-4013   |              | 00:00:05    | 07/19/19 10:36:12 AM |
| howing 1 to 10 o                    | ef 10   | Andrew                | 370-692-4 | 4013        | 370-692-4013   |              | 00:00:01    | 07/19/19 09:57:21 AM |
| Start Timesta                       | mp 🗸    |                       |           | End Time    | stamp \$       |              |             |                      |
| 07/19/19 10:44:<br>howing 1 to 1 of |         |                       |           | 07/19/19 10 | :45:17 AM      |              |             |                      |

### Figure 181: Export Multiple Recorded File

4 Right-click and select **Export** to export the call recordings.

NOTICE: The files store with an MP3 extension.

## 11.5 Backup- Call Recordings

The backup action ensures that the call details along with the call recordings are saved for the future reference. The dispatcher can choose to take necessary action whenever a backup pending message is displayed. In the following conditions, a backup confirmation message displays:

### **Procedure:**

1 If there are any call recordings and the dispatcher has not at all taken the backup of the call recording, then a pop-up message displays every time the dispatcher signs in.

### Figure 182: Back up notification- Sign in

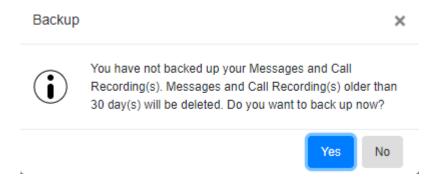

- To take backup, click **Yes**.
- To cancel the action, click **No**.
- 2 If the backup is due and the dispatcher has not backed up, then a pop-up message displays on the sign in.

### Figure 183: Back up notification

|                             | Backu        | p                                                                                             | ×      |
|-----------------------------|--------------|-----------------------------------------------------------------------------------------------|--------|
|                             | <b>i</b>     | You have last backed up your<br>1:32 PM. Recording(s) older th<br>Do you want to back up now? |        |
|                             |              |                                                                                               | Yes No |
| <ul> <li>To take</li> </ul> | backup, clic | k <b>Yes</b> .                                                                                |        |

• To cancel the backup action, click No.

3

Clicking **Yes** starts the backup and the backup file downloads to the browser downloads. A confirmation message displays to make sure that the backup file is downloaded to the download folder.

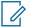

**NOTICE:** The backup interval and periodic reminder notification for backup depends on the server configuration. The recordings older than the configured period are deleted and a reminder through a periodic toast message displays until the successful backup is taken.

### Figure 184: Backup file download- Confirmation message

| Backup   | )                                                                                                | ×           |
|----------|--------------------------------------------------------------------------------------------------|-------------|
| <b>i</b> | You have initiated a backup. Are you sure the fi<br>successfully downloaded to your browser down |             |
|          | Yes No A                                                                                         | sk me later |

- · Click Yes to confirm that the download is successful.
- Clicking No confirms backup is unsuccessful.
- Clicking Ask me later pops-up the confirmation message until you that confirm the download completes.

In the header, a warning  $\bigoplus$  icon displays next to the Settings if call records are not backed up. The last backup date, backup due date, and the configured backup interval are shown under the Settings>General. The dispatcher can take the backup anytime from the Settings and the backup file will contain the details after the last backed up date. The backup file, which is in ZIP file format, contains the details of calls in HTML format and a link to the call recording file which is in MP3 format.

#### Figure 185: Back up HTML file

Dispatch (Name: Jack; email: jack.guna@motorolasolutions.com; MDN: 919916142494)

| Exported recordings<br>Number of records: 1 | at 03/26/18 12:14:57 PM (UT<br>4 | C + 05:30) |                                                                                               |          |                   |                                                                                                    |                                                           |
|---------------------------------------------|----------------------------------|------------|-----------------------------------------------------------------------------------------------|----------|-------------------|----------------------------------------------------------------------------------------------------|-----------------------------------------------------------|
| Name                                        | Time                             | Direction  | Phone Number                                                                                  | Duration | Туре              | Delivery Report                                                                                     | Audio File                                                |
| Cab_East                                    | 03/26/18 10:12:18 AM             | Outgoing   | 912222201522 912222220608 918050533081 919066000450<br>919902844299 919880066322 917090546777 | 00:00:32 | Talkgroup call    | Not Available                                                                                       | Recording Export 919916142494 03-<br>26-18 10-12-18 0.mp3 |
| Cab_East                                    | 03/26/18 10:12:56 AM             | Outgoing   | 912222201522 912222220608 918050533081 919066000450<br>919902844299 919880066322 917090546777 | 00:00:03 | Talkgroup call    | Not Available                                                                                       | Recording Export 919916142494 03-<br>26-18 10-12-56 0.mp3 |
| Michael George                              | 03/26/18 10:14:44 AM             | Incoming   | 917090546777                                                                                  | 00:00:00 | One-to-one call   | Not Available                                                                                       | Recording Export 919916142494 03-<br>26-18 10-14-44 0.mp3 |
| Michael George                              | 03/26/18 10:14:44 AM             | Incoming   | 917090546777                                                                                  | 0        | One-to-one call   | Not Available                                                                                       | Recording Export 919916142494 03-<br>26-18 10-14-44 0.mp3 |
| Cab_South                                   | 03/26/18 10:20:56 AM             | Outgoing   | 912222201522 919591605500 919902844299 912222201462<br>919880066322 917090546777              | 00:00:04 | Talkgroup call    | Not Available                                                                                       | Recording Export 919916142494 03-<br>26-18 10-20-56 0.mp3 |
| Robert_Handset                              | 03/26/18 10:31:22 AM             | Outgoing   | 912525001002                                                                                  | 00:00:07 | One-to-one call   | Not Available                                                                                       | Recording Export 919916142494 03-<br>26-18 10-31-22 0.mp3 |
| Cab_South                                   | 03/26/18 12:01:29 PM             | Incoming   | 912222201462 912222201522 917090546777 919591605500<br>919880066322 919902844299              | 00:00:37 | Talkgroup call    | Not Available                                                                                       | Recording Export 919916142494 03-<br>26-18 12-01-29 0.mp3 |
| Fire Control                                | 03/26/18 12:09:46 PM             | Outgoing   | 919916142494                                                                                  | 00:00:07 | Broadcast call    | Missed Call: 2<br>Offline: 0<br>Rejected: 0<br>Successful Delivery: 1<br>Total: 3<br>Unavailable: 0 | Recording Export 919916142494 03<br>26-18 12-09-46 0.mp3  |
| Talkgroup75                                 | 03/26/18 12:10:00 PM             | Outgoing   | 919066000339 919066000362 9190000112233                                                       | 00:00:02 | My Talkgroup call | Not Available                                                                                       | Recording Export 919916142494 03-<br>26-18 12-10-00 0.mp3 |
| Cab Services                                | 03/26/18 12:10:34 PM             | Outgoing   | 9190000112233 919066000339 919066000362                                                       | 00:00:07 | My Talkgroup call | Not Available                                                                                       | Recording Export 919916142494 03-<br>26-18 12-10-34 0.mp3 |
| Cab Services                                | 03/26/18 12:11:49 PM             | Outgoing   | 9190000112233 919066000339 919066000362 919880066322                                          | 00:00:06 | My Talkgroup call | Not Available                                                                                       | Recording Export 919916142494 03-<br>26-18 12-11-49 0.mp3 |
| Cab Services                                | 03/26/18 12:12:02 PM             | Outgoing   | 9190000112233 919066000339 919066000362 919880066322                                          | 00:00:07 | My Talkgroup call | Not Available                                                                                       | Recording Export 919916142494 03-<br>26-18 12-12-02 0.mp3 |
| Cab Services                                | 03/26/18 12:12:18 PM             | Outgoing   | 9190000112233 919066000339 919066000362 919880066322                                          | 00:00:07 | My Talkgroup call | Not Available                                                                                       | Recording Export 919916142494 03-<br>26-18 12-12-18 0.mp3 |

The backup file is downloaded to the download folder configured on the web browser. For more details, refer to General on page 242 in the Settings on page 242 section of this document.

### Figure 186: Backup Now- Settings

| Last Backup date: | 03/12/1    | 8 02:32:21 PM   |
|-------------------|------------|-----------------|
| Backup due date:  | 03/13/1    | 8 02:32:21 PM 🕘 |
| Backup Interval:  | 1 Day(s    | 5)              |
|                   | Backup Now |                 |

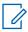

**NOTICE:** If there is an ongoing backup of recording and you sign out from the Dispatch, then a cancellation confirmation message appears. Selecting Continue sign out the Dispatch and cancels the backup.

## Chapter 12

## **Supervisory Override**

Supervisory override allows you to take the floor and speak at any time during a call, even if someone else is speaking. When you take the floor while someone else is speaking, the floor is revoked from the fleet member and given to you. As a dispatcher, you have Supervisory Override capability by default, unlike some other clients where corporate admin may assign the supervisory override to them.

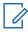

**NOTICE:** There may be a delay of 0 to 10 seconds before you get the floor and you can hear a floor busy tone during that time. You can use supervisory override rights during any call you are participating in including a one-to-one call.

### **Chapter 13**

## **Alerts**

Alerts can be a request from a fleet member for a call or a notification that you missed an incoming PTT call or Video call or a geofence alert or status alert from a fleet member. Alerts display in the Alerts window. You can respond to an alert with an action (locate, message, call, or send an IPA). Alerts also have a status (Attended, Unattended, Parked, or Complete). You can sort the alerts by the Name of the Sender, Time, Type, or Status by clicking the column label. By default, the alerts are sorted by time. The number of unattended alerts are shown with a badge-in the header of the Alerts tabs.

### 13.1

## **Instant Personal Alert (IPA)**

An Instant Personal Alert (IPA) is a way for a fleet member to ask for a call- back from you or conversely. An IPA is especially useful if the fleet member you want to call has a presence status of Do Not Disturb.

### Sending an Alert

Click the **Contacts** tab from the Contacts and Talkgroups window and select a fleet member using the check box next to the name of the member.

Click the **IPA** icon. When the IPA is sent, a message appears at the bottom right-hand part of the screen with the status showing "Success".

### Figure 187: Successful Outgoing IPA

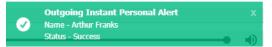

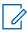

**NOTICE:** IPAs can be sent to only one contact at a time. You cannot send an IPA to a talkgroup.

### **Receiving an Alert**

Whenever you receive an Instant Personal Alert, it shows in the Alerts window with the IPA icon next to the name of the sender. From this window, you can return a call. For more details, see the Placing a Call from the Alerts Window on page 95 section of this document.

### Figure 188: Dispatcher Alerts window

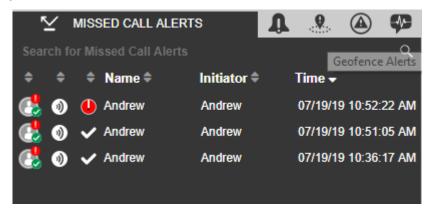

## 13.2 Missed Call Alerts

A missed call alert displays when you do not receive an incoming PTT call.

### **One-to-one Missed Call Alert**

When you miss a one-to-one call, a missed call alert displays in the Alerts window. An icon ahead of the name of the caller indicates missed call:

Figure 189: One-to-one Missed Call Alert on Alerts

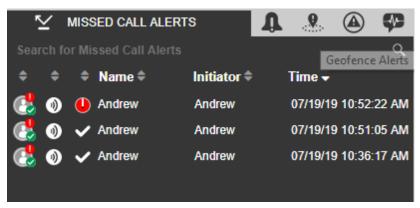

From the missed call alert, you can originate a call.

### **Talkgroup Missed Call Alert**

Whenever a talkgroup call completes with you as a member of the talkgroup (except when you are camped on one), without you actively participating in that talkgroup call, a missed call alert is provided in the Alerts window. An icon ahead of the name of the talkgroup indicates the missed call.

**NOTICE:** Talkgroup calls from talkgroups other than the scan list is always missed whether you are busy on another call or not. You receive a talkgroup missed call when monitor talkgroup status is Monitor Only or Talkgroup Group Scanning mode is off.

The following screen shows an example of a missed talkgroup call where a row with name Cab\_North is missed talkgroup call:

### Figure 190: Talkgroup Missed Call Alerts on Alerts Window

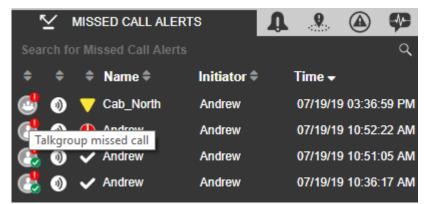

**NOTICE:** When you are on a high priority talkgroup call, lower priority calls are missed.

### **Quick Group Missed Call Alert**

Whenever an incoming Quick Talkgroup Call ends with you as a member of that quick talkgroup without you actively participating in that quick talkgroup, a missed call alert is provided in the Alerts

window. An icon ahead of the name of the talkgroup indicates the missed call. The name of the originator is shown in the name column.

The screen here shows an example of a missed Quick Talkgroup Call, where a row with name "Michael Geoarge" is a missed Quick Talkgroup Call.

### Figure 191: Quick Group Missed Call Alerts on Alerts Window

| R.   | ⊻ ।    | MIS               | SED CALL ALERT                 | s 🎝            |          |          |      |
|------|--------|-------------------|--------------------------------|----------------|----------|----------|------|
| Sear | rch fo | r Mi              | ssed Call Alerts               |                |          |          | Q    |
| \$   | \$     | ¢                 | Name ≑                         | Initiator 🖨    | Time 🗸   |          |      |
| 1    | 0      | $\mathbf{\nabla}$ | Housekeeping                   | Michael George | 07/25/19 | 02:52:48 | 3 PM |
|      | ۲      | $\mathbf{\nabla}$ | Michael George                 | Michael George | 07/25/19 | 02:52:33 | 3 PM |
| ୍ର   | ۲      | $\mathbf{\nabla}$ | Michael George                 | Michael George | 07/25/19 | 02:52:09 | PM   |
| Q    | uick G | irou              | o missed call <mark>rge</mark> | Michael George | 07/25/19 | 02:51:56 | 6 PM |
|      |        |                   |                                |                |          |          |      |

**NOTICE:** Quick Talkgroup Calls are always missed whether you are busy on another call or not.

### **Broadcast Group Missed Call Alert**

Whenever you are in a one-to-one call that you initiated and another Broadcast Group call is received, a broadcast group missed call alert is provided in the Alerts window. An icon ahead of the name of the talkgroup indicates the missed call. The broadcast group name is shown in the name column.

### **Missed Incoming Video Call Alert**

Whenever you receive a video stream request and you choose to close the toast notification or you are already in another video stream, then a missed video call alert show in the Alerts window. An icon ahead of the name indicates the missed call.

### Figure 192: Video Missed Call Alerts on Alerts Window

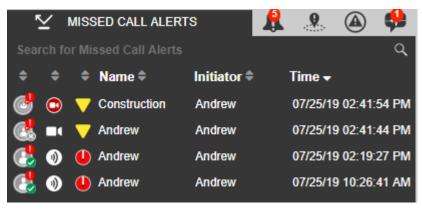

## 13.3 Geofence Alerts

When any fleet member crosses the fence that you define, an alert is shown in the Geofence Alert tab. A geofence alert shows next to the name of the fleet member name with an icon showing out of fence or inside the fence.

### Figure 193: Geofence Alert

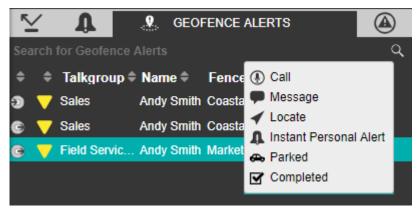

### 13.4 Emergency Alerts

The emergency alert notifies you that an emergency has been declared for the fleet member. An emergency alert shows in the Emergency Alert tab whenever an emergency whenever the fleet member or the dispatcher activates the emergency. For actions on the Emergency alert, refer to the Emergency on page 103 section of this document.

### Figure 194: Emergency Alert

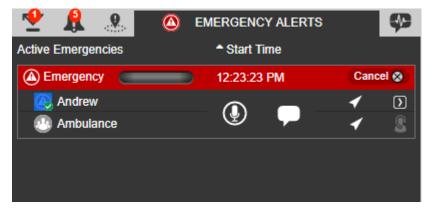

### 13.5 Status Alerts

The status alert notifies you the status of their fleet members such as on-duty, on-route, busy, atincident, off-duty, and can contain a short message of the status. The fleet member manually sends their quick status from the list of pre-configured messages stored in their device. Status alert shows in the Status Alert tab along with the toast message whenever you receive a status alert from fleet member.

#### One-To-One Cal IONITORED TALKGROUPS ACTIVITY ٩ ٩ 1 ۲ Pield Services 49 X Cab\_North Cab\_South $\underline{Z}$ 2 Ambulance $( \black )$ LOCATION H REA TALKOR Raza 🎯 Q ۲ 4 TALKGROUPS \* \* -201 欧 æ C SED CALL ALERTS Δ .9 ( 6 9 07/24/19 02:32:56 P 07/24/19 02:28:24 Pt 07/24/10 02:26:54 0

### Figure 195: Status Alerts

Mouse hover on the status column shows the information of the status. You can also click the **More** icon associated to the status alert to view status message details. The screen here shows the details that display when you click the **More** icon.

### Figure 196: Status Alerts Details

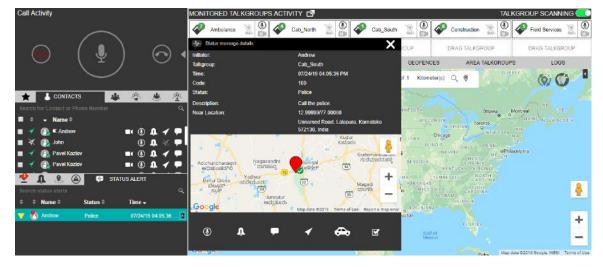

You can call, send IPA, message, locate, and move the status of the status message to parked or completed state from the status alerts details window.

### Actions for an Individually Selected Alert

For each of the alerts in the Alerts window, you can locate, message, call, or send an Instant Personal Alert.

### Figure 197: Actions on Alerts Window

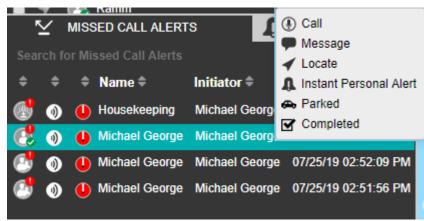

### Locate

Helps you to locate the fleet members on the map. To locate from the alerts tab: Select the alert, right-click, and click **Locate**. For a One-To-One missed call alert, the fleet member is located. For a Quick Talkgroup missed call alert, the originator is located and for a Talkgroup missed call alert, all the members of the talkgroup are located.

### Call

Helps you to call to the fleet member or talkgroup after you receive IPA. To call from the alerts tab: Select the alert, right-click, and click **Call**.

### **Instant Personal Alert**

Helps you send an IPA to the fleet member. An acknowledgment displays on the Dispatch. To send an IPA from the alerts tab:

Select the alert, right-click, and click IPA.

### Message

Helps you send a message to the fleet members. To send a message from the alerts tab: Select the alert, right-click, and click **Message**.

### Parked

Helps you to specifically assign the alert to parked status. If you are busy with some other activity and want to flag the alert for later, you would typically do this action.

### Completed

If you have finished responding to an alert, this action helps you to complete the alert. This action moves the alert to the alert logs.

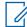

**NOTICE:** You cannot send an Instant Personal Alert to talkgroup missed call alerts. Also, you cannot locate the Broadcast group.

When you respond to an alert with an Instant Personal Alert (IPA) or call, the status of alert becomes "Attended" as shown here:

Figure 198: Attended Status Alerts Window

| $\leq$    | MISSED CALL AL      | ERTS        | <b>A</b> 😣 🜰   | $\mathbf{\Phi}$ |
|-----------|---------------------|-------------|----------------|-----------------|
| Search    | for Missed Call Ale | rts         |                | Q               |
| <b>\$</b> | 🗢 Name ≑            | Initiator ≑ | Time 🗸         |                 |
| ە 🛃       | 🗸 John              | John        | 07/24/19 02:33 | 06 PM           |
| 🛃 🜒       | ) 🔻 Andrew          | Andrew      | 07/24/19 02:32 | :56 PM          |
| C 🕄 🜒     | 🗸 John              | John        | 07/24/19 02:28 | :24 PM          |
| 6         | Attended            | Andrew      | 07/24/19 02:26 | :54 PM          |

When you do not respond to the alert, a toast message reminds you to take the necessary action. The status of the alert shows "Expiring" as here:

### Figure 199: Expiring Status Alert Window

|                               | MISSED CALL ALERTS |    |          |             | 1 |         |         | <b>P</b> |
|-------------------------------|--------------------|----|----------|-------------|---|---------|---------|----------|
| Search for Missed Call Alerts |                    |    |          |             |   |         |         | Q        |
| \$                            | ¢                  | ¢  | Name ≑   | Initiator ≑ | T | īme 🗸   |         |          |
| 6                             | ۲                  | ~  | John     | John        | 0 | 7/24/19 | 02:33:0 | 6 PM     |
|                               | ۲                  | ٩  | Andrew   | Andrew      | 0 | 7/24/19 | 02:32:5 | 6 PM     |
|                               | ۲                  | ۷Ì | Expiring | John        | 0 | 7/24/19 | 02:28:2 | 4 PM     |
|                               | )                  | •  | Andrew   | Andrew      | 0 | 7/24/19 | 02:26:5 | 4 PM     |

When you do not act on the alert before the expiry of configured alert reminder, the status of the alert becomes "Expired" as shown here:

### Figure 200: Expired Status Alert Window

| 2     | 2 1   | MISSED CAL  | <b>L</b>      | 9    |         | <b>P</b> |      |
|-------|-------|-------------|---------------|------|---------|----------|------|
| Searc | ch fo | r Missed Ca | II Alerts     |      |         |          | Q    |
| ÷     | ¢     | 🗢 Name      | 🗘 🕴 İnitiator | ; Ti | me 🗸    |          |      |
|       | 1     | 🔻 John      | John          | 07   | //24/19 | 02:28:24 | 4 PM |
| 6     | 1     | V Andrew    | Andrew        | 07   | 7/24/19 | 02:26:54 | 4 PM |
|       | 0     | Andrew      | Andrew        | 07   | //24/19 | 02:18:52 | 2 PM |
|       | 1     | Expired     | John          | 07   | 7/24/19 | 02:17:39 | 9 PM |

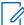

**NOTICE:** The status of an alert does not change when you use the locate operation.

To move an alert to the alert logs history, select the **Completed** icon.

Each alert in the Alerts window has an action status associated with it. The action status helps you determine which alerts have been acted upon and which ones are pending a response. The

following icon indicates the status of an alert. To change the status of the alert, select the alert, right-click, and select the status.

### Unattended

Indicates you have a pending (unattended) alert.

### Attended

Appears when you call or send an IPA in response to the alert.

### Parked

Appears when you specifically assign a parked status. If you are busy with some other activity and want to flag the alert for later, you would typically do this action.

### Completed

After you finish responding to an alert, you can complete the alert. This action moves the alert to the alert logs.

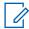

**NOTICE:** From each of the alerts tab, except Parked, alerts are moved to the logs as per the duration set by the dispatcher in Alerts section of the Settings tab. You can choose the tones or disable the tones for all alerts under the Tones and Notifications header on the Settings page. For more information, refer to the Tones on page 247 section in this document.

### Actions for Multiple Selected Alerts

You can also respond to multiple alerts from the Alerts window. To select multiple alerts, press either the Shift key or the CTRL key on your keyboard and click the alerts you want to select. When selecting multiple alerts, you can right-click to choose the action status of Parked or Completed.

### Figure 201: Multiple Selection Alerts Window

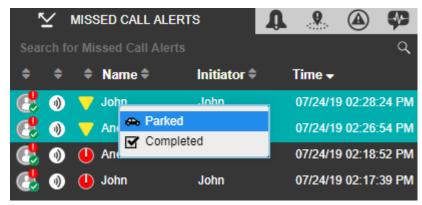

### Parked

Appears when you specifically assign a parked status. If you are busy with some other activity and want to flag the alert for later, you would typically do this action. When you respond to multiple alerts with a Parked status, the status of the alert becomes "Parked" as shown here.

### Completed

After you finish responding to an alert, you can complete the alert by selecting the Completed option. This action moves the alert to the alert logs.

Figure 202: Multiple Selection Status Window

| 5    | MISSED CALL A        | <b>A</b> .  |                |        |
|------|----------------------|-------------|----------------|--------|
| Sear | ch for Missed Call A | lerts       |                | Q      |
| ¢    | 🗢 Name ≑             | Initiator 🖨 | Time 🗸         |        |
|      | Cab_North            | Dave        | 11/14/18 03:12 | :01 PM |
| C    | Unattended           | Dave        | 11/14/18 03:11 | :43 PM |
|      | U Chetana ITG        | Chetana ITG | 11/14/18 02:56 | :21 PM |
|      | 🕛 Dave               | Dave        | 11/14/18 02:56 | :10 PM |

The initiator column in the Missed call Alerts shows the name or phone number of the member who initiated the call.

## 13.6 Geofence Alerts

When any fleet member crosses the fence defined by you, an alert shows in the Geofence Alert tab. A geofence alert shows next to the name of the fleet member with an icon showing out of fence or inside the fence.

## 13.7 Emergency Alert

The emergency alert notifies you that an emergency has been declared for the fleet member. An emergency alert show in the Emergency Alert tab whenever the fleet member or the dispatcher activates an emergency. For actions on the Emergency alert, refer to the Emergency on page 103 section of this document.

### Figure 203: Emergency Alert

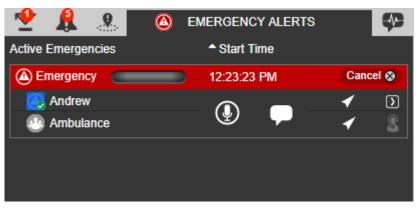

## Chapter 14

## **Talkgroup Scanning**

The calls that you originate are not pre-empted. The calls that you do not originate are pre-empted only after the floor is released. The talkgroups that are not in the scan lists do not barge in. A missed call alert is received for every unanswered call including the one with the lower-priority scan call. Talkgroup mentioned in the following sections include both talkgroups and area talkgroups. The Talkgroup Scanning feature allows you to scan through a list of talkgroups and area talkgroups for calls. The higher-priority talkgroup calls take precedence over lower-priority talkgroup calls.

The following screen shows the Monitored Talkgroups Activity window.

Figure 204: Talkgroup Scanning - Monitored Talkgroups Activity Window

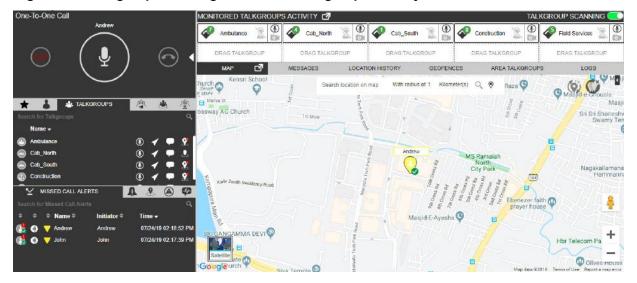

### 14.1 Setting the Talkgroup Priority

Once you have added at least one talkgroup in a monitored talkgroup window and selected the priority level, slide the **Talkgroup Scanning Slider** icon to set the Talkgroup Scanning priority for that talkgroup. If you do not want to assign a scanning priority to the talkgroup, then you can select priority 1-10 (depend on the configuration) for the talkgroup or you can select the "Normal Priority" option. When you select a talkgroup priority, the Set Talkgroup Priority icon changes to indicate that Talkgroup Scanning is enabled for that talkgroup and it shows the scanning priority that you selected to the right of the icon.

### Figure 205: Set Talkgroup Priority Icon

| MONITORED TALKG      | IONITORED TALKGROUPS ACTIVITY 🗗 TALKGROUP SCANNING 🦲 |            |                  |                                      |          |             |               |                           |
|----------------------|------------------------------------------------------|------------|------------------|--------------------------------------|----------|-------------|---------------|---------------------------|
| Ambulance            |                                                      | Cab_North  |                  | Cab_South                            |          | Construct   | ction 🖹 🚇     | Field Services 🖹 🔮        |
| DRAG TALKGROU        | IP                                                   | DRAG TALKG | ROUP             | Monitor Only<br>Priority 2           | DUP      | DRAG TA     | LKGROUP       | DRAG TALKGROUP            |
| MAP 🖸                | 7                                                    | MESSAGES   | LOCATIO          | Priority 3<br>Priority 6             | GEOFENC  | ES A        | REA TALKGROUP | S LOGS                    |
| hurch कि Kensri Scho | l                                                    | Sear       | ch location on n | Priority 9 Priority 3<br>Priority 10 | 1 Kilome | eter(s) 🔍 😵 | Raza 🤤        |                           |
| Mariya St            |                                                      | 1st (      | ta Tec           | Normal Priority                      |          |             | 550           | Masjid-e-Ghousia<br>Masji |

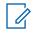

**NOTICE:** You can add or remove the talkgroups from a scan list or change the priority on the talk talkgroups in the scan list while on a call. Any changes you make during the call is applied once the call ends.

## 14.2 Enabling Talkgroup Scanning for a Talkgroup

Once you have selected the priority level for your talkgroups, click the **Talkgroup Scanning** icon to turn on Talkgroup Scanning for your monitored talkgroups. The Talkgroup Scanning icon changes to indicate that Talkgroup Scanning is enabled for that talkgroup and the Talkgroup Scanning Priority icon in the Monitored Talkgroups Activity window changes to show the scanning priority that you selected for that talkgroup. When the scanned talkgroup activity starts while Talkgroup Scanning is turned on, the call is heard immediately as per the priority.

When and where to use: In one of the two cases, the call does not barge in:

### Procedure:

- 1 Talkgroup scanning is off.
- 2 Monitored talkgroup priority status is "Monitored Only".

### Figure 206: Turn on Talkgroup Scanning

| MONITORED TALKGROUP | KGROUP SCANNING |                |                  |                    |
|---------------------|-----------------|----------------|------------------|--------------------|
| Ambulance 🗽 🔮       | Cab_North 🗽 🔮   | Cab_South 🖹 🔮  | Construction 🖹 🔮 | Field Services 🗽 🔮 |
| DRAG TALKGROUP      | DRAG TALKGROUP  | DRAG TALKGROUP | DRAG TALKGROUP   | DRAG TALKGROUP     |

### 14.3

## **Turning off Talkgroup Scanning for a Talkgroup**

Click the **Talkgroup Scanning** icon to turn off Talkgroup Scanning. When you select this option to turn off Talkgroup Scanning for the talkgroup, you still see the activity indicator for the talkgroup but do not automatically hear the call. That means the talkgroup is being monitored but not scanned.

Figure 207: Turn off Talkgroup Scanning

| MONITORED TALKGROUPS ACTIVITY 🗗 TALKGROUP SCANNING |                |                |                  |                    |  |  |  |
|----------------------------------------------------|----------------|----------------|------------------|--------------------|--|--|--|
| Ambulance 🗽 🔮                                      | Cab_North      | Cab_South 🖹 🔮  | Construction 🗽 🔮 | Field Services 🗽 🔮 |  |  |  |
| DRAG TALKGROUP                                     | DRAG TALKGROUP | DRAG TALKGROUP | DRAG TALKGROUP   | DRAG TALKGROUP     |  |  |  |

## <sup>14.4</sup> View Dispatchers on the Monitored Talkgroup

If any dispatcher has joined the call (other than you), a dispatcher S icon is shown which indicates some other dispatcher of the monitored talkgroup has joined the call. To view the number of

dispatchers and the dispatchers in the call you click the **Dispatcher Information** sicon. On clicking the dispatcher information icon, a list tray displays. The dispatcher list tray shows the total number of dispatchers in the talkgroup, dispatchers on call and dispatcher name. Dispatcher icon is enabled when the first dispatcher joins the call and disabled again when the last dispatcher left the call, or no dispatcher is on the call. The details in the tray also show the last refreshed date and time. To refresh

the dispatcher list, click the **Refresh** button on the tray. A corporate admin can assign multiple dispatchers in a talkgroup.

### Figure 208: Dispatcher List Tray

| MONITORED TALKGROUPS                                                                                                    | S ACTIVITY 🗗       |                                                     | TAL                | KGROUP SCANNING 🦲                    |
|----------------------------------------------------------------------------------------------------|--------------------|-----------------------------------------------------|--------------------|--------------------------------------|
| Ambulance 🗽 🔮                                                                                                    | Cab_North 🗽 🔮      | Cab_South                                           | Construction 🖹 🔮   | Field Services 🖹 🔮                   |
| DRAG TALKGROUP                                                                                                    | DRAG TALKGROUP     | Dispatchers in call<br>Last Refresh At :07/24/19    | DRAG TALKGROUP     | DRAG TALKGROUP                       |
| мар 🗗                                                                                                    | MESSAGES LOCATI    | 1(02:14:47 PM GEOFEN<br>Total dispatcher in group:4 | CES AREA TALKGROUP | PS LOGS                              |
| hurch<br>संस्कृति के सिंह के सिंह के सि | Search location on | D:                                                  | eter(s) Q 😵 Raza 🧐 | Masjid-e-Gnousia<br>Masjid-e-Gnousia |

### **Chapter 15**

## **Monitoring Talkgroups**

The Dispatch allows you to monitor up to 20 talkgroups. When monitoring, you can see call activity on monitored talkgroups and optionally join a talkgroup call if it is active. This is helpful when you want to be aware of the call activity on specific talkgroups but do not want to participate immediately. Talkgroup mentioned in the following sections include both talkgroups and area talkgroups.

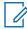

**NOTICE:** Broadcast talkgroups cannot be monitored.

### 15.1

## Adding a Talkgroup to a Monitored Talkgroup Activity

To add a talkgroup, follow these steps:

### Procedure:

- 1 Click the Talkgroups or Area Talkgroup tab in the Contacts and Talkgroups window.
- **2** Choose the talkgroup you want to monitor and click the talkgroup name.
- **3** Drag and drop the talkgroup from the Talkgroups or Area Talkgroup tab of the Contacts and Talkgroups window to the Monitored Talkgroups Activity window.

The following figure shows an example of the Monitored Talkgroups Activity window:

### Figure 209: Monitored Talkgroups Activity Window

| MONITORED TALKGROUPS ACTIVITY 🗗 TALKGROUP SCANNING 🤇 |            |           |                  |                    |  |
|------------------------------------------------------|------------|-----------|------------------|--------------------|--|
| Ambulance 🗽 🔮 🗸                                      | Cab_North  | South 🖹 🕚 | Construction 🖹 🔮 | Field Services 🖹 🔮 |  |
| DRAG TALKGROUP                                       | DRAG TALKG | TALKGROUP | DRAG TALKGROUP   | DRAG TALKGROUP     |  |

When the talkgroup is successfully added, the icons for call, message, location, talkgroup Priority, dispatcher information (if any dispatcher is in call) and remove talkgroup are enabled and the name of the monitored talkgroup is shown.

### 15.2

# Removing a Talkgroup from the Monitored Talkgroup Activity Window

You can remove or replace a talkgroup from a monitored talkgroup window.

When and where to use: To remove monitored talkgroup, follow these steps:

#### **Procedure:**

1 Right-click on the talkgroup and select **Remove** icon.

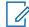

**NOTICE:** You can remove a talkgroup from a monitored list only if there is no call-in progress for that talkgroup. A scanned talkgroup cannot be removed.

### 15.3

## Replacing a Talkgroup from the Monitored Talkgroup Activity Window

You can remove or replace a talkgroup from a monitored talkgroup window.

When and where to use: To replace an existing monitored talkgroup with a new talkgroup, follow these steps:

### Procedure:

1 Drag and drop a new Talkgroup from Talkgroups or Area Talkgroup tab onto the existing Monitored Talkgroup window. A confirmation window appears as shown below:

### Figure 210: Monitored talkgroup replacement confirmation

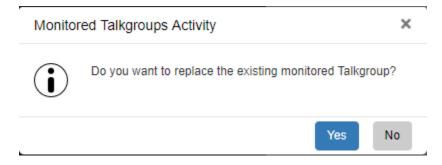

- Click Yes to replace the existing monitored talkgroup with the new talkgroup.
- Click NO to cancel.

• **NOTICE:** Irrespective of whether scanning mode is on or off, scanned talkgroups cannot be replaced. You can replace a monitored talkgroup if there is no call-in progress for that talkgroup.

### 15.4

## Actions on a Monitored Talkgroup

The following actions are available in the Monitored talkgroup window.

### If no Dispatcher has joined Active Talkgroup

When an incoming call starts in a monitored talkgroup, the monitored talkgroup area background turns from White to blinking Amber to indicate that an incoming call has started. A No Dispatcher in the Call

kicon indicates that you or another dispatcher has not yet joined the call. Right-click on the talkgroup allows you to locate or send a message.

### If another Dispatcher joins the Active Talkgroup

If call is already started and a dispatcher, other than you, joins the active call, then the Dispatcher icons is enabled to indicate that another dispatcher joined the call. Right-click on the talkgroup allows you to locate or send a message. The dispatcher information icon enables, which shows you the total dispatchers in that talkgroup, the dispatchers on call and last refreshed time.

### Joining an Active Talkgroup

If the call is already started, you can join the call by clicking the 🕑 icon. The monitored talkgroup area background turns from Amber to Green. Right-click on the talkgroup allows you to locate and send a

message. The dispatcher information sicon enables to show you the total dispatchers in that talkgroup, the dispatchers on call and last refreshed time. During the call, use the Call Activity window or Monitored Talkgroup Window icons.

### Placing a Call to a Non-active Talkgroup

You can call to a Monitored Talkgroup not currently on a call by clicking the **Call** icon. The White background color turns to Green During the call, use the Call Activity window.

### Silent Rejoin

If pre-arranged talkgroup call is already in progress, then the floor is not be given to you automatically from "Alert Window", "Contacts and Talkgroups", "Monitored talkgroups" "Alert Logs" or from the "Call logs". You can join the call silently and then take the floor.

### **Video Streaming**

You can join the video streaming request received in a Monitored Talkgroup that is not in an ongoing video session. The white background color of the video streaming turns green when you receive a video stream request. Clicking the **Video stream** icon opens the video streaming block. If you leave or close the video streaming block, then the background color turns blinking red. To rejoin the ongoing video streaming, click the **Video Stream** icon again.

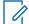

**NOTICE:** If you re-login or due to network fluctuations there may not be an indication of ongoing call.

## **Chapter 16**

## **Using the Map**

The Dispatch uses the Google map service to display the location of fleet members on the map.

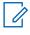

**NOTICE:** To get the location information for a fleet member, the Location feature must be enabled on the device of the fleet member. Also, the fleet member must be listed in the contact list.

When signing in to the Dispatch for the first time, no contacts is on the map. Locate contacts using the steps in the Locating Fleet Members on page 172 section of this document. The next time you sign in, you can see the last located contacts on the map before exiting or signing out.

This section is organized as follows:

## Locating Fleet Members

You can locate talkgroup members, single, or multiple fleet members on the map.

### 16.1.1 Locating a Single Fleet Member

When and where to use: To locate a single fleet member, follw these steps:

### Procedure:

1 Click the **Contacts** tab on the Contacts and Talkgroups window.

### Figure 211: Single Contact Selected

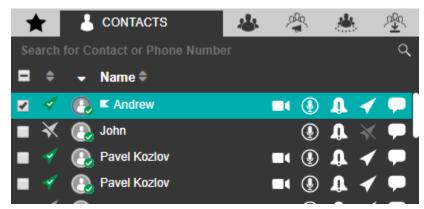

- 2 Click the **Locate** icon of the contact to locate the selected fleet member on the map. When the fleet member is on the map, a marker displays at the location of the fleet member.
- 3 To view information for the fleet member, click the Marker.

**NOTICE:** If location information is expired for the fleet member, then the fleet member displays on the map with the  $\checkmark$  icon. Location information is not available for External contacts display with the  $\checkmark$  icon. The color of the push pin indicated on the map depends on the color you set in the Map Settings section of the Setting tab. For more details, refer the Map Settings on page 248 section of this document.

The following screen shot shows an example of fleet member "Andrew" location:

U.

### Figure 212: Locating Fleet Member

|                                             | MONITORED TALKGROUPS ACTIVITY                 |                                                           | TALI                                               | (GROUP SCANNING 🦲                 |
|---------------------------------------------|-----------------------------------------------|-----------------------------------------------------------|----------------------------------------------------|-----------------------------------|
| Andrew                                      | Ambulance 🗽 🔮 🐼 Cab_North                     | 🖹 🕘 🛷 Cab_South 🖹 🚇                                       | Construction 🖹 🛞                                   | Field Services 🖹 🚺                |
| ( ↓ )             •   •                     | DRAG TALKGROUP DRAG TALKGR                    | OUP DRAG TALKGROUP                                        | DRAG TALKGROUP                                     | DRAG TALKGROUP                    |
|                                             | MAP 🛃 MESSAGES                                | LOCATION HISTORY GEOFENCE                                 | S AREA TALKGROUP                                   |                                   |
|                                             | Sunshine Badminton<br>ಸನ್ಸೆಸ್<br>ಬ್ಯಾಡ್ಮಿಂಟರ್ | location on map With radius of 1 Kilomete                 |                                                    |                                   |
| ★ 🕹 CONTACTS 🍓 😤 🛎 🕸                        |                                               | Name Andrew                                               | * - <u>Me</u> h                                    | <u>Creating</u>                   |
| Search for Contact or Phone Number Q        |                                               | Phone Number 879-274-0208<br>Near Location Eucalyptus, MS | Masjid Abubakar Q                                  |                                   |
| 🛛 🗸 🚯 K Andrew 🔤 🚯 🗘 🖌 🗖                    | rch Kensti School                             | Ramaiah North City,<br>Manayata Tech Park,                | Abubakar Muslid Ro                                 | 🖬 🥥 Masjid-                       |
| 🔳 🛠 💽 John 🛛 🕢 🛪 🖵 l                        | our 🦞 🤤                                       | Nagavara, Bengaluru,<br>Karnataka 560045,                 | Masjid-E-Raza 🌍                                    | G Masjid-e-Ghousia                |
|                                             | Martya St                                     | India<br>Lat./Long. 13.04601/77.62180                     |                                                    | Pinto Masjid-e                    |
|                                             | -IstMan                                       | Last Refresh At 07/24/19 12:30:32<br>PM                   |                                                    | Sri Sri Shaneshwar<br>Swamy Templ |
| Y MISSED CALL ALERTS                        |                                               |                                                           | h                                                  |                                   |
| Search for Missed Call Alerts Q             |                                               |                                                           |                                                    |                                   |
|                                             |                                               |                                                           | MS Ramaiah<br>North                                |                                   |
| Call Call North Andrew 07/24/19 12:31:41 PM | *                                             | teat of the second                                        | City Park                                          | Nagakaila<br>Hemr 🕂 L             |
| ( → · · · · · · · · · · · · · · · · · ·     | Retidency Road                                | language and and and and and and and and and and          |                                                    | L 50715 -                         |
| 🛃 💿 🔻 Andrew Andrew 07/24/19 12:24:54 PM    | Google                                        | The Comment                                               | े हैं के दें दें Ebenezer faith<br>pro Map data 92 | Terms of Use Report a map error   |

## 16.1.2 Locating Multiple Fleet Members

### Procedure:

- 1 Click the **Contacts** tab on the Contacts and Talkgroups window.
- 2 Select the check boxes next to fleet members you want to locate.

### Figure 213: Multiple Contacts Selected

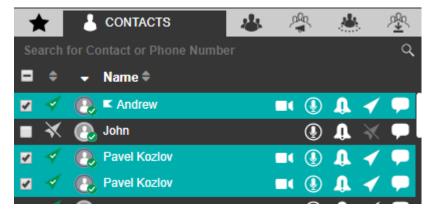

- **3** To locate the members on the map, right-click, and select the **Locate** icon. When the fleet members are on the map Dispatch displays a marker for each fleet member.
- **4** To view information for a fleet member, click the Location Marker.
- **5** In the following screen shot, multiple fleet members have been located and are shown on the map.

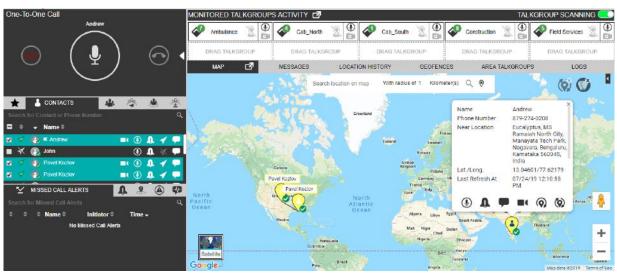

### Figure 214: Locating Multiple Fleet Members

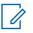

**NOTICE:** You can also locate fleet members from alerts. Refer to the Alerts on page 157 sections of this document for details.

### 16.1.3 Locating Talkgroup Members

You can locate all the members of a talkgroup in one location.

### Procedure:

- 1 Click the **Talkgroups** or **Area Talkgroup** tab in the Contacts and Talkgroups window.
- 2 Choose the talkgroup you want to locate in the list and click the talkgroup name.

### Figure 215: Selected My Talkgroup

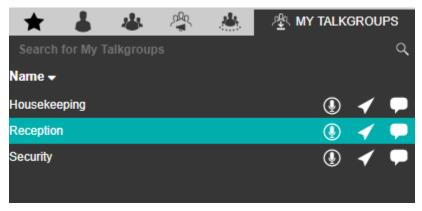

- **3** To locate the talkgroup members on the map, click the **Locate** icon. For each located member, a marker displays on the map.
- 4 To view information about the talkgroup member, click the Marker.

In the following screen shot, all the members of the talkgroup "Reception" are on the map.

One-To-One Call IONITORED TALKGROUPS ACTIVITY ۲ Cab\_South Field Services 40 1 Construction Ambulance R Cab\_North R 3 R DRAG TALKGROU DRAG TALKGROUP DRAG TALKGRO DRAG TALKGRO -MESSAGES LOCATION HISTORY GEOFENCES AREA TALKGROUP LOGS Kilometer(s) Q Search location on map With radius of 1 (9) -A 📥 1 TX 75074, USA Lat./Long. 33.01316/-96.69194 Last Refresh At 07/24/19 12:06:35 PM ര Refresh stop time None Talkgroup Security, Reception (1) Interval (Seconds) (Min:180 - Max:900) Duration (Minutes) (Min:30 - Max:1440) 60 MISSED CALL ALERTS 9 ۲ A ۲ 0 () Λ Initiate od Call Alad

### Figure 216: Locating My Talkgroup Members

## 16.2 Clear Located Fleet Members off the Map

To clear all the located fleet members off the map, click the **Clear Map** icon provided at the top right corner of the map. To selectively clear the fleet members on the map, use the selection list window. To clear the selected fleet members on the map, select the fleet members by checking the check boxes on the selection list window and click the **Clear Map Selection** icon.

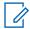

**NOTICE:** Performing either of the clear map actions stop the periodic location updates for the fleet members you clear from the map.

### <sup>16.3</sup> Fleet Member Information Window

When you click the Markericon on the map, the fleet member information window displays.

### Figure 217: Info Window

|                                           | ~                                     |
|-------------------------------------------|---------------------------------------|
| Name                                      | Pavel Kozlov                          |
| Phone Number                              | 9101230003                            |
| Near Location                             | 1501 10th St, Plano,<br>TX 75074, USA |
| Lat./Long.                                | 33.01308/-96.69181                    |
| Last Refresh At                           | 07/24/19 02:46:09<br>AM               |
| Refresh stop time                         | None                                  |
| Talkgroup                                 | Field Services,Amb                    |
| Interval (Seconds)<br>(Min:180 - May:000) | 180                                   |
| 🕑 🗘 🗭                                     |                                       |
| E D Precisio                              | Placid                                |

Motorola Solutions Confidential

The information window shows the name, phone number, refresh intervals, refresh duration, a complete address of the nearest location of the member, latitude, longitude of that place, refresh stop time, talkgroups, and the time of the last location update. You can click the **Marker** icon in the Geofence and Area Talkgroup window to view the information window.

Observe the time stamp when the location update was last initiated for the selected fleet member.

The following actions are available on the information window:

- To call the selected fleet member, click the Call icon.
- To send an Instant Personal Alert to selected fleet member, click the IPA icon.
- To send a message to selected fleet member, click the Message icon.
- To initiate video stream to the selected fleet member, click the Video Stream icon.
- To refresh the current location information of the fleet member periodically, click the **Periodic** Location Refresh icon. The location refresh period depends on the settings you specify in the Location on page 254 section of this document.
- To fetch the actual location information of the selected fleet members, click One Time Location Refresh icon. A message appears stating that an on-demand location request has been sent to the server.
- To close the information window, click the Close icon.

## <sup>16.4</sup> Selecting Multiple Fleet Members on a Map

You can select multiple fleet members on the map:

Press the Shift Key and holding the left or right mouse button, drag the mouse over the marker icons. The Selection List window appears displaying the fleet members that you select.

Figure 218: Fleet Members Selection Drag Option Window

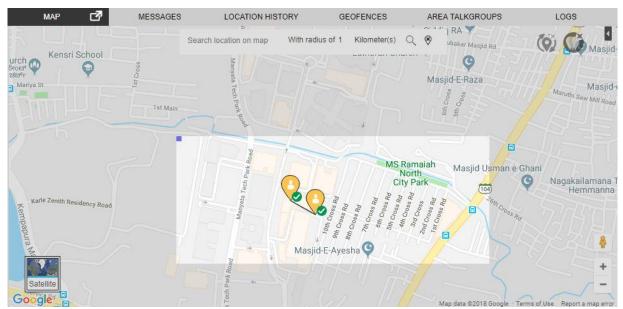

### Figure 219: Selection List Window

| CONTACTS                    |                       |         |       | TALKGROUPS MY TALK |     | MY TALKG | ROUPS       |  |
|-----------------------------|-----------------------|---------|-------|--------------------|-----|----------|-------------|--|
| Sear                        | rch for (             | Contact | or Ph | one Number         |     |          | Q           |  |
| -                           |                       |         |       | •                  |     |          |             |  |
| <b>V</b>                    | $\bigcirc$            | 1       |       | Emily              |     |          |             |  |
|                             | $\bigcirc$            | 1       | 6     | Isabella           |     |          |             |  |
|                             | $\bigcirc$            | 1       | 6     | Santiago Chi       | poe |          |             |  |
|                             | $\bigcirc$            | 1       | 6     | John Smith         |     |          |             |  |
|                             | $\bigcirc$            | 4       | 6     | Lance              |     |          |             |  |
|                             | $\bigcirc$            | 1       | 6     | Robert             |     |          |             |  |
|                             | $\bigcirc$            | 1       | 6     | Mark Somme         | ers |          |             |  |
|                             | $\bigcirc$            | -       | e     | Andy Graves        | •   |          |             |  |
|                             | $\bigcirc$            | 4       |       | Anthony            |     |          |             |  |
| Į                           | )                     | U       | Ģ     | Q                  | ٢   | (0)      | <b>\$</b> × |  |
| Periodic On Demand Location |                       |         |       |                    |     |          |             |  |
| Interval (Seconds) 180      |                       |         |       |                    |     |          |             |  |
|                             | (Min:180 - Max:900)   |         |       |                    |     |          |             |  |
| Dur                         | Duration (Minutes) 60 |         |       |                    |     |          |             |  |

The figure shows the Selection List window that has three tabs:

(Min:30 - Max:1440)

- Contacts
- Talkgroups
- · My Talkgroups

You can perform the following activities in these three tabs:

To expand the selection list, click the **Expand** icon.

To collapse the selection list, click the **Collapse** icon.

### Search

To search for fleet members, enter a name in the "Filter by Name" field.

### Sort

To sort the fleet members by their presence status, location status, and name, click the top of the header column of each field.

### Call

To call the selected Contacts or Talkgroups or My Talkgroups, click the Call icon.

### IPA

To send an IPA to a contact, click the **IPA** icon.

### **One Time (manual) Location Refresh**

To refresh the location information of the selected contact, click the **Map One Time Location Refresh** icon.

MN006590A01-A Chapter 16: Using the Map

### **Start Periodic Location Refresh**

To start the periodic location refresh of the selected contact, click the **Start Periodic Location Refresh**.

### **Stop Periodic Location Refresh**

To stop the periodic location refresh for the selected contact, click the **Stop Periodic Location Refresh**.

### Message

To send a message to the selected Contacts or Talkgroups or My Talkgroups, click the **Message** icon.

To remove the selected contact from the selection list and the map, click the **Map Reset** icon from the selection list.

To remove all the fleet members on the map and from the selection list, click the **Map Clear** icon available on the map.

You can also select multiple members on the map using the shift key and mouse click action. This kind of selection overrides previously selected members from the selection list window.

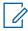

**NOTICE:** You can send an Instant Personal Alert to only one fleet member at a time.

### 16.5 On Demand Location Update

To request the most up to date location of a fleet member, it is necessary that the fleet member is on the map first.

### 16.5.1

## Performing a One Time Location Update of a Fleet Member

When and where to use: To perform one time location update of a fleet member, follow these steps:

### Procedure:

- 1 Click the **Contacts** tab from the Contacts and Talkgroups, Map Selection List, or Map Info window.
- 2 Select a contact by clicking the check box next to the name of the fleet member from Contacts and Talkgroups or Map Selection List.

### Figure 220: Single Contact selected

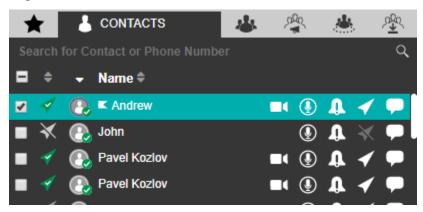

3 Click the **Locate** icon to locate the selected fleet member on the map. When the fleet member is on the map, a Marker displays at the current location of the fleet member.

4 From the selection list window, select the check box next to the fleet members name and click the button on the bottom of the selection list window to fetch the actual location information of the selected fleet members.

A message appears stating that an on-demand location request has been sent to the server. The following screen shot shows an example of an on-demand location request sent to the server.

MESSAGES AREA TALKGROUPS LOGS MAF LOCATION HISTORY GEOFENCES **Г**7 • Temple G Masjid Al-khayyum With radius of 1 Kilometer(s) Q 8 Search location on map Sunshine Badminton Nagakallamman Temple ಸನ್ಮೈನ್ ಬ್ಯಾಡ್ಮಿಂಟನ್ al Anianeva Temple ೪ ಅಪ ದೇವಸ Tst ದೇವಸ್ಥಾನ Name Andrew Masjid Abubakar 📀 Siddiq RA 104 E Phone Number 879-274-0208 Near Location Eucalyptus, MS Abubakar Masjid Rd Ramaiah North City, **G** Masji Kensri School Manayata Tech Park Church Masjid-E-Raza 🥝 Nagavara, Bengaluru, 0 Karnataka 560045, Masiid-e-Ghousia 🖪 Mariya St India 6th Cross Masi rossway AG Church Lat./Long. 13.04599/77.62180 Sri Sri Shaneshv 30 1st Main Last Refresh At 07/24/19 11:39:05 Swamy Ter AM 6 ۲ 0  $\odot$ л MS Ramaiah Мар Request is sent 70th th Residency Road Satallita when available Google 2 5 5 7 5 C Map data @2019 Terms of Use Report a map error õ

Figure 221: On-demand Location Request

When the location is available from the server, the marker pin updates to show the current location of the fleet member as shown in the following screen.

Figure 222: On-demand Location Response

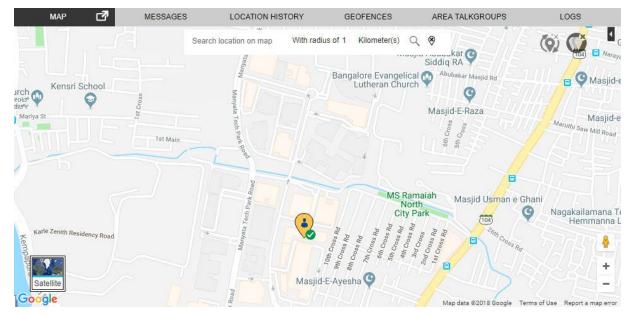

### 16.6 **Periodic Location Update**

Periodic location update provides the location information of fleet members listed under contacts on the dispatcher demand at a set intervals.

### 16.6.1

## Starting a Periodic Location Update of a Fleet Member

When and where to use: To start a periodic location update for a fleet member, follow these steps:

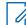

NOTICE: Make sure that you verify the interval and duration values set at the on demand location settings section from the Map Setting that appears under the Settings tab.

### **Procedure:**

- 1 Click the **Contacts** tab from the Contacts and Talkgroups window.
- 2 Select a contact by clicking the check box next to the name of the fleet member.

### Figure 223: Single Contact Selected

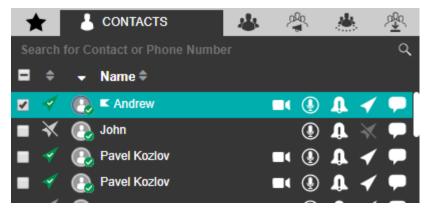

3 To locate the selected fleet member on the map, click the Locate 🗹 icon. When the fleet member is located on the map, a Marker  $\bigcirc$  displays at the current location of the fleet member.

4

4 To display an information window, click the Location Marker of the fleet member.

#### Figure 224: Info window of a fleet member for location update MESSAGES LOCATION HISTORY GEOFENCES AREA TALKGROUPS MAP LOGS Search location on map With radius of 1 Kilometer(s) Q Name Andrew 879-274-0208 Phone Number Eucalyptus, MS Near Location Ramaiah North City, Manavata Tech Park Nagavara, Bengaluru, Karnataka 560045. India Canada 13.04601/77.62179 Lat./Long. Last Refresh At 07/24/19 11:30:13 North ۲ 0 $\odot$ Ethiopi Kenva Indonesia Papua New Guinea Tanzania Google Map data ©2019 Terms of Us

Motorola Solutions Confidential

5 To initiate a periodic location refresh for the selected fleet member, click the 🛇 icon on the information window.

A periodic on demand location refresh request is sent to the server and the icon on information window

#### changes to the 🐼 icon.

The following screen shot shows an example of retrieving a fleet member's location from the server. The marker is placed in the new location. If the response is a success, then the location update accordingly.

#### Figure 225: Periodic On Demand Location request

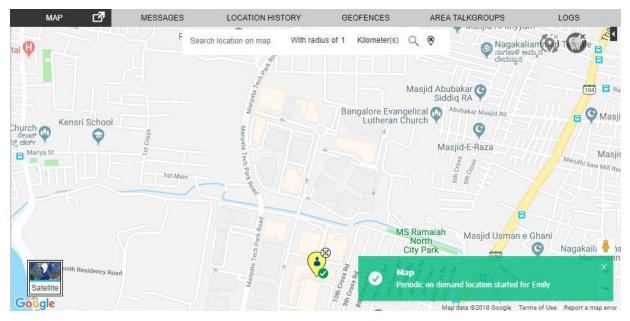

## 16.7 Finding an Address

Mouse over on the map icon at the lower left-hand area of the screen and select **Display Find Location** to display a Display Find Location window. To hide or display the find location window, mouse over on the map menu and select the **Display Find Location** option.

When and where to use: To find the location on the map, follow these steps:

#### Figure 226: Find Location Window

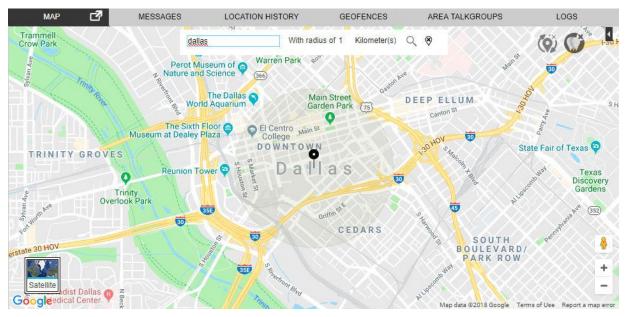

#### **Procedure:**

- 1 Enter an address in the Location Address field.
- 2 Enter the Radius.
- **3** To find the location of the given address, click the **Search** icon. There is a circle around the found address and a **Push Pin** icon at the center of the circle indicating the address located. If you move your mouse cursor over the push pin icon, the map also displays the searched address.
- 4 Click the **Clear**icon to remove the find push-pin icon from the map.

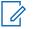

**NOTICE:** The right-click option is not available for Map Center and Zoom In/Out on a circle denoting a range of the found location.

# Centering the Map

You can bring a specific location to the center of the map. This feature works only when the Auto Track feature is disabled. You can also set the center of the map manually.

When and where to use: To set the center of the map, follow these steps:

#### Procedure:

- 1 Click the icon.
- 2 Select the Set the Map Center.

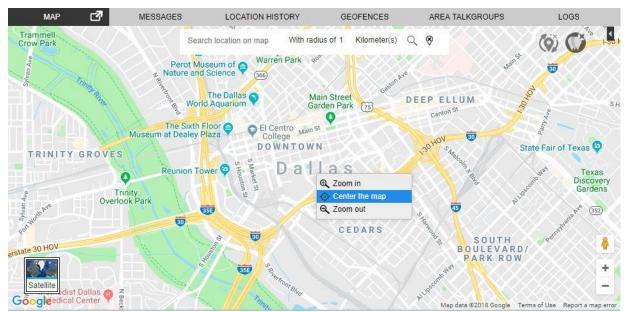

#### Figure 227: Map Center

To bring any location of the Map to the center of the Map window, right-click on the location you want to center the map to and select the **Map Center** icon that appears. Click the **Map Center** icon and the selected location becomes the center of the map window.

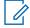

**NOTICE:** When using the Display Find Location option available on the map to search for a specific location, there is a circle denoting an area surrounding the found location. The right-click option for centering the map and zooming in or out does not work inside that circle.

#### 16.9

# Zooming in and out on a Map

The map view on Dispatch screen can be maximized (zoom-in) or minimized (zoom-out). This feature works only when the Auto Track feature is disabled.

To find the Zoom-in/Zoom-out options along with the Map Center icon, right-click again on the same location.

- Selecting the Zoom-in option increases the map zoom view by two steps only.
- · Selecting the Zoom-out option decreases the map zoom view by two steps only.

Select the Zoom-in or Zoom-out options as required to maximize/minimize the view of a particular location on the map window.

#### 16.10

# **Changing Views of the Map**

The map displays in the following views.

#### Map View

Map view mode displays the road map view. Map view is the default map type.

#### Figure 228: Map Mode

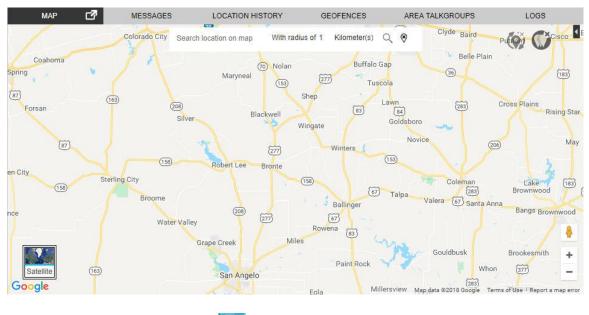

To change the Map mode, click the **beside** icon.

#### Satellite view

The satellite view mode displays the map in satellite image view. The typical satellite views screen shown here.

#### Figure 229: Satellite Mode

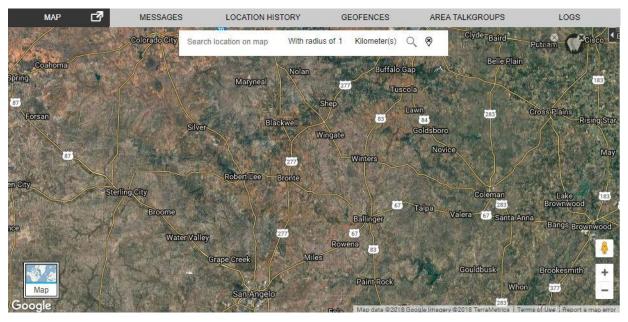

To switch to Satellite view, click the

#### **Terrain View**

The terrain view allows you to see the elevation of geographic features such as mountains and canyons. Mouse over on the map menu to select Terrain view to display a Terrain View Map window as shown here:

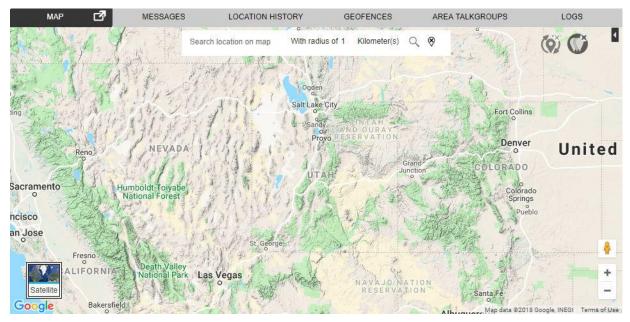

#### Figure 230: Terrain View Map Window

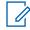

**NOTICE:** If Terrain view is enabled and a switch is made to Satellite mode, then the Terrain view changes to hybrid view in Satellite mode.

#### **Traffic View**

In traffic view, an indicator glows green, yellow, or red based on the current traffic along with the region of the fleet member on the map as shown here:

#### Figure 231: Traffic Color Code

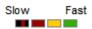

This color code signifies the traffic density at selected location as explained here:

#### Table 6: Traffic Color Code

| Color code | Description                                                   |  |  |
|------------|---------------------------------------------------------------|--|--|
| -          | Extremely slow or stopped traffic.                            |  |  |
| -          | Traffic is moving at less than 25 miles per hour.             |  |  |
|            | Traffic is moving faster, from 25 miles to 50 miles per hour. |  |  |
|            | Traffic is moving along at 50 miles per hour or more.         |  |  |

Mouse over on the map menu to select the Traffic view as shown here.

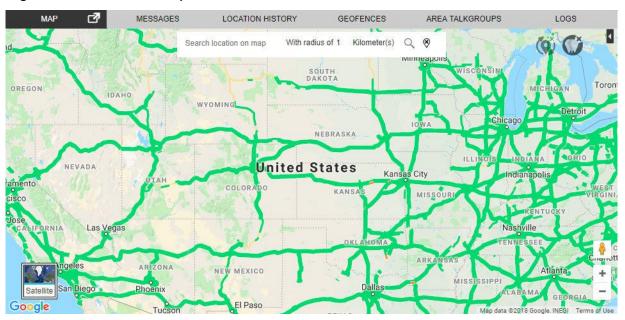

#### Figure 232: Traffic View Map Window

#### 45 Degree View

The Google Maps API supports special 45° imagery for certain locations. This high-resolution imagery provides perspective views towards each of the cardinal directions (North, South, East, and West). These images are available at higher zoom levels for supported map types.

The existing SATELLITE and HYBRID map types support 45° perspective imagery at high zoom levels (where available). If you zoom into a location for which such imagery exists, this map types automatically alter their views.

Google adds 45° Imagery for new cities on an ongoing basis. The supported cities are available at "45° imagery on Google Maps." Upon selecting one of these cities as a location, the 45-degree view is enabled automatically at a higher zoom level.

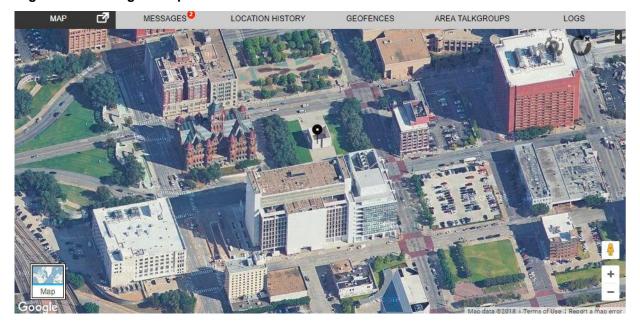

#### Figure 233: 45 Degree Map-location

#### **Street View**

The Street View icon turns to an orange color in supported cities. To view the Street View mode, click

and hold the 🎌 icon and drop it to the desired location.

Figure 234: Street View Map Window

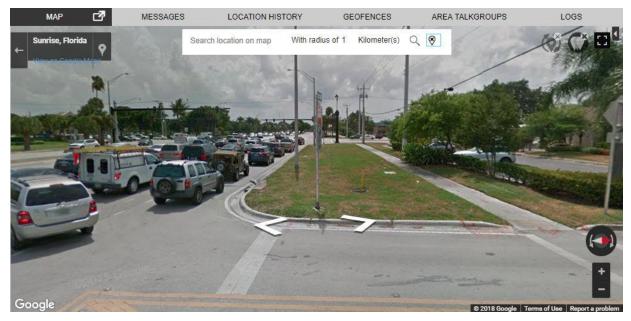

#### **Hybrid View**

The hybrid view combines the satellite and map views. When the hybrid view is enabled, the street names are overlaid on a satellite view. The hybrid view is enabled by default in the satellite mode. To enable/disable this view, switch to Satellite mode and then mouse over on the map menu to select Hybrid view, as shown here:

#### Figure 235: Hybrid View Map Window

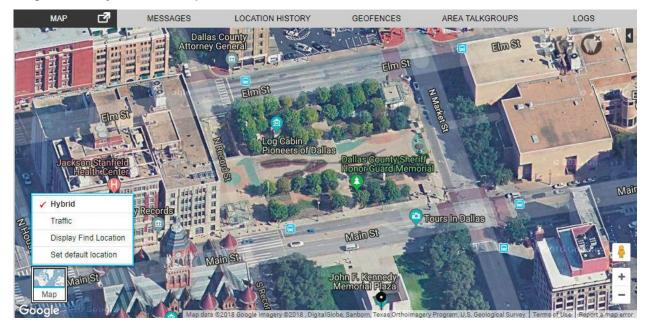

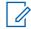

**NOTICE:** The Hybrid view is disabled in map mode.

#### Set Default Location

Set default location in the map allows you to define a specific location which is shown when you sign in to Dispatch for the first time. You can also modify your default location any time from the map tab. To modify the default location, select the **Set default location** from the map icon. Search the desired location from the search or move the map to drop the location pin. Click **Yes** to set the default location or **No** to cancel the action.

#### Figure 236: Set Default Location

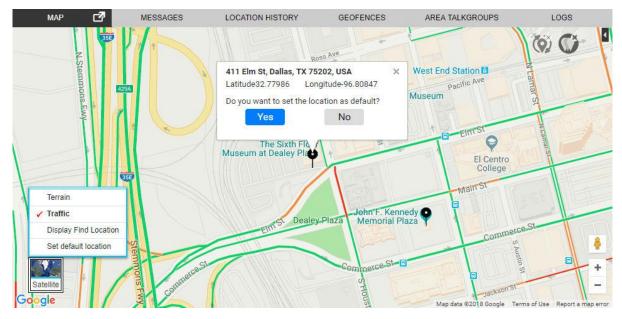

## 16.11 Overlapped Map Markers

When two or more map markers are overlapped on the map, the Overlapping Marker Map Cluster icon displays for that location. Clicking **Overlapping Marker Map** icon expands the area where all the markers are overlapped which in turn clearly shows all the locations of the marker. Figures here show the collapsed and expanded view of the spiderify.

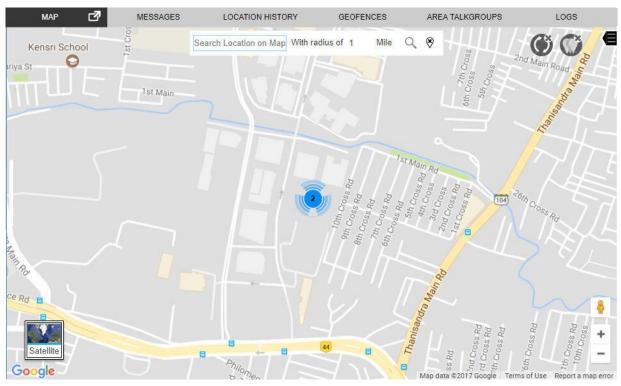

## Figure 237: Collapsed - Spiderify

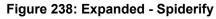

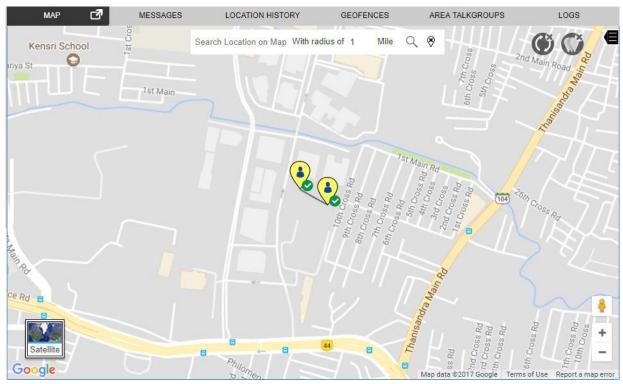

## Chapter 17

# **Location History**

Location History feature helps you to track the path which your fleet member has traversed on the map for a specific duration. You can select the fleet member and the duration for which you want to track the path. The path traversed is shown on the map with Start and End icon for each of the selected fleet member with a color associated with the selected member.

If the fleet member chooses to take route other than the route found by the map service provider, then the path traversed is shown as dotted line. For example, If the fleet member travels from Houston to Dallas by road and Dallas to Chicago by air then the path traversed on the map is shown as roadways from Houston to Dallas and dotted line from Dallas to Chicago. This condition is only applicable if you choose the method of display location history as Google maps in the Location Settings.

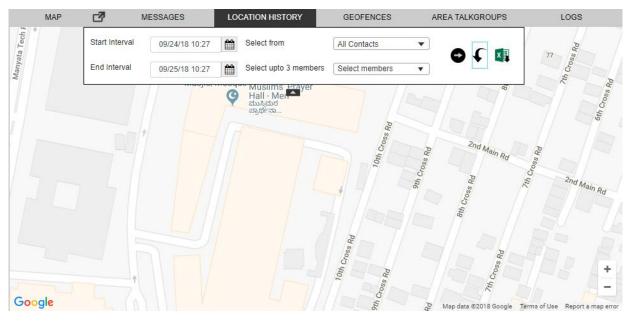

#### Figure 239: Location History Tab

## <sup>17.1</sup> Tracking the path of a fleet member on the map

When and where to use: To track the path of a fleet member on the map, follow these steps:

#### Procedure:

- 1 Click the Location History tab.
- 2 Select the Contact or Talkgroup in the Select From drop-down.
- 3 Select the name of the contact or talkgroup from the Select up to three members drop-down.
- 4 Select the duration for which you want to track the path of the member from the Start Interval and End Interval option.
- 5 Click the **Go** icon to track the path traveled by the fleet member.
  - Click the Collapse icon to hide the search slider.
  - Click the **Expand** icon to view the search slider.

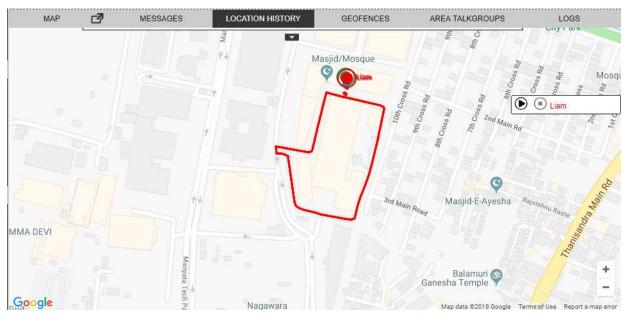

#### Figure 240: Track Location History

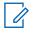

**NOTICE:** The location history of maximum three fleet members can be shown at a time on the map. You can track the location history of a fleet member for maximum duration of 24 hours.

At a given time, you can play location history of only one fleet member.

On the Location History tab, you can perform the following activities:

- To reset the selection on Location History, click the Reset icon.
- To export the path traversed by the fleet member in CSV format, click the Export icon.

You can also play the path traversed of the fleet member by clicking **Play** icon next to the fleet member on the storyboard. You can pause and play the traversed path by clicking the **Pause** and **Play** icon. You can also replay from any location points highlighted on the traversed path by double-clicking the highlighted **Location point**.

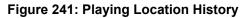

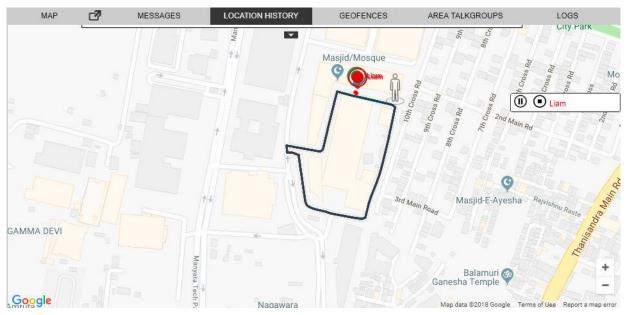

Mouse hover on the highlighted Location Point shows Name, Phone Number, Near Location (Get Location), Arrival Time, Departure Time, and Duration spent at this location of the Fleet Member.

| Figure 242: Mouse Hover on Loca | tion History of Fleet Member |
|---------------------------------|------------------------------|
|---------------------------------|------------------------------|

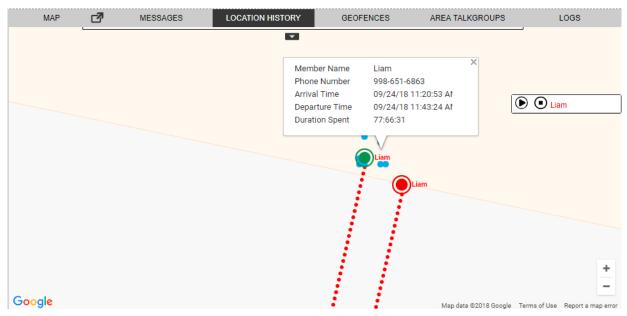

# Geofence

In additional to location service, you are also allowed to define a virtual boundary, popularly known as Geofence, to monitor location activity for all talkgroup members. Geofence is circular in shape, which is set using a distance from the fence center. Geofence is of static fence type. The static type of a fence is a fence with any static location on the map as fence center. Once you define and enable the fence, you can see the fence overlaid on the map with the talkgroup member's location. When any talkgroup member crosses the fence, then Dispatch sends a fence cross notification to that talkgroup member as well as you for the location activity. When you select any talkgroup from the contacts and talkgroups window and select geofence option, a fence enables for that talkgroup.

The fence period, fence distance and location update interval depend on the values set in the map settings. For more information, refer to Location on page 254 section of this document. You can also define the fence period, location update interval, notify me, and notify members from the Create Fence window while creating the fence for the talkgroup.

You can enter the address in the 'Location Address' search box for the fence location around which the fence needs to be applied.

This section is organized as follows:

# MAP MESSAGES LOCATION HISTORY GEOFENCES AREA TALKGROUPS LOGS

#### Figure 243: Geofence Tab

18.1

# **Creating Geofence for a Talkgroup**

When and where to use: To create geofence for a talkgroup, follow these steps:

#### Procedure:

- 1 Select the talkgroup from the Talkgroups or Favorites tab.
- 2 Right-click on the talkgroup and click the **Add Geofence** icon. A Geofence tab opens below the monitored talkgroup activity window.

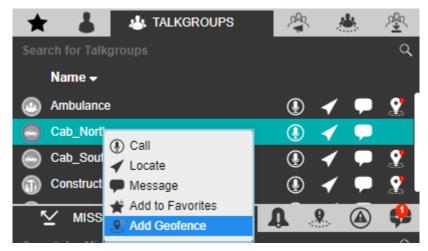

#### Figure 244: Create Geofence- Contacts and Talkgroups Window

- 3 Move the map or search for the location from the location address and locate the location pin.
- 4 Select the circular shape from the fence shape Or

Select the fence coordinates saved in the favorites.

5 If required, drag the circle to re-size the fence.

#### Figure 245: Confirm Fence- Geofence

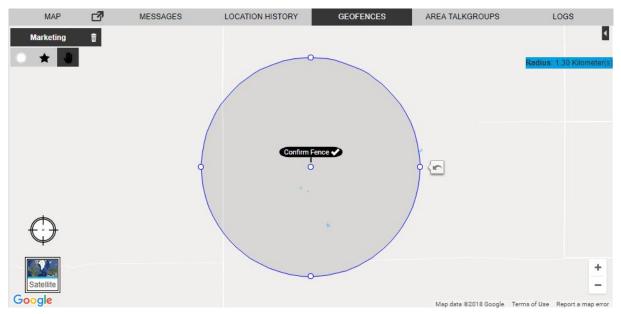

6 Click the **Confirm Fence** icon. A Create a Fence dialog box opens.

#### Figure 246: Create a fence Dialog Box

| Name*:                                                       | Enter fence name |
|--------------------------------------------------------------|------------------|
| Туре:                                                        | CIRCLE           |
| Location Update Interval<br>(Seconds)<br>(Min:60 - Max:3600) | 300              |
| Fence Period(Minutes) (Min:60<br>- Max:10080)                | 480              |
| Notify Me                                                    |                  |
| Notify Members                                               |                  |
| Add Fence to Favorites                                       |                  |

7 Configure the details

1

- Name- Enter the name of the fence.
- Location Update Interval- If required, modify the location update interval for the fence.
- Fence Period- If required, modify the duration of the fence for the talkgroup.
- Notify Me- Clear the check box, if you do not want to receive the cross-fence notification.
- Notify Members- Clear the check box, if you do not want the fleet members to receive the cross-fence notification.
- Add Fence to Favorites- Select the check box if you want to add the fence to the Favorites for frequent usage.

**NOTICE:** The setting in the Notifications settings defines whether the fence cross notification is to be sent to member inside the fence, outside the fence or to the both. For more information, refer to Notifications section of this document.

- Click Save to create the fence.
- Click Cancel to cancel the action.
- 8 A Geofence icon displays on that talkgroup row in the Contacts and Talkgroups window.

#### Figure 247: Geofence icon in Contacts and talkgroups Window

| 🛨 🌡 🥼 TALKGROUPS      | 4 |     | Å |
|-----------------------|---|-----|---|
| Search for Talkgroups |   |     | Q |
| Name 🗸                |   |     |   |
| Ambulance             | ٩ | 🖌 🗭 | 2 |
| Cab_North             | ٩ | 🖌 🗭 |   |
| Cab_South             | ٩ | 🖌 🗭 | 2 |
| Construction          | ٩ | 1   | 2 |

An error message "Talkgroup Name" has expired. Click manage fence to renew or delete the Fence?" displays if the fence to the talkgroup is expired.

# Add Fence coordinates to the Favorites

You can save the fence coordinates by adding the fence to the Favorites for frequent usage. You can add the fence coordinates to Favorites from Create a fence or Fence information window. To add the fence to the Favorites, do the following:

- Click the Eye icon on the fence and select the Favorite icon from the fence information window.
- In the Create a fence window, select the check box next to the Add Fence to Favorites.

Next time if you want to define the same fence coordinates for any talkgroup, and then you can choose the coordinates saved in the fence Favorites.

To define the same fence, right-click on the talkgroup in the Contacts and Talkgroups window and select the **Favorite** icon in the geofence window. Fence added to the Favorites shows. Select the fence and create the fence.

## 18.3 Removing Fence coordinates from the Favorites

When and where to use: To remove the fence coordinates from the favorites, follow these steps:

Procedure:

- 1 Right-click one of the talkgroups from the Contacts and Talkgroups window and select **Add geofence**.
- 2 A block is shown in the Geofence tab.
- 3 Select the Favorites icon. The fence coordinates added to the Favorites is shown.
- 4 Click the **Delete** icon next to the fence name.

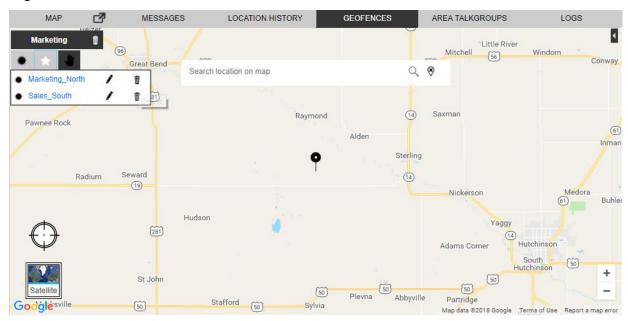

#### Figure 248: Remove Fence from the Favorites

Clicking the Eye icon on the map displays the member fence information window.

| MAP                 | đ | MESSAGES | LOCATION HISTORY | GEOFENCE                                          | S ARE                                                                       | EA TALKGROUPS         | LOGS                            |
|---------------------|---|----------|------------------|---------------------------------------------------|-----------------------------------------------------------------------------|-----------------------|---------------------------------|
|                     |   | Sales    | •.               | Name:<br>Type:<br>Created Date:<br>Modified Date: | Sales_North<br>circle<br>09/03/18<br>03:30:05 PM<br>09/03/18<br>03:30:05 PM |                       | Radius: 1.00 Kilometer(s)       |
| Satellite<br>Google |   |          |                  |                                                   | h                                                                           | Vap data ©2018 Google | Terms of Use Report a map error |

#### Figure 249: Fence Information Window

The information window shows type of fence, name, created date, and modified date.

You can delete, modify, or add the fence created to the Favorites from the information window.

# 18.4 **Editing fence**

You can edit the name of the fence from by clicking the Favorites icon in the Geofence tab.

When and where to use: To edit all other parameters, follow these steps:

#### Procedure:

1 Click the Eye icon on the fence. An information window opens.

#### Figure 250: Edit Fence Information

| Name*:                                                       | Sales_North |    |
|--------------------------------------------------------------|-------------|----|
| Туре:                                                        | CIRCLE      |    |
| Location Update Interval<br>(Seconds)<br>(Min:60 - Max:3600) | 300         | \$ |
| Fence Period(Minutes) (Min:60<br>- Max:10080)                | 480         |    |
| Notify Me                                                    |             |    |
| Notify Members                                               |             |    |

- 2 On the information window, click the Edit icon.
- 3 An Edit Fence window displays. Modify the details.
  - Click **Update** to save the changes.
  - Click **Cancel** to cancel the action.

# 18.5 **Deleting fence**

You can delete a fence which you had created. You can delete the fence either by or A confirmation message display "Are you sure you want to delete?"

When and where to use: To delete a fence, follow these steps:

#### Procedure:

- 1 Click one of the following:
  - Delete icon on the fence information window.
  - Close icon next to talkgroup name in the Geofence tab.
- 2 A delete confirmation window displays.
  - Click Yes to delete.
  - Click No to cancel the action.

#### Figure 251: Fence Expired Error Message

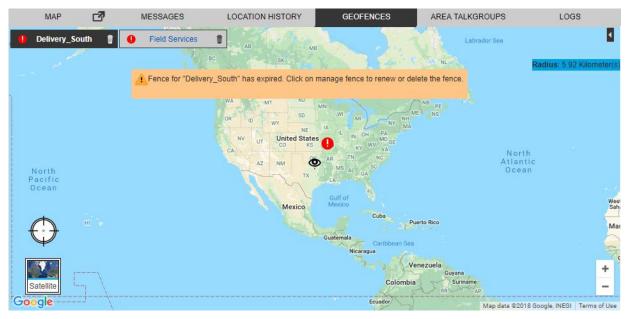

## 18.6 Geofence Event View

The Geofence event view for a talkgroup provides information of the fleet member activities associated with the fence. You can sort by Name, Event, Distance from the fence and time by clicking the column header.

The geofence event view window provides the following information:

- Name- Displays the name of the fleet member.
- Event- Inside or Outside the fence.
- · Distance- The distance of the fleet member from the associated fence.
- · Time- The date and time of the event occurred.

| MAP                                          | đ                                                                                  | MESSAGES                                                    | LOCATION HISTORY                                           | GEOFE                                                                    | NCES       | AREA TALK | GROUPS     | LOGS                 |
|----------------------------------------------|------------------------------------------------------------------------------------|-------------------------------------------------------------|------------------------------------------------------------|--------------------------------------------------------------------------|------------|-----------|------------|----------------------|
| Field Services                               | Deliver                                                                            | V_South                                                     | Gales                                                      | ತಿರುಮನಹಳ್ಳಿ 🖡                                                            | Name 🕈     | Event \$  | Distance 🕈 | Time 🗸               |
| 1                                            | - 4 TO                                                                             | 4 1 1                                                       |                                                            | 104                                                                      | Andy Smith | ۲         | 0.81km     | 09/03/18 05:18:17 PM |
|                                              | dedahalli<br>ರೈಡೆಹಳ್ಳಿ JALAHALLI<br>ಜಲಹಳ<br>ವೆಸ್ಟ್<br>T. DASARAHALLI<br>T. ದಾಸರಾಳಿ | west<br>Jaya Prakas<br>Narayana Pa<br>జీవి<br>బెంర్         | saHakar Nagar<br>ndebod shid<br>Lumbini Gardens<br>Dode ag | Geddala                                                                  | Andy Smith | Θ         | 4.24km     | 09/03/18 05:15:17 PM |
| angondanahalli<br>ಗಂಗಾಂಡನಹಳ್ಳಿ               | PEENV<br>Acros                                                                     | ಹುಶವಂತಪುರ<br>CON Temple<br>Bangalore<br>ಇಸ್ರಾನ್             | ि HEBBAL<br>Bamaiah<br>Memorial Hospital<br>ज्यूचर्स       | StrAnjaneya S<br>Temple, Bana<br>Be Ho                                   |            |           |            |                      |
| ima Temple                                   | SUNKADAKATTE                                                                       | ದೇವಸ್ಥಾನೆ MALLES<br>W<br>abe<br>RAJAJI NAGAI<br>ರಾಜಾಜಿನಾಗರ್ | ShWARAM<br>REST<br>දිදේප්රං<br>R                           | Palace Panch<br>Ganes<br>ವಂಚಮ<br>ಗಣೇಶ ದ                                  |            |           |            |                      |
| aha<br>المعرفي<br><u>Satellite</u><br>Google | Maruthi Mar<br>ಮಾರುತಿ ವ<br>NAGARBHAV<br>ನಾಗರ<br>ಭಾವಿ                               |                                                             | e 🚳 Garden 🚽 🦳                                             | INDIRANA<br>ಇಂದಿರ<br>ನಗರ<br>DomLur<br>ದೊಪ್ಪಲೂರು<br>Jagannath Te<br>Bencz |            |           |            |                      |

## Figure 252: Geofence Event Window

## **Chapter 19**

# **Video Streaming**

Video streaming allows you to initiate or receive video stream to or from the fleet members who can do of video streaming. The Dispatch supports two types of video streaming: Video Push and Video Pull.

#### Video Push

The video stream that you receive from the fleet member is called as Video Push. The video stream can be initiated as one-to-one or a talkgroup.

#### Video Pull

The video stream in which you are authorized to initiate to a fleet member is called as Video Pull. The video pull can be of two types:

#### - Confirmed Video Pull

The video stream starts only after the confirmation from the recipient for whom you are authorized is a confirmed video pull.

#### - Unconfirmed Video Pull

The video stream starts on the device of the recipient automatically without their acceptance for whom you are authorized is an unconfirmed video pull.

Once video streaming starts, the video is shown with a separate block in your Dispatch browser tab. You can drag the block anywhere within the Dispatch browser tab as per your comfort.

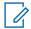

**NOTICE:** Dispatch does not support video streaming feature in Internet Explorer (IE). Video streaming works only when you sign in to the Dispatch in Chrome browser.

## <sup>19.1</sup> Initiate Video Call (Video Stream Pull)

When and where to use: To request a video session to a fleet member, follow these steps:

#### Procedure:

- 1 Click the stream video icon from one of the following sections:
  - Click the **Stream Video** icon next to the contact from the Contacts and Talkgroups or Info window of a contact on the Map.
  - Select and right-click on the contact or alert from the Contacts and Talkgroups or Alerts window respectively and select **Open Video Stream**.
  - From the Message tab, click the Stream Video icon on the fleet member message block.

Figure 253: Initiate Video Streaming

| One-To-One Call                                                                                                    | MONITORED TALKGROUPS ACTIVITY                                                                                                    | TALKGROUP SCANNING 🌅                                                                                                    |
|----------------------------------------------------------------------------------------------------|----------------------------------------------------------------------------------------------------|----------------------------------------------------------------------------------------------------|
| Andrew                                                                                                    | Ambulance 🖹 🄮 🔗 Cab_North 🖹 🔮 🔗 Cab_South                                                                                                    | 1 Construction 1 Preid Services 1 Preid Services 1 Preid Services 2 Preid Services 2 Preid |
| _ ● ( ● )         ●                                                                                                    | DRAG TALKGROUP DRAG TALKGROUP DRAG TALKGRO                                                                                                    | DUP DRAG TALKGROUP DRAG TALKGROUP                                                                                                    |
| $\bigcirc$ $( \pm ) \bigcirc$                                                                                                    | MAP C MESSAGES LOCATION HISTORY                                                                                                    | GEOFENCES AREA TALKGROUPS LOGS                                                                                                    |
| $\bigcirc$                                                                                                    | To the second second se | 1 Kilometer(s) Q 🛛                                                                                                    |
| ★ 🖁 CONTACTS 🍓 🏨 🏨                                                                                                    | 2 9 9 2 5 9 W Day 3 9 Andrews 32<br>2 W Data 52 2 W Data 52 2 March 20 Converse 32                                                                                                    |                                                                                                    |
| Search for Contact or Phone Number Q                                                                                                    | W Pierce St. W Pierce St. W<br>W Gray StName Andre                                                                                                    |                                                                                                    |
| 🛛 🗸 💽 K Andrew                                                                                                    | Heart posting 2001                                                                                                    | 274-0208                                                                                                    |
| X      John     John     Open video stream     Open video stream     Open video stream                                                                                                    | A Whad Br & Br B Borne St House                                                                                                    | ston, TX 77006,                                                                                                    |
| Y Pavel Kozlov     A Instant Personal Alert     Y Pavel Kozlov     Message                                                                                                    | Weich St. Weich St. Lat./Long. 29.74                                                                                                    | 4293/-95.37970                                                                                                    |
| ✓ Locate                                                                                                    | PM PM                                                                                                    | 4/19 04:31:34 Reduces Of St. Joseph Medical Cent                                                                                                    |
| Search for Missed Call Alerts 🕺 Ambient Listen                                                                                                    | reversit stop unite worker                                                                                                    | struction,Ambu                                                                                                    |
|                                                                                                    |                                                                                                    |                                                                                                    |
| 🚯 🕢 🗸 John  John John 🌸 Add to Favorites                                                                                                    | Wastheimer Rd                                                                                                    |                                                                                                    |
| Image: Constraint of the second second se |                                                                                                    |                                                                                                    |
| Image: Solution         Solution           Image: Solution         Solution                                                                                                    | Google 9 9 Sector Texas                                                                                                    | Map date \$2019 Google Terminof Use Report a map wron                                                                                                    |

**2** A video streaming initiate confirmation message displays.

Figure 254: Video Stream Confirmation Message

| Live stream video                                                                                                    |        |        |         |  |
|----------------------------------------------------------------------------------------------------|--------|--------|---------|--|
| Live Stream Video may be pulled from the remote device by Request,<br>which allows the user to voluntarily send a video stream, or on<br>Demand, which pulls video involuntarily |        |        |         |  |
|                                                                                                    | Cancel | Demand | Request |  |

- To start the video stream, click **Demand**. A video streaming block pops-up and video stream starts.
- To send a request to stream the video, click Request.
- To cancel the action, click **Cancel**.

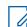

**NOTICE:** The Demand button is disabled if you are not authorized for the automatic or unconfirmed video pull.

**3** A toast notification of the request shows.

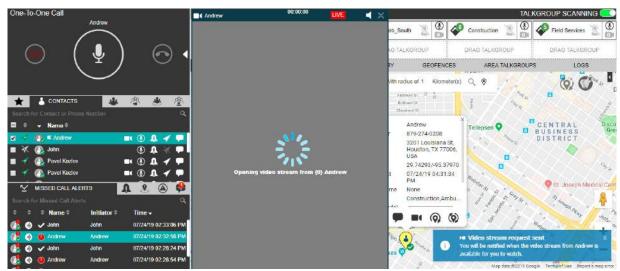

#### Figure 255: Video Stream Request Toast Notification

4 Once the fleet member accepts the video pull request, a video streaming block pops-up, and video stream starts.

Once the video streaming starts, you can drag the block anywhere on the Dispatch browser.

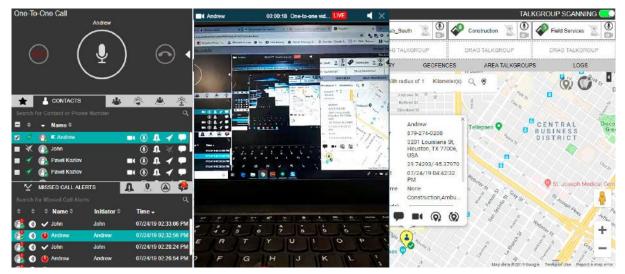

#### Figure 256: Video Streaming

To end the video stream, click the **Close** icon in the video streaming block. You can mute and un-mute the audio by clicking the **Speaker** icon in the video streaming block.

#### 19.2

# **Received Video Call (Video Stream Push)**

When you receive an incoming video call (one-to-one or talkgroup call by a member), the call shows either in Monitored talkgroup Activity window (if talkgroup is scanned) or with a toast message (in case of one-to-one or talkgroup). Depending on the settings, you can answer the call in two ways:

Polite Answer

You can choose either to accept or reject the received video session request.

Auto Answer

The incoming video session request is automatically accepted and played. No selection is available for you to choose.

#### 19.2.1

# Talkgroup (when not scanned) or One-to-one video call

When and where to use: To join the received video call, follow these steps:

#### Procedure:

1 When you receive a talkgroup (when not scanned) or one-to-on video call, a streaming request toast notification displays.

Figure 257: Received Video Call Streaming Request

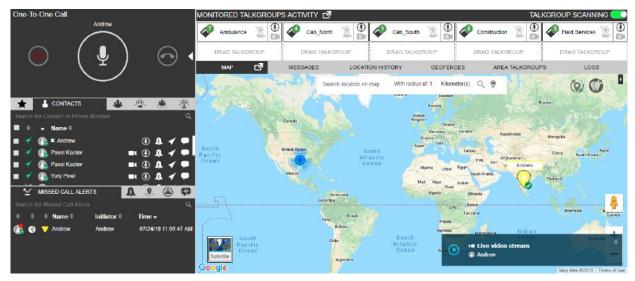

2 Click on the streaming request toast notification. A video streaming block pops-up and video stream starts with a toast notification indicating that the stream started successfully. To reject the request, click the Close icon. A missed video call alert shows under the Alert tab.

#### 19.2.2

## Talkgroup video call (when scanned in Monitored Talkgroup tab)

When and where to use: To a received talkgroup video call when scanned under the Monitored Talkgroup tab, follow these steps:

#### **Procedure:**

1 When you receive a talkgroup video call, an indication of the call shows on that scanned talkgroup along with the streaming request toast notification.

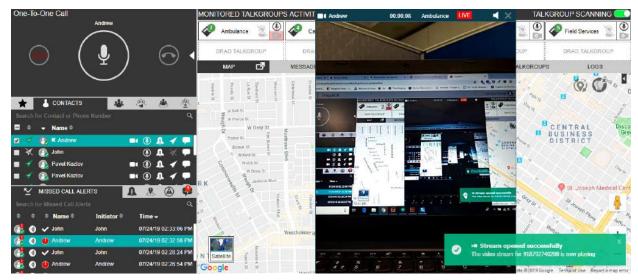

#### Figure 258: Received Talkgroup Video Call- Monitored Talkgroup

- 2 To join the call, click the Video Stream icon on the scanned talkgroup block or Toast notification.
- **3** A video streaming block pops-up and video stream starts with a toast notification indicating that the stream started successfully.
- **4** To reject the streaming request, click the **Close** icon on the toast notification. A missed video call alert shows under the Alert tab.

**NOTICE:** If the talkgroup on which the video stream is placed is kept for monitoring under the Monitored Talkgroups Activity window, then the call lands here simultaneously along with the incoming toast notification. You can join the call later by clicking the **Video Stream** icon even after clicking Ignore until that call ends.

Once the video streaming starts, you can drag the block anywhere on the Dispatch browser. You can mute and un-mute the audio by clicking the **Speaker** icon in the video streaming block.

Clicking the **Close** icon in the streaming request toast notification ends the incoming streaming request and a missed video call alert shows under Alerts tab.

If fleet member who has initiated the video call pauses the stream then a pop-up block displays.

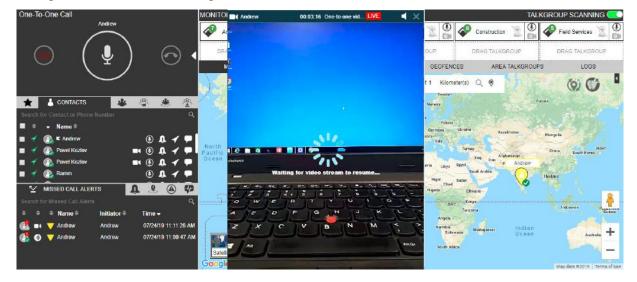

#### Figure 259: Video Streaming Paused

Motorola Solutions Confidential

The fleet member can resume the streaming anytime and continue the video call streaming back again.

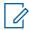

**NOTICE:** If you are already in an ongoing video stream and you receive a video stream request, then the Dispatch rejects the new request. The new video stream request shows in the Missed Call Alerts tab under the Alerts window.

## **Chapter 20**

# Area Talkgroup

You can create talkgroups by selecting the 9.0 clients, which are part of Command or SafeGuard package. The area talkgroup capable members show in the area talkgroup slider under the Area Talkgroups tab. You can create a boundary and select the fleet members from the area talkgroup slider to create an area talkgroup. Whenever fleet members enter or leave the defined talkgroup area, they either become part of the area talkgroup or removed from the area talkgroup respectively. Area talkgroups are the talkgroups that you create based on the geographical area and the dynamic members. A dynamic member is a member whose active membership in the talkgroup depends on the location of the member inside or outside the area talkgroup. You can designate certain members to be static. The static member is always been an active member of the talkgroup regardless of their location.

The list of area talkgroups that you create and manage show under

- · Area Talkgroup tab under Contacts and Talkgroups tab
- Area Talkgroup slider

The list of area talkgroups that you do not create and manage, but you are one of the members of that area talkgroup show under

• Area Talkgroup tab under the Contacts and Talkgroups tab.

You can add or remove the fleet members and delete the area talkgroup anytime from the Dispatch. If you are not an owner of the area talkgroup then you cannot locate the area talkgroup members. You can start a PTT call, send message, and monitor the area talkgroups.

Area Talkgroups are configured system-wide by default. The maximum number of area talkgroups allowed per group owner is 1-50 (default=10).

**NOTICE:** The name of the area talkgroup provided by you should be unique across the system.

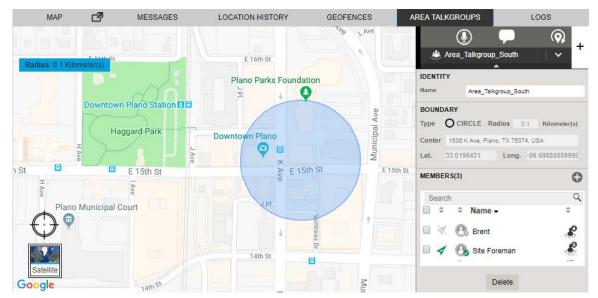

#### Figure 260: Area Talkgroup Tab

The area talkgroup slider shows the following details.

- Identity- Displays the name of the area talkgroup.
- Boundary- Displays the type of boundary, radius in kilometers, center of the map, latitude, and longitude. You cannot edit the boundary once save.
- · Members- Displays the members in the area talkgroup.

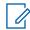

NOTICE: The central admin does not manage area talkgroups.

#### 20.1 Creating Area Talkgroup

The dispatcher can create a talkgroup with fleet members on the map.

When and where to use: To create an Area Talkgroup, follow these steps:

#### Procedure:

- 1 Select the Area Talkgroup tab and click the Create Area Talkgroup icon.
- 2 A circle with a pre-defined radius displays on the map.

#### Figure 261: Search Location- Create Area Talkgroup

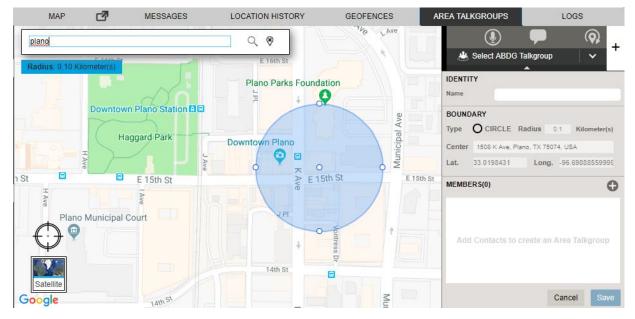

- **3** You can search the location for the area talkgroup by entering the location in the search box or move the map to select the location.
- 4 Drag the circle to change the radius of the area talkgroup, if needed.

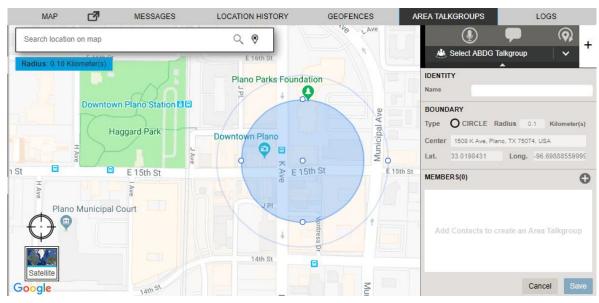

#### Figure 262: Change Radius- Area Talkgroup

- 5 Enter the area talkgroup name in the Identity field.
- 6 Click the **Add Members** icon from the area talkgroup slider.

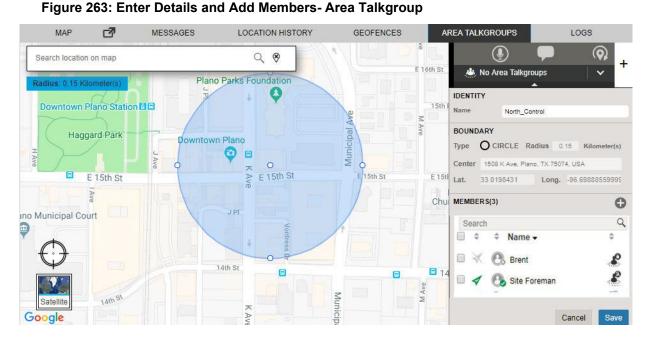

- Select the check boxes next to the contacts and click OK to continue.
- Click **Cancel** to cancel the action.
  - **NOTICE:** Select at least one dynamic member to create an Area Talkgroup.
- 7 If you click **Cancel**, a Modification Not Saved confirmation message displays.

#### Figure 264: Modifications Not Saves Confirmation Pop-up

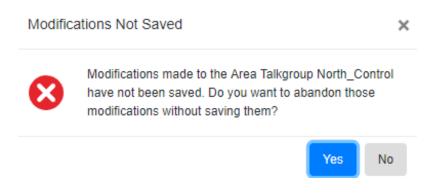

- Click Yes to confirm the cancel.
- Click **No** to continue the modifications.
- 8 You can select the contacts, right-click, and choose to delete the contacts before saving.
  - Click **Save** to create the area talkgroup. The area talkgroup shows under the area talkgroup list and in the Area Talkgroup under the Contacts and Talkgroups tab.
  - Click **Cancel** to cancel the create action.

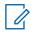

**NOTICE:** Before you save, you can choose to assign, remove supervisor role, or delete the member from the area talkgroup.

#### 20.1.1

# Call, Send Message or Locate or Refresh the location of an Area Talkgroup

You can call, send a message, or locate area talkgroup members. To sort area talkgroups alphabetically or in reverse alphabetical order, click the column headers. By default, the talkgroups are sorted by name in ascending order.

When and where to use: To call, send a message, or locate an Area Talkgroup, follow these steps:

#### Procedure:

- 1 To view the talkgroups, select the **Area Talkgroups** tab in Contacts and Talkgroups window.
- **2** To display all the members of the area talkgroup, double-click the talkgroup.

#### Figure 265: View Members of the Area Talkgroup

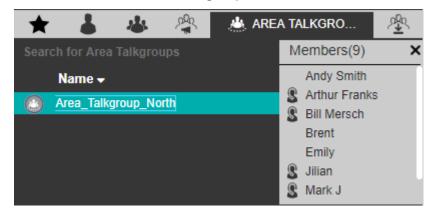

- 3 Click the Close icon or press the Esc key on your keyboard to close the Members list.
- 4 To select the area talkgroup, click the talkgroup:

#### Figure 266: Selecting a Talkgroup from Area Talkgroup

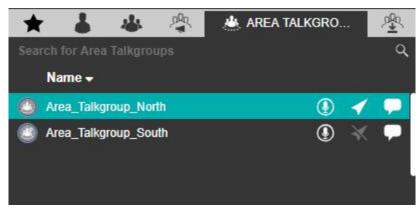

From the Area Talkgroup tab, select the area talkgroup and do the following:

- To call, click the Call icon.
- To send a message to area talkgroup members, click the **Message** icon.
- To locate the area talkgroup members, click the Locate icon.

From the Area Talkgroup slider, select the area talkgroup from the drop-down and do the following:

- To call, click the Call icon.
- To send a message to area talkgroup members, click the **Message** icon.
- To refresh the location of the area talkgroup members, click the **Refresh Location** icon.

# Adding members to Area Talkgroup

You can add members to an area talkgroup.

When and where to use: To add members to the Area Talkgroup, follow these steps:

#### Procedure:

1 From the Area Talkgroup slider, select the talkgroup from the area talkgroup list.

#### Figure 267: Area Talkgroup Slider

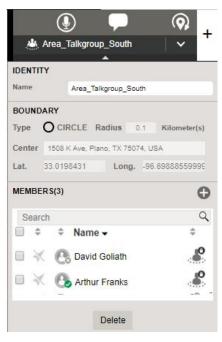

2 Click the Add Members icon. An add members window displays. Figure 268: Add Members - Area Talkgroup Slider

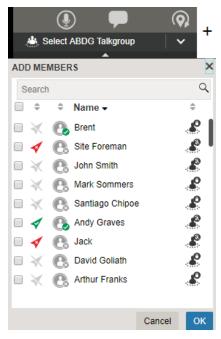

- 3 Select the members.
  - Click OK to add.
  - Click **Cancel** to cancel the action.
- 4 A save screen displays.
  - Click **Save** to add the members to the area talkgroup.
  - Click Cancel to cancel the action.

## 20.3 Deleting Members of Area Talkgroup

When and where to use: To delete members from Area Talkgroup, follow these steps:

#### Procedure:

- **1** From the Area Talkgroup slider, select the area talkgroup.
- 2 On the members list, select the members you want to delete.

#### Figure 269: Delete member from Area Talkgroup

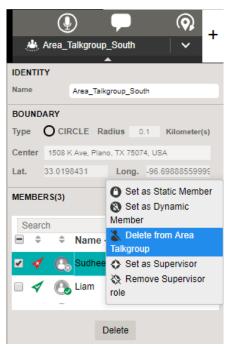

- 3 Right click and select Delete from Area Talkgroup.
  - Click Save to confirm.
  - Click **Cancel** to cancel the action.

#### 20.3.1 Deleting Area Talkgroups

When and where to use: To delete Area Talkgroups, follow these steps:

#### Procedure:

- 1 From the Area Talkgroup slider, select the area talkgroup.
- 2 Click the **Delete** button. A Delete Confirmation box displays.

#### Figure 270: Area Talkgroup Slider

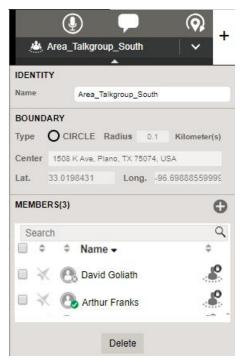

- Click **Delete** to delete the area talkgroup.
- Click Cancel to cancel the action.

#### Figure 271: Delete Area Talkgroup Confirmation Box

| Delete:                                                                                                    | Area_Talkgroup_South | ×        |  |  |
|----------------------------------------------------------------------------------------------------|----------------------|----------|--|--|
| Deleting this Area Talkgroup will remove the talkgroup from the dispatcher(s) and from all members in the talkgroup |                      |          |  |  |
| L                                                                                                    | Delet                | e Cancel |  |  |

# 20.4 Actions on Area Talkgroup Members

You can assign or remove supervisor role permission of members, decide which members to be static or dynamic, and can remove member from the area talkgroup by right-clicking on the selected members from the area talkgroup slider window.

To do so, select the members, right-click, and choose one of the following:

• Set as Static Member

When you set the member as static then they are always a part of the area talkgroup and a **Static** icon show on the area talkgroup member .

#### • Set as Dynamic Member

When you set the member as dynamic then their availability in the area talkgroup depends on their movement and a **Dynamic** icon show on the area talkgroup member.

MN006590A01-A Chapter 20: Area Talkgroup

#### Delete from Area Talkgroup

Choose the member from the list. Click **Delete** and confirm to delete the member from the area talkgroup.

• Set as Supervisor When you select the member as supervisor then they have supervisory rights in the area talkgroup and a Supervisor icon show on the type of the member<sup>®</sup>.

# Remove Supervisor Role Select to remove the supervisory role of the member. A Supervisor Disabled icon show on the type of the member<sup>1</sup>

20.5

# **Dynamic Active and Inactive Area Talkgroup member**

The Members with the Dynamic Active icon in the Area Talkgroup slider shows that they are inside the talkgroup area. A Dynamic Inactive icon in the Area Talkgroup slider shows that they are outside the talkgroup area.

# **User Monitoring**

User monitoring allows you to collect information related to the fleet member who is not responding to the calls, IPAs, or messages. After evaluating and accessing, you can view the actual reasons and can take necessary actions.

## <sup>21.1</sup> User Check

User check allows you to view the details of the fleet member and their device.

When and where to use: To activate the user check for a fleet member, follow these steps:

#### **Procedure:**

1 From the Contacts and Talkgroups window, select the fleet member for whom you want to do the user check.

Figure 272: Activate User Check- Contacts and Talkgroups Window

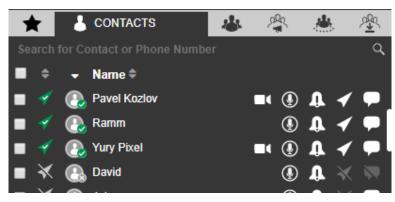

2 Right-click and select User Check. A User Check information window displays.

#### Figure 273: User Check Information window

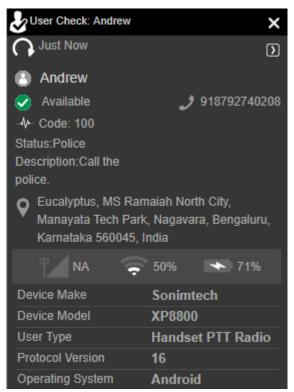

Once you select user check for a fleet member, the following information is shown:

- name of the fleet member
- Presence status
- Phone number
- Status message details
- Location of the fleet member
- Signal strength of Wi-Fi or LTE on the device of the member
- · Battery status
- Emergency state
- · Last update time
- Device Make and Model
- User Type
- Protocol Version
- · Operating System

Click **Refresh** icon to refresh the information that shows in the User Check window. You can click **More** icon in the User Check window and select to perform Ambient Listen or Discreet Listen for that fleet member. A cancel emergency indication is shown if an emergency has been initiated for the selected user.

### 21.2 Ambient Listen

The duration of the ambient listening depends on the server configuration (Minimum: 1 min or 60 secs, Maximum: 1440 min or 86400 sec, Default: 60 min or 3600 secs). The ambient listening is interrupted if you receive an emergency call or the fleet member (target user) makes or receives a PTT call on their device. Once the emergency or call on the device of the fleet member device ends then, the ambient listening is reconnected automatically until the maximum duration of ambient listening call is expired or you choose to end the call. The ambient listening is recorded and when ends, the recording is created and automatically stored in the call history. You can click the **More** icon in the User Check window and select to do the Ambient Listen from the User Check window or can do the ambient listen as mention. Ambient listening allows you to activate the device mic of the fleet member remotely to listen to the surroundings without knowing them and take necessary actions like remote emergency and enable or disable device of the member.

When and where to use: To do ambient listen to a contact, follow these steps:

#### **Procedure:**

1 From the Contacts and Talkgroups window, select the fleet member for whom ambient listen need be done.

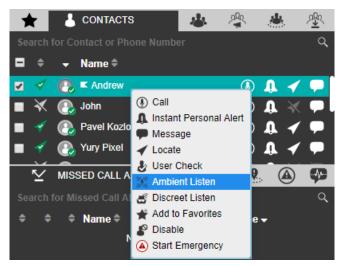

#### Figure 274: Ambient Listen

2 Right-click and select **Ambient Listen**. A Begin Ambient Listening confirmation pop-up displays. **Figure 275: Ambient Listening Confirmation Pop-up** 

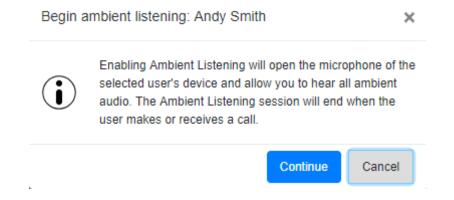

• Click **Continue** to start the Ambient listen.

• Click Cancel to cancel the action.

#### Figure 276: Ambient Listen- Call Activity Window

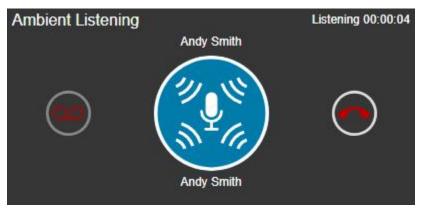

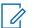

**NOTICE:** The ambient listening only activates if the fleet member is not participating in any PTT call.

3 To stop the Ambient Listen, click the End icon in the Call Activity window.

### 21.3 Discreet Listen

Discreet listening allows you to listen to any call to and from the member that you select without knowing them. You can listen to the conversations on device of the fleet member. The discreet listening records and when ends, the recording is created and automatically stored in the call history under Call Logs. You can click the **More** icon in the User Check window and select to do the Discreet Listen or can do the discreet listen as mention.

When and where to use: To do discreet listen to a contact, follow these steps:

#### Procedure:

1 From the Contacts and Talkgroups window, select the fleet member for whom discreet listen need be done.

#### Figure 277: Discreet Listen

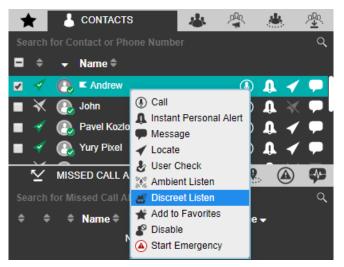

2 Right-click and select **Discreet Listen**. A Begin Discreet Listening confirmation pop-up displays.

#### Figure 278: Discreet Listen Confirmation Pop-up

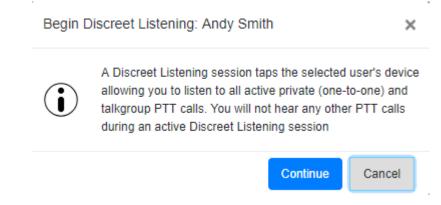

- **3** The PTT icon in the Call Activity window changes to Discreet listen.
- 4 To exit from the ongoing discreet call, click the Exit icon in the Call Activity window.

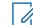

**NOTICE:** When you exit the ongoing discreet call, the ongoing discreet session in progress does not end. The call activity window returns to awaiting call of discreet listen, but you cannot rejoin the same call. To rejoin the same call, end the ongoing discreet listening session and start a new session.

5 To end the discreet listen, click the **Cancel** icon in the Call Activity window.

#### Figure 279: Discreet Listen- Call Activity Window

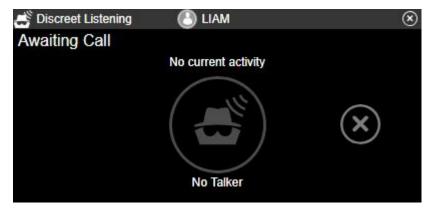

If there is any call on the device of the fleet member, then the call timer in the Call activity window starts and conversations are recorded and stored in the Call Logs under the Logs tab. The call timer is not shown if there is no call or the call ends on the device of the fleet member.

#### Figure 280: Ongoing call- Discreet Listen

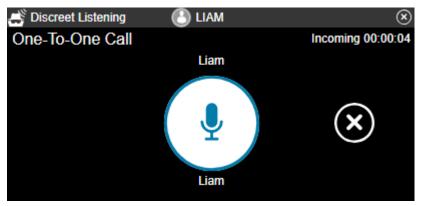

## 21.4 Remote Disable or Enable Fleet Member

You can disable or enable the device of the fleet member remotely. Once disabled, you cannot make PTT calls and send message to that fleet member. The fleet member shows as disabled in the Dispatch. If needed, you can enable the fleet member later.

When and where to use: To disable the device of the fleet member remotely, follow these steps:

#### Procedure:

1 From the Contacts and Talkgroups window, select the fleet member whose device need be disabled.

#### Figure 281: Disable Fleet member Device

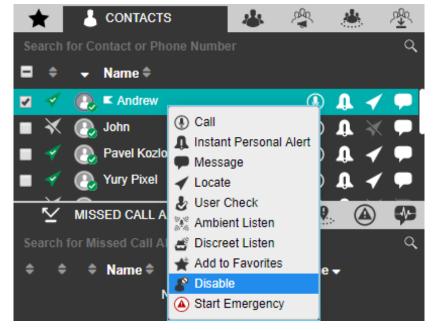

2 Right-click and select **Disable**. A Disable User confirmation pop-up displays.

### Figure 282: Disable Fleet Member Device Confirmation Pop-up

| <ul> <li>transmitting calls, and sending or receiving multi-r</li> </ul> |   | Disabling a PTT user prevents the user from receiving   |
|--------------------------------------------------------------------------|---|---------------------------------------------------------|
| messages.                                                                | Ú | transmitting calls, and sending or receiving multi-medi |

• Click **Continue** to Disable.

.

• Click **Cancel** to cancel the action.

### Chapter 22

# **Real-Time Presence**

Real-Time Presence allows you to quickly know whether the fleet member is Online, busy (Do Not Disturb), or offline. Only fleet members with presence set to Online receive PTT calls. The Presence Indicator displays next to the name of each of your contacts.

Likewise, you can change your availability on Dispatch to Do Not Disturb and Online.

#### 22.1

# **Presence of the PTT Contact or Fleet Member**

You can see the presence of a contact in the contacts list indicated by an icon next to name of the contact. The following screen shot shows an example:

#### Figure 283: Contact Presence

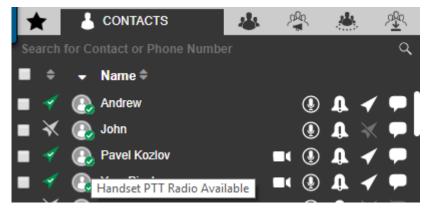

#### Online

The PTT contact is logged in to the PTT application and ready to receive PTT calls and Instant Personal Alerts. It is shown with the green presence icon.

#### Do Not Disturb (DND)

The PTT contact is logged in to the PTT application but does not want to be disturbed with incoming PTT calls. It is shown with the red presence icon.

If you try to call a contact with the DND status, a voice message fall back occurs. An error message displays if you hold the PTT button less than the configured duration.

#### Figure 284: Voice Message Fall Back Error Message

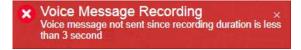

You can still send an Instant Personal Alert to a DND contact.

#### Offline

The PTT contact is signed out from the PTT application and cannot receive PTT calls and alerts. It is shown with a gray presence icon.

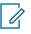

**NOTICE:** If the missed calls and messages received from the phone number which is not present in your contact list then the presence status of this phone number is shown as offline.

You can see the client type along with the previously mentioned presence status when you mouse hover on the icon next to name of the contact name.

#### 22.2 Your Presence

Your own presence is indicated on the Dispatch screen as shown.

#### Figure 285: Self-presence

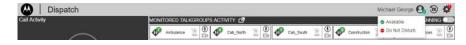

#### Online

You are signed in to the Dispatch and are ready to receive calls, Instant Personal Alerts (IPA), and Missed Call alerts. It is shown with a green presence icon.

#### Do Not Disturb (DND)

You are signed in to the Dispatch, but do not want to be disturbed with incoming PTT calls. It is shown with a red presence icon.

You can initiate PTT calls and receive IPAs from fleet members, but you are allowed to send IPAs to fleet members. If you try to send IPA while in a DND state, you see the following message:

#### Figure 286: Outgoing IPA Error when in DND State

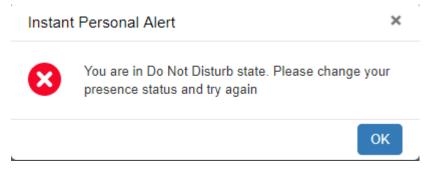

If your presence is set to Do Not Disturb, then you do not receive a one-to-one call since the client cannot call to you. However, you can still receive IPAs and missed call alerts. You can make outgoing calls, rejoin calls, send, and receive secured message while your presence is set to DND, but you cannot send IPAs.

## **Chapter 23**

# **Using Accessories**

The Dispatch supports following audio devices and floor control devices.

#### 1 Input Devices

- a External Microphone (1/8" jack)
- **b** Headset with PTT (USB)
- c Internal Microphone (supported by system hardware)
- 2 Output Devices
  - a External Speakers (USB, 1/8" jack)
  - **b** Headset with PTT (USB)
  - c Internal Speakers (supported by system hardware)

## 23.1 Notification Message on Connection

The notification message on an accessory connection or removal displays as shown.

#### Figure 287: Audio Device notifications

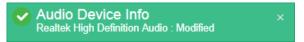

The default device is set based on the order you plug in. You can change the audio input or output device from the Devices section of the Settings tab. If there is a change in device, a notification message appears indicating that the preferred device is not present, and the available device is used as a default device.

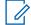

**NOTICE:** If you do not see the notification, enable or disable the accessory setting from your PC— Control Panel—hardware and Sound—Recording tab. Changes made to default audio Input / Output devices during a call take effect after the current call ends.

#### 23.2

# Accessory Connection and Disconnection Notifications on a Different Operating System

| Operating System    | Accessory device                    | While Plugged-in      | While Not Plugged-<br>in |
|---------------------|-------------------------------------|-----------------------|--------------------------|
| Windows 8.1 Desktop | Speaker with 1/8" jack              | Notification Displays | Notification Displays    |
|                     | External Microphone<br>1/8" jack    | Notification Displays | Notification Displays    |
|                     | USB Audio                           | Notification Displays | Notification Displays    |
|                     | PTT floor control De-<br>vice (USB) | Notification Displays | Notification Displays    |

Table 7: Accessory Connection/Disconnection Notification

| Operating System   | Accessory device                    | While Plugged-in      | While Not Plugged-<br>in |
|--------------------|-------------------------------------|-----------------------|--------------------------|
| Windows 8.1 Laptop | Speaker with 1/8" jack              | No Notification       | No Notification          |
|                    | External Microphone<br>1/8" jack    | No Notification       | No Notification          |
|                    | USB Audio                           | Notification Displays | Notification Displays    |
|                    | PTT floor control De-<br>vice (USB) | Notification Displays | Notification Displays    |

23.3

# Accessory Specifications

| ltem                                | Part Number | Description                                                                |
|-------------------------------------|-------------|----------------------------------------------------------------------------|
| Headset                             | HW251N      | Supra Plus Monaural Wide-<br>band NC                                       |
| PTT Adapter with Headset<br>Jack    | SHS2355-01  | USB Push to Talk to H-Series, monaural                                     |
| Foot pedal/switch                   | FSSP2646-01 | USB PTT Foot switch                                                        |
| Foot Pedal USB                      | FTT-300     | USB PTT Foot switch                                                        |
| Desktop Microphone Assem-<br>bly    | SSP 2753-01 | USB Desktop PTT Micro-<br>phone                                            |
| Desktop Microphone Assem-<br>bly    | IPT-M180    | Wide base Table Microphone                                                 |
| Desktop Microphone Assem-<br>bly    | IST 10722   | Buddy Headset Mic (If you<br>configure only as a joystick<br>event device) |
| Desktop Microphone Assem-<br>bly    | IST 10765   | Buddy Desktop Mic (If you configure only as a joystick event device)       |
| Slim™ Microphone/Speaker<br>Station | None        | USB Desktop PTT Micro-<br>phone/Speaker                                    |

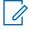

**NOTICE:** The Headset HW251N is part of a family of Corded Headsets. Others include the H41N (Over Ear-Single Ear), H81N (Over Ear-Single Ear), H141N (Over Head or Ear-Single Ear), HW261N (Over Head- Dual Ear), HW291N (Over Head or Ear-Single Ear), HW301N (Over Head- Dual Ear). Any of these headsets work with the above PTT Adapter with Headset Jack.

# <sup>23.4</sup> Using a Desktop Microphone with PTT Button

The Dispatch supports a Desktop microphone or Buddy Desktop Mic with PTT button.

When and where to use: The following are the steps to make a PTT call while using this device.

#### **Procedure:**

- 1 Select the Contacts or Talkgroups or Broadcast Groups from the Contacts and Talkgroups window.
- 2 Click the **PTT** call button in the Dispatch.
- **3** To control the floor, push the PTT button on the accessory. When you connect, these devices display under Settings > Devices in the PTT Floor Control field.

#### Figure 288: Plantronics SSP 2753-01 Desktop PTT Microphone

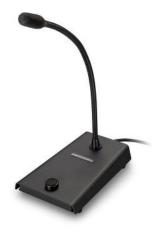

Figure 289: Buddy Desktop Mic IST 10765 PTT Microphone

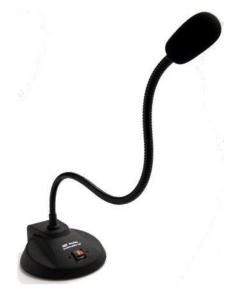

Motorola Solutions Confidential

The Slim<sup>™</sup> Microphone/Speaker Station provides an illuminated PTT button that shows the active transmission and an in-built speaker to listen to the voice.

Figure 290: Slim Microphone/Speaker Station

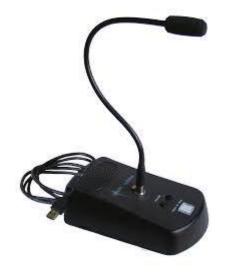

## 23.5 Using a Headset

You can use a Plantronics headset or Buddy Desktop Mic through a Plantronics push to talk adapter plugged into your laptop or desktop to initiate PTT calls, floor control, and audio input or output.

#### Prerequisites:

**NOTICE:** To control floor operations and call initiation process, select the "Headset for PTT" in at least one of the audio inputs or audio output preference under Devices tab under settings. If you change any preferences of Audio (Input or Output) during an ongoing call, those preference changes are applicable from the next call.

When and where to use: To initiate a call from a Plantronics PTT headset or Buddy Desktop Mic, follow these steps.

- 1 Select the Contacts or Talkgroups or Broadcast Groups from the Contacts and Talkgroups window.
- 2 To initiate a PTT call or for floor control, push the button on the Plantronics PTT Headset or Buddy Desktop Mic accessory or adapter. These devices, when connected are displayed. When you connect, these devices display under Settings > Devices in the PTT Floor Control field.

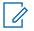

**NOTICE:** To call or to control the floor operation from this device, select "Headset with PTT" from either the audio input or audio output drop-down list when connected.

Figure 291: Plantronics Headset for Dispatch

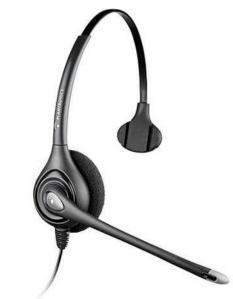

Figure 292: Plantronics Adapters for PTT Headset used in Dispatch

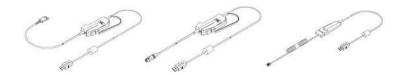

Figure 293: Buddy Desktop Headset Mic IST 10722 for Dispatch

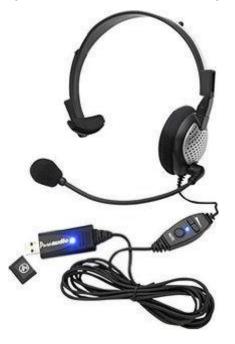

Motorola Solutions Confidential

## 23.6 Using a Wide-base Table Microphone

The Dispatch supports the wide-base table microphone, only as an audio input device for PTT application. You can use the table microphone accessory with other floor control accessories like the PTT headset or Footswitch.

When and where to use: When calling connecting this accessory for audio input purpose, follow these steps:

#### Procedure:

- 1 Select the Contacts or Talkgroups or Broadcast Groups from the Contacts and Talkgroup window.
- 2 Click the **PTT** call button in the Dispatch.
- 3 Push the PTT switch on other accessories like Foot switch or PTT headset that you connect for floor control to initiate a PTT call to control the floor operation. When you connect, these devices can be viewed under Settings > Devices in the PTT Floor Control field.

The IPT-M180 model microphone connects to the standard microphone input jack on a standard PC sound card and you can configure it as a standard microphone.

#### Figure 294: IPT-M180Wide base Table Microphone

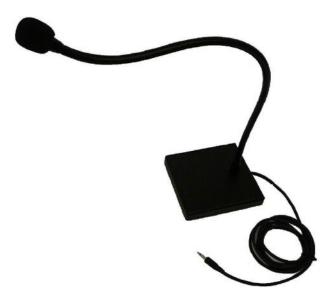

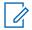

**NOTICE:** While connecting an external microphone on your laptop, disable the built-in microphone of the laptop from Control Panel—Hardware and Sound—Sound—Change System Sound—Recording, and enable the external microphone.

## 23.7 Using a Foot switch

The Dispatch supports Foot Pedal for PTT floor control.

When and where to use: When calling with this accessory connected, follow these steps.

#### **Procedure:**

- 1 Select the Contacts or Talkgroups or Broadcast Groups from the Contacts and Talkgroups window.
- 2 Click the PTT call button in the Dispatch.
- 3 To initiate a PTT call to floor control operation, push the PTT Foot Pedal on the accessory. When you connect, these devices display under Settings > Devices in the PTT Floor Control field.

#### Figure 295: Plantronics USB PTT Foot switch for Dispatch

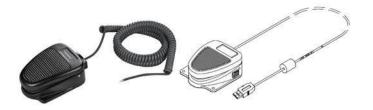

Figure 296: Foot Pedal FTT-300 USB

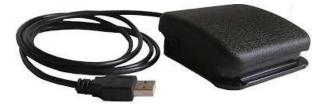

The Dispatch dynamically recognizes these devices when you connect or remove from the system hardware. A message displays as shown.

#### Figure 297: Foot Pedal Device Connected and Removed Information

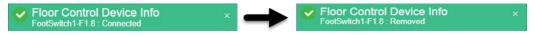

If you unplug an accessory during a call, the behavior is as described here.

- **4** Audio Devices: During a call, if you disconnect the preferred or selected devices, then the audio do not transmit until the current call terminates.
- **5** PTT Devices (Headset with PTT + Foot pedal + table microphone with PTT button): During a call, if you acquire the floor and disconnect the device, then the floor releases. You can acquire the floor later with another PTT accessory or by using a mouse.

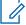

**NOTICE:** If the accessories connected to the Dispatch are idle for some time, the application considers the accessories to be disconnected. To troubleshoot this problem, refer to User Interface Issues on page 258 chapter.

## **Chapter 24**

# Logs

Dispatch provides the logs information about dispatcher recent activity including alerts, PTT calls, audit logs, geofence logs, and audio recordings of recorded calls and location information reports.

#### 24.1

# **Alert Logs**

Alert logs provide detailed information about all alerts. To view Alert Logs, click the **Logs** tab and then click the **Alert Logs** sub-tab within it.

#### Figure 298: Alert Logs

| MAP              | Ć         | MESSAGES  | LOCATION HISTORY | GEOFENCES               | AREA TALKGROUPS      | LOGS             |  |
|------------------|-----------|-----------|------------------|-------------------------|----------------------|------------------|--|
| ALERT LO         | GS        | CALL LOGS | VIDEO LOGS       | GEOFENCE LOGS           | AUDIT LOGS           | LOCATION REPORTS |  |
| rom Date         |           | Name      | Direction        | Status                  | 1                    |                  |  |
| 07/18/2019       |           |           | Both             | •                       | $\cap$               |                  |  |
| lo Date          |           | Member    | Туре             |                         | Q                    | <b>, •</b> • •   |  |
| 07/25/2019       |           |           | Any              | •                       |                      |                  |  |
| \$               | \$        | Name \$   | Phone Number \$  |                         | Time 🗸               | Status ≑         |  |
| → 🥼 Andrew       |           |           | 879-274-0208     |                         | 07/25/19 10:27:11 AM | Not Applicable   |  |
| →                | 1         | Andrew    | 879-274-0208     | 879-274-0208 07/25/19 1 |                      |                  |  |
| →                | <b>n</b>  | Andrew    | 879-274-0208     |                         | 07/25/19 10:26:31 AM | Not Applicable   |  |
| →                | 1         | Andrew    | 879-274-0208     |                         | 07/25/19 10:26:31 AM | Not Applicable   |  |
| ▶ →              | <b>%</b>  | Cab_South | 879-274-0208     |                         | 07/24/19 04:05:36 PM | 100 Police       |  |
| Status: 100Polic | e         |           |                  |                         |                      |                  |  |
| Description: Cal | I the pol | ice.      |                  |                         |                      |                  |  |
| Near Location 1  | 2.99999   | 141693177 |                  |                         |                      |                  |  |
| howing 1 to 12 c | of 12     |           |                  |                         |                      |                  |  |

You can filter the alert logs on the following fields.

• Direction

Outgoing or incoming alert.

• Type

Instant Personal Alert, one-to-one missed call, quick group missed call, talkgroup missed call, broadcast missed call, my talkgroup missed call, area talkgroup missed call, emergency one-to-one alert, emergency talkgroup alert, status alerts, one-to-one missed video stream, and talkgroup missed video stream.

• Name

Filter by the name of the fleet member.

- **Member** Filter by phone number or name of the initiator of the alert.
- From Date

Allows filtering from a specific date.

• To Date

Allows filtering to a specific date. You can filter on a maximum of 30 days of data.

You can click the **Expand** icon next to the status alert to view the details of the status alert. The details include status, description of the status message and near location of that member.

To view entries in logs the user sets up the filter and click the **Search** icon. You can use the previous and next buttons to navigate through the pages.

Click one of the following icons:

- Search icon to find the log information after applying your filters.
- Reset icon to filter and re-enter the search information again.
- Export icon to export the alert logs to the excel file format.

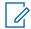

**NOTICE:** Alert logs are local to your Dispatch only. The Next and Previous buttons are highlighted only when there are more than 50 entries in the Alert log window. Dispatch automatically refreshes the logs to include the recent activity whenever there is a new alert.

### 24.2 Call Logs

Call logs provide call history including recordings. To view the Call Logs, click the **Logs** tab and then click the Call Logs sub-tab within it.

#### Figure 299: Call Logs

| MA         | ١P              | Z              | MESSAGES                | LOCAT        | ION HISTORY  | GEOFE          | NCES          | AREA TALKGR                   | OUPS LOGS            |       |
|------------|-----------------|----------------|-------------------------|--------------|--------------|----------------|---------------|-------------------------------|----------------------|-------|
| ALEF       | RT LOGS         | ;              | CALL LOGS               | VIC          | DEO LOGS     | GEOFENC        | E LOGS        | AUDIT LOG                     | S LOCATION RE        | PORTS |
| From Date  |                 |                | Direction               | <u>.</u>     | Category     |                | Name          |                               |                      |       |
| 07/15/20   | )19             |                | Both                    | •            | Any          | •              |               |                               | o c 💼 🕅              |       |
| To Date    |                 |                | Initiator or Target Use | r            | Туре         |                | Member        |                               | ् 🕻 🏹 🛱              |       |
| 07/22/20   | 19              |                |                         |              | Any          | •              |               |                               |                      |       |
|            | \$              | \$             | Name \$                 | Membe        | er \$        | Initiator Or 1 | Γarget User ≑ | Duration \$                   | Time 🗸               |       |
|            | ←               | 0              | Andrew                  | 370-692-     | 370-692-4013 |                | 999050000102  |                               | 07/19/19 03:40:17 PM |       |
|            | →               | ٢              | Construction            | 370-692-     | 370-692-4013 |                |               | 00:00:10                      | 07/19/19 03:37:55 PM |       |
|            | →               | ٢              | Cab_West                | 370-692-4013 |              | 370-692-4013   |               | 00:00:06 07/19/19 03:37:37 PM |                      |       |
|            | →               | ٢              | Cab_South               | 370-692-4013 |              | 370-692-4013   |               | 00:00:10 07/19/19 03:37:15 PM |                      |       |
| showing 1  | →<br>to 20 of 2 | ®              | Cab_East                | 370-692-     | 4013         | 370-692-4013   |               | 00:00:08                      | 07/19/19 03:36:43 PM |       |
| Start Tir  | nestamp         | ) <del>-</del> |                         |              | End Time     | stamp \$       |               |                               |                      |       |
| showing 01 | to 0 of 0       |                |                         |              | No Record    | ds Found.      |               |                               |                      |       |
| ►          | 0:00 /          | 0:00           |                         |              |              |                |               |                               |                      | •0    |

You can filter the Call logs using the following fields:

• Direction

Outgoing or incoming call.

• Type

One-to-one call, quick group call, talkgroup call, broadcast call, my talkgroup call, area talkgroup call, or listening.

Name

Filter by name of the talkgroup.

- From Date Allows filtering from a specific date.
- To Date

Allows filtering to a specific date. You can filter on a maximum of 30 days of data. To view entries in the call logs the user sets up the filter and click the **Search** icon.

• Member

Filter by phone number or name of the initiator of the call.

Initiator or Target User

Filter by the initiator of the call or target user for whom the emergency has been initiated.

Category

Allows filtering by ambient listening, discreet listening, emergency call, or normal call.

Click one of the following icons:

- Search icon to search for the log information.
- Reset icon and re-enter the search information again.
- •

Export icon to export the call logs to the excel file format.

• Export All icon to export all the call recordings.

Refer to Playing Back the recorded calls on page 151 for details on how to play a recorded call.

You are shown with 50 records at a time. You can use the previous and next buttons to navigate through the pages. The initiator column shows the name or phone number of the member who initiated the call. For broadcast call logs, you can see a detailed delivery report by hovering the mouse on the Broadcast icon.

#### Figure 300: Broadcast Call Delivery Report

| MAP                  | Z               | MESSAGES                 | 0      | LOCATIO    | N HISTORY     | GEOFE        | NCES           | AREA TALKGRO | OUPS LOGS            | 3      |
|----------------------|-----------------|--------------------------|--------|------------|---------------|--------------|----------------|--------------|----------------------|--------|
| ALERT LOGS           |                 | CALL LOGS                |        | VIDE       | O LOGS        | GEOFENO      | E LOGS         | AUDIT LOG    | S LOCATION R         | EPORTS |
| From Date            |                 | Direction                |        |            | Category      |              | Name           |              |                      |        |
| 07/18/2019           | Ê               | Both                     |        | •          | Any           | •            |                |              | o c 🖛 🕅              |        |
| To Date              |                 | Initiator or Targe       | t User |            | Туре          |              | Member         |              | ୍ 🕻 🚺 🛱              |        |
| 07/25/2019           | Ħ               |                          |        |            | Any           | •            |                |              |                      |        |
| \$                   | \$              | Name \$                  |        | Member     | ÷             | Initiator Or | Target User \$ | Duration \$  | Time 🗸               |        |
| □ →                  | ٢               | Cab_North                |        | 879-274-02 | 08,709-054-67 | 879-274-0208 |                | 00:00:19     | 07/25/19 04:45:40 PM |        |
| -                    | 8               | Fire Control Services    |        | 733-777-49 | 10            | 733-777-4910 |                | 00:00:05     | 07/25/19 02:51:14 PM |        |
| -                    | Broad           | Icast call delivery repo | t:     | 879-274-02 | 08,911804435  | 733-777-4910 |                | 00:00:05     | 07/25/19 02:50:59 PM |        |
| - ←                  | Succe<br>Offlin | essfully delivered : 0   |        | 879-274-02 | 08,910123000  | 733-777-4910 |                | 00:00:03     | 07/25/19 02:50:50 PM |        |
| showing 1 to 25 of 4 | Not R           | eachable : 0<br>ted : 0  |        |            |               |              |                |              |                      |        |
| Page 1 of 2          |                 | empted : 0               |        |            |               |              |                |              |                      |        |
| Start Timestamp      | ) <del>•</del>  |                          |        |            | End Times     | stamp \$     |                |              |                      |        |
| showing 0 to 0 of 0  |                 |                          |        |            | No Record     | s Found.     |                |              |                      |        |
| ▶ 0:00 /             | 0:00 -          |                          |        |            |               |              |                |              |                      | - =    |

**NOTICE:** Call logs are local to your Dispatch only. The Next and Previous buttons are highlighted only when there are more than 50 entries in the Call log window. Dispatch automatically refreshes the call logs to include the recent activities whenever there is an activity update.

## 24.3 Video Logs

Video logs contains incoming (video push) and outgoing (video pull) video call history. To view the Video Logs, click the **Logs** tab and then click the **Video Logs** sub-tab within it.

#### Figure 301: Video Logs

| From Date<br>06/15/2018 | i       |                      | Name                   | Session M<br>Both | Nenthod<br>V                    | Туре            | •                                | 0.0        | -                       |  |
|-------------------------|---------|----------------------|------------------------|-------------------|---------------------------------|-----------------|----------------------------------|------------|-------------------------|--|
| o Date                  |         |                      | Member                 | Target Us         | Target User                     |                 |                                  | Q f        |                         |  |
| 06/27/2018              | ÷       | Name                 | ‡ Initiator ≜          | Member ‡          | ]                               | Target User 🌻   | Duration                         |            | Time 🗸                  |  |
| • •                     | 0       | Steve                | Steve                  | Steve             |                                 | Not Applicable  | 00:01:08                         | •          | 06/25/18 06:27:00 PM    |  |
| •                       | 0       | James I              | Nozi Dispatch1         | James Nozi        |                                 | James Nozi      | 00:01:08                         | (          | 06/24/18 06:27:00 PM    |  |
| • •                     | 0       | Group4               | 4 Mohan K              | Moha K, 990       | 2844298, Mike                   | Not Applicable  | 00:08:08                         | (          | 06/23/18 06:27:00 PM    |  |
| • >                     | 0       | J <mark>a</mark> mes | James                  | James             |                                 | Not Applicable  | 00:01:23                         | (          | 06/22/18 06:27:00 PM    |  |
| • •                     | 0       | Ardy                 | Ardy                   | Ardy              |                                 | Ardy            | 00:00:36                         | C          | 06/22/18 06:21:00 PM    |  |
| • • •                   | 0       | Group5               | Lance S                | James, Simor      | n, Mike                         | Not Applicable  | 00:04:00                         | (          | 06/22/18 06:15:00 PM    |  |
| System ID: 1            | 2345678 | 3                    | Email ID: Land         | ce@xyzmail.com    | Near Locatio                    | n: 501 10TH STR | EET, SUITE 130,PLANC             | TEXAS, 750 | 74 (38. 18342/-98.4058) |  |
| Sessions #              |         |                      | Broadcaster<br>Lance S |                   | tart Time<br>6/22/18 06:15:00 F | PM              | End Time<br>06/22/18 06:16:00 PM |            | Duration<br>00:01:00    |  |
| 2                       |         |                      | Simon                  | 0                 | 6/22/18 06:16:01                | PM              | 06/22/18 06:17:00 PM             |            | 00:00:59                |  |
| 3                       |         |                      | Mike                   | 0                 | 6/22/18 06:17:03 F              | PM              | 06/22/18 06:19:00 PM             |            | 00:01:57                |  |

You can filter the video logs using the following fields:

From date

Outgoing or incoming video call.

To Date

Allows filtering to a specific date. You can filter on a maximum of 30 days of data. To view entries in video logs the user sets up the filter and click the **Search** icon.

Name

Filter by the name of the member or talkgroup.

• Member

Filter by phone number or initiator name of the call.

- Session Method Filter by video push or video pull or both.
- Target User

Filter by the initiator of the call or target user for whom the video streaming has been initiated.

Type

Filter by one-to-one call, talkgroup call, or listening.

To view entries in logs the user sets up the filter and click the **Search** icon. You can use the previous and next buttons to navigate through the pages.

Click one of the following icons:

- Search icon to find the log information after applying your filters.
- Reset the filter to re-enter the search information again.
- Export icon to export the alert logs to the excel file format.
- Export All icon to export all the call recordings.

Click the **Expand** icon next to the log to view the details of that video call. The details shown are System ID, Email ID and Near Location of the talkgroup member.

24.4

# Audit Logs

Audit logs contains various administration, operation, and network events that have occurs on Dispatch.

#### Administration Log

The administration logs mainly contain the triggers or events received from the CAT. Few examples for the administration log events are the addition, deletion, or renaming of contact or talkgroup, addition, or deletion or renaming of a member in a talkgroup.

Network Log

Network logs contain all network events that occur in your Dispatch. Few examples for the network log events are network down or up, map service down or up.

Operation log

Operation logs contain the events other than call and alert activity from the user. Few examples for the operation log events are dispatcher presence status change, sign in success, details of the emergency declaration and failure.

#### Figure 302: Audit Logs

| М                                            | IAP     | đ                | MESSAGES                | LOCATION HISTORY                | GEOFENCES     | AREA TALKGROUPS | LOGS             |
|----------------------------------------------|---------|------------------|-------------------------|---------------------------------|---------------|-----------------|------------------|
| ALE                                          | RT LO   | GS               | CALL LOGS               | VIDEO LOGS                      | GEOFENCE LOGS | AUDIT LOGS      | LOCATION REPORTS |
| From Date<br>07/18/20<br>To Date<br>07/25/20 | 019     | Alert Logs       |                         | Type Any Description            | ▼             | Q               | € ĭ              |
| \$                                           | Desc    | ription \$       |                         |                                 |               | Timesta         | mp 🗸             |
| Ţ                                            | Sign ir | Success          |                         |                                 |               | 07/25/19 1      | 10:21:16 AM      |
|                                              | Netwo   | rk Up            |                         |                                 |               | 07/24/19 0      | 04:46:09 PM      |
|                                              | Netwo   | rk Down          |                         |                                 |               | 07/24/19 0      | 04:46:05 PM      |
|                                              | Netwo   | rk Down          |                         |                                 |               | 07/24/19 0      | 04:45:37 PM      |
|                                              | Netwo   | rk Up            |                         |                                 |               | 07/24/19 0      | 01:48:14 PM      |
|                                              | Netwo   | rk Up            |                         |                                 |               | 07/24/19 0      | 01:48:12 PM      |
|                                              | Netwo   | rk Down          |                         |                                 |               | 07/24/19 0      | 01:47:06 PM      |
|                                              | Netwo   | rk Down          |                         |                                 |               | 07/24/19 0      | 01:47:04 PM      |
| Ţ                                            | Emerg   | ency for the mer | mber Andrew terminating | on Ambulance is ended by Andrew |               | 07/24/19 1      | 12:32:41 PM      |
| showing 1                                    | to 25 c | of 63            |                         |                                 |               |                 |                  |
| Page 1                                       | of 3    | 10               |                         |                                 |               |                 |                  |

You can filter the audit logs using the following fields:

• Type

Administration, Operation, or Network.

Description

Filter by the description of the log.

• From Date

Allows filtering from a specific date.

• To Date

Allows filtering to a specific date. You can filter on a maximum of 30 days of data. To view entries in the call logs the user sets up the filter and click the **Search** icon.

Click one of the following icons:

- Search icon to search for the log information.
- Reset icon to re-enter the search information again.
- Export icon to export the call logs to the excel file format.

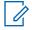

**NOTICE:** The Next and Previous buttons are highlighted only when there are more than 50 entries in the Audit log window. Dispatch automatically refreshes the audit logs to include the recent activities whenever there is an activity update.

## 24.5 Geofence Logs

Geofence logs provide logs for the fleet members who have crossed the fence that you create. To view the Geofence Logs, click the **Logs**tab and then click the Geofence Logs sub-tab within it. Clicking **Snapshot** icon shows the location of the fleet member concerning to the fence associated with the talkgroup, when the log was created.

| Figure | 303: | Geofence | Logs |
|--------|------|----------|------|
|--------|------|----------|------|

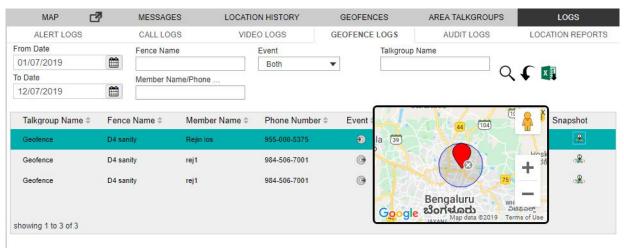

You can filter the Geofence logs on the following fields:

Event

Filter by Outgoing or Incoming concerning to the fence.

- Member Name Search by name of the fleet member.
- Talkgroup Name Search by name of the talkgroup.
- Fence Name Search by name of the fence.
- From Date
   Allows filtering from a specific date.
- To Date

Allows filtering to a specific date. You can filter on a maximum of 30 days of data.

To view entries in logs the user sets up the filter and click the **Search** icon. You can use the previous and next buttons to navigate through the pages.

Click one of the following icons:

- **Search** to find the log information after applying your filters.
- **Reset** to re-enter the filters and search information again.
- **Export** to export the geofence logs to the excel file format.

NOTICE: The snapshot (path traversed by the fleet member) data does not export when you export the logs.

#### 24.6 **Location Report**

The Location Information report provides information about the location of the fleet member at a specified time.

When and where to use: To generate the location information report, follow these steps:

#### **Procedure:**

- 1 Select the Location Report tab from the Logs tab.
- 2 Select the duration of the report from the From Date and To Date.

#### Figure 304: Location Report

|    | MAP        | ₫          | MESSAGES               | LOCATIO  | ON HISTORY       | GEOFENCES        | AREA TALKGROUP | PS | LOGS             |
|----|------------|------------|------------------------|----------|------------------|------------------|----------------|----|------------------|
|    | Aler       | rt Logs    | Call Logs              |          | Geofence Lo      | gs               | Audit Logs     |    | Location Reports |
| Fr | om Date    |            |                        |          | To Date          |                  |                |    |                  |
| 0  | 01/01/2019 |            |                        |          | 01/30/2019       |                  | <b>(11)</b>    | x  |                  |
|    |            |            |                        |          |                  |                  |                |    |                  |
|    |            |            |                        |          |                  |                  |                |    |                  |
|    |            |            |                        |          |                  |                  |                |    |                  |
|    |            |            |                        |          |                  |                  |                |    |                  |
|    |            |            |                        |          |                  |                  |                |    |                  |
|    |            |            |                        |          |                  |                  |                |    |                  |
|    |            |            |                        |          |                  |                  |                |    |                  |
|    |            |            |                        |          |                  |                  |                |    |                  |
|    |            |            |                        |          |                  |                  |                |    |                  |
|    |            |            |                        |          |                  |                  |                |    |                  |
|    |            |            |                        |          |                  |                  |                |    |                  |
|    |            |            |                        |          |                  |                  |                |    |                  |
|    |            |            |                        |          |                  |                  |                |    |                  |
|    |            |            |                        |          |                  |                  |                |    |                  |
|    |            |            |                        |          |                  |                  |                |    |                  |
|    |            |            |                        |          |                  |                  |                |    |                  |
| ~  | <b>-</b>   |            |                        |          |                  |                  |                |    |                  |
| 3  | To ger     | nerate the | e location information | ation re | eport, click the | Excel Icon.      |                |    |                  |
|    | $\Box$     | NOTICE     | : You can gener        | ate the  | location repo    | ort for a differ | ence of maxim  | um | 30 days.         |
|    |            |            | ation Reports tal      |          | •                |                  |                |    |                  |

The Location Reports tab is visible only when the Location History feature is enabled for you.

The columns in the report provide information about the following:

- Name of the fleet member ٠
- Phone Number of the fleet member
- Presence status of the fleet member (Available or Offline) •
- Latitude of the fleet member location •
- Longitude of the fleet member location
- · Time and Date of the published location

### Figure 305: Location Information Report

|    | Α                | В                 | С           | D                |
|----|------------------|-------------------|-------------|------------------|
| 1  | Location Reports |                   |             |                  |
| 2  | Search Criteria  |                   |             |                  |
| 3  | From Date        | 27-08-2018 00:00  | To Date     | 25-09-2018 23:59 |
| 4  |                  |                   |             |                  |
| 5  | Phone Number     | Latitude          | Longitude   | Time             |
| 6  | 988-777-2229     | 77.62181944       | 13.04556944 | 17-09-2018 15:08 |
| 7  | 988-777-2229     | 77.62183056       | 13.04558611 | 17-09-2018 15:56 |
| 8  | 988-777-2229     | 77.62183056       | 13.04558611 | 17-09-2018 15:56 |
| 9  | 988-777-2229     | 77.62184444       | 13.04558611 | 17-09-2018 15:57 |
| 10 | 988-777-2229     | 77.62184444       | 13.04558611 | 17-09-2018 15:57 |
| 11 | 988-777-2229     | 77.62184444       | 13.04558611 | 17-09-2018 15:57 |
| 12 | 988-777-2229     | 77.62184444       | 13.04565833 | 17-09-2018 15:57 |
| 13 | 988-777-2229     | 77.62183889       | 13.04569444 | 17-09-2018 15:57 |
| 14 | 988-777-2229     | 77.62183889       | 13.04569444 | 17-09-2018 15:57 |
| 15 | 988-777-2229     | 77.62183333       | 13.04572222 | 17-09-2018 15:57 |
| 16 | 988-777-2229     | 77.62186111       | 13.04554722 | 17-09-2018 15:57 |
| 17 | 988-777-2229     | 77.62186111       | 13.04553333 | 17-09-2018 15:58 |
| 18 | 988-777-2229     | 77.62183889       | 13.04556944 | 17-09-2018 15:58 |
| 19 | 988-777-2229     | 77.62183889       | 13.04556944 | 17-09-2018 15:58 |
| 20 | 988-777-2229     | 77.62182778       | 13.04558333 | 17-09-2018 15:58 |
| 21 | 988-777-2229     | 77.621825         | 13.04556389 | 17-09-2018 15:58 |
| 22 | 988-777-2229     | 77.621825         | 13.04556389 | 17-09-2018 15:58 |
| 23 | 988-777-2229     | 77.621825         | 13.04556389 | 17-09-2018 15:58 |
| 24 | 988-777-2229     | 77.621825         | 13.04556389 | 17-09-2018 15:59 |
| 25 | 988-777-2229     | 77.621875         | 13.04558056 | 17-09-2018 16:32 |
| 26 | 988-777-2229     | 77.62188889       | 13.04556111 | 17-09-2018 16:32 |
| 27 | 988-777-2229     | 77.62189167       | 13.04555278 | 17-09-2018 16:32 |
| 28 |                  | 77.62184722       |             | 17-09-2018 16:32 |
|    | < → 224          | 450-0017_Location | nReport_201 | ( + )            |

# **Backing up**

The backup action ensures that the call recordings and messages including attachments and their meta data (details) are saved for the future reference. You can choose to take necessary action whenever a backup pending message displays. In the following conditions, a backup confirmation message displays:

When and where to use: To back up call recordings and messages, follow these steps:

#### **Procedure:**

•

1 If there are any call recordings or messages that you have not at all taken the backup, then a pop-up message displays every time you sign in.

| ,            | Backup    |                                                                                                    |             | ×  |
|--------------|-----------|----------------------------------------------------------------------------------------------------|-------------|----|
|              | <b>i</b>  | You have not backed up your Messages<br>Recording(s). Messages and Call Record<br>30 day(s) will be deleted. Do you want to | ding(s) old |    |
| -            |           |                                                                                                    | Yes         | No |
| Click Yes to | take back | up.                                                                                                    |             |    |

• Click No to cancel the action.

Figure 306: Backup notification- Sign-in

2 If the backup is due and you have not backed up, then a pop-up message displays on the sign in.

#### Figure 307: Backup notification

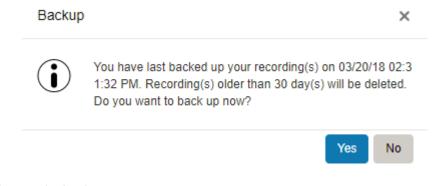

- Click **Yes** to take backup.
- Click **No** to cancel the backup action.
- 3 Clicking Yes starts the backup and the backup file downloads to the browser downloads. A confirmation message displays as shown to make sure that the backup file is downloaded to the download folder.

#### Figure 308: Backup file download - Confirmation message

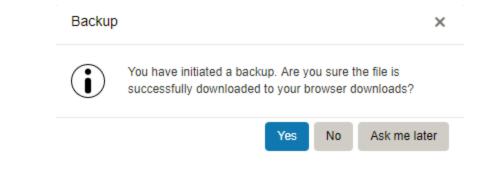

- Click Yes to confirm that the download is successful.
- Clicking No confirms that the backup is unsuccessful.
- Click **Ask me later** which then pops-up the confirmation message until you confirm that the download completes.

The recordings and messages older than the configured period is deleted and a reminder through a periodic toast message displays until you take the successful backup.

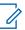

**NOTICE:** The backup interval and periodic reminder notification for backup depends on the server configuration.

In the header, a warning icon displays next to the Settings, if you do not take the backup of the call records and secured messages. The last backup date, backup due date, and the configured backup interval show under the Settings>General. The dispatcher can take the backup anytime from the Settings. The backup file contains the details after the last backed up date. The backup file, which is in ZIP format, contains the details of calls and secured messages. A link to the file (except text message and location) is available in HTML format.

#### Figure 309: Backup HTML file

| Dispatch (                                  | Name: Jack;                      | email:     | jack.guna@motorolasolutions.                                                                  | .com;    | MDN: 9199         | 16142494)                                                                                           |                                                           |
|---------------------------------------------|----------------------------------|------------|-----------------------------------------------------------------------------------------------|----------|-------------------|----------------------------------------------------------------------------------------------------|-----------------------------------------------------------|
| Exported recordings<br>Number of records: 1 | at 03/26/18 12:14:57 PM (UT<br>4 | C + 05:30) |                                                                                               |          |                   |                                                                                                    |                                                           |
| Name                                        | Time                             | Direction  | Phone Number                                                                                  | Duration | Туре              | Delivery Report                                                                                     | Audio File                                                |
| Cab_East                                    | 03/26/18 10:12:18 AM             | Outgoing   | 912222201522 912222220608 918050533081 919066000450<br>919902844299 919880066322 917090546777 | 00:00:32 | Talkgroup call    | Not Available                                                                                       | Recording Export 919916142494 03-<br>26-18 10-12-18 0.mp3 |
| Cab_East                                    | 03/26/18 10:12:56 AM             | Outgoing   | 912222201522 912222220608 918050533081 919066000450<br>919902844299 919880066322 917090546777 | 00:00:03 | Talkgroup call    | Not Available                                                                                       | Recording Export 919916142494 03-<br>26-18 10-12-56 0.mp3 |
| Michael George                              | 03/26/18 10:14:44 AM             | Incoming   | 917090546777                                                                                  | 00:00:00 | One-to-one call   | Not Available                                                                                       | Recording Export 919916142494 03-<br>26-18 10-14-44 0.mp3 |
| Michael George                              | 03/26/18 10:14:44 AM             | Incoming   | 917090546777                                                                                  | 0        | One-to-one call   | Not Available                                                                                       | Recording Export 919916142494 03-<br>26-18 10-14-44 0.mp3 |
| Cab_South                                   | 03/26/18 10:20:56 AM             | Outgoing   | 912222201522 919591605500 919902844299 912222201462<br>919880066322 917090546777              | 00:00:04 | Talkgroup call    | Not Available                                                                                       | Recording Export 919916142494 03-<br>26-18 10-20-56 0.mp3 |
| Robert_Handset                              | 03/26/18 10:31:22 AM             | Outgoing   | 912525001002                                                                                  | 00:00:07 | One-to-one call   | Not Available                                                                                       | Recording Export 919916142494 03-<br>26-18 10-31-22 0.mp3 |
| Cab_South                                   | 03/26/18 12:01:29 PM             | Incoming   | 912222201462 912222201522 917090546777 919591605500<br>919880066322 919902844299              | 00:00:37 | Talkgroup call    | Not Available                                                                                       | Recording Export 919916142494 03-<br>26-18 12-01-29 0.mp3 |
| Fire Control                                | 03/26/18 12:09:46 PM             | Outgoing   | 919916142494                                                                                  | 00:00:07 | Broadcast call    | Missed Call: 2<br>Offline: 0<br>Rejected: 0<br>Successful Delivery: 1<br>Total: 3<br>Unavailable: 0 | Recording_Export_919916142494_03-<br>26-18_12-09-46_0.mp3 |
| Talkgroup75                                 | 03/26/18 12:10:00 PM             | Outgoing   | 919066000339 919066000362 9190000112233                                                       | 00:00:02 | My Talkgroup call | Not Available                                                                                       | Recording Export 919916142494 03-<br>26-18 12-10-00 0.mp3 |
| Cab Services                                | 03/26/18 12:10:34 PM             | Outgoing   | 9190000112233 919066000339 919066000362                                                       | 00:00:07 | My Talkgroup call | Not Available                                                                                       | Recording Export 919916142494 03-<br>26-18 12-10-34 0.mp3 |
| Cab Services                                | 03/26/18 12:11:49 PM             | Outgoing   | 9190000112233 919066000339 919066000362 919880066322                                          | 00:00:06 | My Talkgroup call | Not Available                                                                                       | Recording Export 919916142494 03-<br>26-18 12-11-49 0.mp3 |
| Cab Services                                | 03/26/18 12:12:02 PM             | Outgoing   | 9190000112233 919066000339 919066000362 919880066322                                          | 00:00:07 | My Talkgroup call | Not Available                                                                                       | Recording Export 919916142494 03-<br>26-18 12-12-02 0.mp3 |
| Cab Services                                | 03/26/18 12:12:18 PM             | Outgoing   | 9190000112233 919066000339 919066000362 919880066322                                          | 00:00:07 | My Talkgroup call | Not Available                                                                                       | Recording Export 919916142494 03-<br>26-18 12-12-18 0.mp3 |

The backup file downloads to the download folder configured on the web browser. For more details, refer to General on page 242 in the Settings on page 242 section of this document.

#### Figure 310: Backup Now - Settings

| Dackup Interval.                     | Backup Now        | >)               |
|--------------------------------------|-------------------|------------------|
| Backup due date:<br>Backup Interval: | 03/13/1<br>1 Dav( | 18 02:32:21 PM 🌗 |
| Last Backup date:                    |                   | 18 02:32:21 PM   |
|                                      |                   |                  |

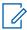

**NOTICE:** If there is an ongoing backup of recording or secured messages and you sign out from the Dispatch, then a cancellation confirmation message appears. Selecting Continue signs out the Dispatch and cancels the backup.

### **Chapter 26**

# **Settings**

Dispatch provides several Settings that you can configure as per your need. Click the **Settings** icon from the Setting in the header of the Dispatch. Select the individual tabs to view or modify the appropriate setting options, which are described below.

Figure 311: Dispatch Global Settings

| Call Activity                                                                                                    | MONITORED TALKGROUP    |                                                                                                    |                         | TALKGROUP SCANNING 🢽     |
|----------------------------------------------------------------------------------------------------|------------------------|----------------------------------------------------------------------------------------------------|-------------------------|--------------------------|
| $\frown$                                                                                                    | Ambulance 🖹 🕃          | Cab_North 🗽 🔮 🐼 Cab_South                                                                                                    | 🖹 🗿 🟈 Construction      | 🖹 🕘 🏈 Field Services 🖹 🙆 |
|                                                                                                    | DRAG TALKGROUP         | DRAG TALKGROUP DRAG TALKGR                                                                                                    | OUP DRAG TALKGRO        | DUP DRAG TALKGROUP       |
|                                                                                                    | GENERAL ACCOUNT        | ALERTS RECORDING DEVICES                                                                                                    | TONES NOTIFICATIONS     | MAP LOCATION ABOUT       |
| ★ 🗄 CONTACTS 🎄 😤 🖄                                                                                                    | ume <del>F</del> ormal | nn mm iss II 🔹                                                                                                    |                         |                          |
| Search for Contact or Phone Number Q                                                                                                    | Contact Sorting        | By Aveilability                                                                                                    |                         |                          |
| ■ ≑ → Nams ≑<br>■ 🗲 🚯 K Androw 🛛 🔹 🚯 🖌 🛩 🗭 🕯                                                                                                    | Supported feature info | Broadcast Calling     Instant Secure Messa                                                                                                    | ging 🕒 Location History | Geofence                 |
| ■ 🛪 🚯 John 🕢 🔅 🗭                                                                                                    |                        | Area Talkgroups O Ambient Listening                                                                                                    | Discreet Listening      | Emergency                |
| ■         ✓         Q₂         Pavel Kozlov         ■         ●         ↓         ✓         ₽           ■         ✓         Q₂         Pavel Kozlov         ■         ●         ↓         ✓         ₽ |                        | User Check User Service Control                                                                                                    | Status Alert            | Video Stream             |
| MISSED CALL ALERTS                                                                                                    | Backup                 | Lest Backup date Not Available<br>Backup due date 07/13/19 04.53:43 PM<br>Backup Interval 5 Dav(s)<br>Backup Now<br>Backup in progress. Please wait | •                       |                          |

#### 26.1 General

Allows you to configure the following settings options.

Date Format

Using this setting, you can change how the date displays on the Dispatch. Supported Date formats are MM/dd/yy and dd/MM/yy.

Time Format

Using this setting, you can change how the time displays on the Dispatch. Supported Time formats are HH:mm, HH:mm:ss, and HH:mm:ss tt.

Language

Allows you to select the supported language for the Dispatch. Sign out and sign in to the Dispatch once you change the language for the new language to take effect (Default English).

Contact Sorting

Allows you to choose the sorting of the contacts in the Contacts and Talkgroups window. You can select to sort the contacts by Alphabetically or Availability of the Fleet members.

#### Supported feature info

Allows you to see the list of supported features that are enabled/disabled for the Dispatch UI. The enabled features are marked in Green and disabled features are marked with the Gray. A sample screen is shown here.

#### Figure 312: Supported Features Info

| Area Talkgroups     Ambient Listening     Discreet Listening     Emergency | Supported feature info | Broadcast Calling | Instant Secure Messaging | Location History   | Geofence                         |
|----------------------------------------------------------------------------|------------------------|-------------------|--------------------------|--------------------|----------------------------------|
| A User Oberla                                                              |                        | Area Talkgroups   | Ambient Listening        | Discreet Listening | Emergency                        |
| User Check User Service Control Status Alert Video Stream                  |                        | User Check        | User Service Control     | Status Alert       | <ul> <li>Video Stream</li> </ul> |

#### Call recording backup

Allows you to see the last backup date, backup due date, and backup interval (configured in the server). You can click **Backup Now** button to take the backup of the call records manually at any time. A warning icon is next to the backup due date indicates that the backup is not taken successfully before the due date.

#### Figure 313: Backup Information

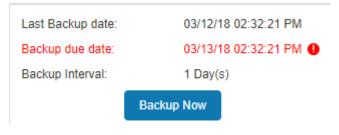

#### 26.2

## **Account Settings**

Allows you to change the password for the sign in the Dispatch.

#### When and where to use:

To change the sign-in password, follow these steps:

#### Figure 314: Account Settings

| Aurrent password *       Current password         lew password *       New password         New password *       New password         Retype new password *       Retype new password         Retype new password *       Retype new password                  | New password *     New password       Retype new password *     Retype new password       Retype new password *     Retype new password                                                                                                    | ENERAL A          | CCOUNT | ALERTS              | RECORDING | DEVICES               | TONES | NOTIFICATIONS | MAP | LOCATION | ABOU' |
|----------------------------------------------------------------------------------------------------|----------------------------------------------------------------------------------------------------|-------------------|--------|---------------------|-----------|-----------------------|-------|---------------|-----|----------|-------|
| lew password *     New password     Password must have:       New password *     New password     Retype new password       Retype new password *     Retype new password     At least on a number (0-5)<br>At least one of these special characters ©#\$%^&+= | New password       New password       Releast 6 characters         Retype new password       Retype new password       At least 0 characters         At least 0 characters       At least 0 characters         At least 0 characters       At least 0 characters         At least 0 characters       At least 0 characters         At least 0 characters       At least 0 characters         At least 0 characters       At least 0 characters         At least 0 characters       De\$%^&+= | ange Password     |        |                     |           |                       |       |               |     |          |       |
| lew password *       New password       At least one lowercase letter (a-z)         At least one uppercase letter (A-Z)       At least one number (0-9)         At least one of these special characters @#\$%^&+=                                             | New password *     New password     At least one lowercase letter (a-z)<br>At least one uppercase letter (A-Z)<br>At least one number (0-9)<br>At least one of these special characters @#\$%^&+=                                                                                                    | urrent password * |        | Current password    |           | Password must have:   |       |               |     |          |       |
| letype new password     At least one number (0-9)       At least one of these special characters ©#\$%^&+=                                                                                                    | tetype new password     At least one number (0-9)       At least one of these special characters @#\$%^&+=                                                                                                    | ew password *     |        | New password        | 0         | At least one lowercas |       |               |     |          |       |
| Apply Cancel                                                                                                    | Apply Cancel                                                                                                    | etype new passwo  | ord *  | Retype new password |           | At least one number   | (0-9) | @#\$%^&+=     |     |          |       |
|                                                                                                    |                                                                                                    |                   |        | Apply Canc          | el        |                       |       |               |     |          |       |
|                                                                                                    |                                                                                                    |                   |        |                     |           |                       |       |               |     |          |       |
|                                                                                                    |                                                                                                    |                   |        |                     |           |                       |       |               |     |          |       |
|                                                                                                    |                                                                                                    |                   |        |                     |           |                       |       |               |     |          |       |
|                                                                                                    |                                                                                                    |                   |        |                     |           |                       |       |               |     |          |       |
|                                                                                                    |                                                                                                    |                   |        |                     |           |                       |       |               |     |          |       |
|                                                                                                    |                                                                                                    |                   |        |                     |           |                       |       |               |     |          |       |
|                                                                                                    |                                                                                                    |                   |        |                     |           |                       |       |               |     |          |       |
|                                                                                                    |                                                                                                    |                   |        |                     |           |                       |       |               |     |          |       |
|                                                                                                    |                                                                                                    |                   |        |                     |           |                       |       |               |     |          |       |

#### Procedure:

- **1** Enter the old password.
- 2 Enter the new password.
- 3 Re-enter the new password and click the **Apply** button.

Motorola Solutions Confidential

# <sup>26.3</sup> Alert Settings

Specifies how long alerts can stay on the Alerts window. After that time, alerts move to Logs. You can keep the alerts in the alert window from 12 to 24 hours before they move to Logs. You can also choose whether you want to suppress the reminders for Status alerts, Instant Personal Alerts, Missed Call Alerts, and Geofence alert.

Alert Settings is categorized in two sections:

- Generic
- Status

#### 26.3.1

### **Generic Alerts**

The following are the settings, which you can configure for the alert reminder for the unattended IPAs, missed call or geofence alerts:

Alert Duration

This setting allows you to set the expiry period (Minimum: 20 sec, Maximum: 3600 sec, Default: 500 sec) after which it is marked as an expired unattended alert.

Alert Frequency

This setting allows you to set the frequency (Minimum: 15 sec, Maximum: 900 sec, Default: 25 sec) at which periodic tone plays and displays a toast message.

#### Move Alerts Older Than

This setting allows you to set the period (Minimum: 12 hr, Maximum: 24 hr., Default: 12 hr.) after which the alerts move to alert logs.

Repeat Count

This setting allows you to set the number of times (Minimum: 1 Maximum: Unlimited, Default: 3) the periodic tone plays and displays a toast message.

#### 26.3.2

### **Status Alerts**

The following are the settings, which you can configure for the alert reminder for the unattended status alerts:

Move Status Alerts Older Than

This setting allows you to set the period (Minimum: 12 hr, Maximum: 24 hr., Default: 12 hr.) after which the alerts are moved to alert logs.

Status Alert Duration

This setting allows you to set the expiry period (Minimum: 20 sec, Maximum: 3600 sec, Default: 500 sec) after which it is marked as an expired unattended alert.

Status Alert Frequency

This setting allows you to set the frequency (Minimum: 15 sec, Maximum: 900 sec, Default: 25 sec) at which periodic tone plays and displays a toast message.

#### Status Alert Repeat Count

This setting allows you to set the number of times (Minimum: 1 Maximum: Unlimited, Default: 3) the periodic tone plays and displays a toast message.

#### Display status alert list under alerts

This setting allows you to set the details which you want to see for each status alerts. You can select one of the following from the drop-down:

- With short message only

- With status code only
- With status code and short message

#### Figure 315: Alert Settings

| SETTI                                   | NGS     |        |           |         |                                              |             |              |           |          | ×     |
|-----------------------------------------|---------|--------|-----------|---------|----------------------------------------------|-------------|--------------|-----------|----------|-------|
| GENERAL                                 | ACCOUNT | ALERTS | RECORDING | DEVICES | G TONES                                      | NOTIFICA    | TIONS I      | MAP       | LOCATION | ABOUT |
| Generic Alerts                          |         |        |           |         | Status Alerts                                |             |              |           |          |       |
| Move Alerts Old<br>(Hours):             | er Than | 12     |           |         | Move status alerts o<br>(Hours):             | older than  | 12           |           |          |       |
| (Min:12 - Max:24)                       |         |        |           |         | (Min:12 - Max:24)                            |             |              |           |          |       |
| Alert Reminder                          |         |        |           |         | Status alert reminde                         | er          |              |           |          |       |
| Alert Duration (S<br>(Min:20 - Max:3600 |         | 500    |           |         | Status alert duration<br>(Min:20 - Max:3600) | n (Seconds) | 500          |           |          |       |
| Alert Frequency<br>(Min:15 - Max:900)   |         | 25     |           |         | Status alert frequen<br>(Seconds)            | су          | 25           |           |          |       |
| Repeat Count                            |         | 3      | -         |         | (Min:15 - Max:900)                           |             |              |           |          |       |
|                                         |         |        |           |         | Status alert repeat (                        | Count       | 3            | •         |          |       |
|                                         |         |        |           |         |                                              |             |              |           |          |       |
|                                         |         |        |           |         | Display status alert<br>alerts               | list under  | With short n | nessage o | only     | •     |
|                                         |         |        |           |         |                                              |             |              |           |          |       |
|                                         |         |        | Ap        | ply     | Cancel                                       |             |              |           |          |       |

# 26.4 Recording Settings

Allows you to choose your recording settings using the following options.

#### Recording Type

Using this setting, you can change the call recording to either manual or full session. For more information, refer to the Record Manually on page 150 and Record Always on page 150 sections of this document.

#### • Export Type

Using this setting, you can change the recording file type that you save. You can save the recording file type as MP3.

#### • File Name

Using this setting, you can change where to position the 'Recording' word in the name of the backup file you download. You can select either at the start (Prefix with) or at the end (Suffix with) of the file name. You can change the name of the prefix and suffix word.

#### Figure 316: Recording Settings

| SETTI    | NGS     |        |               |         |       |               |     |          | ×     |
|----------|---------|--------|---------------|---------|-------|---------------|-----|----------|-------|
| GENERAL  | ACCOUNT | ALERTS | RECORDING     | DEVICES | TONES | NOTIFICATIONS | MAP | LOCATION | ABOUT |
| Recordi  | ng Type | R      | lecord Always | •       |       |               |     |          |       |
| Export 1 | Гуре    | N      | IP3           |         |       |               |     |          |       |
| File Nar | ne      |        |               |         |       |               |     |          |       |
| Prefix   | with    | ۲      | Recording     |         |       |               |     |          |       |
| Suffix   | with    | 0      | Recording     |         |       |               |     |          |       |
|          |         |        | Apply Cancel  |         |       |               |     |          |       |
|          |         |        |               |         |       |               |     |          |       |
|          |         |        |               |         |       |               |     |          |       |
|          |         |        |               |         |       |               |     |          |       |

# 26.5 Devices Settings

Using the device settings, you can select the device used to call and control the PTT floor using the supported accessories. For more information, refer to the Accessory Specifications on page 225

section of this document.

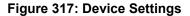

| 🔅 SETTINGS        |        |           |              |              |               |     |          |       |  | × |
|-------------------|--------|-----------|--------------|--------------|---------------|-----|----------|-------|--|---|
| GENERAL ACCOUNT   | ALERTS | RECORDING | DEVICES      | TONES        | NOTIFICATIONS | MAP | LOCATION | ABOUT |  |   |
| Audio Input       |        | F         | Realtek High | n Definitior | n Audio       |     |          |       |  |   |
| Audio Output      |        | F         | Realtek High | n Definitior | n Audio       |     |          |       |  |   |
| PTT Floor Control |        |           |              |              |               |     |          |       |  |   |
|                   |        | F         | Refresh      | Cance        | ł             |     |          |       |  |   |
|                   |        |           |              |              |               |     |          |       |  |   |
|                   |        |           |              |              |               |     |          |       |  |   |
|                   |        |           |              |              |               |     |          |       |  |   |
|                   |        |           |              |              |               |     |          |       |  |   |

#### <sup>26.6</sup> Tones

This setting allows you to enable or disable call tones and other tones. It also enables you to select a specific tone to be played for Instant Personal Alerts, message, voice message, geofence, and missed calls. The following tone choices are available.

#### Geofence Alert Tones

Allows you to select the tone you want to hear for a geofence alert. You can also choose not to play any tone for the for geofence alerts.

#### Instant Personal Alert Tone

Allows you to select the tone you want to hear for an Instant Personal Alert. You can also choose not to play any tone for the instant personal alerts.

#### Missed Call Alert Tone

Allows you to select the tone you want to hear for a missed call alert. You can also choose not to play any tone for the missed call alerts.

#### Message Alert

Allows you to select the tone you want to hear for a message. You can also choose not to play any tone for message that display from the "Enable other tones".

#### • Voice Message Talk Tone

Allows you to select the tone you want to hear for a voice message. You can also choose not to play any tone for the voice message talks.

#### Emergency Alert

Allows you to select the tone you want to hear for emergency alert. You can also choose not to play any tone for the emergency alerts.

#### Status Alert

Allows you to select the tone you want to hear for the status alert. You can also choose not to play any tone for the status alerts.

#### Figure 318: Tones Settings

| SETTI        | NGS        |           |            |         |          |                       |     |          | ×     |
|--------------|------------|-----------|------------|---------|----------|-----------------------|-----|----------|-------|
| GENERAL      | ACCOUNT    | ALERTS    | RECORDING  | DEVICES | TONES    | NOTIFICATIONS         | MAP | LOCATION | ABOUT |
| Instant Pers | onal Alert | Tone 1    | • •        |         | Play ale | ert tones during call |     |          |       |
| Missed Call  | Alert      | Tone 1    | • •        |         | Play ca  | II tones              |     |          |       |
| Geofence Al  | lert       | Tone 1    | • •        |         | Play no  | tification tones      |     |          |       |
| Message Ale  | ert        | Tone 1    | • •        |         |          |                       |     |          |       |
| Emergency    | Alert      | Emergenc  | Tone 1 🔻 🜔 |         |          |                       |     |          |       |
| Voice Messa  | age Talk   | VM Tone 1 | • •        |         |          |                       |     |          |       |
| Status Alert |            | Tone 1    | • •        |         |          |                       |     |          |       |
|              |            |           |            | Apply   | Cancel   |                       |     |          |       |
|              |            |           |            |         |          |                       |     |          |       |

You can configure whether the tones must be played for a message, geofence, IPA, or missed call alerts when you are in an active call. By default, tone is set to disabled. With the setting disabled, you do not receive audible tones for IPA or missed call alerts and alerts are shown only in the alerts window.

# 26.7 Notifications

This setting allows you to enable or disable the notifications, which show if there are alerts and incoming messages. By using this option, you can either enable or disable the desktop notifications for all incoming calls, alerts, alerts reminders, and incoming messages if the Dispatch browser is in minimized mode or not on the active tab. You can clear or select the check boxes and apply to disable or enable the desktop notifications.

You can select whether the visual toast message show for messaging, geofence, IPA, emergency, status alert, and Missed call. You can clear or select the check boxes to disable or enable the visual toast message.

#### Initial Notifications for Geofence Members

- Allows you to select whether the notifications are sent to fleet member when the geofence is initially enabled for the talkgroup. To enable initial Notifications for Geofence Members, select the check box "Notify members before notifying me" to notify the fleet members before you, when you initially enable the fence for that talkgroup. Depend on the selection from the drop-down, the initial notifications are sent. You can select from the options:
- Members outside the fence
- Members inside the fence
- Member inside and outside the fence.

#### Figure 319: Notification Settings

| SETTI          | NGS            |        |                    |                    |         |               |                  |                   | ×     |
|----------------|----------------|--------|--------------------|--------------------|---------|---------------|------------------|-------------------|-------|
| GENERAL        | ACCOUNT        | ALERTS | RECORDING          | DEVICES            | TONES   | NOTIFICATIONS | MAP              | LOCATION          | ABOUT |
| Visual Notific | ations         |        |                    |                    |         |               |                  |                   |       |
| Instant Perso  | onal Alert 🛛 🖉 |        | Initial notificati | on for Geofenced   | Members | Memb          | ers inside and ( | outside the fence | •     |
| Missed Call    | Alert 🕑        |        | Notify member      | s before notifying | me      |               |                  |                   |       |
| Messaging      | ¥              |        | Desktop Notifi     | cations            |         |               |                  |                   |       |
| Emergency      |                |        | Auto answer v      | ideo stream        |         | No            |                  |                   | •     |
| Geofence       |                |        |                    |                    |         |               |                  |                   |       |
| Status Alert   | •              |        |                    |                    |         |               |                  |                   |       |
|                |                |        |                    | 4                  | Apply   | Cancel        |                  |                   |       |
|                |                |        |                    |                    |         |               |                  |                   |       |

### 26.8 Map Settings

This setting allows you to choose a color for contacts and talkgroups that display on the map. You can choose a color for a contact, a talkgroup, and members belonging to multiple talkgroups. The chosen color push pin for the selected contact or talkgroup displays on the map when you locate a specific contact or talkgroup on the map.

When and where to use: To set a color, follow these steps:

#### Procedure:

1 Click the Default Color Setting option in Settings.

#### Figure 320: Map Settings

| \$    | SET                | TINGS              |          |           |         |       |          |        |           |              | ×      |
|-------|--------------------|--------------------|----------|-----------|---------|-------|----------|--------|-----------|--------------|--------|
| GENER | AL                 | ACCOUNT            | ALERTS   | RECORDING | DEVICES | TONES | NOTIFIC/ | ATIONS | MAP       | LOCATION     | ABOUT  |
| De    | fault              | Color Sett         | ngs      |           |         |       |          | Manage | e Talkgro | oup Color Se | ttings |
| D     | )efaul             | t Talkgrou         | os Color |           |         |       |          | Sales  |           |              |        |
| D     | )efaul             | t Contacts         | Color    |           |         |       |          | Finano | ce        |              |        |
|       | Color f<br>Talkgro | or user in<br>oups | multiple |           |         |       |          | Const  | ruction   |              |        |
| Aut   | to Zo              | om 🗆               |          |           | Apply   | Ca    | ncel     |        |           |              |        |
|       |                    |                    |          |           |         |       |          |        |           |              |        |

2 Click the Default Contacts Color row, and then click the color, which displays the color palette. Figure 321: Map Color Settings for Contact

| 🔅 SET                    | INGS             |        |           |                |                |               |     |          | ×     |
|--------------------------|------------------|--------|-----------|----------------|----------------|---------------|-----|----------|-------|
| GENERAL                  | ACCOUNT          | ALERTS | RECORDING | DEVICES        | TONES          | NOTIFICATIONS | MAP | LOCATION | ABOUT |
| Default Co               | lor Settings     |        |           | Manage         | Talkgroup Cold | or Settings   |     |          |       |
| Default Ta               | lkgroups Color   |        |           | Marketir       | ıg             |               |     |          |       |
| Default Co               | ontacts Color    |        |           | and the second |                |               |     |          |       |
| Color for u<br>Talkgroup | iser in multiple |        | 0         |                | South          |               |     | 1        |       |
| Auto Zoor                | 1 🗌              |        | • •       |                |                |               |     |          |       |
|                          |                  |        | App #9999 | 112000         |                |               |     |          |       |
|                          |                  |        |           |                |                |               |     |          |       |

- **3** Select the new color you wish to assign to a contact.
- 4 To save the changes, click the Apply button at the bottom of the screen.
- **5** In the following screen shot, the location of the selected contact is shown with the push pin on the map.

**NOTICE:** All the contacts push pins are shown in the same color on the map. If a contact is also a talkgroup member, the push pin displays using the talkgroup color.

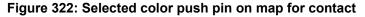

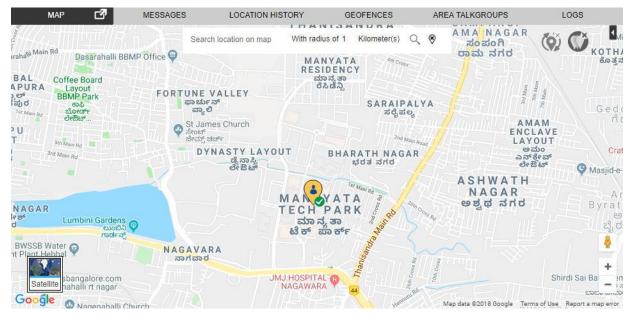

# 26.8.1 Setting the Default Color for a Talkgroup:

This setting allows you to select a default color for a talkgroup when no color is previously chosen for the talkgroup:

#### Procedure:

1 Click the Map Settings.

Figure 323: Map Color Settings for Talkgroup

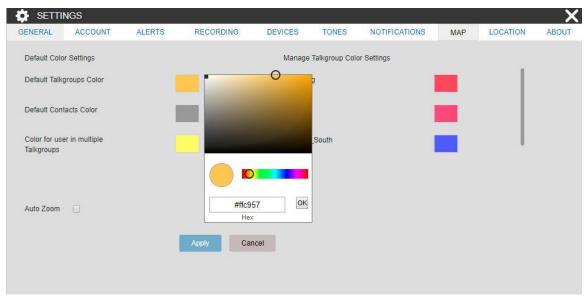

- 2 Click the Talkgroup Color row, and then click the color, which displays the color palette.
- **3** Select the color you wish to assign to a talkgroup member.

- 4 To save the changes, click the Apply button at the bottom of the screen.
- 5 When you locate a talkgroup member, the assigned color push pin appears on the map.

Figure 324: Selected color push pin on map for Talkgroup

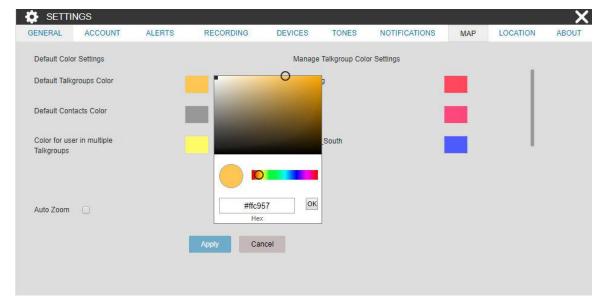

### 26.8.2 Setting a Color for a Common Member in Multiple Talkgroups

This settings allows you to select a color for the fleet member who is part of more than one talkgroup.

When and where to use: To select a color for the fleet member who is part of more than one talkgroup, follow these steps:

- 1 Click the Map Settings.
- 2 Click the Color for user in multiple talkgroups row. A color selection panel opens.
- 3 Click the color which displays the color palette.

| SETTI                      | NGS            |        |              |          |               |               |     |          | X     |
|----------------------------|----------------|--------|--------------|----------|---------------|---------------|-----|----------|-------|
| GENERAL                    | ACCOUNT        | ALERTS | RECORDING    | DEVICES  | TONES         | NOTIFICATIONS | MAP | LOCATION | ABOUT |
| Default Cold               | or Settings    |        |              | Manage   | Talkgroup Col | or Settings   |     |          |       |
| Default Talk               | groups Color   |        |              | Marketir | ng            |               |     |          |       |
| Default Con                | tacts Color    |        |              | Sales    |               |               |     |          |       |
| Color for us<br>Talkgroups | er in multiple |        |              | 0        | South         |               |     |          |       |
| Auto Zoom                  |                |        | Арр          |          |               |               |     |          |       |
|                            |                |        | #fefb<br>He> |          |               |               |     |          |       |

#### Figure 325: Map Color Settings for User in Multiple Talkgroup Member

- 4 Select the new color you wish to assign to a common member.
- 5 To save the changes, click the Apply button at the bottom of the screen.
- 6 When you locate a talkgroup member, the assigned color push pin appears on the map.

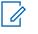

**NOTICE:** If you attempt to set the same color for both 'Talkgroup' and 'Common Member', you get an error message and Dispatch does not allow you to save the changes.

## 26.8.3 Setting a Color for a Talkgroup

This setting allows you to select a common color for all the fleet members in one talkgroup.

When and where to use: To select a common color for all the fleet members in one talkgroup, follow these steps:

- 1 Click the Map Settings.
- 2 Click the Talkgroup list in the Manage Talkgroup Color Settings pane.
- 3 Click the color, which displays the color palette.

| SETTI                      | NGS            |        |           |          |                |                 |     | _        | ×     |
|----------------------------|----------------|--------|-----------|----------|----------------|-----------------|-----|----------|-------|
| GENERAL                    | ACCOUNT        | ALERTS | RECORDING | DEVICES  | TONES          | NOTIFICATIONS   | MAP | LOCATION | ABOUT |
| Default Colo               | or Settings    |        |           | Manage   | Talkgroup Cold | or Settings     |     |          |       |
| Default Talk               | groups Color   |        |           | Marketir | ng             | 0               |     | 1        |       |
| Default Con                | tacts Color    | I      |           | Sales    |                |                 |     |          |       |
| Color for us<br>Talkgroups | er in multiple |        |           | Delivery | _Sc            |                 |     |          |       |
|                            |                |        |           |          |                |                 |     |          |       |
| Auto Zoom                  |                |        |           |          | 1900           | f576а ОК<br>Нех |     |          |       |
|                            |                |        | Apply Car | ncel     |                |                 |     |          |       |
|                            |                |        |           |          |                |                 |     |          |       |
|                            |                |        |           |          |                |                 |     |          |       |

#### Figure 326: Color Settings for Talkgroup

- 4 Select the new color you wish to assign to a Talkgroup.
- 5 To save the changes, click the Apply button at the bottom of the screen.
- **6** When you locate a talkgroup member that belongs to this talkgroup, the assigned color push pin appears on the map indicating the fleet members in this talkgroup.

#### 26.8.4

# Setting a Color to a Default Contact and Talkgroup Color for a Talkgroup

This setting allows you to change the color back to default contacts color or default talkgroups color for a talkgroup.

When and where to use: To change the color back to default contacts color or default talkgroups color for a talkgroup, follow these steps:

- 1 Click the Map Settings.
- 2 To view the "Set to Default Talkgroup Color" and "Set to default Contact Color" options, rightclick on any Talkgroup in the Talkgroup Color Settings pane as shown in the following screens.

| E:          | Defeult Oal |             | fan Tallannar |
|-------------|-------------|-------------|---------------|
| Figure 327: | Default Col | or Settings | for Talkgroup |

| SETTI        | NGS            |        |           |          |                |                                                                |     |          | ×     |
|--------------|----------------|--------|-----------|----------|----------------|----------------------------------------------------------------|-----|----------|-------|
| GENERAL      | ACCOUNT        | ALERTS | RECORDING | DEVICES  | TONES          | NOTIFICATIONS                                                  | MAP | LOCATION | ABOUT |
| Default Cold | r Settings     |        |           | Manage   | Talkgroup Cold | or Settings                                                    |     |          |       |
| Default Talk | groups Color   |        |           | Marketir | ng             |                                                                |     |          | _     |
| Default Con  | tacts Color    | I      |           | Sales    |                | Set to default group color<br>Set all to default contact color |     |          |       |
|              | er in multiple |        |           | Delivery | _South         |                                                                |     |          |       |
| Talkgroups   |                |        |           |          |                |                                                                |     |          |       |
|              |                |        |           |          |                |                                                                |     |          |       |
| Auto Zoom    |                |        |           |          |                |                                                                |     |          |       |
|              |                |        | Apply Ca  | ncel     |                |                                                                |     |          |       |
|              |                |        |           |          |                |                                                                |     |          |       |
|              |                |        |           |          |                |                                                                |     |          |       |

- **3** Select the option "Set to default Talkgroup color" to change the assigned Talkgroup color to that of Default Talkgroups Color.
- 4 Select the option "Set all to default contact color" to change the color of all the Talkgroups, default talkgroups color and Default Common Member color to that of the Default Contacts Color.

#### 26.8.5 Auto Zoom

When you enable the Auto Zoom feature, the map zooms in and out and center itself automatically to ensure that it display all the located fleet members on the map. If you disable this feature in the settings, then scroll the map to find them when they go out of the map coverage area or relocate them to bring them into view.

#### 26.9

## Location

#### Location Expiry

Fleet members report their GPS location at a set frequency decided by your carrier, for example, 10 minutes. Your administrator sets the location expiry, for example, 45 minutes. The location publishes every 10 minutes for the fleet member. If the fleet member does not report location within the set expiry period, then the location of the fleet member location is marked as expired. The time frame for the location expiry setting can range from a minimum of 1 minute to a maximum of 3 days, default 45 minutes. You cannot configure the location expiry from the Dispatch Settings.

#### On-demand Location

The Periodic location update feature provides accurate information and whereabouts of a fleet member. You can set the location update interval and the duration of the location update instances using this setting. For example, if the interval is set to 3 minutes while the duration is set to 2 hours, the location is refreshed every 3 minutes for 2 hours.

#### Location Update Interval

This setting allows you to set the location update interval of the fleet member. Minimum 1 minute to maximum of 60 minutes, default 60 minutes.

#### Location Period

This setting allows you to set the duration of the location update of the fleet member. Minimum 1 minute to maximum of1440 minutes, default 30 minutes.

• Map Center

This setting displays you the address, latitude, and longitude of the center on the map which you have saved from the settings under the Map tab. You cannot edit the map center details from the Map Center under the Settings.

**NOTICE:** If you do not set the On-demand location settings for your fleet members (a maximum of 100 fleet members can have On-demand settings), the location information of your fleet member updates according to the GPS settings. Battery Optimized iPhone clients do not report location as per On-demand Location settings.

Battery Optimized iPhone clients only report location every 7- 10 minutes regardless of the On-demand Location settings.

#### Geofence

Ű.

Geofence alert provides notification when there is any movement of the member from the specified boundary on the map as defined by you.

#### Location Update Interval

Allows you to specify the interval of the notification sent to you when the member is out of the fence.

Fence Period

Allows you to specify the duration for which the fence is applicable for a geofence enabled talkgroup. After which again enable the fence to the talkgroup.

#### Fence Distance

Allows you to specify the distance of the fence (in radius) from a selected location on the map for an enabled fence (Minimum: 0.1 kilometers Maximum: 1000 kilometers, Default: 1 Kilometer).

**NOTICE:** The distance units for fence, minimum value, maximum value, and default value for the On-demand location and Geofence settings depends on the server configuration.

#### Area Talkgroup

1

This setting allows you to set the default radius around the area talkgroup. When you set the radius, the same is shown under the Area Talkgroup slider at the time of area talkgroup creation.

#### • Use Google Map for Location History traversed path

This setting allows you to set the method to display the location history of the fleet member. If you clear the check box, then the traversed path fleet member shows as a straight line.

#### Figure 328: Location Settings

| BENERAL ACCOUNT ALERTS                                                  | RECORDING     | DEVICES | TONES | NOTIFICATIONS | MAP | LOCATION | ABOUT |
|-------------------------------------------------------------------------|---------------|---------|-------|---------------|-----|----------|-------|
| Location Expiry(Minutes)                                                | 45            |         |       |               |     |          |       |
| On Demand Location                                                      |               |         |       |               |     |          |       |
| Location Update Interval (Seconds)<br>(Min:180 - Max:900)               | 180           |         |       |               |     |          |       |
| Location Period (Minutes)<br>(Min:30 - Max:1440)                        | 60            |         |       |               |     |          |       |
| Geofence                                                                |               |         |       |               |     |          |       |
| Location Update Interval(Seconds)<br>(Min:60 - Max:3600)                | 300           |         |       |               |     |          |       |
| Fence Period(Minutes)<br>(Min:80 - Max: 10080)                          | 480           |         |       |               |     |          |       |
| Fence Distance(Kilometer(s))<br>(Min:0.100000 - Max:1000.000000)        | 1             |         |       |               |     |          |       |
| Map Center                                                              |               |         |       |               |     |          |       |
| Center                                                                  | Bell, KS, USA |         |       |               |     |          |       |
| Latitude                                                                | Longitude     |         |       |               |     |          |       |
| 38.18343                                                                | -98.40587     |         |       |               |     |          |       |
| Area Talkgroup Radius(Kilometer(s))<br>(Min:0.100000 - Max:1000.000000) | 0.1           |         |       |               |     |          |       |
| Use Google Map for Location History traversed<br>path                   |               |         |       |               |     |          |       |

Motorola Solutions Confidential

## 26.10 **About**

You can find the Dispatch database and map version information by selecting the About option. This window also displays the End User License Agreement for the Dispatch. You can click the End User License Agreement (EULA) link to view the agreement. You can also download the EULA details.

# Troubleshooting

This section describes common issues that have been identified and their corrective action.

## 27.1 Sign in and Plug-in Issue

#### The 'Agree' button in the EULA window is disabled.

After reading the EULA, scroll down to bottom of the EULA page and select the check box to enable the 'Agree' button.

# Opening the Dispatch link shows a website security error message as mentioned here:

- 1 "Not secure" in the address bar of the Chrome browser.
- 2 "There is a problem with this website's security certificate" in the Internet Explorer page.

Contact your IT support for the root certificate, if you see these error messages.

#### Can open the Dispatch link but cannot install the Plug-in.

The browser you are using to open the Dispatch link may not be compatible with the OS version of your PC or Laptop. For more information, refer to Software Requirements on page 30 of this document.

# Internet Explorer is not allowing to open the Dispatch URL. The button is disabled.

Make sure that the security level of the zone in Internet Explorer is appropriate to allow the Dispatch URL.

# When accessing Dispatch in incognito mode, an "Add extension" pop-up displays, although the extension is added to the chrome.

Make sure that you enable the check box "Allow in incognito" in the extension. To enable the extension in incognito mode, go to **Menu**  $\rightarrow$  **More Tools**  $\rightarrow$  **Extensions**  $\rightarrow$  **Dispatcher Plug-in**. Select the check box "Allow in incognito". Once enabled, close the browser tab and reopen.

# Cannot see the Dispatch Sign in page though Internet is working fine, and the Dispatch link is correct.

Make sure that the PostScript is enabled in the browser settings.

To check the Java Script settings, do the following:

If you are using Internet Explorer, click Settings  $\rightarrow$  Internet options  $\rightarrow$  Security  $\rightarrow$  Custom level  $\rightarrow$  Scripting.

- If Scripting is disabled, select **Enable** and click **OK**.
  - 1 If you are using Chrome browser, click Chrome menu  $\rightarrow$  Settings  $\rightarrow$  Advance  $\rightarrow$  Content Settings  $\rightarrow$  Java Script.
- If the Java Script is blocked, choose Allow.

# Clicking the Sign In button shows an error message "An add-on for this website failed to run".

Make sure that you enable the "Dispatch Plug-in" in the add-ons or extensions.

To check the add-ons settings, follow these steps:

If you are using Internet Explorer, click Settings  $\rightarrow$  Manage add-ons  $\rightarrow$  "Dispatch Plug-in".

- If disabled, right-click and change the status.
  - 1 If you are using Chrome, click  $\textbf{Menu} \rightarrow \textbf{More Tools} \rightarrow \textbf{Extensions}$
- If unchecked, check the check box of the Dispatcher Plug-in.

# After signing in to Dispatch, the browser does not allow the Plug-in to download automatically.

Make sure that the automatic download option is enabled in your browser to allow the Plug-in download. In the chrome browser, if the automatic download option is disabled, then the browser asks you to either Save or Cancel the download.

To check the download settings, do the following:

If you are using Internet Explorer, click Settings  $\rightarrow$  Internet options  $\rightarrow$  Security  $\rightarrow$  Custom level  $\rightarrow$  Download.

- If the File download is disabled, select Enable and click OK.
  - 1 If you are using Chrome browser, click Chrome menu → Settings → Advance → Content Settings → Automatic downloads
- If the Automatic download is disabled, choose Enable.

# A repetitive Plug-in install message displays when signing in to the Dispatch in IE 11, even though the latest Dispatch Plug-in is installed.

If repetitive plug-in install message displays, follow these steps:

- 1 Make sure that you enable the "Dispatch Plug-in" in the add-ons. To enable the "Dispatch Plug-in" follow these steps:
- 2 Click Settings  $\rightarrow$  Manage add-ons  $\rightarrow$  "Dispatch Plug-in."
- Right-click and change the status to enabled, if disabled.
  - 1 Make sure that you disable the "Enable Enhance Protected Mode" in the Internet Security Settings. To disable the "Enable Enhance Protected Mode" follow these steps:

#### $Click \ \text{Settings} \rightarrow \text{Internet options} \rightarrow \text{Advanced} \rightarrow \text{Security} \rightarrow \text{Enable Enhance Protected Mode}.$

If "Enable Enhance Protected Mode" is enabled, clear the check box and click **OK** to disable.

# Unable to un-install the Dispatch Plug-in. The Dispatch Plug-in pop-up stays in the screen but nothing happens.

Sign out and close the Dispatch browser tab and retry un-installing the Dispatch Plug-in.

# <sup>27.2</sup> User Interface Issues

#### Unable to click the Apply button in the Settings page.

There are no changes made to apply.

#### Cannot see any contacts or talkgroups in the Contacts and Talkgroups window.

Allow some time to sync with the server. If the issue still exists, contact your administrator.

# Can see the Geofence, Location History, and other features in my Dispatch although these features are disabled in the Central Admin Tool or server.

Sign out and sign in to the Dispatch for the changes to take effect, for the features that are disabled in the Central Admin Tool or server.

# Unable to take the floor while a call is in progress and there is a confirmation message because of closing the Dispatch browser tab.

When there is a call-in progress and if you close the Dispatch browser, a confirmation message displays as "Do you want to leave this site?"

Click Stay to continue to the Dispatch and take the floor.

# When refresh or reload the Dispatch in the chrome browser, the undocked window turns to blank page, although the undocked window docked to the Dispatch.

There is a limitation when you refresh or reload an undocked window of the Dispatch in chrome browser. Close the blank page once docked.

# Not getting any toast messages or not able to listen to tones when minimize the Dispatch or open in another browser tab.

Dispatch does not show toast messages if you are not in the active browser tab or if you minimize the Dispatch browser. Make sure that you are in active Dispatch browser tab or you do not minimize the Dispatch browser to see the notifications or listen to the tones. Sometimes, the Dispatch does not play the tones. This issue mostly happens in the chrome browser.

### **Chapter 28**

# Glossary

28.1

# Call Types

The following types of calls supported by the Dispatch.

#### Private Call (One-to-One Call)

A private call (also known as a one-to-one call) is a call between you and one other person.

#### **Talkgroup Call**

A talkgroup call is a call to a talkgroup with a group of member or people.

#### Quick Group Call (Quick Call)

A Quick Group call is a talkgroup call that is created on-the-fly by selecting call members from your contact list.

#### **Broadcast Call**

A Broadcast Call is a call that allows a designated broadcaster to make high-priority calls typically used for making important announcements.

#### Scanned Talkgroup Call

On the monitored talkgroup window, when the talkgroup is scanned, the call that comes in for that talkgroup can be heard immediately, depending on the set priority for the talkgroup.

#### Monitored Talkgroup Call

The Dispatch allows you to monitor up to 20 talkgroups. When monitoring, if a call is active, you can see call activity on monitored talkgroups and optionally join the talkgroup call. Monitoring call is helpful when you want to be aware of the call activity on specific talkgroups but do not necessarily want to participate immediately.

#### Video Call

Video streaming allows you to initiate or receive video call to or from the fleet member to who can do video streaming. The Dispatch supports two types of video streaming: Video Push and Video Pull.

#### Instant Personal Alert (IPA)

An Instant Personal Alert (IPA) is a way for a fleet member to ask for a call-back from you. An IPA is especially useful if the fleet member you want to call has a presence status of Do Not Disturb.

# 28.2 Secured Message

You can send and receive text, location, and multimedia messages with the contacts and talkgroups from the Message window. A multimedia file includes document, picture, audio, and video. You can share and receive the location to and from the fleet member.

#### 28.3

# **Dispatch Dispatcher Identity**

Your display name is shown to others during a PTT call and is shown in their PTT call history.

#### 28.4

# **Floor Control**

While in a PTT call, only one person can speak at a time. The person speaking is said to "have the floor". The following terms are used throughout this guide:

#### **Floor Acquired**

When you take the floor by pressing the PTT button, the on-screen microphone icon turns blue." The blue PTT icon indicates that you have the floor and can speak while you press the PTT button. When you stop talking, release the PTT button.

#### Idle

While no one is speaking, the floor is "idle" and is available for anyone to take. The screen shows a light white button and shows the message "No one is speaking..." If you want to speak, wait until the floor is idle, then you can press the PTT button to acquire the floor.

#### Floor Unavailable

Whenever someone else is speaking, you can see the name of the speaker and the on-screen PTT button turns white.

### 28.5 Talkgroup

A talkgroup is a type of PTT contact that connects you to multiple people at once.

### 28.6 Quick Group

Quick Group allows you to make a PTT call to up to ten people without first creating a talkgroup. Quick group is handy if you want to call a small talkgroup of people quickly that are not already in a talkgroup.

28.7

# Area Talkgroup

Area Talkgroup allows the dispatcher to create temporary talkgroup with fleet members on the geographical area. Dispatcher can call, send message (text, image, video, document, and location) to the area talkgroups.

#### 28.8 Geofence

Geofence allows you to define and enable a virtual boundary around the talkgroup on the map. If fleet member crosses the fence, you and/or fleet member receive a notification.

28.9

## **Location History**

Location History allows you to track and display the paths, which the member has traversed. You can select the contact or talkgroup from the location history tab and can specify the duration for which you want to see the path on the map. You can play, pause, stop, and view the details of any location of that path any time during the location history play.

#### 28.10

# **On-demand Location Updates**

The following types of updates enable you to receive location updates from fleet members on an asneeded basis.

#### **Periodic Location Updates**

Enables you to receive periodic location updates from a fleet member based on your periodic update settings.

#### **One Time Location Updates**

Enables you to receive a one-time location update of one or more fleet members.

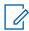

NOTICE: On-demand location updates are only supported for release 7.7 and higher clients.

#### 28.11 User Monitoring

User monitoring is a feature that allows the dispatcher to monitor the current situation of a fleet member who is not responding. Depend on the information evaluated and accessed, the dispatcher

can activate ambient listening, discreet listening or can remotely disable the device of the fleet member.

### 28.12 Emergency

If there is any life threatening situation, emergency feature allows the dispatcher to initiate the emergency on behalf of the target user and participate. The emergency calls in nature are always the top priority and preempt any ongoing call except another ongoing emergency call.

# 28.13

# Backup

Backup action allows the dispatcher to take the backup of call recordings and messages including attachments along with their meta data (details) that are saved for the future reference. Dispatcher can choose to take necessary action whenever a backup pending message displays. The backed-up files are saved under the pre-configured folder in local PC.

## 28.14 Status Alerts

Status alerts allow you to receive status message from the fleet member and to know their quick status such as on-duty, on-route, busy, at-incident, off-duty.